# **brother.**

# INSTRUKCJA OPROGRAMOWANIA

MFC-7840W MFC-7440N MFC-7320 DCP-7045N DCP-7040 DCP-7030

# **Znaki towarowe**

Logo Brother jest zastrzeżonym znakiem towarowym Brother Industries, Ltd.

Brother jest zastrzeżonym znakiem towarowym Brother Industries, Ltd.

© 2008 Brother Industries, Ltd. Wszelkie prawa zastrzeżone.

Multi-Function Link jest zastrzeżonym znakiem towarowym Brother International Corporation.

Windows Vista jest zastrzeżonym znakiem towarowym lub znakiem towarowym Microsoft Corporation w Stanach Zjednoczonych i/lub innych krajach.

Microsoft, Windows, Windows Server i Internet Explorer są zastrzeżonymi znakami towarowymi Microsoft Corporation w Stanach Zjednoczonych i/lub innych krajach.

Apple, Macintosh, Safari i TrueType są znakami towarowymi Apple Inc., zastrzezonymi w Stanach Zjednoczonych i innych krajach.

Adobe, Flash, Illustrator, PageMaker, Photoshop, PostScript i PostScript 3 są znakami towarowymi lub zastrzezonymi znakami towarowymi Adobe Systems Incorporated w Stanach Zjednocżonych i/lub innych krajach.

CorelDRAW, Paint Shop Pro i WordPerfect są znakami towarowymi lub zastrzeżonymi znakami towarowymi firmy Corel Corporation i/lub jej spółek zależnych w Kanadzie, Stanach Zjednoczonych i/lub innych krajach.

Nuance, logo Nuance, PaperPort i ScanSoft są zastrzeżonymi znakami towarowymi lub znakami towarowymi Nuance Communications, Inc. lub jej spółek stowarzyszonych w Stanach Zjednoczonych i/lub innych krajach.

Każda firma, której nazwa oprogramowania jest wymieniona w tym podręczniku posiada Umowę licencji oprogramowania dotyczącą programów będących jej własnością.

**Wszelkie pozostałe znaki towarowe stanowią własność poszczególnych podmiotów.**

# **Spis Treści**

# Sekcja I Windows®

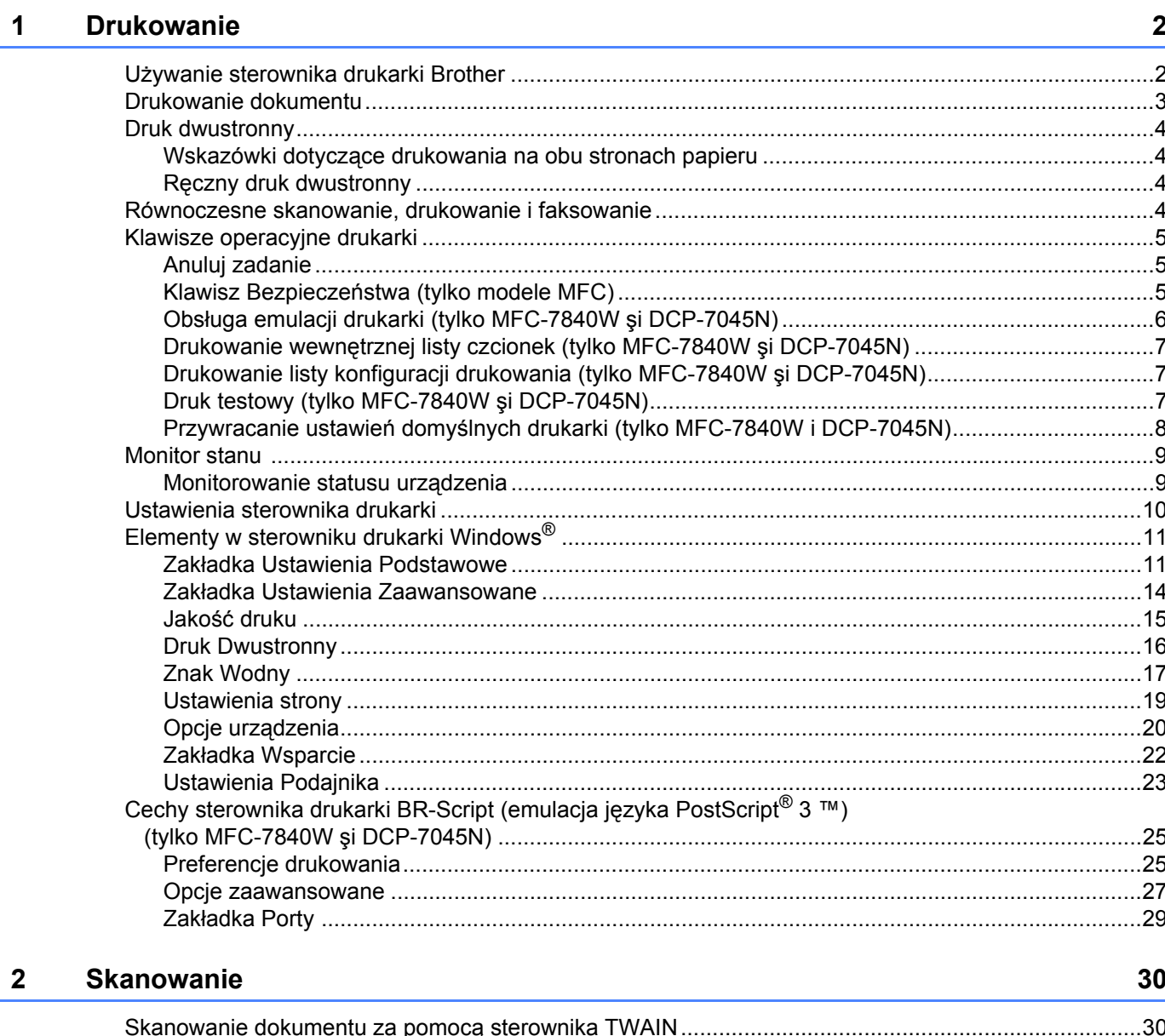

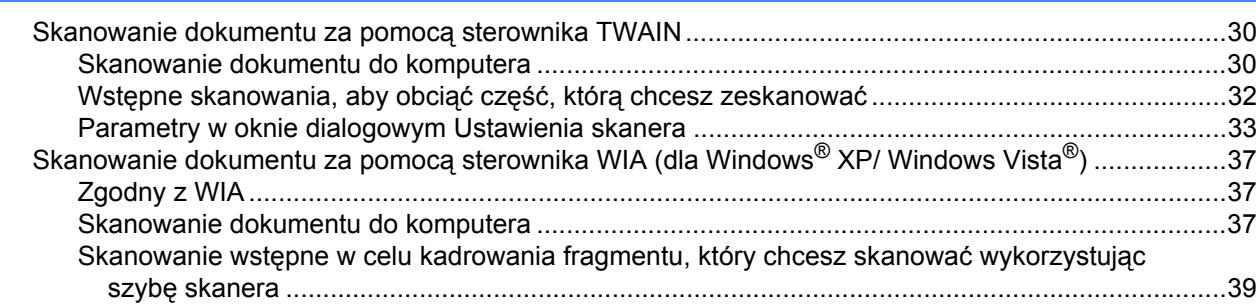

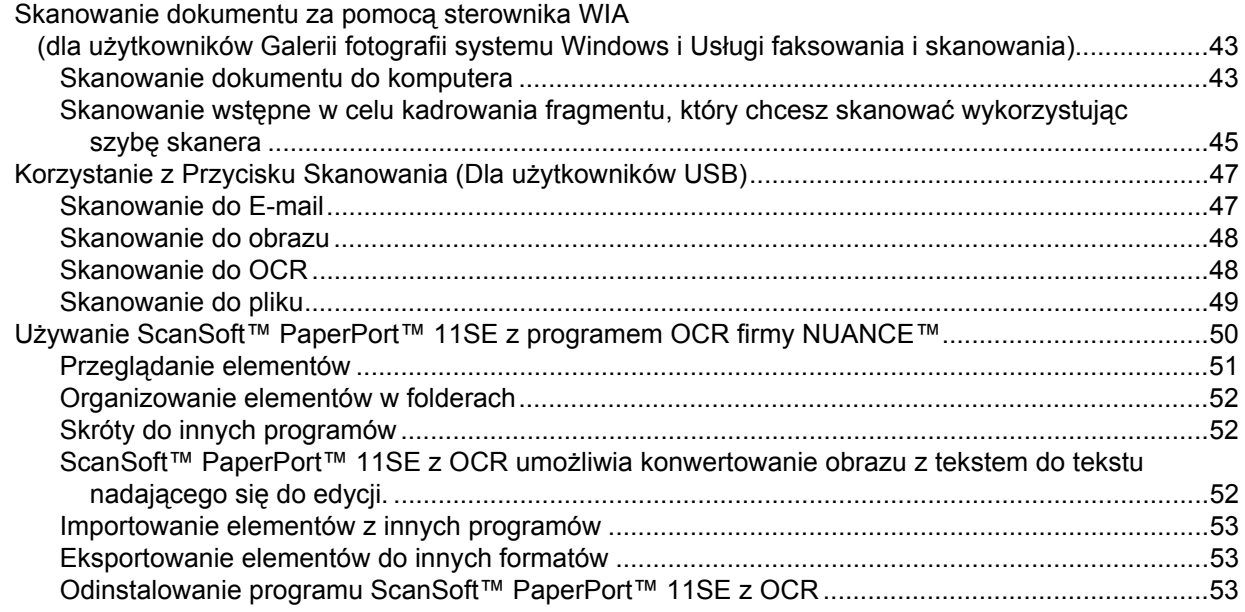

#### ControlCenter3  $\mathbf{3}$

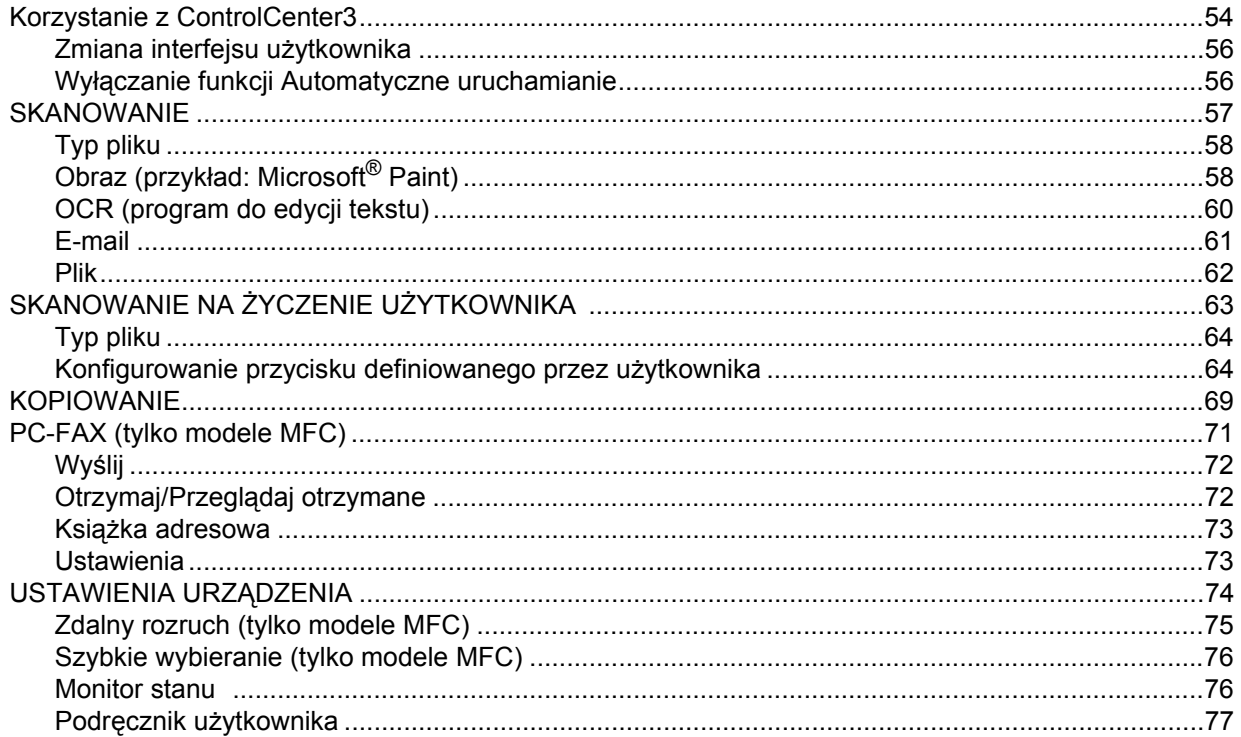

54

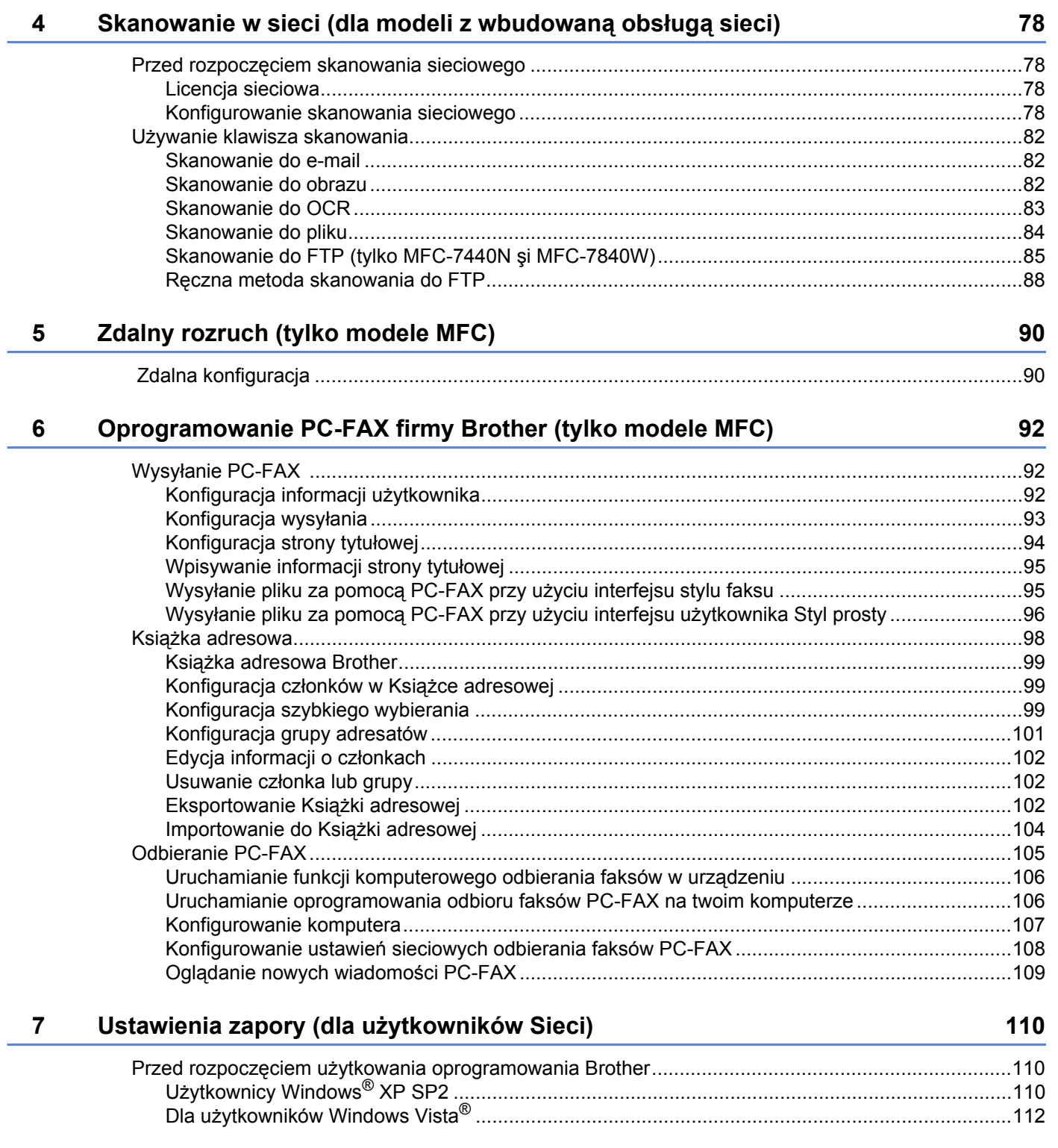

# Sekcja II Apple Macintosh

#### 8 Drukowanie i faksowanie

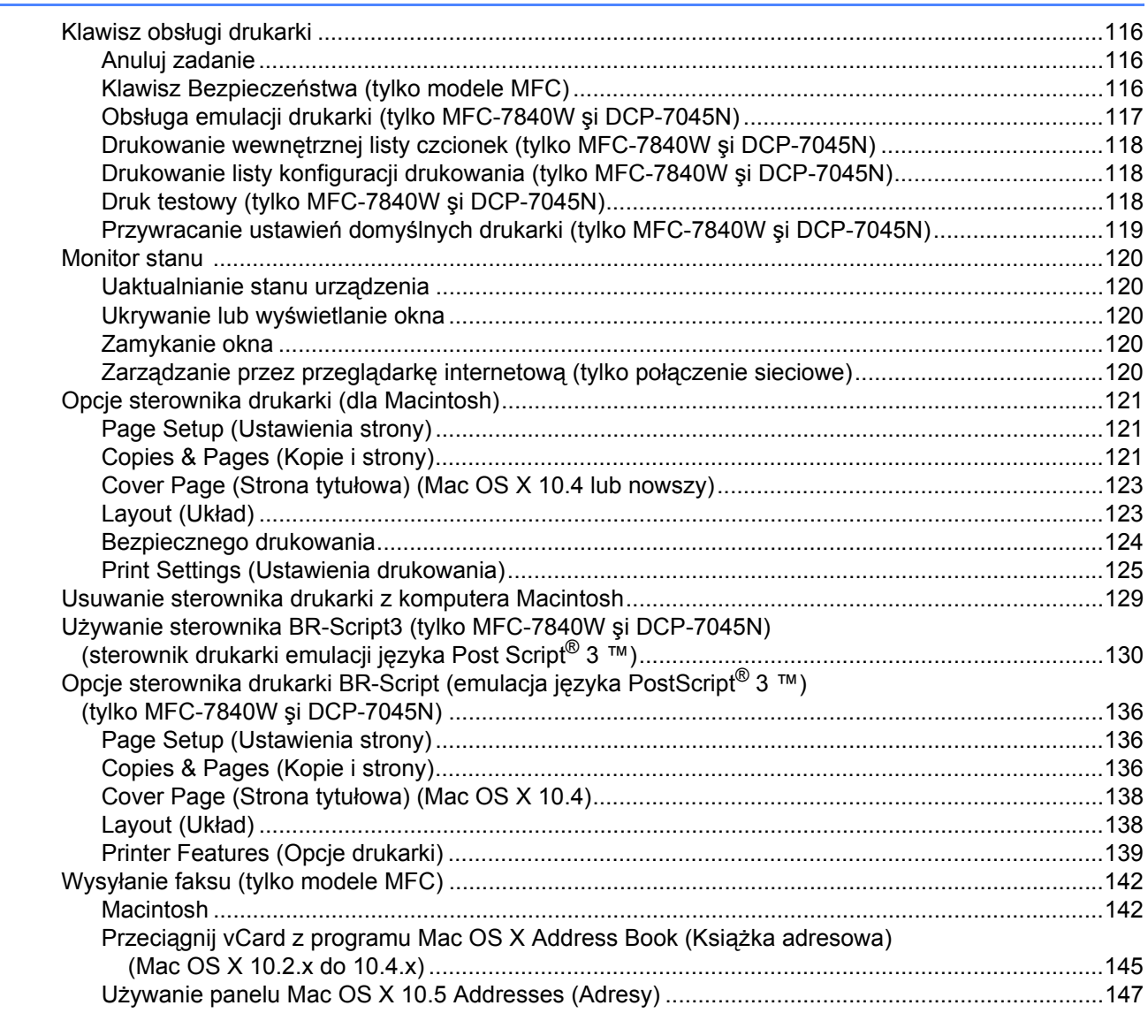

#### **Skanowanie**  $\overline{9}$

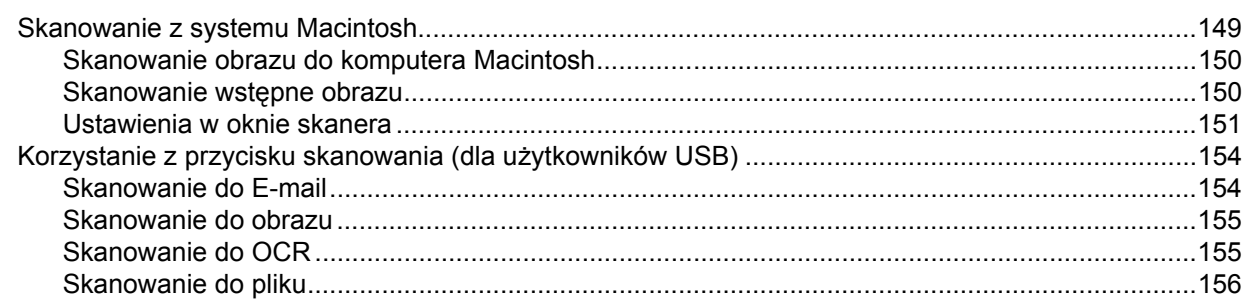

149

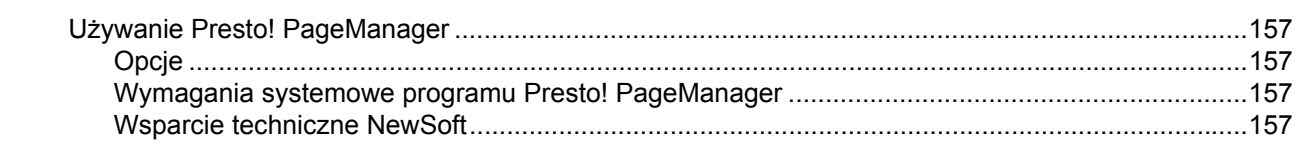

#### 10 **ControlCenter2**

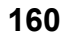

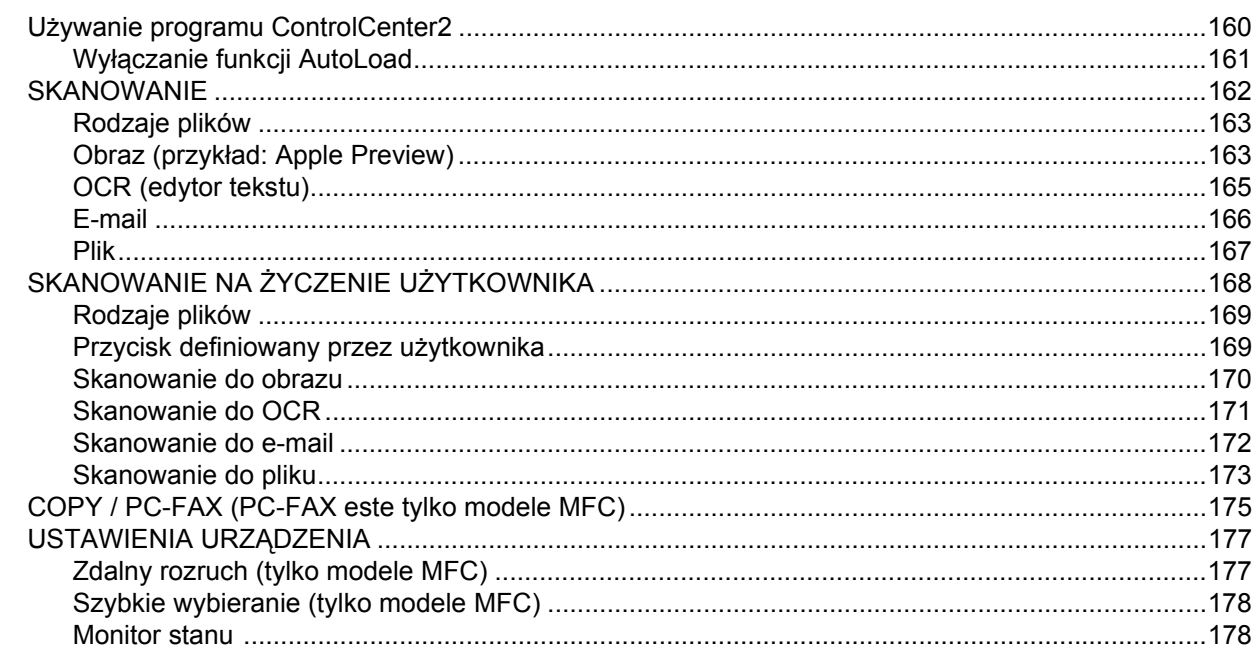

#### $11$ **Skanowanie sieciowe**

179

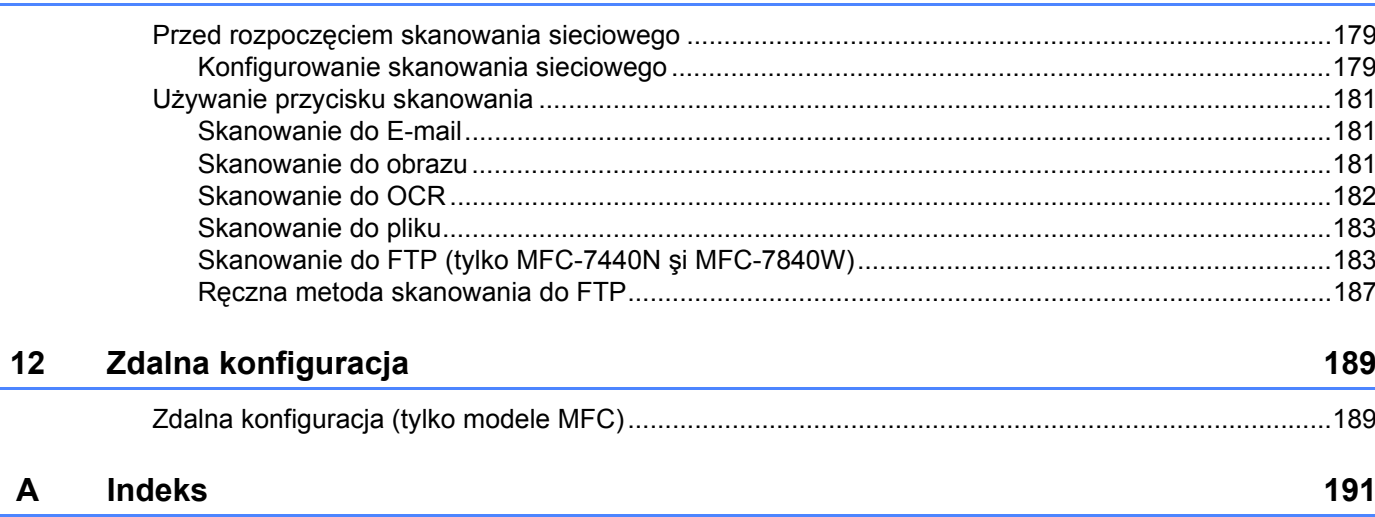

# **Sekcja I**

# <span id="page-7-0"></span>**Windows® <sup>I</sup>**

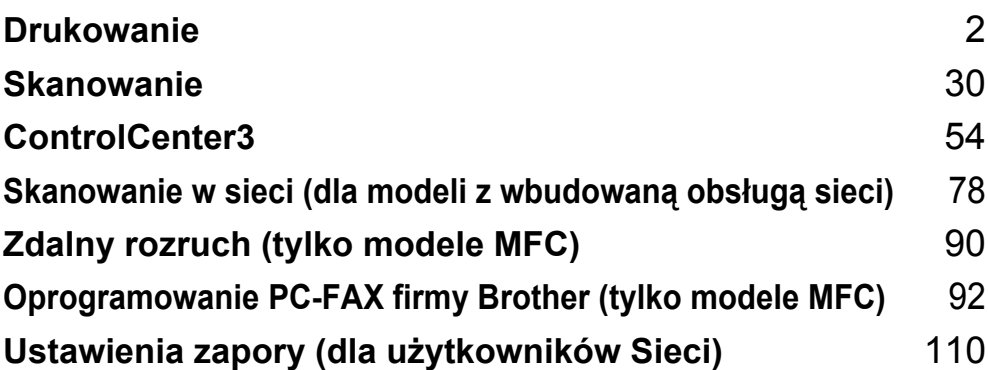

# **Informacja**

<span id="page-8-0"></span>**1**

- Ekrany w tym dziale pochodzą z systemu Windows® XP. Ekrany w Twoim komputerze mogą się różnić, w zależności od Twojego systemu operacyjnego.
- Jeśli Twój komputer jest chroniony zaporą i nie może drukować, możliwe, że będziesz musiał skonfigurować ustawienia zapory, aby umożliwić komunikację przez porty numer 137. Zobacz *[Ustawienia](#page-116-0)  zapory (dla uż[ytkowników Sieci\)](#page-116-0)* na stronie 110.

# <span id="page-8-1"></span>**Używanie sterownika drukarki Brother <sup>1</sup>**

Sterownik drukarki jest oprogramowaniem, które tłumaczy dane z formatu używanego przez komputer na format wymagany przez daną drukarkę, stosując język poleceń drukarki lub język opisu strony.

Sterowniki drukarki znajdują się na dostarczonej płycie CD-ROM. Zainstaluj sterowniki zgodnie z *Podręcznikiem szybkiej obsługi*. Najnowszy sterownik drukarki można również pobrać z witryny internetowej Brother Solutions Center:

# **<http://solutions.brother.com>**

# **Windows® Drukowanie**

Sterowniki drukarki dla Microsoft® Windows® 2000 Professional/XP/Windows Vista® są dostępne na płycie CD-ROM dostarczonej z urządzeniem Brother. Możesz je łatwo zainstalować w systemie Windows® za pomocą naszego programu instalacyjnego. Sterowniki obsługują nasz unikalny tryb kompresji dla zwiększenia prędkości drukowania w aplikacjach Windows<sup>®</sup> i pozwalają wprowadzać różne ustawienia drukarki, włącznie z trybem drukowania ekonomicznego i niestandardowym rozmiarem strony.

# <span id="page-9-0"></span>**Drukowanie dokumentu <sup>1</sup>**

Gdy urządzenie otrzymuje dane z komputera, zaczyna je drukować, pobierając papier z podajnika papieru. Podajnik papieru może podawać wiele rodzajów papieru i kopert. (Informacje o podajniku papieru i zalecanym papierze - patrz *Podręcznik użytkownika*.)

**4** Wybierz polecenie Drukuj w używanym programie.

Jeśli w komputerze są zainstalowane jakiekolwiek inne sterowniki drukarek, wybierz **Brother MFC-XXXX** lub **DCP-XXXX** Printer\* jako używany sterownik drukarki z menu Drukuj lub Ustawienia drukowania w programie, a następnie kliknij OK dla rozpoczęcia drukowania. \*(XXXX jest nazwą posiadanego modelu. Jeśli do podłączenia urządzenia używasz kabla LAN, wtedy w

nazwie sterownika drukarki będzie LAN.)

## **Informacja**

Dla użytkowników Macintosh, patrz *[Opcje sterownika drukarki \(dla Macintosh\)](#page-127-0)* na stronie 121.

2 Komputer wysyła dane do urządzenia.

c Gdy urządzenie zakończy drukowanie wszystkich danych, wyświetlacz LCD pokaże status urządzenia.

# **Informacja**

Możesz wybrać rozmiar i orientację papieru w programie.

Jeśli program nie obsługuje niestandardowego rozmiaru papieru, wybierz następny największy rozmiar papieru.

Następnie dostosuj obszar drukowania zmieniając prawy i lewy margines w programie.

# <span id="page-10-0"></span>**Druk dwustronny**

Dostarczony sterownik drukarki obsługuje druk dwustronny.

# <span id="page-10-1"></span>**Wskazówki dotyczące drukowania na obu stronach papieru <sup>1</sup>**

- Jeśli papier jest cienki, może się marszczyć.
- Jeśli papier jest pozwijany, odwróć stos, wyprostuj go i ponownie włóż do podajnika papieru lub wejścia podawania ręcznego.
- Jeśli papier zostanie włożony nieprawidłowo, może się zwijać. Wyjmij papier, wyprostuj go i odwróć stos.
- Podczas używania funkcji ręcznego druku dwustronnego papier może się zacinać, a jakość druku może być niska.

Jeśli dojdzie do zacięcia papieru - patrz *Zacięty papier* w *Podręczniku użytkownika*. W razie problemów z jakością druku - patrz *Poprawianie jakości druku* w *Podręczniku użytkownika*.

# <span id="page-10-2"></span>**Ręczny druk dwustronny <sup>1</sup>**

Najpierw urządzenie drukuje wszystkie parzyste strony na jednej stronie papieru. Następnie sterownik Windows $^{\circledR}$ nakazuje użytkownikowi (za pomocą wyświetlanego komunikatu) ponowne włożenie papieru. Aby zapobiec zacięciu papieru, wcześniej należy porządnie go wyprostować. Nie zaleca się stosowania bardzo cienkiego lub grubego papieru.

# <span id="page-10-3"></span>**Równoczesne skanowanie, drukowanie i faksowanie <sup>1</sup>**

Urządzenie potrafi drukować z komputera w trakcie wysyłania lub odbierania faksu w pamięci lub skanowania dokumentu do komputera. Wysyłanie faksu nie zostanie zatrzymane podczas drukowania z komputera. Jeśli jednak urządzenie kopiuje lub odbiera faks na papierze, zatrzyma operację drukowania z komputera, a po zakończeniu kopiowania lub odbierania faksu wznowi drukowanie.

# <span id="page-11-0"></span>**Klawisze operacyjne drukarki <sup>1</sup>**

# <span id="page-11-1"></span>**Anuluj zadanie <sup>1</sup>**

Aby anulować obecny wydruk, naciśnij **Job Cancel (Anuluj zadanie)**. Możesz oczyścić dane, które pozostały w pamięci drukarki, wciskając **Job Cancel (Anuluj zadanie)**. Aby anulować kilka zadań drukowania, naciśnij ten przycisk do chwili, aż na wyświetlaczu LCD pojawi się komunikat ANULUJ(WSZYSTKO).

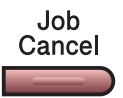

# <span id="page-11-3"></span><span id="page-11-2"></span>**Klawisz Bezpieczeństwa (tylko modele MFC) <sup>1</sup>**

Dane zabezpieczone są chronione hasłem. Jedynie te osoby, które znają hasło, będą w stanie drukować zabezpieczone dane. Maszyna nie wydrukuje zabezpieczonych danych, dopóki nie zostanie podane hasło. Po wydrukowaniu dokumentu, dane zostaną wyczyszczone z pamięci. Aby skorzystać z tej funkcji, musisz ustawić hasło w oknie dialogowym sterownika drukarki. Jeśli wyłączysz przycisk włączający, zabezpieczone dane w pamięci zostaną wyczyszczone.

## a Naciśnij **Secure (Zabezpieczenie)**.

Secure

# **Informacja**

Jeśli LCD pokazuje BRAK DANYCH !, nie ma zabezpieczonych danych w pamięci.

- **2) Naciśnij ▲ lub ▼, aby wybrać nazwe użytkownika. Naciśnij OK. LCD pokazuje zabezpieczona liste zadań** dla tej nazwy.
- c Naciśnij a lub b, aby wybrać pracę. Naciśnij **OK**. Podaj swoje czterocyfrowe hasło i naciśnij **OK**.

d Aby wydrukować dane, naciśnij a lub b, aby wybra<sup>ć</sup> WYDRUKI. Naciśnij **OK**. Maszyna drukuje dane. Aby wykasować zabezpieczone dane, naciśnij A lub V, aby wybrać KASUJ. Naciśnij **OK**.

# <span id="page-12-0"></span>**Obsługa emulacji drukarki (tylko MFC-7840W şi DCP-7045N) <sup>1</sup>**

Urządzenie odbierze polecenia drukowania w języku zadań drukarki lub emulacji. Różne systemy operacyjne i programy będą wysyłać polecenia drukowania w różnych językach. Urządzenie może odbierać polecenia drukowania w różnych emulacjach i posiada funkcję automatycznego wyboru emulacji. Gdy urządzenie odbiera dane z komputera, automatycznie wybiera tryb emulacji. Ustawieniem domyślnym jest tryb Auto.

Urządzenie posiada następujące tryby emulacji. Możesz zmienić ustawienie za pomocą panelu sterowania lub przeglądarki internetowej.

Tryb HP LaserJet

Tryb HP LaserJet (lub tryb HP) to tryb emulacji, w którym drukarka obsługuje język PCL6 drukarki laserowej Hewlett-Packard LaserJet. Wiele programów obsługuje ten typ drukarki laserowej. Używanie tego trybu umożliwi optymalną pracę drukarki z takimi programami.

■ Tryb BR-Script 3

BR-Script to oryginalny język opisu strony firmy Brother oraz interpreter emulacji języka PostScript®. Drukarka obsługuje język PostScript®3™. Interpreter BR-Script drukarki umożliwia kontrolowanie tekstu i grafiki na stronie.

Informacie techniczne o poleceniach języka PostScript<sup>®</sup> - patrz następujące podręczniki:

- Adobe Systems Incorporated. PostScript<sup>®</sup> Language Reference, wydanie 3. Addison-Wesley Professional, 1999. ISBN: 0-201-37922-8
- Adobe Systems Incorporated. PostScript<sup>®</sup> Language Program Design. Addison-Wesley Professional, 1988. ISBN: 0-201-14396-8
- Adobe Systems Incorporated. PostScript<sup>®</sup> Language Tutorial and Cookbook. Addison-Wesley Professional, 1985. ISBN: 0-201-10179-3

#### **Konfiguracja trybu emulacji <sup>1</sup>**

- a Dla MFC-7840W, naciśnij **Menu**, **4**, **1**. Dla DCP-7045N, naciśnij **Menu**, a lub b, aby wybrac 3. DRUKARKA. Naciśnij **OK**. Naciśnij a lub b, aby wybrać 1. EMULACJA. Naciśnij **OK**.
- **2** Naciśnij ▲ lub  $\P$  aby wybrać AUTO, HP LASERJET lub BR-SCRIPT 3. Naciśnij OK.
- c Naciśnij **Stop/Exit (Stop/Zakończ)**.

#### **Informacja**

Zalecamy, aby konfigurować ustawienia emulacji w programie lub w serwerze sieciowym. Jeśli ustawienie nie działa prawidłowo, wybierz ręcznie wymagany tryb emulacji za pomocą przycisków panelu sterowania urządzenia.

# <span id="page-13-0"></span>**Drukowanie wewnętrznej listy czcionek (tylko MFC-7840W şi DCP-7045N) <sup>1</sup>**

Możesz wydrukować listę wewnętrznych (lub rezydujących) czcionek urządzenia, aby przed jej wybraniem zobaczyć, jak każda czcionka wygląda.

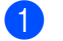

- **1** Dla MFC-7840W, na[c](#page-13-3)iśnij **Menu, 4, 2, 1, a nastepnie przejdź do kroku <b>@**. Dla DCP-7045N, naciśnii **Menu. ▲** lu[b](#page-13-4) **▼**, aby wybrać 3. DRUKARKA. Naciśnii OK i przeidź do kroku @.
- <span id="page-13-4"></span>b Naciśnij a lub b, aby wybra<sup>ć</sup> 2. OPCJE DRUKOW.. Naciśnij **OK**. Naciśnij a lub b, aby wybrać 1. CZCIONKA WEWN.. Naciśnij **OK**.
- <span id="page-13-3"></span>**(3)** Naciśnij Start. Urządzenie drukuje listę.
- d Naciśnij **Stop/Exit (Stop/Zakończ)**.

# <span id="page-13-1"></span>**Drukowanie listy konfiguracji drukowania (tylko MFC-7840W şi DCP-7045N) <sup>1</sup>**

Możesz wydrukować listę obecnych ustawień drukarki.

- Dla MFC-7840W, na[c](#page-13-5)iśnij **Menu, 4, 2, 2, a następnie przejdź do kroku <b>❸**. Dla DCP-7045N, naciśnij Menu, ▲ lu[b](#page-13-6) ▼, aby wybrać 3. DRUKARKA. Naciśnij OK i przejdź do kroku **@**.
- <span id="page-13-6"></span>b Naciśnij a lub b, aby wybra<sup>ć</sup> 2. OPCJE DRUKOW.. Naciśnij **OK**. Naciśnij a lub b, aby wybrać 2. KONFIGURACJA. Naciśnij **OK**.
- <span id="page-13-5"></span>**(3)** Naciśnii Start. Maszyna drukuje ustawienia.
- d Naciśnij **Stop/Exit (Stop/Zakończ)**.

# <span id="page-13-2"></span>**Druk testowy (tylko MFC-7840W şi DCP-7045N) <sup>1</sup>**

Jeśli masz problemy z jakością wydruku, możesz wykonać wydruk testowy.

- Dla MFC-7840W, na[c](#page-13-7)iśnij Menu, 4, 2, 3, a następnie przejdź do kroku **❸**. Dla DCP-7045N, naciśnij Menu, **A** lu[b](#page-13-8) **V**, aby wybrać 3. DRUKARKA. Naciśnij OK i przejdź do kroku **@**.
- <span id="page-13-8"></span>b Naciśnij a lub b, aby wybra<sup>ć</sup> 2. OPCJE DRUKOW.. Naciśnij **OK**. Naciśnij a lub b, aby wybrać 3. WYDRUK TESTOWY. Naciśnij **OK**.
- <span id="page-13-7"></span>**8** Naciśnij Start.
- d Naciśnij **Stop/Exit (Stop/Zakończ).**
- **Informacja**

Jeśli wystąpi problem z wydrukiem - patrz *Poprawianie jakości druku* w *Podręczniku użytkownika*.

# <span id="page-14-0"></span>**Przywracanie ustawień domyślnych drukarki (tylko MFC-7840W i DCP-7045N) <sup>1</sup>**

Możesz przywrócić standardowe ustawienia drukarki. Czcionki i makra załadowane do pamięci maszyny będą wyczyszczane.

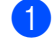

- **1** Dla MFC-7840W, na[c](#page-14-1)iśnij Menu, 4, 3, a następnie przejdź do kroku **@**. Dla DCP-7045N, naciśnij **Menu**, a lub b, aby wybrać 3. DRUKARKA. Naciśnij **OK** i przejdź do kroku [b](#page-14-2).
- <span id="page-14-2"></span>**2** Naciśnij  $\triangle$  lub  $\blacktriangledown$ , aby wybrać 3. RESET DRUKARKI. Aby przywrócić ustawienia domyślne, naciśnij  $\triangle$ . Aby zakończyć bez wprowadzania zmian, nacisnij  $\blacktriangledown$ . Prźej[d](#page-14-3)z do kroku @.
- <span id="page-14-1"></span>c Aby odzyskać standardowe ustawienia, naciśnij **1**. Aby wyjść bez dokonywania zmiany, naciśnij **2**.
- <span id="page-14-3"></span>d Naciśnij **Stop/Exit (Stop/Zakończ)**.

# <span id="page-15-0"></span>**Monitor stanu**

Program użytkowy Monitor stanu jest konfigurowalnym narzędziem programowym do monitorowania stanu jednego lub kilku urządzeń, które umożliwia natychmiastowe powiadamianie o komunikatach o błędach, np. braku papieru lub zacięciu papieru.

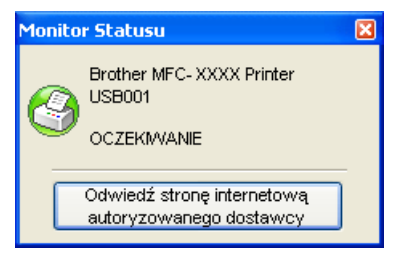

Możesz w dowolnym czasie sprawdzić status urządzenia poprzez dwukrotne kliknięcie ikony na pasku zadań lub wybranie **Monitor statusu** znajdujące się w **Start**/**Wszystkie programy**/**Brother**/**MFC-XXXX** (lub **DCP-XXXX**) w komputerze.

Znajduje się tam także odsyłacz do witryny internetowej **Brother Genuine Supplies information**. Kliknij przycisk **Odwiedź stronę internetową autoryzowanego dostawcy**, aby uzyskać więcej informacji o oryginalnych materiałach eksploatacyjnych firmy Brother.

## **Informacja**

W celu uzyskania dalszych informacji o używaniu programu Monitor stanu, kliknij prawym przyciskiem myszy ikonę **Monitor statusu** i wybierz **Pomoc**.

# <span id="page-15-1"></span>**Monitorowanie statusu urządzenia <sup>1</sup>**

Ikona Monitor stanu będzie zmieniać kolor zależnie od statusu urządzenia.

■ Ikona zielona oznacza normalny stan czuwania.

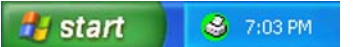

■ Ikona żółta oznacza ostrzeżenie.

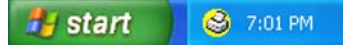

Ikona czerwona oznacza, że wystąpił błąd drukowania.

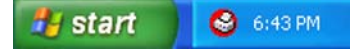

Monitor stanu można wyświetlić w komputerze w dwóch miejscach - na pasku zadań lub na pulpicie.

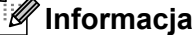

- Możesz w dowolnym czasie sprawdzić status urządzenia poprzez dwukrotne kliknięcie ikony na pasku zadań lub wybranie opcji **Monitor statusu** znajdujące się w **Start**/**Wszystkie programy**/**Brother**/ **MFC-XXXX** (lub **DCP-XXXX**) w komputerze.
- W celu uzyskania dalszych informacji o używaniu programu **Monitor statusu**, kliknij prawym przyciskiem myszy ikonę **Monitor statusu** i wybierz **Pomoc**.

# <span id="page-16-0"></span>**Ustawienia sterownika drukarki <sup>1</sup>**

# **Informacja**

Dla użytkowników Macintosh, patrz *[Drukowanie i faksowanie](#page-122-0)* na stronie 116.

Gdy drukujesz z komputera, możesz zmieniać następujące ustawienia drukarki:

- Rozmiar papieru
- **Druk wielostronicowy**
- Orientacja
- Ilość kopii
- Typ nośnika
- $\blacksquare$  Źródło papieru
- Rozdzielczość
- Tryb oszczędzania toneru
- **Ustawienia strony**
- Reczny druk dwustronny  $1$
- $\blacksquare$  Znak wodny<sup>[1](#page-16-1)</sup>
- $\blacksquare$  Skalowanie  $1$
- $\blacksquare$  Bezpieczne drukowania  $^1$  $^1$
- $\blacksquare$  Podręczny wykaz funkcji druku  $^1$  $^1$
- Makro
- $\blacksquare$  Druk nagłówka/stopki $^1$  $^1$
- Nasycenie
- Poprawa jakości druku
- <span id="page-16-1"></span><sup>1</sup> Te ustawienia nie są dostępne w sterowniku drukarki BR-script dla Windows<sup>®</sup>.

# <span id="page-17-0"></span>**Elementy w sterowniku drukarki Windows® <sup>1</sup>**

W celu uzyskania więcej informacji, proszę zobaczyć tekst **Pomoc** w sterowniku drukarki.

# **Informacja**

- Ekrany w tym dziale pochodzą z systemu Windows® XP. Ekrany w Twoim komputerze będą się różnić, w zależności od Twojego systemu operacyjnego.
- Możesz również dostać się do okna dialogowego **Preferencje drukowania** klikając na **Preferencje drukowania...** w zakładce **Ogólne** w oknie dialogowym **Właściwości**.

# <span id="page-17-1"></span>**Zakładka Ustawienia Podstawowe <sup>1</sup>**

Możesz również zmienić ustawienia, klikając na ilustrację po lewej stronie zakładki **Ustawienia Podstawowe**.

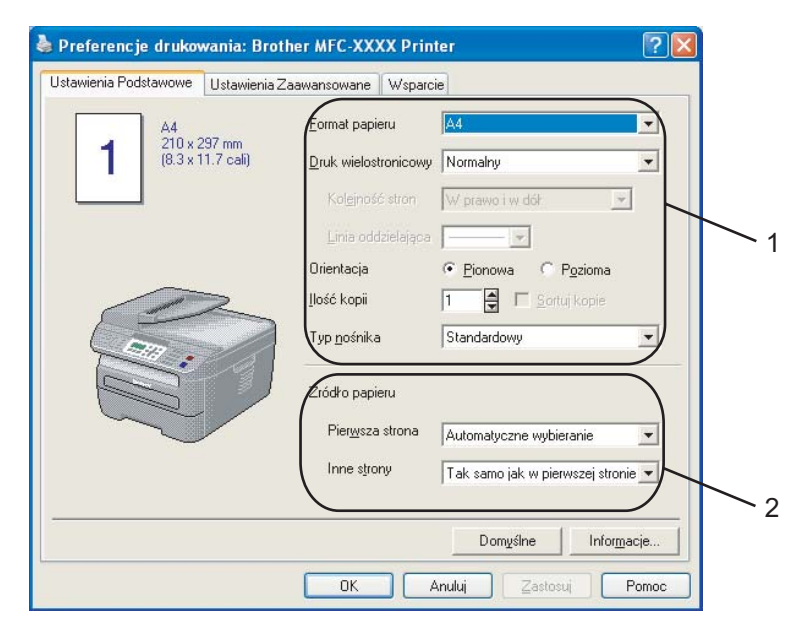

- a Wybierz **Format papieru**, **Druk wielostronicowy**, **Orientacja**, **Ilość kopii** i **Typ nośnika** (1).
- b Wybierz **èródło Papieru** (2).

**C** Kliknij na **OK** aby zastosować wybrane przez Ciebie ustawienia. Aby powrócić do ustawień domyślnych, kliknij na **Domyślne**, a następnie **OK**.

## **Format papieru <sup>1</sup>**

Wybierz format używanego papieru z listy rozwijanej.

# **Druk wielostronicowy <sup>1</sup>**

Wybór opcji Druk wielostronicowy może zmniejszyć wielkość obrazu strony, umożliwiając drukowanie wielu stron na jednym arkuszu papieru, lub powiększyć wielkość obrazu na wielu stronach papieru.

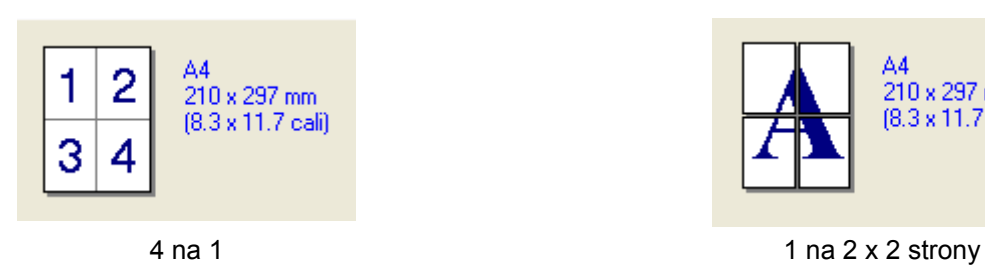

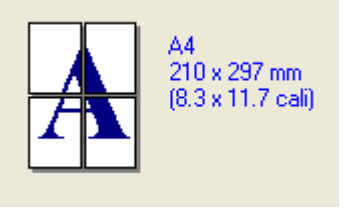

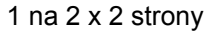

# **Kolejność stron <sup>1</sup>**

Kiedy zostanie wybrana opcja N w 1, z listy rozwijanej można wybrać kolejność stron.

## **Linia oddzielająca <sup>1</sup>**

Podczas drukowania wielu stron na jednym arkuszu za pomocą funkcji Druk wielostronicowy, możesz wybrać pełną linię oddzielającą, przerywaną linię oddzielającą, lub brak linii oddzielającej wokół każdej strony na arkuszu.

# **Orientacja <sup>1</sup>**

Orientacja wybiera położenie, w jakim będzie drukowany dokument (**Pionowa** lub **Pozioma**).

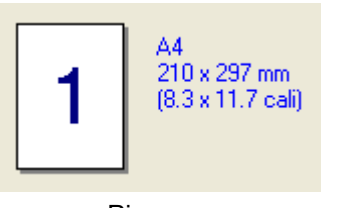

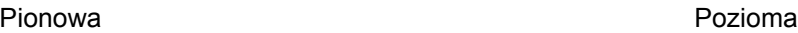

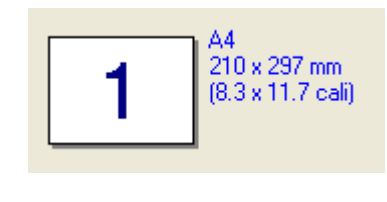

# **Ilość kopii <sup>1</sup>**

Wybór kopii ustawia liczbę kopii, które będą drukowane.

# **Sortuj kopie <sup>1</sup>**

Po zaznaczeniu pola wyboru Sortuj kopie, będzie drukowana jedna kompletna kopia dokumentu, a następnie drukowanie będzie powtarzane dla wybranej liczby kopii. Jeśli pole wyboru Sortuj kopie nie jest zaznaczone, będzie drukowana każda strona w wybranej liczbie kopii przed drukowaniem następnej strony dokumentu.

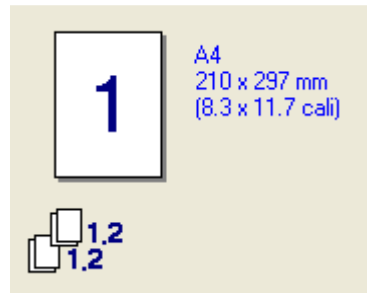

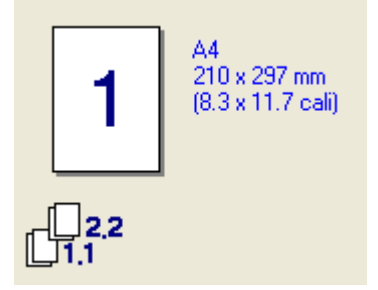

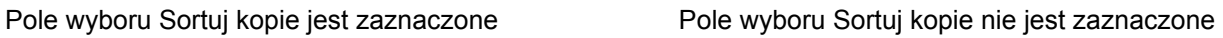

# **Typ nośnika <sup>1</sup>**

W urządzeniu możesz używać następujących rodzajów nośników. Dla uzyskania najlepszej jakości wybierz rodzaj nośnika, z którego chcesz korzystać.

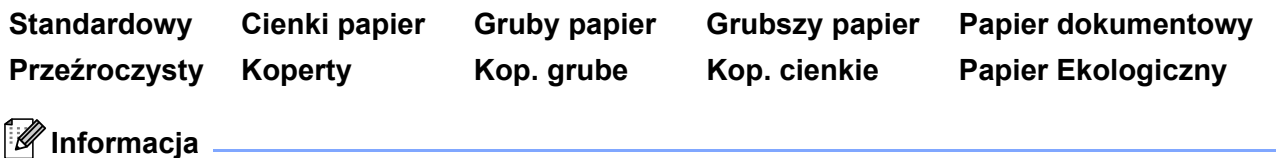

• Podczas używania zwykłego papieru wybierz **Standardowy**. Podczas używania papieru o większym ciężarze, kopert lub papieru chropowatego, wybierz **Gruby papier** lub **Grubszy papier**. Dla papieru łączonego wybierz **Papier dokumentowy**.

• Podczas używania kopert wybierz **Koperty**. Jeśli toner nie jest prawidłowo wiązany z kopertą, gdy wybrano **Koperty**, wybierz **Kop. grube**. Jeśli koperta jest gnieciona, gdy wybrano **Koperty**, wybierz **Kop. cienkie**.

# **èródło papieru 1**

Możesz wybrać **Automatyczne wybieranie**, **Taca1** lub **Ręczne** i określić oddzielne tace do drukowania pierwszej strony i do drukowania od drugiej strony dalej.

# <span id="page-20-0"></span>**Zakładka Ustawienia Zaawansowane <sup>1</sup>**

 $\mathbf{1}$ 

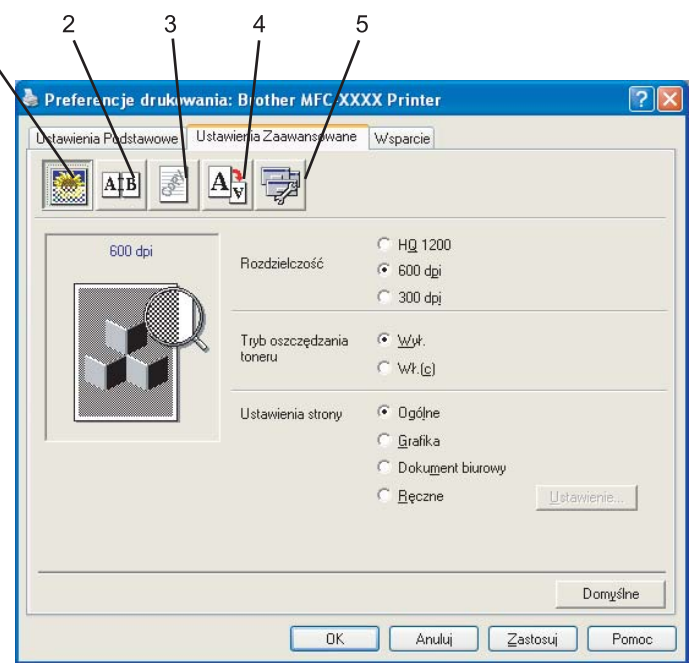

Zmień ustawienia zakładki, klikając na jedną z odpowiednich ikon:

- Jakość druku (1)
- Druk dwustronny (2)
- $\blacksquare$  Znak wodny (3)
- $\blacksquare$  Ustawienia strony (4)
- Opcje urządzenia (5)

# <span id="page-21-0"></span>**Jakość druku <sup>1</sup>**

## **Rozdzielczość**

Możesz zmienić rozdzielczość w następujący sposób:

- **HQ 1200**
- **600 dpi**
- **300 dpi**

## **Tryb oszczędzania toneru**

Możesz obniżyć koszty eksploatacji, włączając **Tryb oszczędzania toneru**, który zmniejsza gęstość druku (druk będzie jaśniejszy).

# **Informacja**

- Nie zalecamy używania opcji **Tryb oszczędzania toneru** przy drukowaniu zdjęć lub obrazów w skali szarości.
- **Tryb oszczędzania toneru** jest niedostępny dla rozdzielczości **HQ 1200**.

## **Ustawienia strony**

Możesz ręcznie zmienić ustawienia drukowania.

• **Ogólne**

Uniwersalny tryb drukowania dokumentów.

• **Grafika**

Najlepszy tryb do drukowania dokumentów zawierających grafikę.

• **Dokument biurowy**

Najlepszy tryb do drukowania dokumentów biurowych.

• **Ręczne**

Możesz ręcznie zmienić ustawienia, wybierając **Ręczne** i klikając przycisk **Ustawienie...**. Możesz ustawić jasność, kontrast i inne parametry.

# <span id="page-22-0"></span>**Druk Dwustronny**

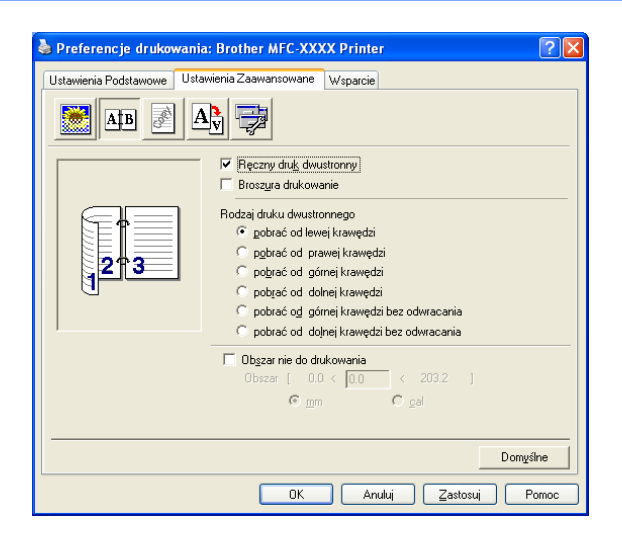

#### **Ręczny druk dwustronny**

Sprawdź **Ręczny druk dwustronny**. W tym trybie, maszyna drukuje wpierw wszystkie równo ponumerowane strony. Następnie sterownik drukarki zatrzymuje się i pokazuje instrukcje wymagane do ponownej instalacji papieru. Kiedy klikniesz na **OK** pozostałe ponumerowane strony są drukowane. Istnieje sześć rodzajów kierunków oprawy ręcznego druku dwustronnego, dostępnego dla każdej orientacji.

#### **Broszura drukowanie**

Kiedy chcesz wydrukować broszurę, użyj tej funkcji. Aby stworzyć broszurę, złóż wydrukowane strony po środku.

#### **Obszar nie do drukowania**

Jeśli sprawdzisz opcję Obszar nie do drukowania, możesz również określić przesunięcie dla oprawy w calach lub milimetrach.

# <span id="page-23-0"></span>**Znak Wodny <sup>1</sup>**

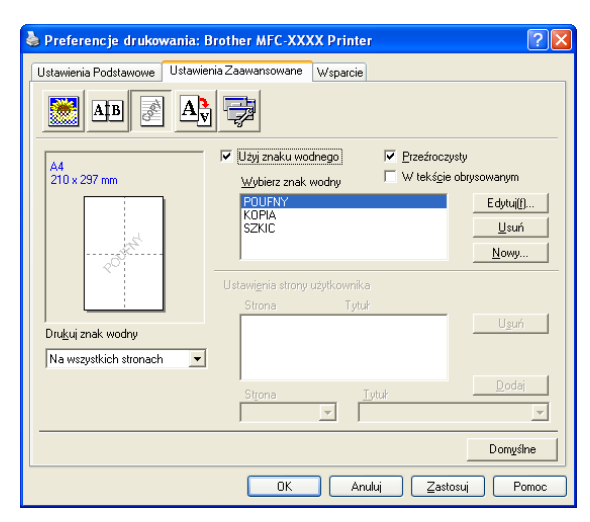

Możesz umieścić logo lub tekst w Twoim dokumencie jako znak wodny. Możesz wybrać jeden z wstępnie ustalonych Znaków wodnych lub możesz skorzystać z pliku bitmap, który stworzyłeś. Sprawdź **Użyj znaku wodnego**, a następnie wybierz znak wodny, którego chcesz użyć.

## **Przeźroczysty <sup>1</sup>**

Sprawdź **Przeźroczysty** aby wydrukować obraz ze znakiem wodnym w tle Twojego dokumentu. Jeśli ten element jest sprawdzony, wówczas znak wodny zostanie wydrukowany na górze Twojego dokumentu.

#### **W tekście obrysowanym <sup>1</sup>**

Sprawdź **W tekście obrysowanym** jeśli tylko chcesz wydrukować zarys znaku wodnego.

## **Drukuj znak wodny <sup>1</sup>**

Możesz drukować znak wodny w dowolny z następujących sposobów.

- Na wszystkich stronach
- **Tylko na pierwszej stronie**
- Tod drugiej strony
- **Użytkownika**

## **Ustawienia znaku wodnego <sup>1</sup>**

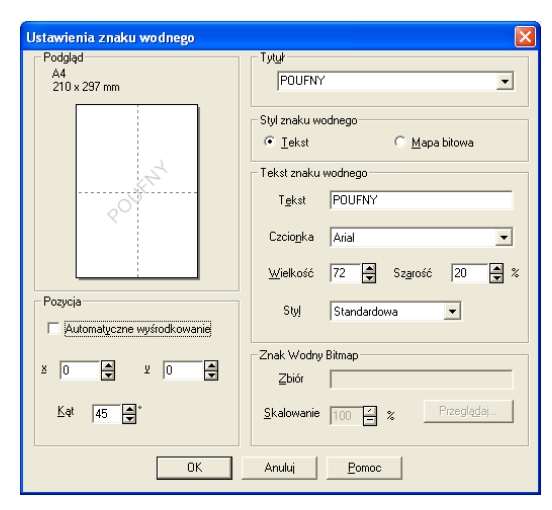

Możesz zmienić rozmiar i położenie znaku wodnego na stronie, zaznaczając go i klikając przycisk **Edytuj**. Jeśli chcesz dodać nowy znak wodny, kliknij przycisk **Nowy**, po czym wybierz **Tekst** lub **Mapa bitowa** w obszarze **Styl znaku wodnego**.

## **Tytuł**

Możesz wybrać **POUFNY**, **KOPIA** lub **SZKIC** jako standardowy tytuł lub wpisać żądany tytuł w polu.

#### **Tekst znaku wodnego**

Wpisz własny **Tekst znaku wodnego** w polu **Tekst**, po czym ustaw opcje **Czcionka**, **Wielkość** i **Styl**.

#### **Znak Wodny Bitmap**

Wpisz nazwę pliku i położenie obrazu mapy bitowej w polu **Zbiór** lub kliknij przycisk **Przeglądaj**, aby wyszukać plik. Możesz także ustawić rozmiar skalowania obrazu.

#### **Pozycja**

Ta funkcja służy do kontroli pozycji znaku wodnego na stronie.

# <span id="page-25-0"></span>**Ustawienia strony <sup>1</sup>**

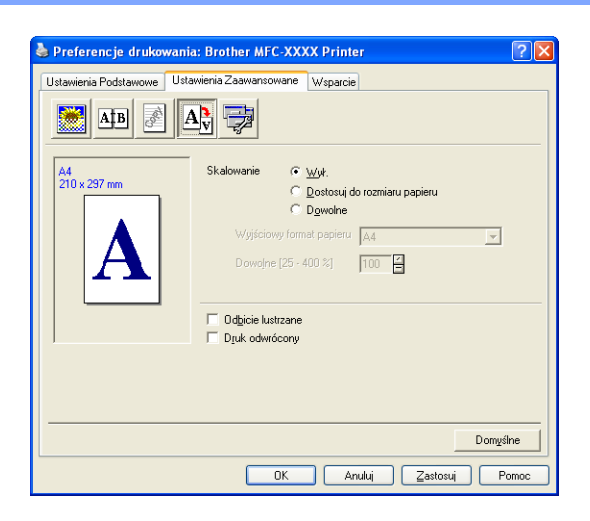

#### **Skalowanie <sup>1</sup>**

Możesz zmienić rozmiar druku swojego dokumentu z elementem **Skalowanie**.

- Sprawdź **Wył.** jeśli chcesz wydrukować dokument, tak jak pokazuje się na Twoim ekranie.
- Zaznacz pole wyboru **Dostosuj do rozmiaru papieru**, jeśli chcesz powiększyć lub zmniejszyć dokument, aby dopasować go do formatu papieru.
- Sprawdź **Dowolne** jeśli chcesz zmienić rozmiar.

Możesz również użyć elementu **Odbicie lustrzane** lub **Druk odwrócony** dla ustalenia strony.

# <span id="page-26-0"></span>**Opcje urządzenia <sup>1</sup>**

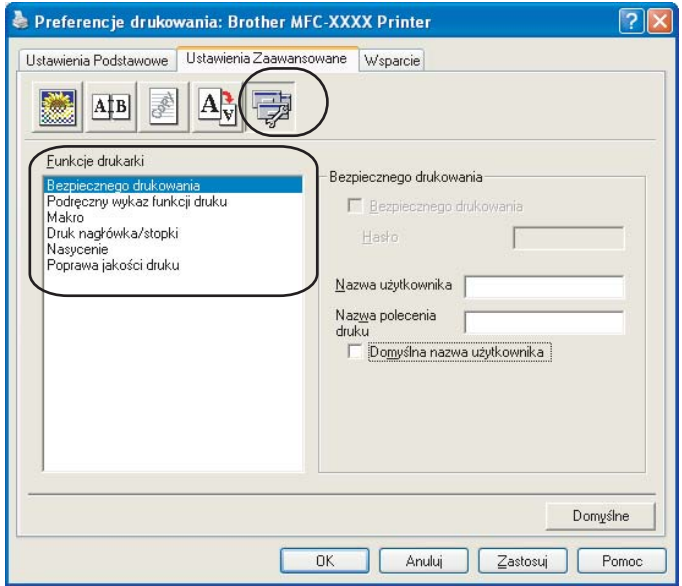

Możesz zmienić następujące funkcje drukarki:

- Bezpiecznego drukowania
- Podręczny wykaz funkcji druku
- Makro (tylko MFC-7840W şi DCP-7045N)
- Druk nagłówka/stopki
- Nasycenie
- Poprawa jakości druku

#### **Bezpiecznego drukowania**

Dokumenty zabezpieczone to te, które są chronione hasłem podczas przesyłania do urządzenia. Jedynie osoby, które znają hasło, mogą je wydrukować. Kiedy w maszynie dokumenty są zabezpieczone, musisz podać hasło, korzystając z panelu kontrolnego maszyny, aby je wydrukować.

Aby wysłać zabezpieczony dokument:

a Wybierz **Bezpiecznego drukowania** z menu **Funkcje drukarki** i wybierz **Bezpiecznego drukowania**.

b Podaj swoje hasło, nazwę użytkownika oraz nazwę pracy, a następnie kliknij na **OK**.

**3** Musisz wydrukować dokumenty zabezpieczone z panelu kontrolnego maszyny. (Patrz *Klawisz Bezpieczeń[stwa \(tylko modele MFC\)](#page-11-3)* na stronie 5.)

Aby usunąć dokument zabezpieczony:

musisz użyć panelu kontrolnego maszyny, aby usunąć dokument zabezpieczony. (Patrz *Klawisz Bezpieczeń[stwa \(tylko modele MFC\)](#page-11-3)* na stronie 5.)

#### **Podręczny wykaz funkcji druku**

Ten element pozwala Tobie na szybki wybór ustawień sterownika, klikając na ikonę zadania podajnika (tasktray).

Możesz włączyć lub wyłączyć ustawienia szybkiego druku. Zaznaczając wybrane pola dla poszczególnych funkcji, możesz wybrać, które będą dostępne w ustawieniach szybkiego druku.

- Druk wielostronicowy
- Ręczny druk dwustronny
- Tryb oszczędzania toneru
- Źródło papieru
- Typ nośnika

#### **Makro**

Możesz zapisać stronę dokumentu jako makro w pamięci drukarki. Możesz także uruchomić zapisane makro (możesz użyć zapisane makro jako nakładkę na dowolnym dokumencie). Dzięki temu zaoszczędzisz czas i możesz przyspieszyć drukowanie często używanych informacji, takich jak formularze, logo firmy, formaty papierów firmowych czy faktur.

#### **Druk nagłówka/stopki**

Kiedy te funkcja jest włączona, w Twoim dokumencie zostanie wydrukowana data i czas pochodząca z systemu zegarowego Twojego komputera, nazwa użytkownika komputera oraz tekst, który podałeś. Klikając na Ustawienia, możesz dostosować informacje.

• Drukowanie z identyfikacją

Jeśli wybierzesz Login Nazwy Użytkownika, zostanie wydrukowany Twój login nazwy użytkownika komputera. Jeśli wybierzesz opcję Użytkownika i wpiszesz tekst do pola edycji użytkownika, zostanie wydrukowany tekst, który podasz.

#### **Nasycenie**

Zmiana gęstości druku.

# **Informacja**

Opcja **Nasycenie** jest niedostępna po ustawieniu **rozdzielczość** na **HQ 1200**.

#### **Poprawa jakości druku**

Ta funkcja umożliwia rozwiązanie problemu jakości druku.

• Zmniejsz ilość zwijającego się papieru

Wybranie tej opcji pomoże zmniejszyć ilość zwijającego się papieru.

W przypadku drukowania tylko kilku stron nie trzeba zaznaczać tej opcji. Zmień ustawienie sterownika drukarki w obszarze **Typ nośnika** na cienki.

• Popraw utrwalanie się toneru

Wybranie tej opcji pomoże poprawić utrwalanie się toneru na papierze. Jeśli zaznaczenie tej opcji nie poprawi dostatecznie sytuacji, wybierz opcje **Grubszy papier** w obszarze **Typ nośnika**.

# <span id="page-28-0"></span>**Zakładka Wsparcie <sup>1</sup>**

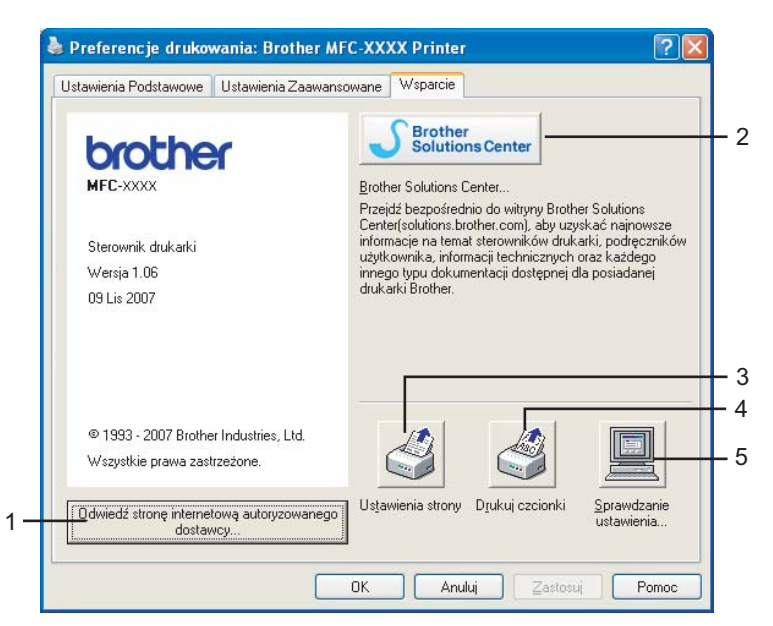

#### **Odwiedź stronę internetową autoryzowanego dostawcy...** (1)

Klikając ten przycisk możesz odwiedzić witrynę internetową autoryzowanego dostawcy oryginalnych materiałów eksploatacyjnych firmy Brother.

#### ■ Brother Solutions Center (2)

Brother Solutions Center [\(http://solutions.brother.com\)](http://solutions.brother.com) to witryna internetowa zawierająca informacje o produktach firmy Brother, a także odpowiedzi na często zadawane pytania (FAQ), podręczniki użytkownika, aktualizacje sterowników i wskazówki dotyczące obsługi drukarki.

## **Ustawienia strony** (3)

Ten przycisk służy do drukowania wewnętrznych ustawień drukarki.

**Drukuj czcionki** (4) (tylko MFC-7840W şi DCP-7045N)

Ten przycisk służy do drukowania wszystkich wewnętrznych czcionek drukarki.

**Sprawdzanie ustawienia...** (5)

Możesz sprawdzić bieżące ustawienia sterownika.

# <span id="page-29-0"></span>**Ustawienia Podajnika <sup>1</sup>**

Aby przejść do zakładki **Ustawienia podajnika**, kliknij przycisk **Start** i wybierz opcję **Drukarki i faksy**. Kliknij ikonę drukarki prawym przyciskiem myszy i kliknij **Właściwości**.

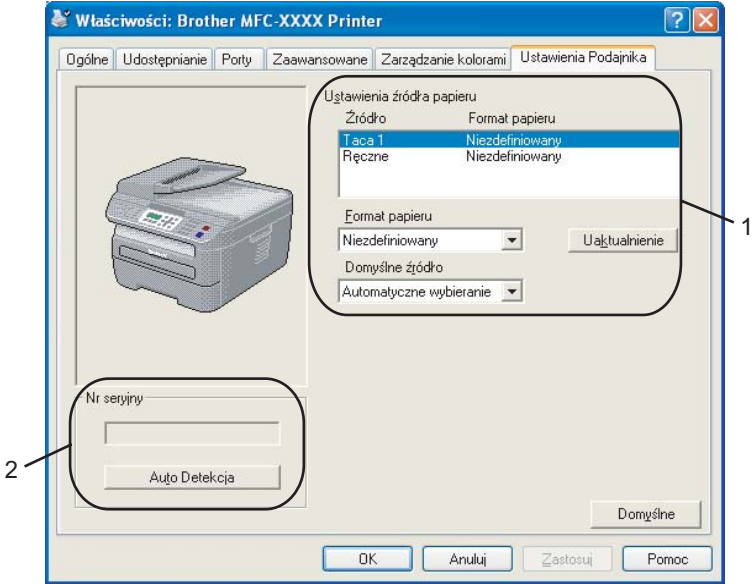

#### **Ustawienia źródła papieru** (1)

Ta funkcja identyfikuje format papieru zdefiniowany dla każdego podajnika.

#### • **Format papieru**

To ustawienie umożliwia definiowanie formatu papieru dla podajnika i wejścia podawania ręcznego. Zaznacz źródło papieru, które chcesz zdefiniować, po czym wybierz format papieru z listy rozwijanej. Kliknij przycisk **Uaktualnienie**, aby zastosować ustawienie do źródła papieru.

#### • **Domyślne źródło**

Aby zapisać swoje ustawienia, kliknij przycisk **OK** lub **Zastosuj**. Ustawienie **Automatyczne wybieranie** automatycznie pobierze papier z dowolnego źródła papieru (podajnika lub wejścia podawania ręcznego), którego zdefiniowany format papieru jest zgodny z dokumentem. Jeśli w wejściu podawania ręcznego znajduje się papier, urządzenie automatycznie pobierze go, niezależnie od formatu papieru.

# **Nr seryjny** (2)

Klikając przycisk **Auto Detekcja**, sterownik drukarki wykryje i wyświetli numer seryjny drukarki. Jeśli nie otrzyma informacji, ekran pokaże "---------".

# **Informacja**

Funkcja **Auto Detekcja** jest niedostępna w następujących warunkach:

- Przycisk włączający drukarkę jest wyłączony.
- Drukarka jest w stanie błędu.
- Drukarka jest w otoczeniu sieciowym.
- Kabel nie jest poprawnie podłączony do drukarki.

# <span id="page-31-0"></span>**Cechy sterownika drukarki BR-Script (emulacja języka PostScript® 3 ™) (tylko MFC-7840W şi DCP-7045N) <sup>1</sup>**

W celu uzyskania więcej informacji, proszę zobaczyć tekst **Pomoc** w sterowniku drukarki.

## **Informacja**

Ekrany w tym dziale pochodzą z systemu Windows® XP. Ekrany w posiadanym komputerze mogą się różnić, w zależności od zainstalowanego systemu operacyjnego.

# <span id="page-31-1"></span>**Preferencje drukowania <sup>1</sup>**

### **Informacja**

Możesz wyświetlić okno dialogowe **Preferencje drukowania**, klikając **Preferencje drukowania...** w zakładce **Ogólne** w oknie dialogowym Właściwości **Brother MFC-XXXX BR-Script3 (lub Brother DCP-XXXX BR-Script3)**.

#### Zakładka **Układ**

Możesz zmienić układ, zmieniając ustawienia **Orientacja**, **Kolejność stron** i **Stron na arkusz**.

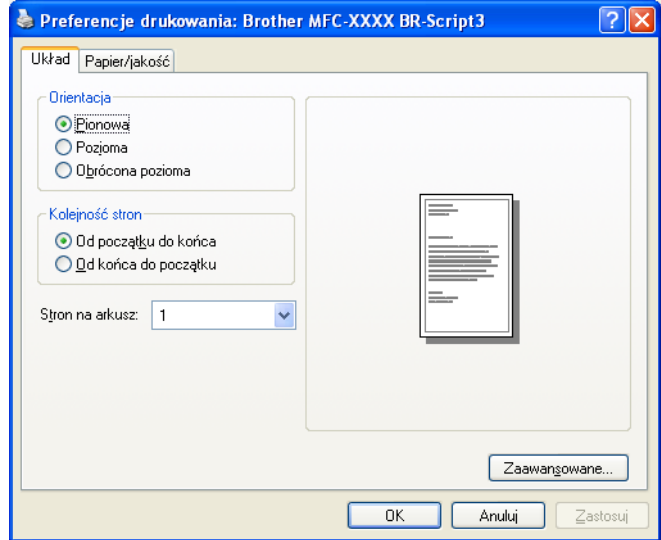

#### • **Orientacja**

Orientacja pozwala wybrać pozycję drukowania dokumentu. (**Pionowa**, **Pozioma** lub **Obrócona pozioma**)

• **Kolejność stron**

Określa kolejność, z jaką będą drukowane strony dokumentu. **Od początku do końca** drukuje dokument, umieszczając 1-szą stronę na wierzchu stosu. **Od końca do początku** drukuje dokument, umieszczając 1-szą stronę na spodzie stosu.

# Zakładka **Papier/Jakość** Wybierz **èródło papieru**.

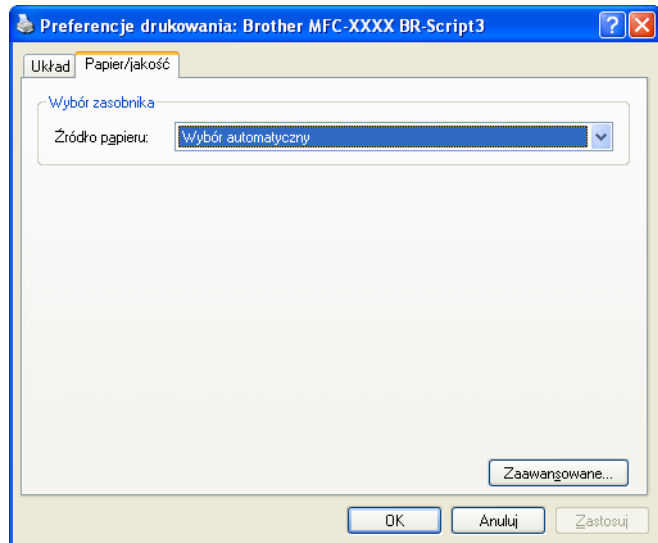

# • **èródło papieru**

Możesz wybrać **Wybór automatyczny**, **Taca1** lub **Podawanie ręczne**.

# <span id="page-33-0"></span>**Opcje zaawansowane <sup>1</sup>**

Możesz wyświetlić **Opcje zaawansowane**, klikając przycisk **Zaawansowane...** w zakładkach **Układ** lub **Papier/Jakość**.

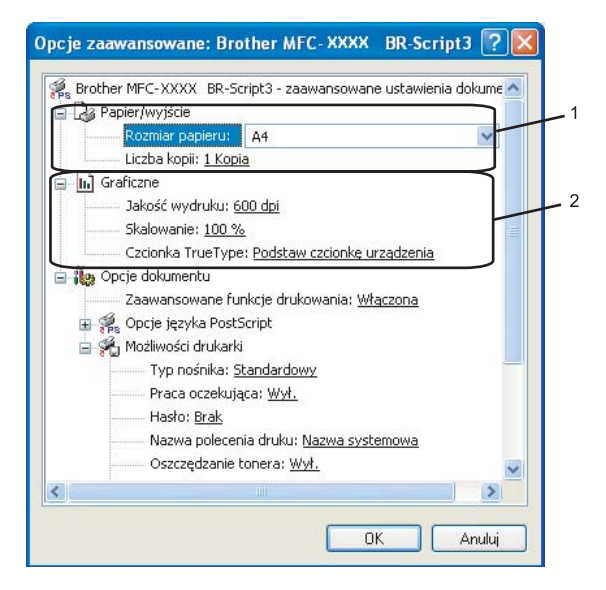

a Wybierz **Rozmiar papieru** i **Liczba kopii** (1).

#### **Rozmiar papieru**

Wybierz format używanego papieru z listy rozwijanej.

**Liczba kopii**

Zaznaczenie kopii ustawia liczbę kopii, które będą drukowane.

b Skonfiguruj ustawienia **Jakość wydruku**, **Skalowanie** i **Czcionka TrueType** (2).

#### **Jakość wydruku**

Określa rozdzielczość druku.

**Skalowanie**

Określa, czy zmniejszać lub powiększać dokumenty, a także o jaki procent.

#### **Czcionka TrueType**

Określa opcje czcionki TrueType. Kliknij **Podstaw czcionkę urządzenia** (domyślnie), aby użyć odpowiednich czcionek urządzenia do drukowania dokumentów zawierających czcionki TrueType. Przyspieszy to drukowanie, choć można utracić znaki specjalne, nieobsługiwane przez czcionkę drukarki. Kliknij **Pobierz jako czcionkę ładowalną**, aby pobrać czcionki TrueType do drukowania, zamiast wykorzystania czcionek drukarki.

c Możesz zmienić ustawienia, wybierając je z listy **Możliwości drukarki** (3):

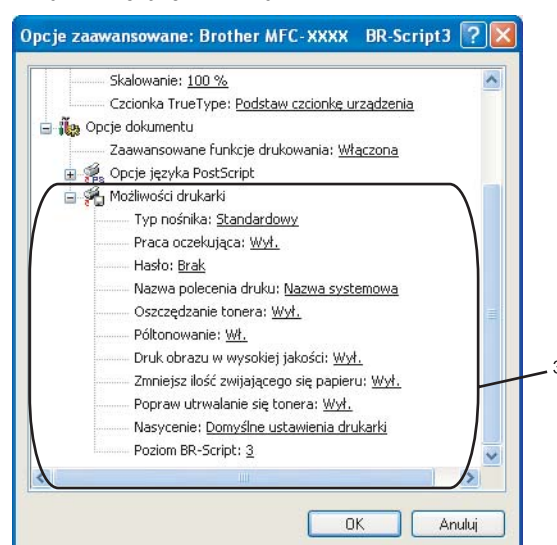

#### **Typ nośnika**

W urządzeniu możesz używać następujących rodzajów nośników. Dla uzyskania najlepszej jakości wybierz rodzaj nośnika, z którego chcesz korzystać.

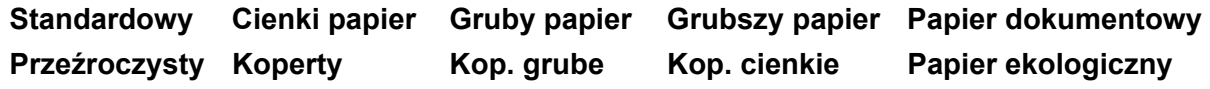

#### **Praca oczekująca**

Opcja **bezpiecznego drukowania** umożliwia zabezpieczanie dokumentów chronionych hasłem podczas przesyłania do urządzenia. Jedynie osoby, które znają hasło, mogą je wydrukować. Ponieważ dokumenty są zabezpieczone z poziomu urządzenia, należy wpisać hasło, korzystając z panelu sterowania urządzenia. Zabezpieczony dokument powinien mieć **Hasło** i **Nazwa polecenia druku**.

#### **Hasło**

Wybierz hasło z listy rozwijanej dla zabezpieczonego dokumentu, który wysyłasz do urządzenia.

#### **Nazwa polecenia druku**

Wybierz nazwę polecenia druku z listy rozwijanej dla zabezpieczonego dokumentu, który wysyłasz do urządzenia.

#### **Oszczędzanie tonera**

Możesz zakonserwować toner, korzystając z tego elementu. Po ustawieniu opcji **oszczędzanie tonera** na **Wł.**, druk będzie jaśniejszy. Ustawienie domyślne to **Wył.**.

## **Informacja**

Nie zalecamy ustawiania opcji **Oszczędzanie tonera** na **Wł.** przy drukowaniu zdjęć lub obrazów w skali szarości.

#### **Półtonowanie**

Uniemożliwia innym programom zmianę ustawień Półtonowanie. Domyślnie ta funkcja jest włączona.

#### **Druk obrazu w wysokiej jakości**

Możesz zwiększyć jakość drukowania obrazu. Jeśli ustawisz opcję **Druk obrazu w wysokiej jakości** na **Wł.**, drukowanie będzie przebiegać wolniej.

#### **Zmniejsz ilość zwijającego się papieru**

Wybranie tej opcji pomoże zmniejszyć ilość zwijającego się papieru.

W przypadku drukowania tylko kilku stron nie trzeba zaznaczać tej opcji. Zmień ustawienie sterownika drukarki w obszarze **Typ nośnika** na cienki.

#### **Popraw utrwalanie się tonera**

Wybranie tej opcji pomoże poprawić utrwalanie się toneru na papierze. Jeśli zaznaczenie tej opcji nie poprawi dostatecznie sytuacji, wybierz opcje **Grubszy papier** w obszarze **Typ nośnika**.

#### **Nasycenie**

Zmiana gęstości druku.

## **Informacja**

Opcja **Nasycenie** jest niedostępna po ustawieniu **rozdzielczość** na **HQ 1200**.

#### ■ Poziom BR-Script

Możesz zmienić poziom emulacji języka BR-script. Wybierz poziom z listy rozwijanej.

# <span id="page-35-0"></span>**Zakładka Porty 1**

Jeśli zmienisz port, do którego jest podłączona drukarka lub ścieżkę do używanej drukarki sieciowej, wybierz lub dodaj port, którego chcesz użyć.

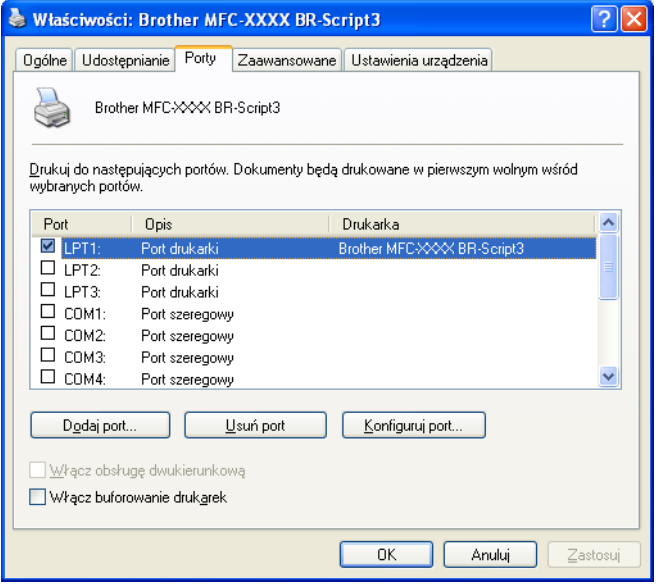
**2**

# **Skanowanie <sup>2</sup>**

Operacje skanowania oraz wykorzystane sterowniki będą różnić się w zależności od systemu operacyjnego. Urządzenie wykorzystuje sterownik zgodny z TWAIN do skanowania dokumentów z Twoich aplikacji.

Windows<sup>®</sup> XP/ Windows Vista<sup>®</sup>

Zainstalowane są dwa sterowniki skanera. Sterownik skanera zgodny ze standardem TWAIN (patrz *[Skanowanie dokumentu za pomoc](#page-36-0)ą sterownika TWAIN* na stronie 30) i sterownik Windows® Imaging Acquisition (WIA) (patrz *[Skanowanie dokumentu za pomoc](#page-43-0)ą sterownika WIA (dla Windows® XP/ Windows Vista®)* [na stronie 37](#page-43-0)).

# **Informacja**

- Dla ScanSoft™ PaperPort™ 11SE, patrz *Uż[ywanie ScanSoft™ PaperPort™ 11SE z programem OCR](#page-56-0)  [firmy NUANCE™](#page-56-0)* na stronie 50.
- Jeśli komputer jest chroniony zaporą i nie może wykonać skanowania poprzez sieć, możliwe, że musisz skonfigurować ustawienia zapory, by umożliwić komunikację przez porty numer 54925 i 137. Zobacz *[Ustawienia zapory \(dla u](#page-116-0)żytkowników Sieci)* na stronie 110.

# <span id="page-36-0"></span>**Skanowanie dokumentu za pomocą sterownika TWAIN <sup>2</sup>**

Oprogramowanie Brother MFL-Pro Suite zawiera sterownik skanera, zgodnego z TWAIN. Sterowniki TWAIN odpowiadają standardowego uniwersalnemu protokołowi, do komunikacji pomiędzy skanerami i aplikacjami. Oznacza to, że nie tylko możesz skanować obrazy bezpośrednio z przeglądarki PaperPort™ 11SE, którą firma Brother umieściła w swoim urządzeniu, ale możesz również skanować obrazy bezpośrednio z setek innych aplikacji, które obsługują skanowanie TWAIN. Te aplikacje obejmują popularne programy jak Adobe $^{\circledR}$ Photoshop®, Adobe® PageMaker®, CorelDRAW® i wiele więcej.

# <span id="page-36-2"></span>**Skanowanie dokumentu do komputera <sup>2</sup>**

Istnieją dwa sposoby skanowania całej strony. Możesz użyć ADF (automatycznego podajnika dokumentów) lub szyby skanera płaskiego.

<span id="page-36-1"></span>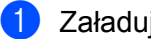

- <sup>1</sup> Załaduj dokument.
- 2 Uruchom oprogramowanie ScanSoft™ PaperPort™ 11SE, które zostało zainstalowane podczas instalacji MFL ProSuite do skanowania dokumentów.

## **Informacja**

Instrukcje skanowania w tym Przewodniku służą przy korzystaniu z ScanSoft™ PaperPort™ 11SE. Kroki skanowania mogą różnić się w czasie korzystania z innych aplikacji.

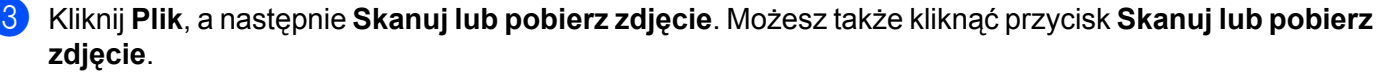

W lewej części ekranu pojawi się panel **Skanuj lub pobierz zdjęcie**.

<span id="page-37-0"></span>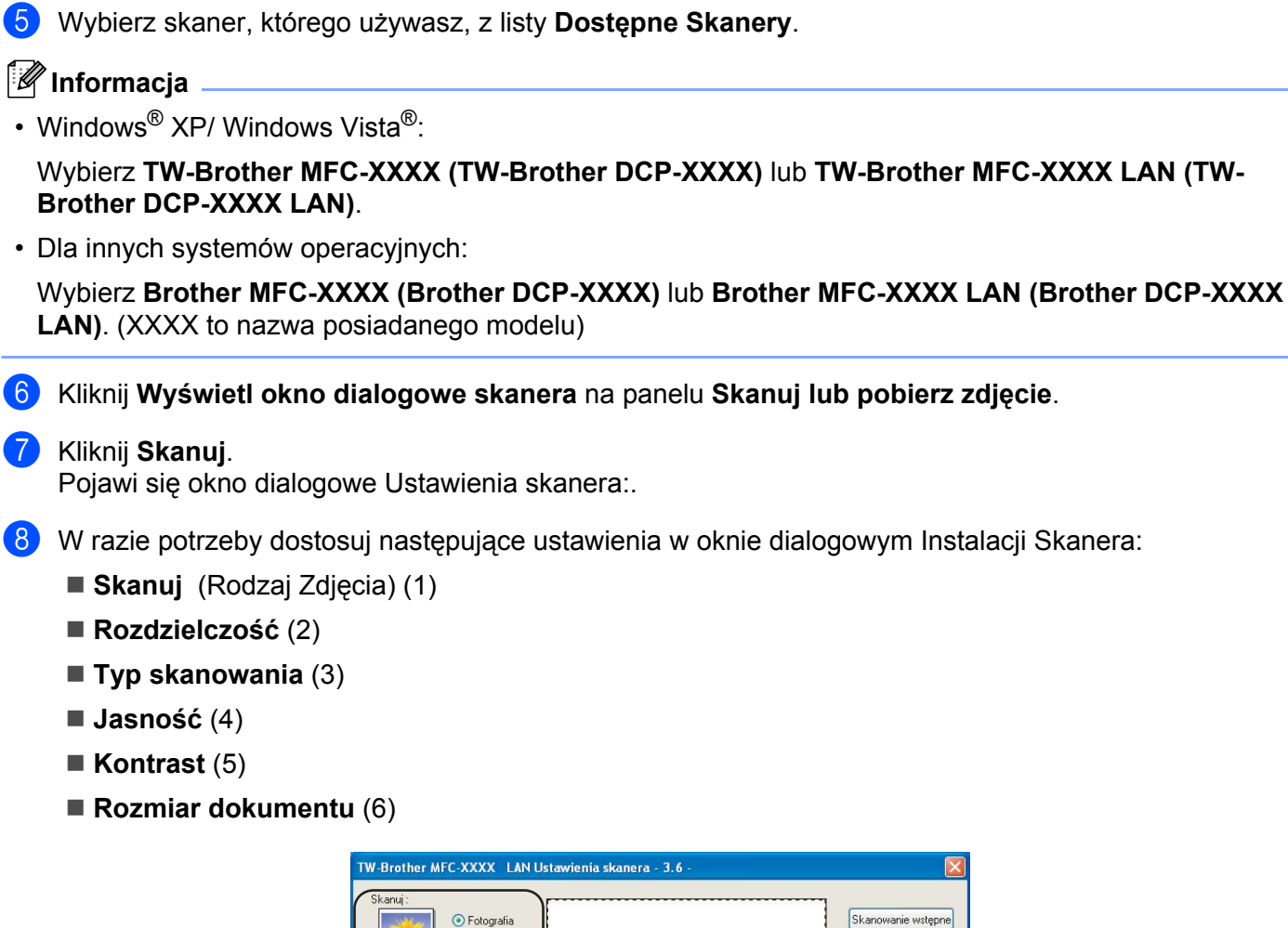

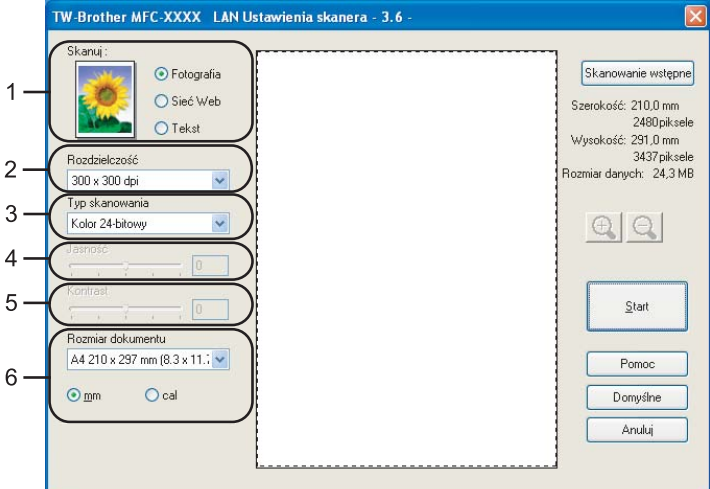

### **g** Kliknij na **Start**.

d Kliknij przycisk **Wybierz**.

Kiedy skanowanie zostanie ukończone, kliknij na **Anuluj**, aby powrócić do okna PaperPort™ 11SE.

**2**

### **Informacja**

Po wybraniu rozmiaru dokumenty, możesz dalej dostosować obszar skanowania, klikając lewym przyciskiem i przeciągając go. Jest to wymagane, gdy chcesz przyciąć obraz podczas skanowania. (Patrz *Wstę[pne skanowania, aby obci](#page-38-0)ąć część, którą chcesz zeskanować* na stronie 32.)

# <span id="page-38-0"></span>**Wstępne skanowania, aby obciąć część, którą chcesz zeskanować <sup>2</sup>**

Możesz zrobić podgląd obrazu oraz obciąć niechciane części, przed skanowaniem, korzystając z przycisku **Skanowanie wstępne**.

Po odpowiednim ustawieniu obrazu w podglądzie, kliknij przycisk **Start** w oknie dialogowym Ustawienia skanera, aby zeskanować obraz.

<span id="page-38-1"></span>**4** Wykon[a](#page-36-1)j czynności od **0** do **@** z *[Skanowanie dokumentu do komputera](#page-36-2)* na stronie 30.

b Wybierz ustawienia dla **Skanuj** (Rodzaj Zdjęcia), **Rozdzielczość**, **Typ skanowania**, **Jasność**, **Kontrast** i **Rozmiar dokumentu**, w razie potrzeby.

#### c Kliknij na **Skanowanie wstępne**.

Cały obraz jest skanowany do komputera i pojawia się w Obszarze skanowania w oknie dialogowym Ustawienia skanera.

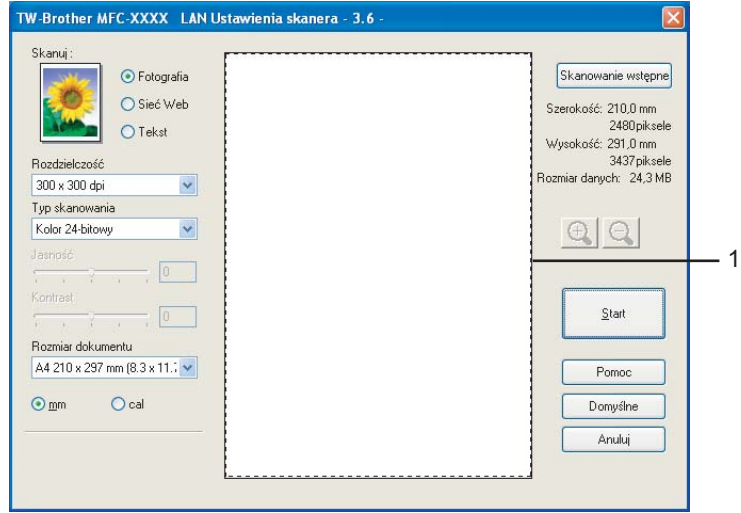

4) Naciśnij i przytrzymaj lewy przycisk myszki oraz przeciągnij go do miejsca, które chcesz zeskanować.

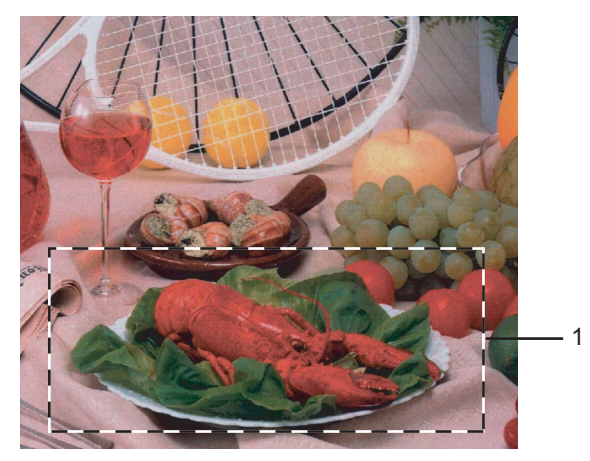

#### **1 Obszar skanowania**

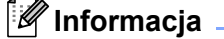

Możesz powiększyć obraz, korzystając z ikony  $\bigoplus$ , a następnie skorzystać z ikony  $\bigoplus$  aby odzyskać obraz do jego oryginalnego rozmiaru.

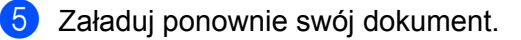

#### **Informacja**

Pomiń ten krok, jeśli z[a](#page-38-1)ładowałeś dokument na płycie skanera w kroku  $\bigcirc$ .

**6** Kliknij na **Start**.

Tym razem pojawia się jedynie wybrany obszar dokumentu w oknie PaperPort™ 11SE (lub Twoim oknie aplikacji).

7 W oknie PaperPort™ 11SE, użyj dostępnych opcji, aby oczyścić obraz.

## **Parametry w oknie dialogowym Ustawienia skanera <sup>2</sup>**

#### **Rodzaj obrazu <sup>2</sup>**

Wybierz rodzaj obrazu spośród opcji **Fotografia**, **Sieć Web** lub **Tekst**. **Rozdzielczość** i **Typ skanowania** będą inne dla każdego domyślnego ustawienia.

Ustawienia domyślne zostały wymienione w poniższej tabeli:

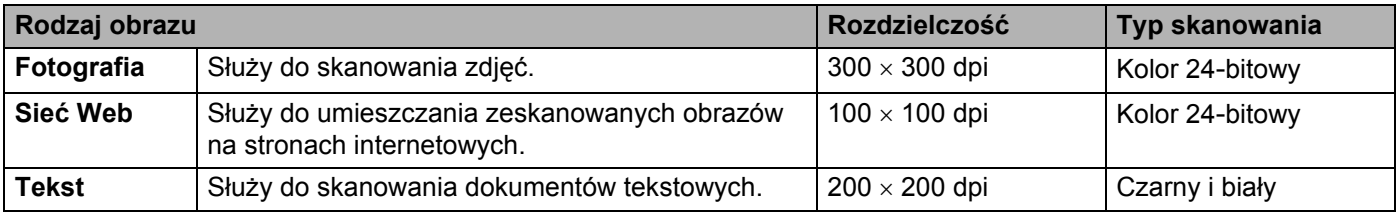

## **Rozdzielczość <sup>2</sup>**

Możesz wybrać rozdzielczość skanowania z listy rozwijanej **Rozdzielczość**. Wyższe rozdzielczości wymagają więcej pamięci i czasu przesyłania, lecz zapewniają dokładniej zeskanowany obraz. Poniższa tabela zawiera dostępne rozdzielczości i kolory.

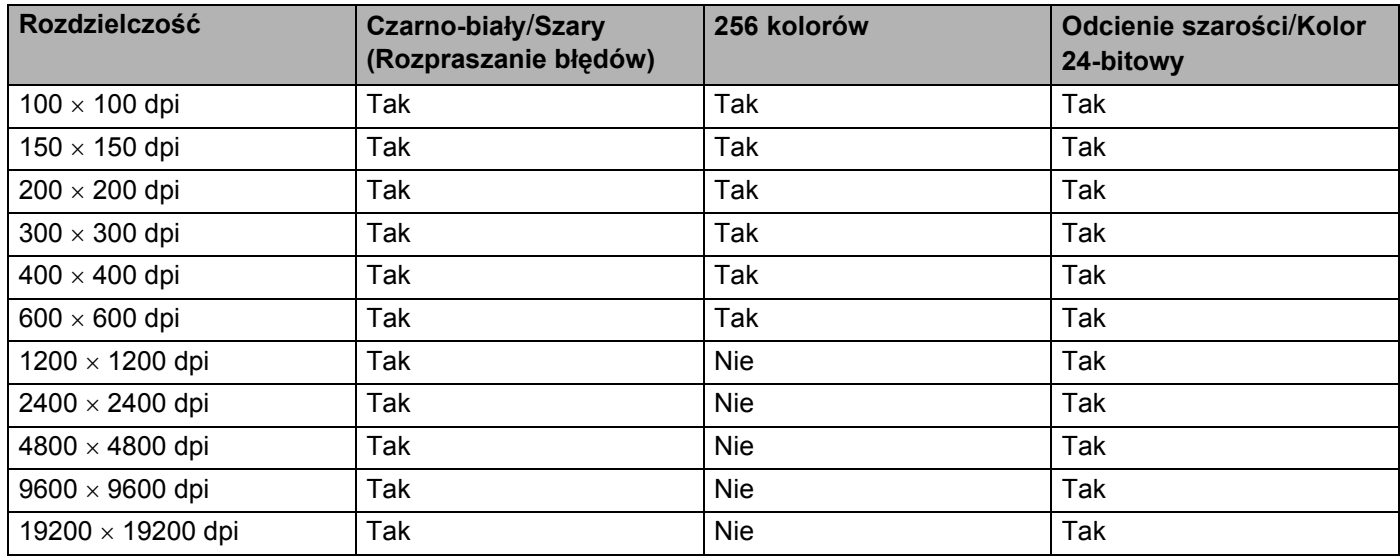

## **Typ skanowania <sup>2</sup>**

### **Czarno-biały**

Służy do tekstu lub grafiki kreskowej.

### **Szary (Rozpraszanie błędów)**

Służy do zdjęć lub grafik. (Rozpraszanie błędów to metoda tworzenia symulowanych szarych obrazów bez prawdziwie szarych punktów. Czarne punkty są umieszczane w określonym wzorze, aby stwarzać wrażenie szarości.)

#### **Odcienie szarości**

Służy do zdjęć lub grafik. Ten tryb jest dokładniejszy, ponieważ wykorzystuje do 256 odcieni szarości.

### **256 kolorów**

Wykorzystuje do 256 kolorów do skanowania obrazu.

#### **Kolor 24-bitowy**

Wykorzystuje do 16,8 mln kolorów do skanowania obrazu.

Choć użycie opcji **Kolor 24-bitowy** tworzy obraz o najwierniejszych kolorach, plik obrazu będzie około trzykrotnie większy, niż plik utworzony za pomocą opcji **256 kolorów**. Wymaga najwięcej pamięci i ma najdłuższy czas przesyłania.

#### **Jasność <sup>2</sup>**

Dostosuj ustawienie (-50 to 50), aby uzyskać najlepszy obraz. Wartością domyślną jest 0, które oznacza średnią.

Możesz ustawić poziom opcji **Jasność**, przeciągając suwak w prawo lub w lewo, aby rozjaśnić lub przyciemnić obraz. Możesz także wpisać wartość w polu, aby ustawić poziom.

Jeśli zeskanowany obraz jest zbyt jasny, ustaw niższy poziom opcji **Jasność** i zeskanuj dokument ponownie. Jeśli obraz jest zbyt ciemny, ustaw wyższy poziom opcji **Jasność** i zeskanuj dokument ponownie.

#### **Informacja**

Ustawienie Jasność jest dostępne tylko wtedy, kiedy wybrano **Czarno-biały**, **Szary** lub **Odcienie szarości**.

#### **Kontrast <sup>2</sup>**

Możesz zwiększyć lub zmniejszyć poziom opcji **Kontrast**, przeciągając suwak w lewo lub w prawo. Zwiększenie podkreśla ciemne i jasne obszary obrazu, natomiast zmniejszenie odsłania więcej szczegółów w szarych obszarach. Możesz także wpisać wartość w polu, aby ustawić **Kontrast**.

#### **Informacja**

Ustawienie Kontrast jest dostępne tylko wtedy, kiedy wybrano **Szary** lub **Odcienie szarości**.

Podczas skanowania zdjęć lub innych obrazów do wykorzystania w edytorze tekstu lub innym programie graficznym, należy wypróbować różne ustawienia kontrastu i rozdzielczości, aby sprawdzić, które najlepiej odpowiada określonym potrzebom.

#### **Rozmiar dokumentu <sup>2</sup>**

Wybierz jeden z następujących rozmiarów:

- $AA$  210  $\times$  297 mm
- $\blacksquare$  JIS B5 182  $\times$  257 mm
- Letter 215,9 x 279,4 mm
- Legal  $215.9 \times 355.6$  mm (dostępny w modelach ADF)
- $\blacksquare$  A5 148 x 210 mm
- Executive  $184.1 \times 266.7$  mm
- $\blacksquare$  Wizytówka 60 x 90 mm

Aby skanować wizytówki, wybierz rozmiar **Wizytówka**, po czym połóż wizytówkę drukiem do dołu na środku lewej strony szyby skanera, zgodnie ze znacznikami dokumentów.

- $\blacksquare$  Fotograficzny 10 x 15 cm
- $\blacksquare$  Index 127 x 203.2 mm
- Fotograficzny L 89 x 127 mm
- Fotograficzny 2L 13  $\times$  18 cm
- $\blacksquare$  Pocztówka 1 100 x 148 mm
- $\blacksquare$  Pocztówka 2 (podwójna) 148 x 200 mm (5,8 x 7,9 cala)

■ Użytkownika

Jeśli wybierzesz rozmiar **Niestandardowe**, pojawi się okno dialogowe **Niestandardowy rozmiar dokumentu**.

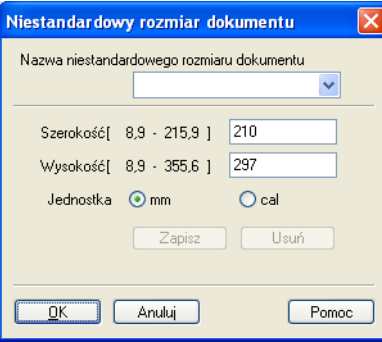

Wpisz **Nazwa**, **Szerokość** i **Wysokość** dokumentu.

Możesz wybrać "mm" lub "cal" jako jednostkę szerokości i wysokości.

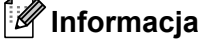

• Możesz sprawdzić faktycznie wybrany rozmiar papieru na ekranie.

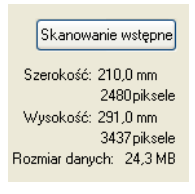

- **Szerokość**: podaje szerokość obszaru skanowania
- **Wysokość**: podaje wysokość obszaru skanowania
- **Rozmiar danych**: podaje przybliżony rozmiar danych w formacie mapy bitowej. Rozmiar będzie inny dla innych formatów pliku, np. JPEG.
- Ustawiany przez użytkownika od 8,9 x 8,9 mm do 215,9 x 355,6 mm (Dla DCP-7030, la 8,9 x 8,9 mm do 215,9 x 297 mm)

# <span id="page-43-0"></span>**Skanowanie dokumentu za pomocą sterownika WIA (dla Windows® XP/ Windows Vista®) <sup>2</sup>**

# **Zgodny z WIA <sup>2</sup>**

Dla Windows<sup>®</sup> XP /Windows Vista<sup>®</sup> możesz wybrać Windows<sup>®</sup> Image Acquisition (WIA) do skanowania obrazów z urządzenia. Możesz skanować obrazy bezpośrednio do przeglądarki PaperPort™ 11SE, dołączonej przez firmę Brother do urządzenia lub skanować obrazy bezpośrednio do innego dowolnego programu, który obsługuje skanowanie WIA lub TWAIN.

### <span id="page-43-3"></span>**Skanowanie dokumentu do komputera <sup>2</sup>**

Istnieją dwa sposoby skanowania całej strony. Możesz użyć ADF (automatycznego podajnika dokumentów) lub szyby skanera płaskiego.

Jeśli chcesz skanować, a następnie kadrować część strony po wstępnym skanowaniu dokumentu, musisz użyć szyby skanera. (Patrz *Skanowanie wstę[pne w celu kadrowania fragmentu, który chcesz skanowa](#page-45-0)ć wykorzystując szybę skanera* [na stronie 39.](#page-45-0))

- <span id="page-43-1"></span>**4 Załaduj dokument.**
- 2) Uruchom oprogramowanie ScanSoft™ PaperPort™ 11SE, które zostało zainstalowane podczas instalacji MFL ProSuite do skanowania dokumentów.

## **Informacja**

Instrukcje skanowania w tym Przewodniku służą przy korzystaniu z ScanSoft™ PaperPort™ 11SE. Kroki skanowania mogą różnić się w czasie korzystania z innych aplikacji.

c Kliknij **Plik**, a następnie **Skanuj lub pobierz zdjęcie**. Możesz także kliknąć przycisk **Skanuj lub pobierz zdjęcie**.

W lewej części ekranu pojawi się panel **Skanuj lub pobierz zdjęcie**.

#### d Kliknij przycisk **Wybierz**.

e Wybierz skaner, którego używasz, z listy **Dostępne Skanery**.

#### **Informacja**

Wybierz **WIA-Brother MFC-XXXX (WIA-Brother DCP-XXXX)** lub **WIA-Brother MFC-XXXX LAN (WIA-Brother DCP-XXXX LAN)**.

f Kliknij **Wyświetl okno dialogowe skanera** na panelu **Skanuj lub pobierz zdjęcie**.

#### <span id="page-43-2"></span>g Kliknij **Skanuj**.

Pojawi się okno dialogowe Ustawienia skanera.

8 W razie potrzeby dostosuj następujące ustawienia w oknie dialogowym Instalacji Skanera:

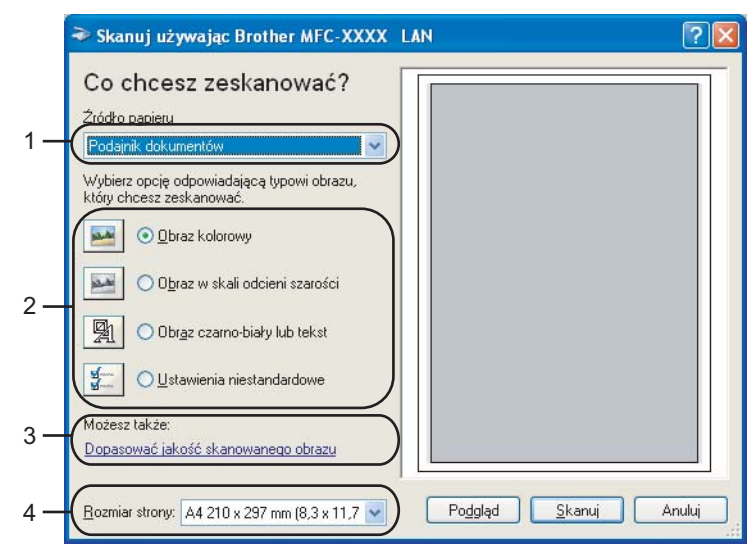

- 1 **èródło papieru**
- 2 **Typ obrazu**
- 3 **Dopasować jakość skanowanego obrazu**
- 4 **Rozmiar strony**
- i Wybierz **Podajnik dokumentów** z listy rozwijanej **èródło papieru** (1).
- $\bullet$  Wybierz typ obrazu (2).
- **k Wybierz Rozmiar strony** z listy rozwijanej (4).
- l Aby zmienić ustawienia zaawansowane, kliknij **Dopasować jakość skanowanego obrazu** (3). Możesz wybrać **Jasność**, **Kontrast**, **Rozdzielczość** i **Typ obrazu** z **Właściwości zaawansowane**. Po wybraniu ustawienia kliknij **OK**.

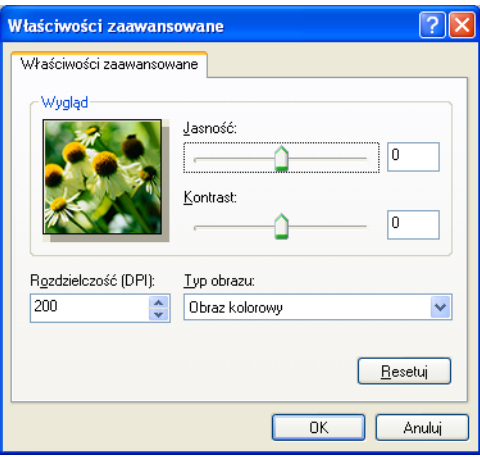

**2**

## **Informacja**

Rozdzielczość skanera można ustawić maksymalnie na 1200 dpi.

Dla rozdzielczości większych niż 1200 dpi, użyj programu Brother Scanner Utility. (Patrz *[Program Brother](#page-47-0)  [Scanner Utility](#page-47-0)* na stronie 41.)

**13** Kliknij przycisk **Skanuj** w oknie dialogowym skanowania. Urządzenie rozpoczyna skanowanie dokumentu.

# <span id="page-45-0"></span>**Skanowanie wstępne w celu kadrowania fragmentu, który chcesz skanować wykorzystując szybę skanera <sup>2</sup>**

Przycisk **Podgląd** jest używany do podglądania obrazu w celu kadrowania niechcianych fragmentów obrazu. Po odpowiednim ustawieniu obrazu w podglądzie, kliknij przycisk **Skanuj** w oknie dialogowym skanowania, aby zeskanować obraz.

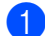

Wykon[a](#page-43-1)j czynności od  $\bigcirc$  $\bigcirc$  $\bigcirc$  do  $\bigcirc$  z *[Skanowanie dokumentu do komputera](#page-43-3)* na stronie 37.

b Wybierz **Skaner płaski** z listy rozwijanej **èródło papieru** (1).

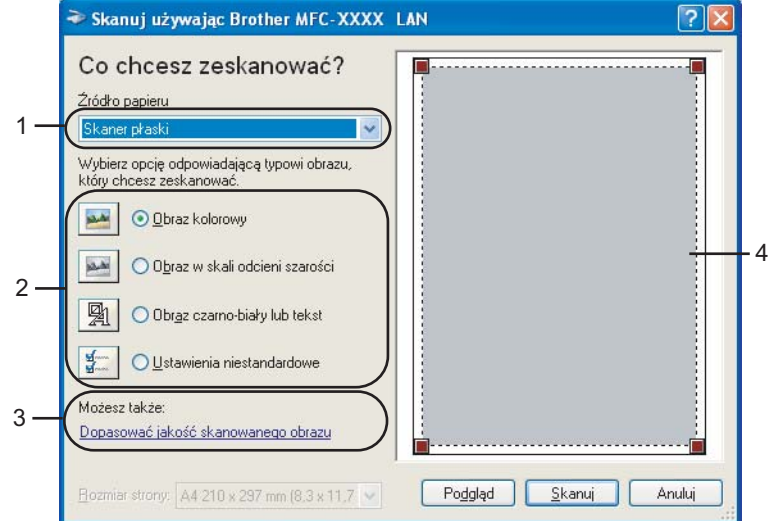

- **1 èródło papieru**
- **2 Typ obrazu**
- **3 Dopasować jakość skanowanego obrazu**
- **4 Obszar skanowania**

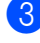

 $3$  Wybierz typ obrazu (2).

### d Kliknij przycisk **Podgląd**.

Cały obraz zostanie zeskanowany do komputera i wyświetlony w obszarze skanowania (4).

**5** Naciśnij i przytrzymaj lewy przycisk myszki oraz przeciągnij go do miejsca, które chcesz zeskanować.

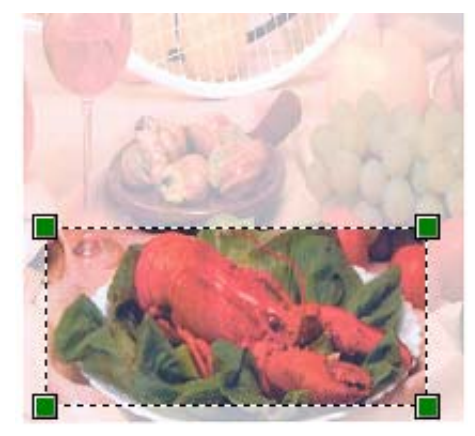

f Aby zmienić ustawienia zaawansowane, kliknij **Dopasować jakość skanowanego obrazu** (3). Możesz wybrać **Jasność**, **Kontrast**, **Rozdzielczość** i **Typ obrazu** z **Właściwości zaawansowane**. Po wybraniu ustawienia kliknij **OK**.

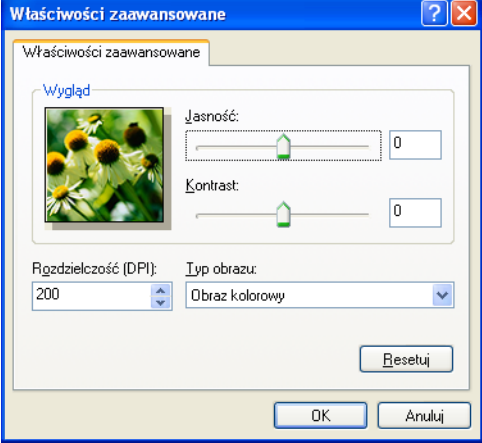

g Kliknij przycisk **Skanuj** w oknie dialogowym skanowania. Urządzenie rozpoczyna skanowanie dokumentu. Tym razem pojawia się jedynie wybrany obszar dokumentu w oknie PaperPort™ 11SE (lub Twoim oknie aplikacji).

## <span id="page-47-0"></span>**Program Brother Scanner Utility <sup>2</sup>**

Program Brother Scanner Utility jest używany do konfigurowania sterownika skanera WIA dla rozdzielczości większych niż 1200 dpi i do zmiany rozmiaru papieru. Jeśli chcesz ustawić rozmiar Legal jako rozmiar domyślny, zmień ustawienie za pomocą tego programu użytkowego. Aby nowe ustawienia zaczęły obowiązywać, musisz ponownie uruchomić komputer.

Uruchamianie programu użytkowego

Możesz uruchomić program użytkowy, wybierając **Scanner Utility** w menu **Start**/**Wszystkie programy**/**Brother**/**MFC-XXXX** (lub **DCP-XXXX**) (gdzie XXXX to nazwa posiadanego modelu)/ **Ustawienia skanera**/**Programy użytkowe do skanera**.

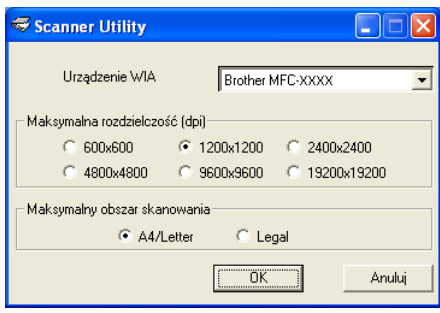

## **Informacja**

Jeżeli skanujesz dokument z rozdzielczością większą niż 1200 dpi, rozmiar pliku może być bardzo duży. Upewnij się, że posiadasz dostateczną ilość pamięci i miejsca na dysku twardym dla wielkości pliku, który próbujesz skanować. Jeśli wielkość pamięci i dysku twardego nie są wystarczające, komputer może się zawiesić i możesz utracić swój plik.

## **Informacja**

Dla Windows Vista®, kiedy pojawi się ekran **Kontrola konta uźytkownika**, wykonaj następujące czynności.

• W przypadku użytkowników posiadających uprawnienia administratora: kliknij **Zezwalaj**.

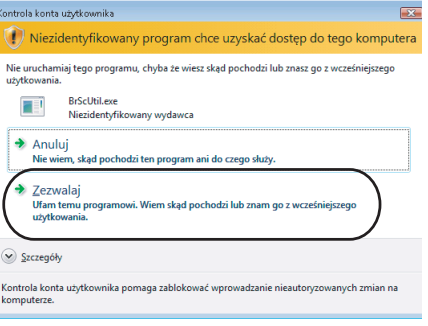

• W przypadku użytkowników nie posiadających uprawnień administratora: Wprowadź hasło administratora i kliknij **OK**.

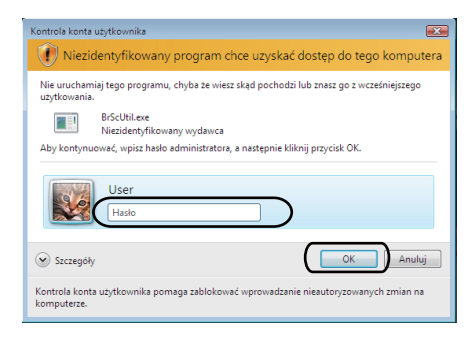

# **Skanowanie dokumentu za pomocą sterownika WIA (dla użytkowników Galerii fotografii systemu Windows i Usługi faksowania i skanowania) <sup>2</sup>**

## <span id="page-49-2"></span>**Skanowanie dokumentu do komputera <sup>2</sup>**

Istnieją dwa sposoby skanowania całej strony. Możesz użyć ADF (automatycznego podajnika dokumentów) lub szyby skanera płaskiego.

Jeśli chcesz skanować, a następnie kadrować część strony po wstępnym skanowaniu dokumentu, musisz użyć szyby skanera. (Patrz *Skanowanie wstę[pne w celu kadrowania fragmentu, który chcesz skanowa](#page-51-0)ć wykorzystując szybę skanera* [na stronie 45.](#page-51-0))

<span id="page-49-0"></span>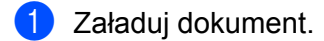

- 2 Uruchom program, aby skanować dokument.
- **3** Wykonaj jedną z następujących czynności:
	- Dla Galerii fotografii systemu Windows

Kliknij **Plik**, a następnie **Importuj ze skanera lub aparatu fotograficznego**.

- Dla Usługi faksowania i skanowania Kliknij **Plik**, **Nowy**, a następnie **Skan...**.
- 4 Wybierz skaner, z którego chcesz skorzystać.

#### <span id="page-49-1"></span>e Kliknij **Importuj**.

Pojawi się okno dialogowe skanowania.

6 W razie potrzeby dostosuj następujące ustawienia w oknie dialogowym skanera.

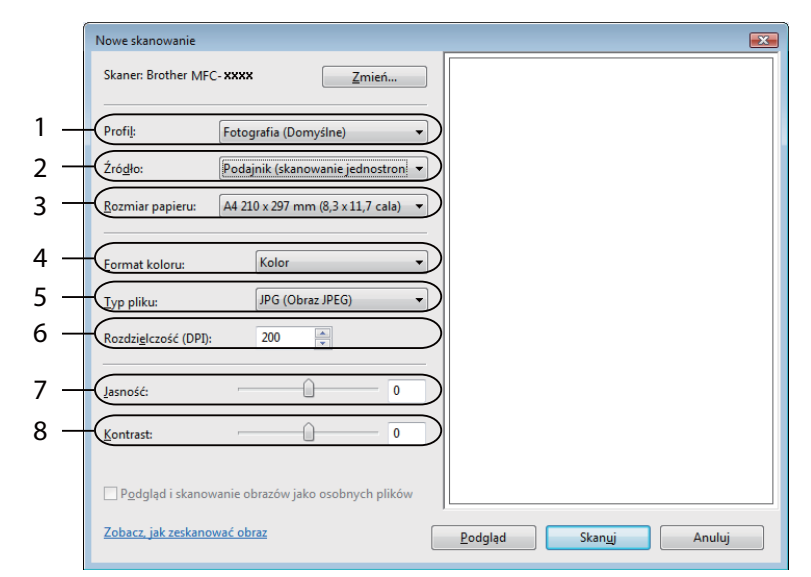

- **1 Profil**
- **2 èródło**
- **3 Rozmiar papieru**
- **4 Format koloru**
- **5 Typ pliku**
- **6 Rozdzielczość**
- **7 Jasność**
- **8 Kontrast**

**Informacja**

Rozdzielczość skanera można ustawić maksymalnie na 1200 dpi.

Dla rozdzielczości większych niż 1200 dpi, użyj programu Brother Scanner Utility.

g Kliknij przycisk **Skanuj** w oknie dialogowym skanowania. Urządzenie rozpoczyna skanowanie dokumentu.

**2**

# <span id="page-51-0"></span>**Skanowanie wstępne w celu kadrowania fragmentu, który chcesz skanować wykorzystując szybę skanera <sup>2</sup>**

Przycisk **Podgląd** jest używany do podglądania obrazu w celu kadrowania niechcianych fragmentów obrazu. Po odpowiednim ustawieniu obrazu w podglądzie, kliknij przycisk **Skanuj** w oknie dialogowym skanowania, aby zeskanować obraz.

- **4** Wykon[a](#page-49-0)j czynności od  $\bigcirc$  do  $\bigcirc$  z s[e](#page-49-1)kcji *[Skanowanie dokumentu do komputera](#page-49-2)* na stronie 43.
- Umieść dokument drukiem do dołu na szybie skanera.
- c Wybierz **Skaner płaski** z listy rozwijanej **èródło**. W razie potrzeby dostosuj następujące ustawienia w oknie dialogowym skanera.

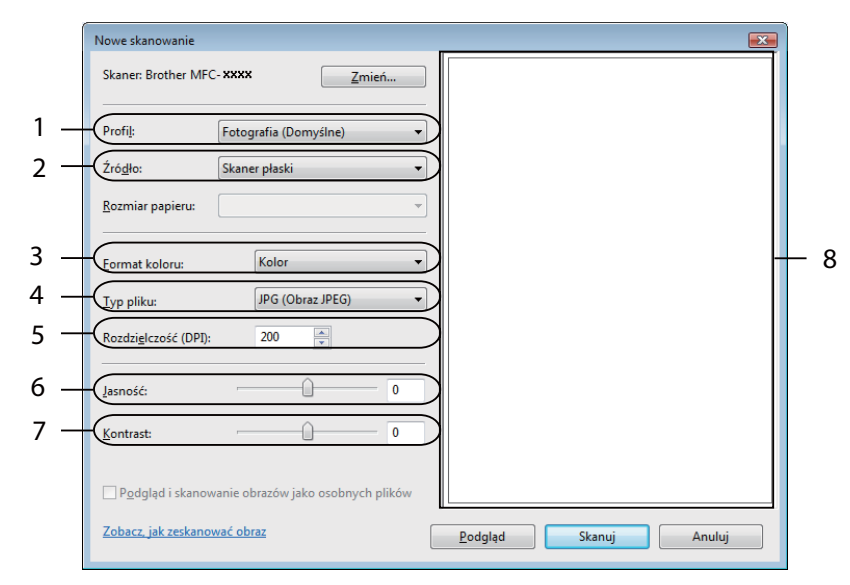

- **1 Profil**
- **2 èródło**
- **3 Format koloru**
- **4 Typ pliku**
- **5 Rozdzielczość**
- **6 Jasność**
- **7 Kontrast**
- **8 Obszar skanowania**

d Kliknij przycisk **Podgląd**.

Cały obraz zostanie zeskanowany do komputera i wyświetlony w obszarze skanowania (8).

6 Naciśnij i przytrzymaj lewy przycisk myszki oraz przeciągnij go do miejsca, które chcesz zeskanować.

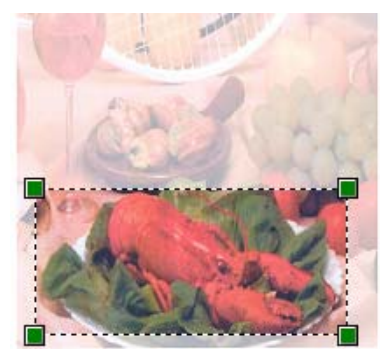

**6** Kliknij przycisk Skanuj w oknie dialogowym skanowania. Urządzenie rozpoczyna skanowanie dokumentu. Tylko tym razem wybrany obszar dokumentu pojawi się w oknie programu.

# **Korzystanie z Przycisku Skanowania (Dla użytkowników USB) <sup>2</sup>**

## **Informacja**

Jeśli używasz klawisza skanowania w czasie połączenia z siecią, patrz *[Skanowanie w sieci \(dla modeli z](#page-84-0)  wbudowaną obsługą sieci)* [na stronie 78.](#page-84-0)

Możesz korzystać z  $\geq$  **Scan (Skanuj)** w panelu kontrolnym, aby zeskanować dokumenty do Twojego edytora tekstu, grafiki lub jako wiadomość E-mail albo folder w Twoim komputerze.

Przed rozpoczęciem używania |  $\geq$  | Scan (Skanuj) na panelu sterowania, musisz zainstalować oprogramowanie Brother MFL-Pro i podłączyć urządzenie do swojego komputera. Jeśli zainstalowałeś MFL-Pro Suite z załączonego CD-ROM, zostaną zainstalowane prawidłowe sterowniki oraz oprogramowanie

ControlCenter3. Po skanowaniu przez  $\Rightarrow$  Scan (Skanuj) następuje konfiguracja na zakładce Przycisku urządzenia ControlCenter3. (Patrz *[SKANOWANIE](#page-63-0)* na stronie 57.) Aby uzyskać szczegółowe informacje, jak skonfigurować ustawienia skanowania przycisków ControlCenter3 i uruchomić wybrany program za pomocą

**Scan (Skanuj)**, patrz *[Korzystanie z ControlCenter3](#page-60-0)* na stronie 54.

# **Skanowanie do E-mail**

Możliwe jest skanowanie biało-czarnych lub kolorowych dokumentów jako załączników do wiadomości e-maili. Konfigurację skanowania można zmieniać. (Patrz *E-mail* [na stronie 61](#page-67-0).)

- a <sup>W</sup>łóż dokument do ADF stroną do skanowania skierowaną do góry lub połóż na szybkę skaner drukiem do dołu.
- **Naciśnij**  $\geq$  **Scan (Skanuj)**.
- c Naciśnij **a** lub **b** aby wybra<sup>ć</sup> SKAN DO E-MAIL. Naciśnij **OK**.

#### 4 Naciśnij **Start**.

Urządzenie rozpocznie skanowanie dokument, utworzy plik załącznika i uruchomi program pocztowy, wyświetlając nową wiadomość oczekującą na zaadresowanie.

### **Informacja**

Jeżeli chcesz, by dokument był skanowany w kolorze, to wybierz kolor jako typ skanowania w zakładce **Przycisk urzadzenia** w oprogramowaniu ControlCenter3. Jeżeli natomiast skanowanie ma się odbywać w czerni i bieli, to wybierz czarno-białe jako typ skanowania w zakładce **Przycisk urzadzenia** oprogramowania ControlCenter3. (Patrz *[SKANOWANIE](#page-63-0)* na stronie 57.)

**2**

## **Skanowanie do obrazu**

Możesz skanować dokumenty czarno-białe lub kolorowe do programów graficznych do przeglądania i edycji. Konfigurację skanowania można zmieniać. (Patrz *Obraz (przykł[ad: Microsoft® Paint\)](#page-64-0)* na stronie 58.)

a <sup>W</sup>łóż dokument do ADF stroną do skanowania skierowaną do góry lub połóż na szybkę skaner drukiem do dołu.

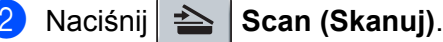

- c Naciśnij **a** lub **b** aby wybra<sup>ć</sup> SKAN DO OBRAZU. Naciśnij **OK**.
- 4. Naciśnij Start.

Urządzenie rozpoczyna skanowanie dokumentu.

**Informacja**

Jeżeli chcesz, by dokument był skanowany w kolorze, to wybierz kolor jako typ skanowania w zakładce **Przycisk urzadzenia** w oprogramowaniu ControlCenter3. Jeżeli natomiast skanowanie ma się odbywać w czerni i bieli, to wybierz czarno-białe jako typ skanowania w zakładce **Przycisk urzadzenia** oprogramowania ControlCenter3. (Patrz *[SKANOWANIE](#page-63-0)* na stronie 57.)

## **Skanowanie do OCR <sup>2</sup>**

Dokumenty tekstowe można konwertować za pomocą programu OCR ScanSoft™ PaperPort™ 11SE do formatu edytowalnego, a wyniki wyświetlać i edytować w edytorze tekstu. Możesz zmienić konfigurację

**Scan (Skanuj)**. (Patrz *[OCR \(program do edycji tekstu\)](#page-66-0)* na stronie 60.)

- **Włóż dokument do ADF stroną do skanowania skierowaną do góry lub połóż na szybkę skaner drukiem** do dołu.
- **Naciśnij** | **Scan (Skanuj)**.
- c Naciśnij **a** lub **b** aby wybra<sup>ć</sup> SKAN DO OCR. Naciśnij **OK**.
- 4 Naciśnij **Start**.

Urządzenie rozpoczyna skanowanie dokumentu.

### **Informacja**

Jeżeli chcesz, by dokument był skanowany w kolorze, to wybierz kolor jako typ skanowania w zakładce **Przycisk urzadzenia** w oprogramowaniu ControlCenter3. Jeżeli natomiast skanowanie ma się odbywać w czerni i bieli, to wybierz czarno-białe jako typ skanowania w zakładce **Przycisk urzadzenia** oprogramowania ControlCenter3. (Patrz *[SKANOWANIE](#page-63-0)* na stronie 57.)

# **Skanowanie do pliku <sup>2</sup>**

Możesz wybrać skanowanie dokumentu czarno-białego lub kolorowego do komputera i zapisać go jako plik w wybranym folderze. Rodzaj pliku i dany folder są oparte na ustawieniach, które wybrałeś na ekranie Skanuj do pliku w ControlCenter3. (Patrz *Plik* [na stronie 62](#page-68-0).)

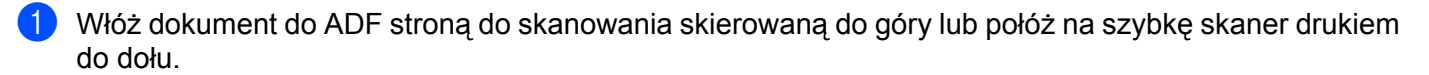

- **2** Naciśnij |  $\geq$  | Scan (Skanuj).
- **3** Naciśnij ▲ lub ▼ aby wybrać SKAN DO PLIKU. Naciśnij **OK**.
- 4 Naciśnii Start. Urządzenie rozpoczyna skanowanie dokumentu.
- **Informacja**
- Jeżeli chcesz, by dokument był skanowany w kolorze, to wybierz kolor jako typ skanowania w zakładce **Przycisk urzadzenia** w oprogramowaniu ControlCenter3. Jeżeli natomiast skanowanie ma się odbywać w czerni i bieli, to wybierz czarno-białe jako typ skanowania w zakładce **Przycisk urzadzenia** oprogramowania ControlCenter3. (Patrz *[SKANOWANIE](#page-63-0)* na stronie 57.)
- Jeżeli chcesz, by po zeskanowaniu dokumentu było wyświetlane okienko katalogu z wynikami skanowania, to wybierz **Pokaż Folder** w zakładce **Przycisk urzadzenia** w konfiguracji programu ControlCenter3. (Patrz *[SKANOWANIE](#page-63-0)* na stronie 57.)
- Jeżeli chcesz zmienić nazwę pliku, do którego został zeskanowany dokument, to wpisz tę nazwę w polu **Nazwa pliku** w zakładce **Przycisk urzadzenia** w konfiguracji programu ControlCenter3. Aby zmienić ustawienia przycisków **Scan (Skanuj)** urządzenia, klikaj prawym przyciskiem myszy poszczególne przyciski ControlCenter, a następnie kliknij **Konfiguracja ControlCenter** i zakładkę **Przycisk urządzenia**.

# <span id="page-56-0"></span>**Używanie ScanSoft™ PaperPort™ 11SE z programem OCR firmy NUANCE™ <sup>2</sup>**

# **Informacja**

Program ScanSoft™ PaperPort™ 11SE pracuje tylko w systemach Windows® 2000 (SP4 lub nowszym), XP (SP2 lub nowszym), XP Professional x64 Edition i Windows Vista®.

Program ScanSoft™ PaperPort™ 11SE dla urządzeń Brother to aplikacja do zarządzania dokumentami. Możesz używać programu PaperPort™ 11SE do przeglądania zeskanowanych dokumentów.

Program PaperPort™ 11SE ma zaawansowany, choć prosty w obsłudze system katalogowania, pomocny w organizowaniu grafik i dokumentów tekstowych. Umożliwia mieszanie lub układanie dokumentów różnych formatów do drukowania, faksowania czy katalogowania.

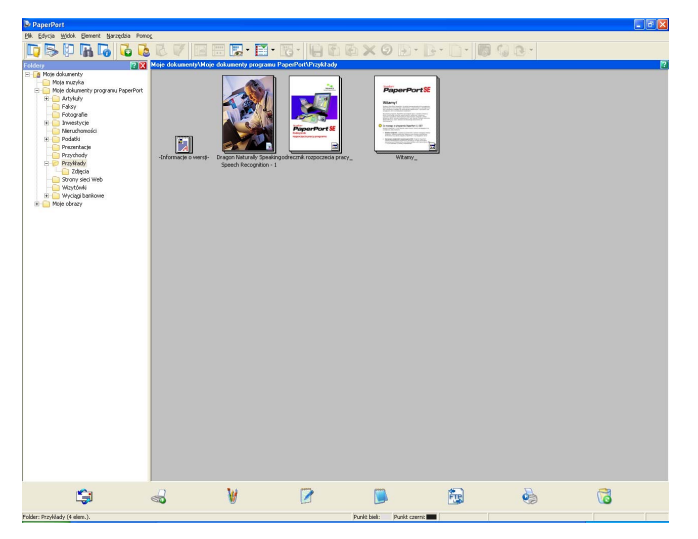

Ten rozdział przedstawia jedynie podstawowe funkcje programu. Więcej informacji - patrz **Podręcznik rozpoczęcia pracy programu** ScanSoft™. Aby wyświetlić pełny **Podręcznik rozpoczęcia pracy programu** programu ScanSoft™ PaperPort™ 11SE, wybierz **Pomoc** z paska menu programu PaperPort™ 11SE i kliknij **Podręcznik rozpoczęcia pracy**. Kiedy zainstalujesz MFL-Pro Suite, program ScanSoft™ PaperPort™ 11SE dla urządzeń Brother zostanie zainstalowany automatycznie. Możesz uruchomić program ScanSoft™ PaperPort™ 11SE z grupy programu ScanSoft™ PaperPort™ SE w **Start**/**Wszystkie programy**/**ScanSoft PaperPort 11** w komputerze.

# **Przeglądanie elementów <sup>2</sup>**

Program ScanSoft™ PaperPort™ 11SE udostępnia wiele sposobów przeglądania elementów:

Widok **Pulpit** wyświetla element w wybranym folderze w formie miniatury (małej grafiki, która przedstawia każdą pozycję na pulpicie lub w folderze) lub ikony.

Możesz wyświetlać elementy PaperPort™ 11SE (pliki MAX) i elementy nie utworzone w programie PaperPort™ 11SE (pliki utworzone w innych aplikacjach).

Wszystkie pliki graficzne (PaperPort™ 11SE's \*.max i inne pliki) zostaną wyświetlone i będą zawierać ikonę wskazującą program, z którym dany typ pliku jest skojarzony lub w którym został utworzony. Pliki niegraficzne są oznaczone małą prostokątną miniaturą i nie są wyświetlane jako faktyczne obrazy.

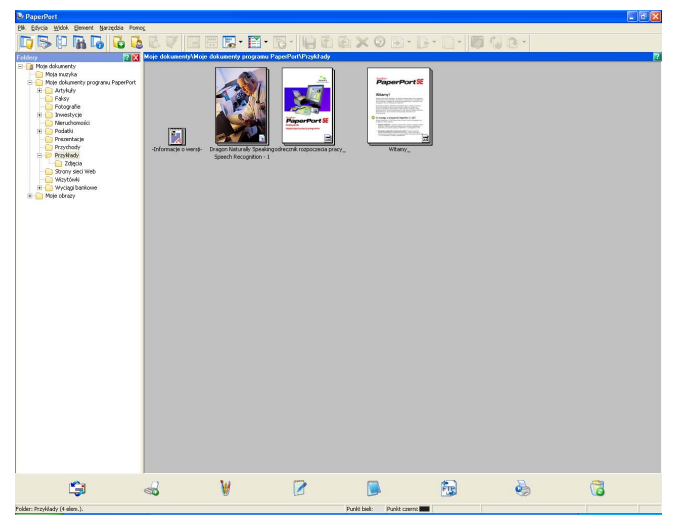

Widok **Miniatury stron** wyświetla powiększenie jednej strony. Możesz otworzyć element PaperPort™ 11SE klikając dwukrotnie jego ikonę lub miniaturę w widoku **Pulpit**.

Jeśli w komputerze zainstalowano odpowiedni program, możesz także wyświetlać elementy nie utworzone w programie PaperPort™ SE, klikając je dwukrotnie.

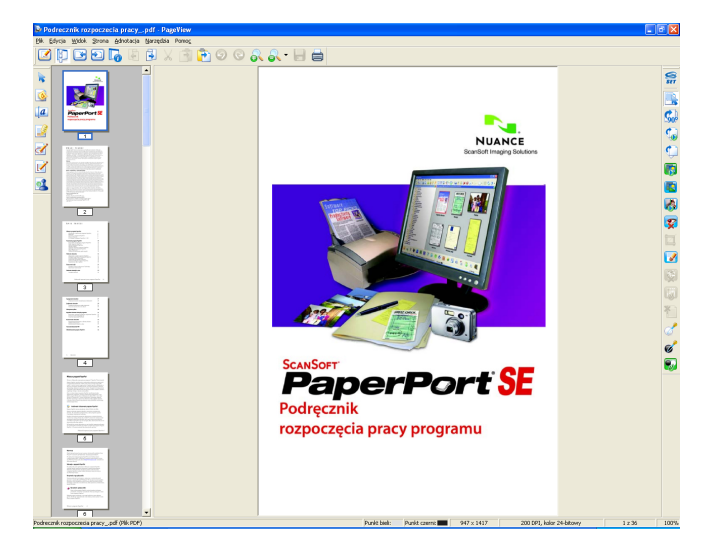

# **Organizowanie elementów w folderach <sup>2</sup>**

Program PaperPort™ 11SE posiada prosty w obsłudze system katalogowania, pomocny w organizowaniu elementów. System katalogowania obejmuje foldery i elementy wybrane do wyświetlania w widoku **Pulpit**. Element może być elementem utworzonym w programie PaperPort™ 11SE lub nie utworzonym w programie PaperPort™ 11SE:

- Foldery są ułożone w strukturze "drzewa" w widoku Folder. Ta sekcja służy do wyboru folderów i wyświetlania ich elementów w widoku **Pulpit**.
- Możesz przenosić elementy do folderu stosując metodę "przeciągnij i upuść". Po zaznaczeniu folderu zwolnij przycisk myszy, aby zapisać pozycję w tym folderze.
- Foldery mogą być "osadzone", tzn. zapisane w innych folderach.
- Kiedy klikniesz dwukrotnie folder, jego zawartość (zarówno pliki PaperPort™ 11SE MAX, jak i pliki nie utworzone w programie PaperPort™ 11SE) zostaną wyświetlone w widoku Pulpit.
- $\blacksquare$  Możesz także używać Eksploratora Windows $^\text{\textregistered}$  do zarządzania folderami i elementami wyświetlanymi w widoku **Pulpit**.

### **Skróty do innych programów <sup>2</sup>**

Program ScanSoft™ PaperPort™ 11SE automatycznie rozpoznaje wiele innych programów i tworzy do nich "skróty robocze".

Pasek u dołu pulpitu programu PaperPort™ 11SE pokazuje, które programy mogą współpracować z PaperPort™ 11SE.

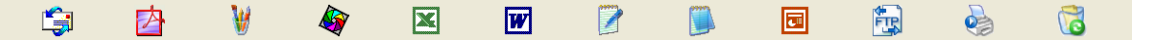

Aby wysłać element z PaperPort™ 11SE do innego programu, wystarczy go przeciągnąć i upuścić z pulpitu PaperPort™ 11SE na ikonie programu na pasku Wyślij do. Program PaperPort™ 11SE automatycznie konwertuje elementy do preferowanego formatu.

Jeśli program PaperPort™ 11SE nie rozpozna automatycznie jakiegoś programu, możesz ręcznie utworzyć skrót za pomocą polecenia **Łacze do nowego programu**.

## **ScanSoft™ PaperPort™ 11SE z OCR umożliwia konwertowanie obrazu z tekstem do tekstu nadającego się do edycji. <sup>2</sup>**

Program ScanSoft™ PaperPort™ 11SE potrafi szybko konwertować obrazy dokumentów tekstowych do postaci tekstu, który można edytować w edytorze tekstu.

Program PaperPort™ 11SE wykorzystuje oprogramowanie do optycznego rozpoznawania znaków (OCR), które wchodzi w skład programu PaperPort™ 11SE. Program PaperPort™ 11SE może wykorzystać inną preferowaną aplikację OCR, jeśli jest już zainstalowana w komputerze. Możesz konwertować cały element lub, używając polecenia **Kopiuj tekst**, możesz wybrać tylko fragment tekstu do konwersji.

Przeciągnięcie elementu na ikonę skrótu do edytora tekstu uruchomi zintegrowaną aplikację OCR programu PaperPort™ 11SE. Możesz także użyć własnej aplikacji OCR.

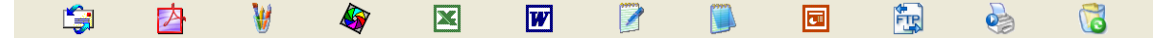

**2**

## **Importowanie elementów z innych programów <sup>2</sup>**

Podobnie do skanowania elementów, możesz je importować do programu PaperPort™ 11SE i konwertować na pliki PaperPort™ 11SE (MAX) na wiele różnych sposobów:

- Drukując do widoku **Pulpit** z innego programu, np. Microsoft<sup>®</sup> Excel.
- Importując pliki zapisane w innych formatach, np. mapy bitowe Windows<sup>®</sup> (BMP) czy Tagged Image File Format (TIFF).

## **Eksportowanie elementów do innych formatów <sup>2</sup>**

Możesz eksportować lub zapisywać elementy programu PaperPort™ 11SE w wielu popularnych formatach plików, np. BMP, JPEG, TIFF czy PDF.

#### **Eksportowanie pliku obrazu <sup>2</sup>**

- a Kliknij **Plik**, a następnie **Zapisz jako** w oknie programu PaperPort™ 11SE. Pojawi się okno dialogowe Zapisz XXXXX.
- 2 Wybierz napęd i folder, w którym chcesz zapisać plik.
- 3 Wpisz nową nazwę pliku i wybierz jego typ.
- d Kliknij **Zapisz**, aby zapisać plik, lub **Anuluj**, aby powrócić do programu PaperPort™ 11SE bez zapisywania.

## **Odinstalowanie programu ScanSoft™ PaperPort™ 11SE z OCR <sup>2</sup>**

# **Windows® 2000 Professional <sup>2</sup>**

a Kliknij przycisk **Start**, **Ustawienia**, **Panel sterowania**, a następnie **Dodaj/Usuń programy**.

b Wybierz **ScanSoft PaperPort 11** z listy i kliknij **Zmień** lub **Usuń**.

## **Windows® XP <sup>2</sup>**

- a Kliknij przycisk **Start**, **Panel sterowania**, **Dodaj lub usuń programy**, po czym kliknij ikon<sup>ę</sup> **Zmień lub usuń programy**.
- b Wybierz **ScanSoft PaperPort 11** z listy i kliknij **Zmień** lub **Usuń**.

#### **Windows Vista® <sup>2</sup>**

- a Kliknij przycisk **Start**, **Panel sterowania**, **Programy** i **Programy i funkcje**.
- b Wybierz z listy **ScanSoft PaperPort 11** i kliknij **Odinstaluj**.

**3**

# **ControlCenter3 <sup>3</sup>**

# **Informacja**

Elementy dostępne dla Ciebie w ControlCenter3 mogą różnić się w zależności od numeru modelu Twojego urządzenia.

# <span id="page-60-0"></span>**Korzystanie z ControlCenter3 <sup>3</sup>**

ControlCenter3 jest programem narzędziowym, który pozwala Ci szybko i łatwo dostać się do aplikacji, których często używasz. Korzystanie z ControlCenter3 eliminuje potrzebę ręczne włączania określonych aplikacji. ControlCenter3 ma następujące operacje:

- <sup>4</sup> Skanuj bezpośrednio do pliku, E-maila, edytora tekstu lub aplikacji graficznej Twojego wyboru. (1)
- 2) Dostep do ustawień niestandardowych skanowania. Przyciski niestandardowego skanowania pozwalają Ci na konfigurację przycisku, aby spełnić potrzeby Twoich własnych aplikacji. (2)
- **(3)** Dostep do elementów kopii jest dostępny przez Twój komputer. (3)
- d Dostęp do aplikacji 'PC-FAX' jest dostępny przez Twoje urządzenie. (4)
- $\overline{5}$  Dostep do dostepnych ustawień, aby skonfigurować Twoje urządzenie. (5)
- f Możesz wybrać, które urządzenie ControlCenter3 połączy się z rozwijanej listy **Model**. (6)
- g Możesz również otworzyć okno konfiguracji dla każdej funkcji oraz link do **Brother Solutions Center** klikając na przycisk **Konfiguracja**. (7)

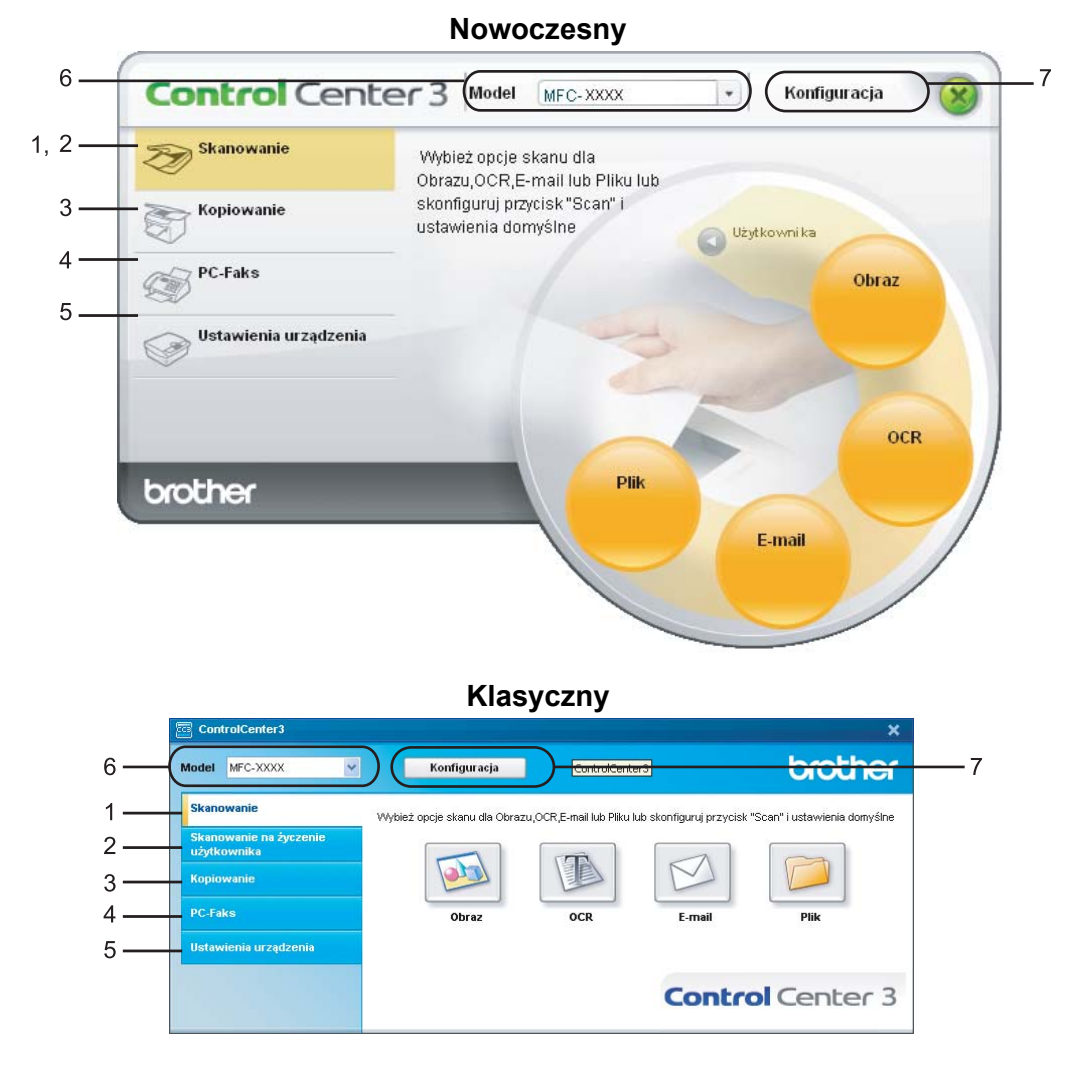

# **Informacja**

- Aby móc wybrać inny połączony z model z rozwijanej listy **Model** musisz mieć oprogramowanie MFL-Pro Suite, zainstalowane na Twoim komputerze dla tego modelu.
- Aby uzyskać nowoczesny interfejs użytkownika, musisz zainstalować program Adobe® Flash® Player 8 lub nowszy. Jeśli nie masz Flash Player 8 lub wersji nowszej, sugerowane będzie Tobie pobranie najnowszej wersji Flash Player'a.

# **Zmiana interfejsu użytkownika <sup>3</sup>**

W programie ControlCenter3 możesz wybrać Nowoczesny lub Klasyczny interfejs użytkownika.

- a Aby zmienić interfejs użytkownika, kliknij przycisk **Konfiguracja**, wybierz **WYGLAD OKNA**, a następnie **Rodzaj okna**.
- **2** W oknie dialogowym **Rodzaj okna** możesz wybrać preferowany interfejs użytkownika.

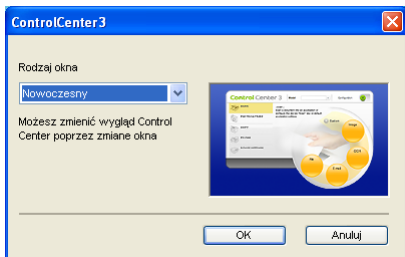

## **Wyłączanie funkcji Automatyczne uruchamianie <sup>3</sup>**

Po uruchomieniu programu ControlCenter3 z menu Start, na pasku zadań pojawi się ikona. Możesz wyświetlić okno ControlCenter3, klikając dwukrotnie ikonę

Jeśli nie chcesz, aby program ControlCenter3 uruchamiał się automatycznie przy każdym uruchomieniu komputera:

1 Kliknij prawym przyciskiem myszy ikonę ControlCenter3 na pasku zadań BB 格爾 zasam i wybierz **Preferencje**.

Pojawi się okno preferencji programu ControlCenter3.

- b Wyczyść pole **Włącz ControlCenter podczas rozpoczęcia pracy komputera**.
- **3** Kliknij OK, aby zamknąć okno.

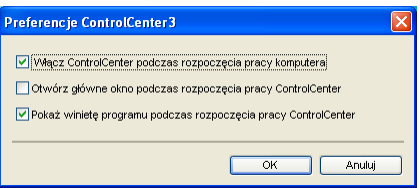

# <span id="page-63-0"></span>**SKANOWANIE <sup>3</sup>**

Są cztery opcje skanowania: **Skanowanie do obrazu**, **Skanowanie do OCR**, **Skanowanie do E-mail** i **Skanowanie do pliku**.

**Obraz** *(Domyślnie: Microsoft® Paint)*

Umożliwia skanowanie strony bezpośrednio do dowolnego programu graficznego. Możesz wybrać aplikacie docelowa, np. Microsoft® Paint, Corel<sup>®</sup> Paint Shop Pro<sup>®</sup>, Adobe<sup>®</sup> PhotoShop<sup>®</sup> lub jakikolwiek program do edycji grafiki w komputerze.

**OCR** *(Domyślnie: Microsoft® Notepad)*

Umożliwia skanowanie strony lub dokumentu, automatycznie uruchamia program OCR oraz wstawia tekst (nie obraz graficzny) do edytora tekstu. Możesz wybrać docelowy program do edycji tekstu, np. Microsoft $^{\circledR}$ Notepad, Microsoft® Word, Corel® WordPerfect<sup>®</sup> lub jakikolwiek inny edytor tekstu w komputerze.

**E-mail** *(Domyślnie: domyślny program pocztowy)*

Umożliwia skanowanie strony lub dokumentu bezpośrednio do programu pocztowego jako standardowy załącznik. Możesz wybrać rodzaj pliku oraz rozdzielczość załącznika.

#### **Plik**

Umożliwia skanowanie bezpośrednio do pliku dyskowego. Możesz zmienić rodzaj pliku i folder docelowy.

ControlCenter3 umożliwia konfigurację klawisza sprzętowego **Skanowanie** na urządzeniu oraz przycisku oprogramowania ControlCenter3 dla każdej możliwości skanowania. Aby skonfigurować klawisz sprzętowy **Skanowanie** na urządzeniu, wybierz zakładkę **Przycisk urzadzenia** (kliknij prawym przyciskiem myszki na przycisk Control Center oraz kliknij na **Konfiguracja ControlCenter**) w menu konfiguracji dla każdego z przycisków **Skanowanie**. Aby skonfigurować Przycisk oprogramowania w ControlCenter3, wybierz zakładkę **Przycisk oprogramowania** (kliknij prawym przyciskiem myszki na przycisk Control Center oraz kliknij na **Konfiguracja ControlCenter**) w menu konfiguracji dla każdego z przycisków **Skanowanie**.

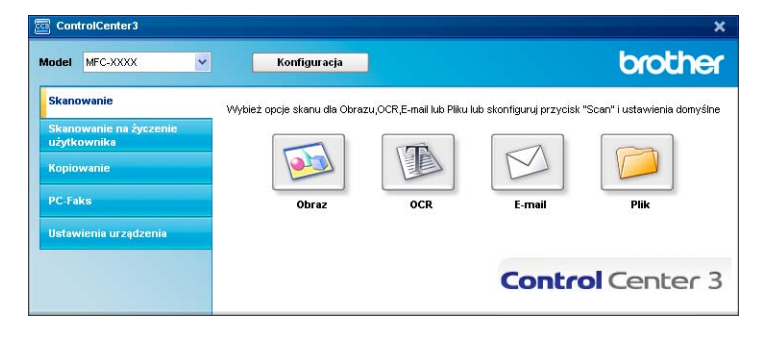

# **Typ pliku <sup>3</sup>**

Możesz wybrać z poniższej listy typów plików, kiedy zapisujesz w folderze.

- $\blacksquare$  Mapa bitowa Windows (\*.bmp)
- JPEG (\*.jpg)
- $\blacksquare$  TIFF bez kompresji (\*.tif)
- $\blacksquare$  TIFF z kompresją (\*.tif)
- TIFF Multi-Page bez kompresji (\*.tif)
- $\blacksquare$  TIFF Multi-Page z kompresją (\*.tif)
- Portable Network Graphics (\*.png)
- $\blacksquare$  PDF (\*.pdf)

# <span id="page-64-0"></span>**Obraz (przykład: Microsoft® Paint) <sup>3</sup>**

Funkcja **Skanowanie do obrazu** umożliwia skanowanie obrazu bezpośrednio do programu graficznego w celu edycji obrazu. Aby zmienić ustawienia domyślne, kliknij prawym przyciskiem myszy przycisk **Obraz**, kliknij **Konfiguracja ControlCenter** i kliknij zakładkę **Przycisk oprogramowania**.

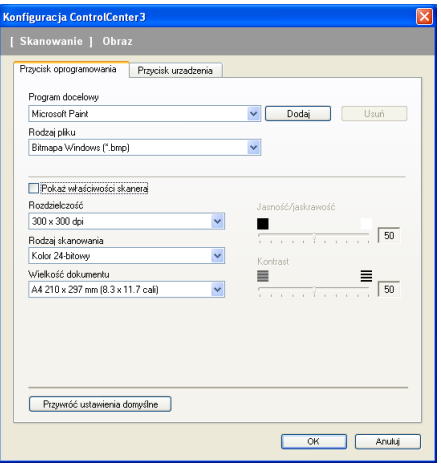

Jeśli chcesz skanować, a następnie kadrować część strony po wstępnym skanowaniu dokumentu, zaznacz pole wyboru **Pokaż właściwości skanera**.

W razie potrzeby zmień inne ustawienia.

Aby zmienić program docelowy, wybierz odpowiedni program z listy rozwijanej **Program docelowy**. Możesz dodać program do listy, klikając przycisk **Dodaj**.

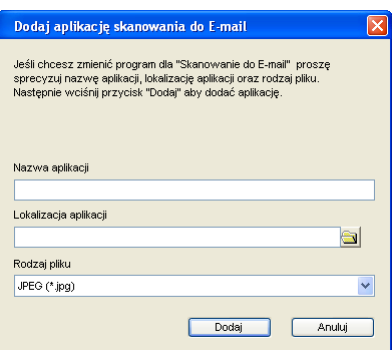

W polu **Nazwa aplikacji** wpisz nazwę (do 30 znaków) i podaj lokalizację w polu **Lokalizacja aplikacji**.

Możesz także wskazać lokalizację aplikacji, klikając ikonę . Wybierz **Rodzaj pliku** z listy rozwijanej.

Możesz usunąć dodaną aplikację, klikając przycisk **Usuń** w zakładce **Przycisk oprogramowania**.

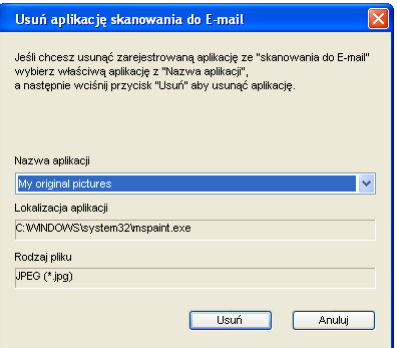

# **Informacja**

Ta funkcja jest także dostępna dla Skanowanie do e-mail i Skanowanie do OCR. Okno może się różnić, zależnie od funkcji.

# <span id="page-66-0"></span>**OCR (program do edycji tekstu) <sup>3</sup>**

**Skanowanie do OCR** służy do skanowania dokumentu i konwertowania do formatu tekstowego. Tekst można edytować za pomocą preferowanego edytora tekstu.

Aby skonfigurować funkcję **Skanowanie do OCR**, kliknij prawym przyciskiem myszy przycisk **OCR**, kliknij **Konfiguracja ControlCenter** i kliknij zakładkę **Przycisk oprogramowania**.

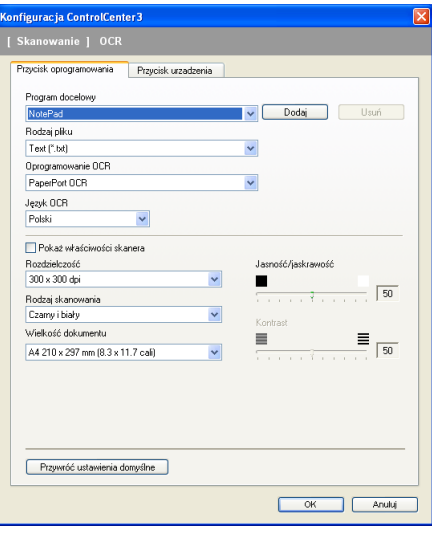

Aby zmienić edytor tekstu, wybierz odpowiedni program do edycji tekstu z listy rozwijanej **Program docelowy**. Możesz dodać program do listy, klikając przycisk **Dodaj**. Aby usunąć aplikację, kliknij przycisk **Usuń** w zakładce **Przycisk oprogramowania**.

Jeśli chcesz skanować, a następnie kadrować część strony po wstępnym skanowaniu dokumentu, zaznacz pole wyboru **Pokaż właściwości skanera**.

Możesz także skonfigurować inne ustawienia funkcji **Skanowanie do OCR**.

## <span id="page-67-0"></span>**E-mail <sup>3</sup>**

**Skanowanie do E-mail** umożliwia skanowanie dokumentu do domyślnego programu e-mail, aby wysłać zeskanowany obraz jako załącznik. Aby zmienić domyślny program e-mail lub typ pliku załącznika, kliknij prawym przyciskiem myszy przycisk **E-mail**, kliknij **Konfiguracja ControlCenter**, po czym kliknij zakładkę **Przycisk oprogramowania**.

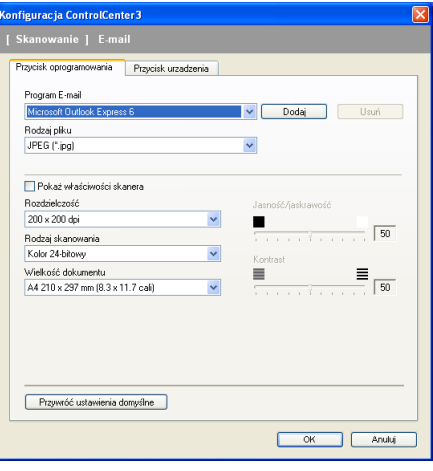

Aby zmienić program e-mail, wybierz preferowany program e-mail z listy rozwijanej **Program E-mail**. Możesz dodać program do listy, klikając przycisk **Dodaj** [1.](#page-67-1) Aby usunąć aplikację, kliknij przycisk **Usuń**.

Możesz także zmienić inne ustawienia używane do tworzenia plików załączników.

Jeśli chcesz skanować, a następnie kadrować część strony po wstępnym skanowaniu dokumentu, zaznacz pole wyboru **Pokaż właściwości skanera**.

<span id="page-67-1"></span><sup>1</sup> Przy pierwszym uruchomieniu programu ControlCenter3, na liście rozwijanej pojawią się domyślne obsługiwane programy e-mail. W razie problemów z obsługą niestandardowego programu przez ControlCenter3, wybierz program z listy.

## <span id="page-68-0"></span>**Plik <sup>3</sup>**

Przycisk **Skanowanie do pliku** umożliwia skanowanie obrazu do folderu na dysku twardym w jednym z rodzajów plików wyświetlonych na liście plików załączników. Aby skonfigurować typ pliku, folder i nazwę pliku, kliknij prawym przyciskiem myszy przycisk **Plik**, kliknij **Konfiguracja ControlCenter** i kliknij zakładkę **Przycisk oprogramowania**.

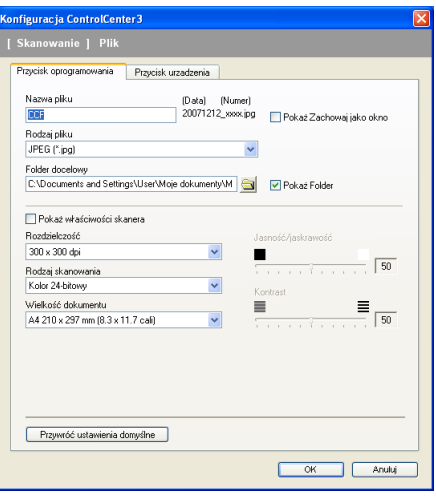

Możesz zmienić nazwę pliku. Wpisz nazwę pliku, jaką chcesz użyć dla dokumentu (do 100 znaków) w polu **Nazwa pliku**. Nazwa pliku składa się z wybranej nazwy, daty bieżącej i numeru kolejnego.

Wybierz rodzaj pliku dla zapisanego obrazu z listy rozwijanej **Rodzaj pliku**. Możesz zapisać plik w folderze

domyślnym, wyświetlanym w polu **Folder docelowy**, lub wybrać preferowany folder, klikając ikonę .

Aby wyświetlić, gdzie skanowany obraz ma zostać zapisany po zakończeniu skanowania, zaznacz pole wyboru **Pokaż folder**. Aby móc określać folder docelowy skanowanych obrazów przy każdym skanowaniu, zaznacz pole wyboru **Pokaż Zachowaj jako okno**.

Jeśli chcesz skanować, a następnie kadrować część strony po wstępnym skanowaniu dokumentu, zaznacz pole wyboru **Pokaż właściwości skanera**.

# **SKANOWANIE NA ŻYCZENIE UŻYTKOWNIKA 3**

Opcja **Skanowanie na życzenie użytkownika** umożliwia tworzenie własnych opcji skanowania.

Dla użytkowników interfejsu Nowoczesnego - umieść wskaźnik myszy na d i kliknij **Custom**.

Aby dostosować przycisk, kliknij go prawym przyciskiem myszy i kliknij **Konfiguracja ControlCenter**. Dostępne są cztery opcje: **Skanowanie do obrazu**, **Skanowanie do OCR**, **Skanowanie do E-mail** i **Skanowanie do pliku**.

#### **Skanowanie do obrazu**

Umożliwia skanowanie strony bezpośrednio do dowolnego programu graficznego. Możesz wybrać dowolny program graficzny w komputerze.

#### **Skanowanie do OCR**

Konwertuje zeskanowane dokumenty do formatu plików tekstowych z możliwością edycji. Możesz wybrać program docelowy dla edytowanego tekstu.

#### **Skanowanie do E-mail**

Dołącza zeskanowane obrazy do wiadomości e-mail. Możesz także wybrać rodzaj pliku załącznika i utworzyć listę skrótów do odbiorców, złożoną z adresów e-mail wybranych z książki adresowej e-mail.

#### **Skanowanie do pliku**

Umożliwia zapisanie zeskanowanego obrazu do folderu na lokalnym lub sieciowym dysku twardym. Możesz także wybrać preferowany rodzaj pliku.

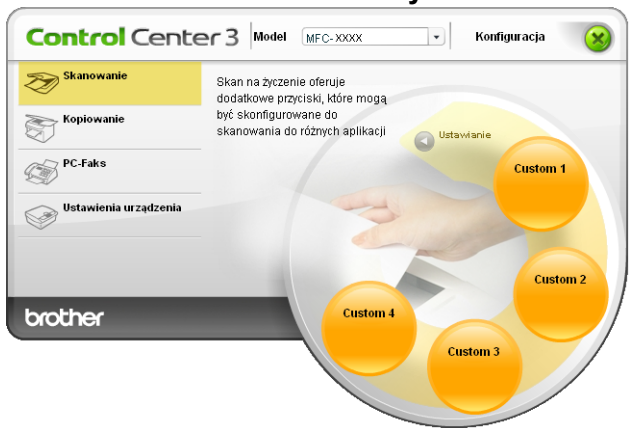

#### **Nowoczesny <sup>3</sup>**

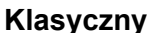

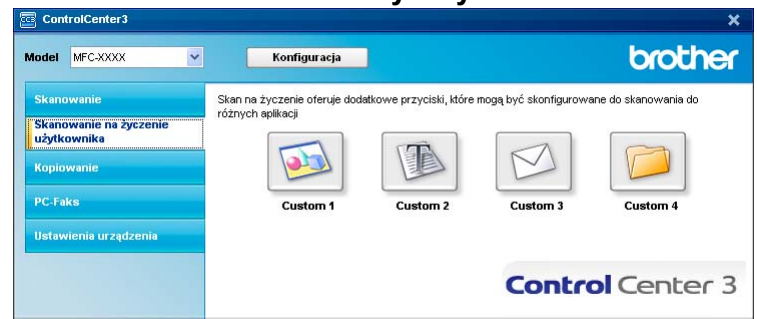

# **Typ pliku <sup>3</sup>**

Możesz wybrać z poniższej listy typów plików, kiedy zapisujesz w folderze.

- $\blacksquare$  Mapa bitowa Windows (\*.bmp)
- JPEG (\*.jpg)
- $\blacksquare$  TIFF bez kompresji (\*.tif)
- $\blacksquare$  TIFF z kompresją (\*.tif)
- TIFF Multi-Page bez kompresji (\*.tif)
- TIFF Multi-Page z kompresją (\*.tif)
- Portable Network Graphics (\*.png)
- $\blacksquare$  PDF (\*.pdf)

## **Konfigurowanie przycisku definiowanego przez użytkownika <sup>3</sup>**

Aby dostosować przycisk, kliknij go prawym przyciskiem myszy, po czym kliknij przycisk **Konfiguracja ControlCenter**, aby wyświetlić okno konfiguracji.

#### **Skanowanie do obrazu**

Zakładka **Ogólne**

Aby utworzyć nazwę przycisku, wpisz nazwę w polu tekstowym **Wpisz nazwę dla przycisku Własne** (do 30 znaków).

Wybierz rodzaj skanowania w obszarze **Operacja skanowania**.

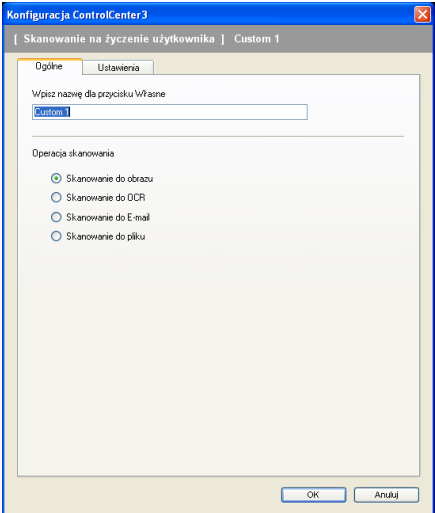

#### Zakładka **Ustawienia**

Wybierz ustawienia **Program docelowy**, **Rodzaj pliku**, **Rozdzielczość**, **Rodzaj skanowania**, **Wielkość dokumentu**, **Pokaż właściwości skanera**, **Jasność/jaskrawość** i **Kontrast**.

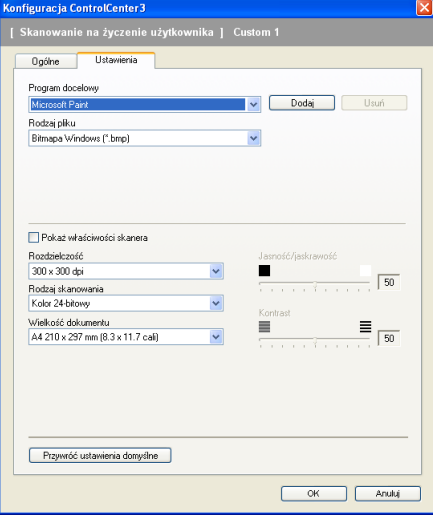

#### **Skanowanie do OCR**

#### Zakładka **Ogólne**

Aby utworzyć nazwę przycisku, wpisz nazwę w polu tekstowym **Wpisz nazwę dla przycisku Własne** (do 30 znaków).

Wybierz rodzaj skanowania w obszarze **Operacja skanowania**.

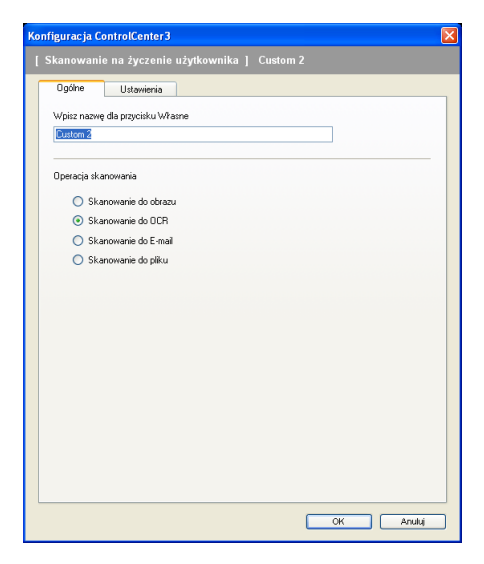
### Zakładka **Ustawienia**

Wybierz ustawienia **Program docelowy**, **Rodzaj pliku**, **Oprogramowanie OCR**, **Język OCR**, **Rozdzielczość**, **Rodzaj skanowania**, **Wielkość dokumentu**, **Pokaż właściwości skanera**, **Jasność/jaskrawość** i **Kontrast**.

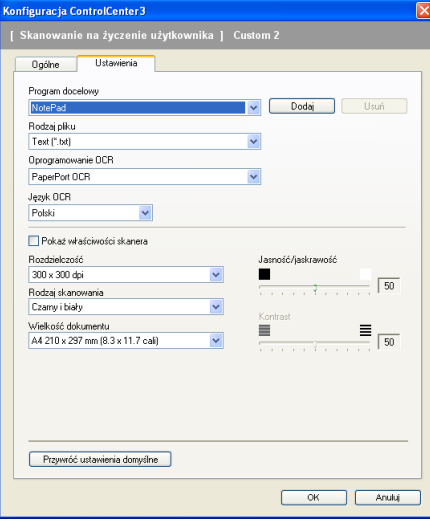

### **Skanowanie do E-mail <sup>3</sup>**

#### Zakładka **Ogólne**

Aby utworzyć nazwę przycisku, wpisz nazwę w polu tekstowym **Wpisz nazwę dla przycisku Własne** (do 30 znaków).

Wybierz rodzaj skanowania w obszarze **Operacja skanowania**.

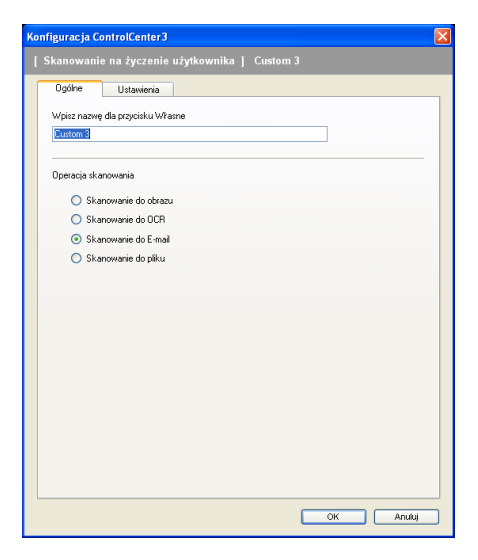

### Zakładka **Ustawienia**

Wybierz ustawienia **Program E-mail**, **Rodzaj pliku**, **Rozdzielczość**, **Rodzaj skanowania**, **Wielkość dokumentu**, **Pokaż właściwości skanera**, **Jasność/jaskrawość** i **Kontrast**.

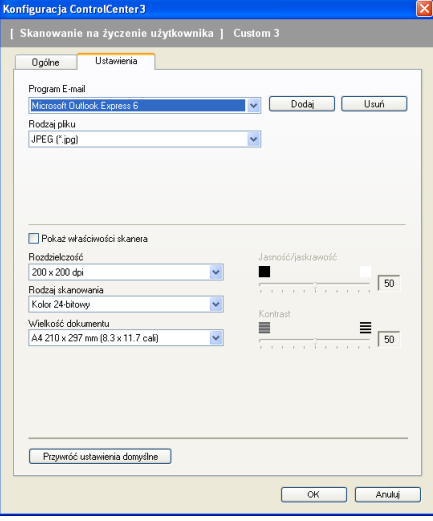

### **Skanowanie do pliku <sup>3</sup>**

### Zakładka **Ogólne**

Aby utworzyć nazwę przycisku, wpisz nazwę w polu tekstowym **Wpisz nazwę dla przycisku Własne** (do 30 znaków).

Wybierz rodzaj skanowania w obszarze **Operacja skanowania**.

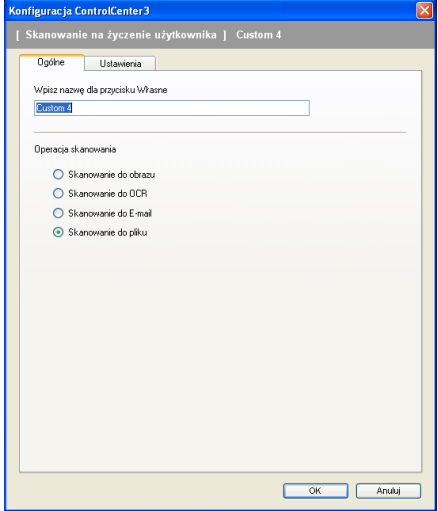

### Zakładka **Ustawienia**

Wybierz format pliku z listy rozwijanej **Rodzaj pliku**. Zapisz plik w folderze domyślnym wyświetlanym w

polu **Folder docelowy**, lub wybierz preferowany folder, klikając ikonę . Zaznacz **Pokaż folder**, aby pokazać, gdzie zostanie zapisany zeskanowany obraz. Zaznacz pole wyboru **Pokaż Zachowaj jako okno**, aby określić miejsce docelowe skanowanych obrazów po każdym skanowaniu.

Wybierz ustawienia **Rozdzielczość**, **Rodzaj skanowania**, **Wielkość dokumentu**, **Pokaż właściwości skanera**, **Jasność/jaskrawość** i **Kontrast** i wpisz nazwę pliku, jeśli chcesz je zmienić.

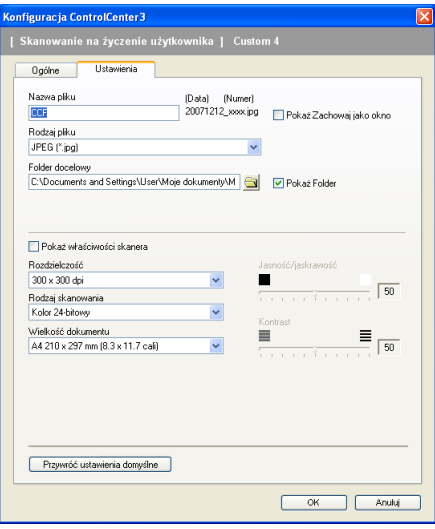

# **KOPIOWANIE <sup>3</sup>**

Umożliwia używanie PC oraz dowolnego sterownika drukarki do operacji ulepszonego kopiowania. Możesz zeskanować stronę w urządzeniu i drukować kopie przy użyciu funkcji sterowników drukarki, lub możesz przekierować kopiowanie do jakiegokolwiek standardowego sterownika drukarki zainstalowanego na komputerze, w tym również sterowników drukarek sieciowych.

Można skonfigurować żądane ustawienia za pomocą maksymalnie czterech przycisków.

Przyciski **Kopiowanie 1** do **Kopiowanie 4** można dostosować, aby móc skorzystać z zaawansowanych funkcji kopiowania, np. drukowanie N w 1.

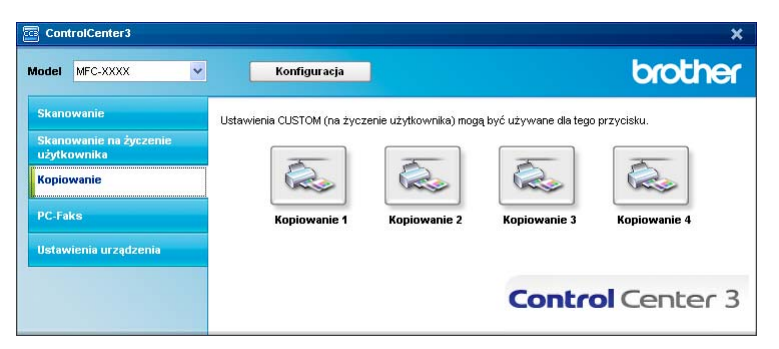

Aby użyć przycisków **Kopiowanie**, skonfiguruj sterownik drukarki, klikając przycisk prawym przyciskiem myszy i wybierając **Konfiguracja ControlCenter**.

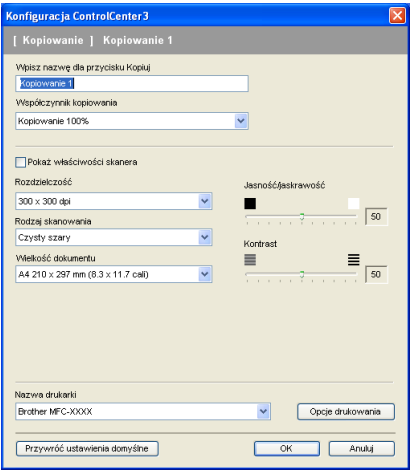

Wpisz nazwę w polu tekstowym **Wpisz nazwę dla przycisku Kopiuj** (do 30 znaków) i wybierz **Współczynnik kopiowania**.

Wybierz używane ustawienia **Rozdzielczość**, **Rodzaj skanowania**, **Wielkość dokumentu**, **Pokaż właściwości skanera**, **Jasność/jaskrawość** i **Kontrast**.

Przed zakończeniem konfiguracji przycisku **Kopiowanie**, wybierz **Nazwa drukarki**. Aby wyświetlić ustawienia sterownika drukarki, kliknij przycisk **Opcje drukowania**, a następnie przycisk **Właściwości...**.

W oknie dialogowym ustawień sterownika drukarki możesz wybrać zaawansowane ustawienia drukowania.

ControlCenter3

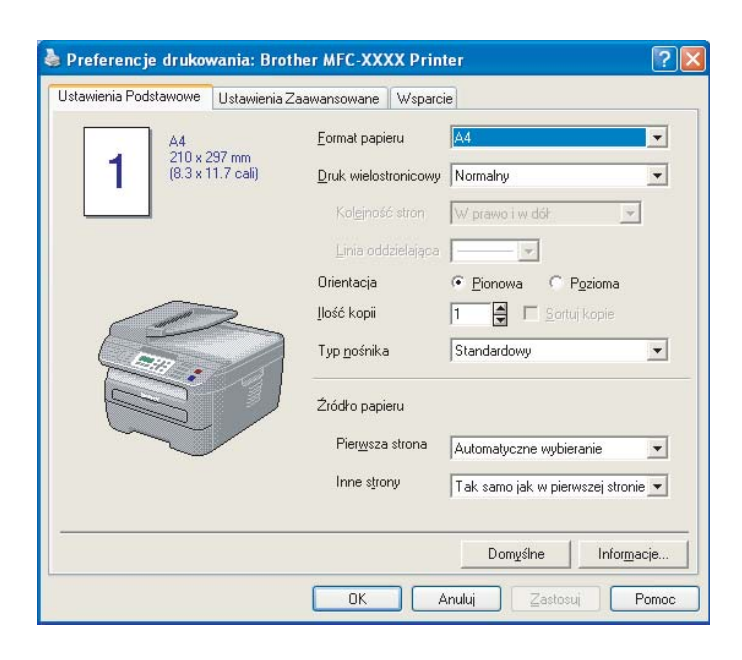

# **Informacja**

Musisz skonfigurować każdy przycisk kopiowania, aby móc go użyć.

# **PC-FAX (tylko modele MFC) <sup>3</sup>**

Opcja PC-FAX umożliwia wysyłanie i odbiór faksów. Możesz także skonfigurować książkę adresową i zmienić niektóre ustawienia ogólne urządzenia.

Przyciski te służą do wysyłania i otrzymywania faksów przy użyciu aplikacji urządzenia Brother PC-FAX.

### **Wyślij**

Umożliwia skanowanie strony lub dokumentu oraz automatycznie wysyła obraz jako faks z Twojego komputera za pomocą oprogramowania PC-FAX. (Patrz *Wysyłanie PC-FAX* [na stronie 92.](#page-98-0))

### **Otrzymaj**

Kliknięcie tego przycisku uruchamia funkcję odbierania faksów z PC (PC-FAX), a komputer rozpoczyna odbieranie danych faksu z urządzenia Brother. Po uruchomieniu opcji PC-FAX, nazwa ikony zmienia się na **Przeglądaj otrzymane**, a jej kliknięcie uruchamia program i wyświetla otrzymane faksy. Przed użyciem funkcji odbierania faksów z PC (PC-FAX) musisz zaznaczyć odpowiednią opcję w menu panelu sterowania urządzenia Brother. (Patrz *[Odbieranie PC-FAX](#page-111-0)* na stronie 105.)

### **Książka adresowa**

Umożliwia otwarcie książki adresowej urządzenia Brother PC-FAX. (Patrz *Książ[ka adresowa Brother](#page-105-0)* [na stronie 99.](#page-105-0))

### **Ustawienia**

Umożliwia konfigurację ustawień wysyłania za pomocą PC-FAX. (Patrz *[Konfiguracja wysy](#page-99-0)łania* [na stronie 93.](#page-99-0))

### **Informacja**

PC-FAX obsługuje wyłącznie czarno-białe faksy.

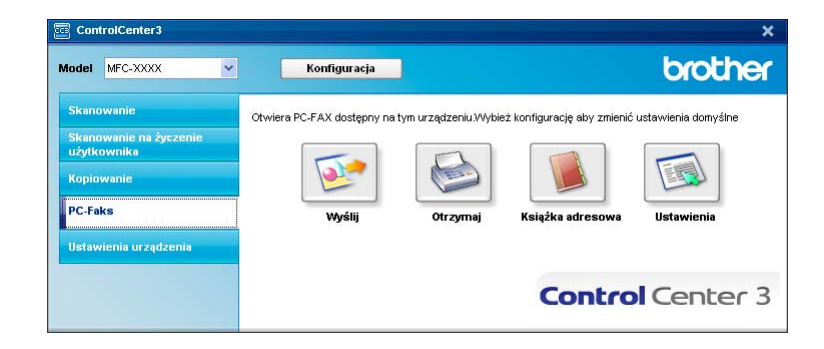

### **Wyślij <sup>3</sup>**

Przycisk **Wyślij** umożliwia skanowanie dokumentu i automatycznie wysyła obraz jako faks z komputera za pomocą oprogramowania PC-FAX. (Patrz *Wysyłanie PC-FAX* [na stronie 92.](#page-98-0))

Aby zmienić ustawienia funkcji **Wyślij**, kliknij prawym przyciskiem myszy przycisk **Wyślij** i kliknij **Konfiguracja ControlCenter**. Możesz zmienić ustawienia **Rozdzielczość**, **Rodzaj skanowania**, **Wielkość dokumentu**, **Pokaż właściwości skanera**, **Jasność/jaskrawość** i **Kontrast**.

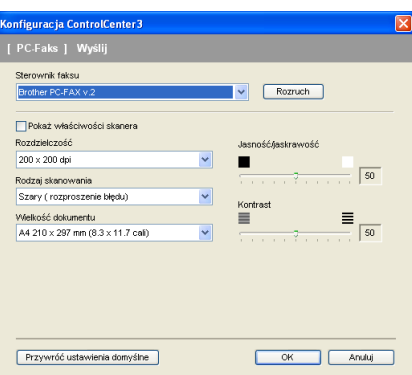

### **Otrzymaj/Przeglądaj otrzymane <sup>3</sup>**

Funkcja odbierania faksów z PC (PC-FAX) firmy Brother umożliwia przeglądanie i zapisywanie faksów w komputerze. Program jest instalowany automatycznie podczas instalacji oprogramowania MFL-Pro Suite. Kliknięcie przycisku **Otrzymaj** uruchamia funkcję Otrzymaj programu PC-FAX i rozpoczyna odbiór danych faksu z urządzenia Brother. Przed użyciem funkcji odbierania faksów z PC (PC-FAX) musisz zaznaczyć odpowiednią opcję PC-FAX w menu panelu sterowania urządzenia Brother. (Patrz *[Uruchamianie funkcji](#page-112-0)  [komputerowego odbierania faksów w urz](#page-112-0)ądzeniu* na stronie 106.)

Aby skonfigurować funkcję odbierania faksów z PC (PC- FAX), patrz *[Konfigurowanie komputera](#page-113-0)* [na stronie 107.](#page-113-0)

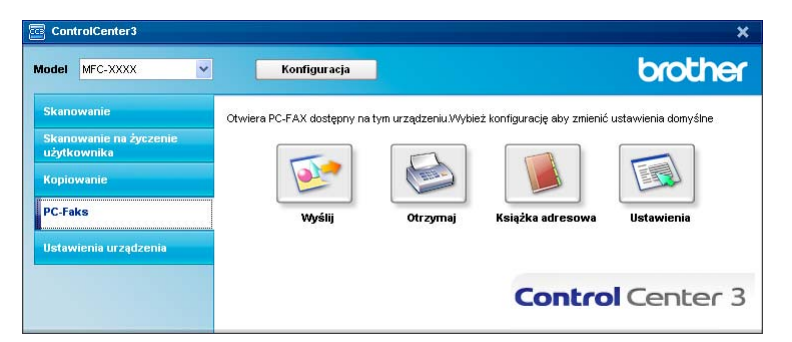

Po uruchomieniu funkcji odbierania faksów z PC (PC-FAX), możesz otworzyć przeglądarkę klikając przycisk **Przeglądaj otrzymane**. (PaperPort™ 11SE)

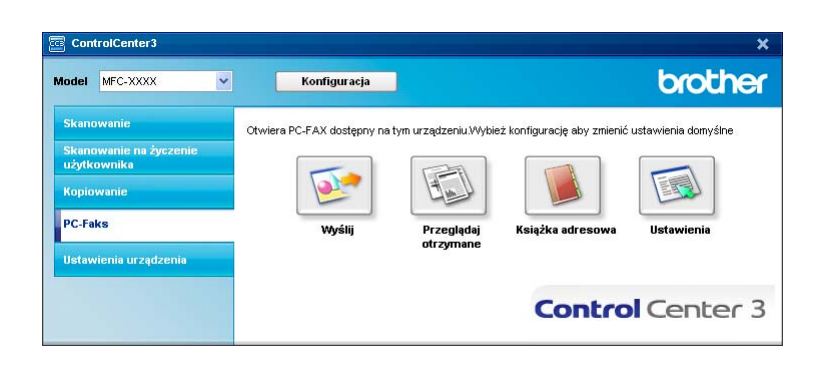

### **Informacja**

Funkcję odbierania faksów z PC (PC-FAX) możesz także uruchomić z menu Start. (Patrz *[Uruchamianie](#page-112-1)  [oprogramowania odbioru faksów PC-FAX na twoim komputerze](#page-112-1)* na stronie 106.)

### **Książka adresowa <sup>3</sup>**

Przycisk **Książka adresowa** umożliwia dodawanie, zmianę oraz usuwanie kontaktów z książki adresowej. Aby edytować książkę adresową, kliknij przycisk **Książka adresowa**, aby otworzyć okno dialogowe. (Patrz *Książ[ka adresowa Brother](#page-105-0)* na stronie 99.)

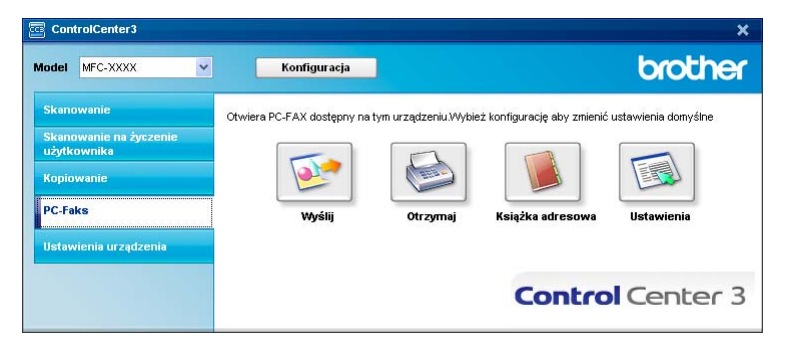

### **Ustawienia <sup>3</sup>**

Klikając przycisk **Ustawienia** możesz skonfigurować ustawienia użytkownika programu PC-FAX.

(Patrz *[Konfiguracja informacji u](#page-98-1)żytkownika* na stronie 92.)

# **USTAWIENIA URZĄDZENIA <sup>3</sup>**

Możesz skonfigurować lub sprawdzić ustawienia urządzeń.

**Zdalny rozruch** (tylko modele MFC)

Umożliwia otwarcie programu Zdalna konfiguracja. (Patrz *[Zdalna konfiguracja](#page-96-0)* na stronie 90.)

**Szybkie wybieranie** (tylko modele MFC)

Umożliwia otwarcie okna ustawień Szybkie-Wybieranie w menu Zdalna konfiguracja. (Patrz *[Zdalna](#page-96-0)  konfiguracja* [na stronie 90.](#page-96-0))

### ■ Monitor stanu

Pozwala Ci na otwarcie Urządzenia Monitor stanu. (Patrz *[Monitor stanu](#page-15-0)* na stronie 9.)

### **Podręcznik użytkownika**

Pozwala Ci na obejrzenia Podręcznika użytkownika, Instrukcji oprogramowania oraz Instrukcji obsługi dla sieci.

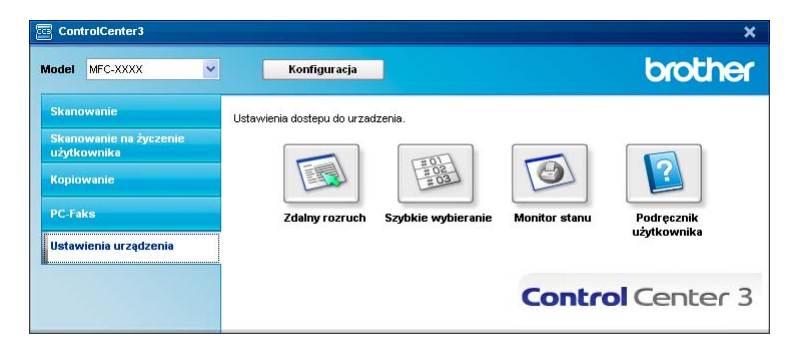

### **Zdalny rozruch (tylko modele MFC) <sup>3</sup>**

Przycisk **Zdalny rozruch** umożliwia wyświetlenie okna Programu zdalnego ustawiania, w celu konfiguracji menu ustawień urządzenia.

# **Informacja**

Szczegółowe informacje, patrz *[Zdalna konfiguracja](#page-96-0)* na stronie 90.

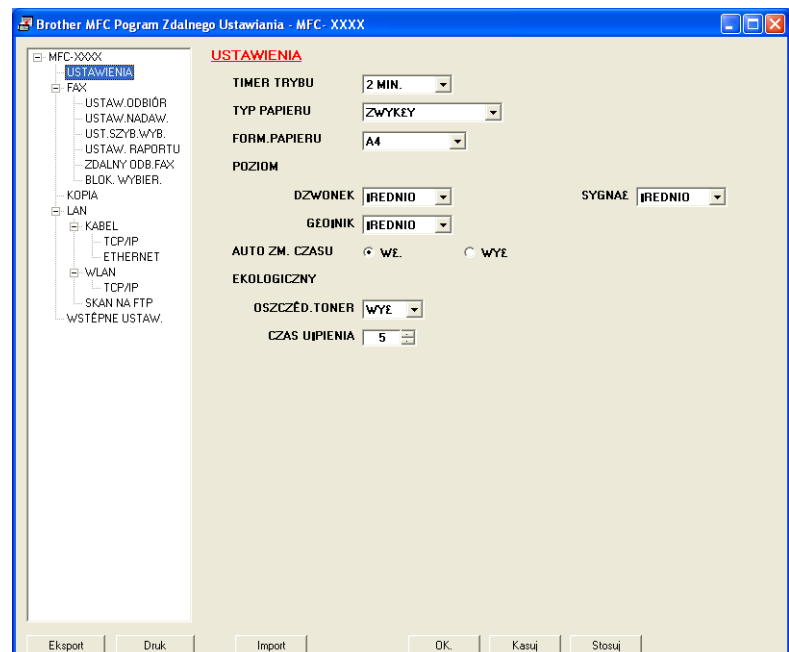

### **Szybkie wybieranie (tylko modele MFC) <sup>3</sup>**

Przycisk **Szybkie wybieranie** umożliwia wyświetlenie okna **UST.SZYB.WYB.** w Programie zdalnego ustawiania. Następnie w prosty sposób możesz rejestrować lub zmieniać numery szybkiego wybierania za pomocą komputera.

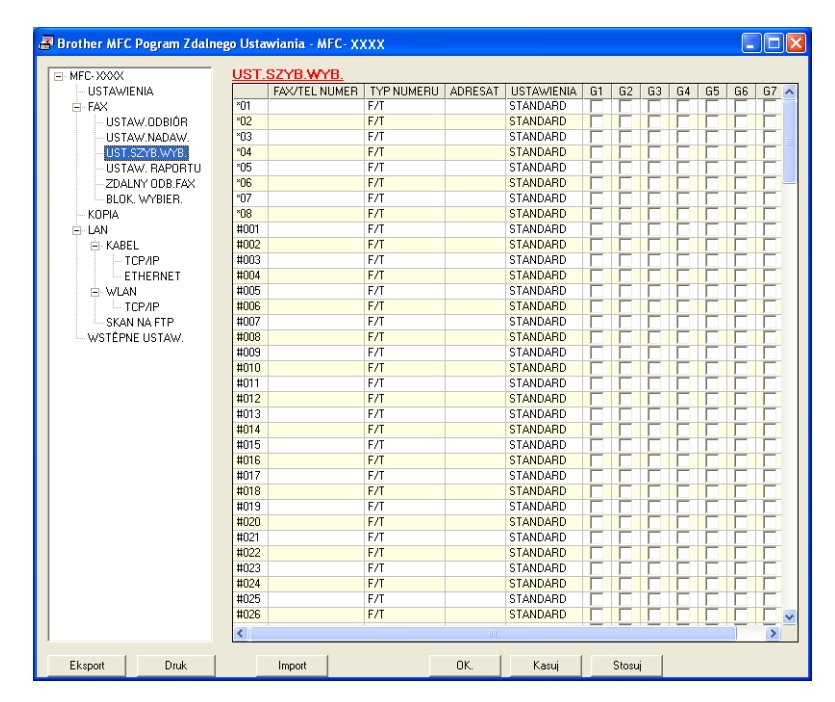

### **Monitor stanu 3**

Przycisk **Monitor stanu** umożliwia monitorowanie stanu jednego lub kilku urządzeń, natychmiast informując o takich błędach, jak brak lub zacięcie papieru. (Patrz *[Monitor stanu](#page-15-0)* na stronie 9.)

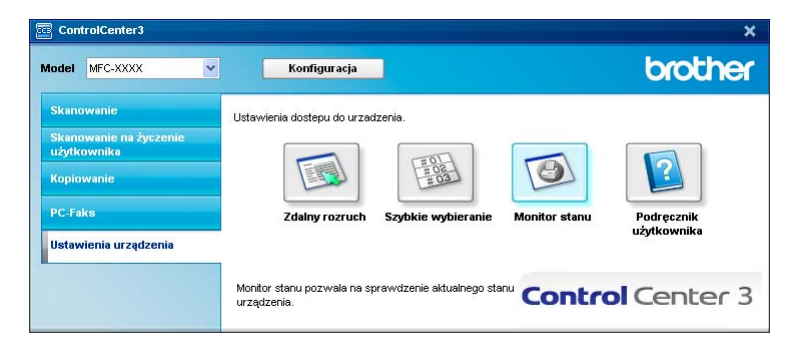

# **Podręcznik użytkownika <sup>3</sup>**

Przycisk **Podręcznik użytkownika** umożliwia przeglądanie Instrukcji oprogramowania i Instrukcji obsługi dla sieci w formacie HTML.

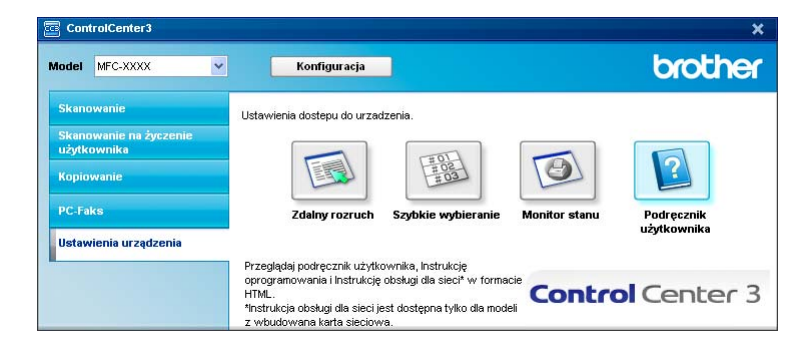

# **4**

# **Skanowanie w sieci (dla modeli z wbudowaną obsługą sieci) <sup>4</sup>**

Aby używać urządzenia jako skanera sieciowego, należy skonfigurować dla niego adres TCP/IP. Możesz ustawić lub zmienić ustawienia adresu z panelu sterowania (patrz *Konfiguracja panelu sterowania w Instrukcji obsługi dla sieci*) lub używając programu BRAdmin Professional. Po zainstalowaniu urządzenia zgodnie z instrukcjami dla użytkownika sieci, podanymi w Podręczniku szybkiej obsługi, urządzenie powinno już być skonfigurowane do pracy w sieci.

### **Informacja**

- W przypadku skanowania w sieci, do jednego urządzenia w sieci może być podłączonych maksymalnie 25 klientów. Na przykład, w razie próby jednoczesnego podłączenia się 30 klientów, 5 z nich nie będzie wyświetlanych na wyświetlaczu LCD.
- Jeśli komputer jest chroniony zaporą i nie może wykonać skanowania przez sieć, być może konieczne będzie skonfigurowanie ustawienia zapory, aby umożliwić komunikację przez porty o numerach 54925 i 137. Zobacz *Przed rozpoczęciem uż[ytkowania oprogramowania Brother](#page-116-0)* na stronie 110.

# **Przed rozpoczęciem skanowania sieciowego <sup>4</sup>**

### **Licencja sieciowa <sup>4</sup>**

Ten produkt zawiera licencję komputerową dla 5 użytkowników.

Ta licencja obejmuje instalację pakietu MFL-Pro Software Suite, w tym ScanSoft™ PaperPort™ 11SE na maksymalnie 5 stanowiskach w sieci.

Aby móc zainstalować program ScanSoft™ PaperPort™ 11SE na więcej niż 5 komputerach, należy zakupić pakiet Brother NL-5, który jest wielostanowiskową licencją komputerową dla 5 dodatkowych użytkowników. W celu nabycia pakietu NL-5, skontaktuj się z lokalnym dystrybutorem firmy Brother.

### **Konfigurowanie skanowania sieciowego <sup>4</sup>**

Jeśli używasz innego urządzenia niż to, które zostało oryginalnie zarejestrowane w komputerze podczas instalacji oprogramowania MFL-Pro Suite (patrz *Podręcznik szybkiej obsługi*), wykonaj poniższe czynności.

a Dla Windows®2000, kliknij przycisk **Start**, **Panel sterowania**, a następnie **Skanery i aparaty fotograficzne**.

Dla Windows® XP, kliknij przycisk **Start**, **Panel sterowania**, **Drukarki i inny sprzęt**, a następnie **Skanery i aparaty fotograficzne** (lub **Panel sterowania**, **Skanery i aparaty fotograficzne**). W systemie Windows Vista® kliknij przycisk **Start**, **Panel sterowania**, **Sprzęt i dźwięk**, a następnie **Skanery i aparaty fotograficzne**.

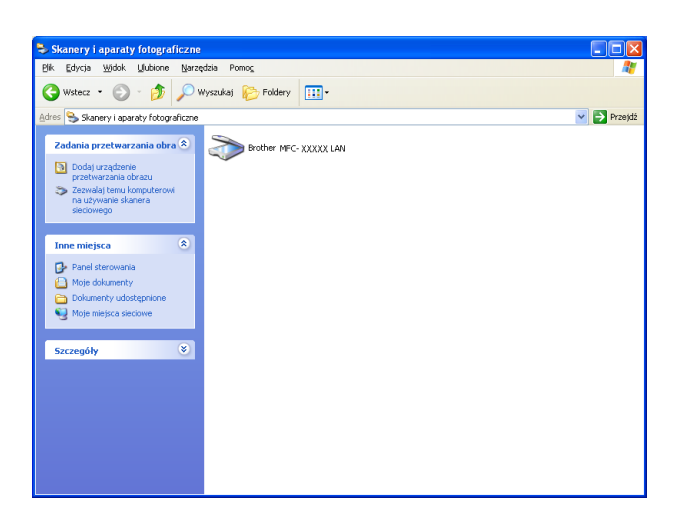

2 Wykonaj jedną z następujących czynności:

- W systemie Windows<sup>®</sup> 2000 wybierz urządzenie Brother z listy i kliknij przycisk Właściwości.
- W systemie Windows XP kliknij prawym przyciskiem myszy ikonę Urządzenia skanującego i wybierz **Właściwości**. Pojawi się okno dialogowe Właściwości skanera sieciowego.
- W systemie Windows Vista® kliknij przycisk **Właściwości**.

### **Informacja**

W systemie Windows Vista®, kiedy pojawi się ekran **Kontrola konta użytkownika**, wykonaj następujące czynności.

• W przypadku użytkowników posiadających uprawnienia administratora: kliknij **Kontynuuj**.

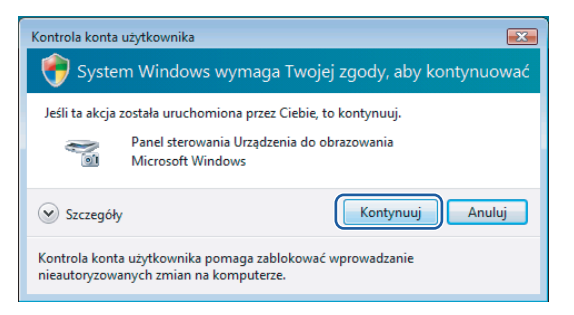

• W przypadku użytkowników nie posiadających uprawnień administratora: Wprowadź hasło administratora i kliknij **OK**.

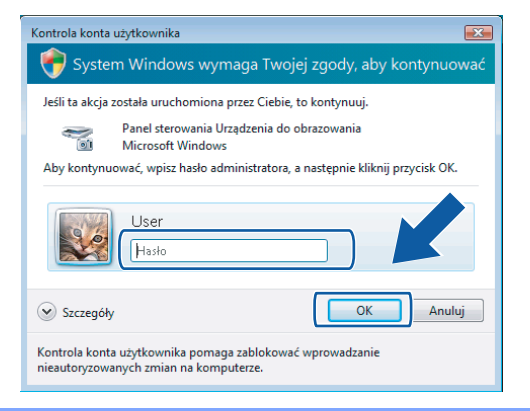

**3** Kliknij zakładkę Ustawienie sieci i wybierz odpowiednią metodę połączenia.

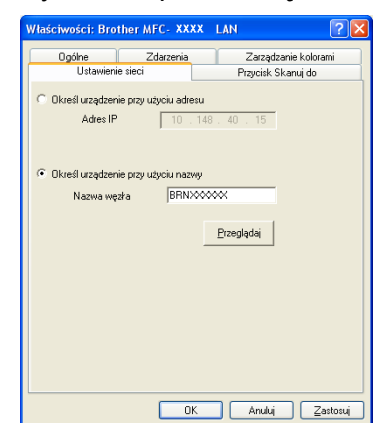

### **Określ urządzenie przy użyciu adresu**

Wprowadź IP urządzenia w polu **Adres IP**, a następnie kliknij **Zastosuj**.

### **Określ urządzenie przy użyciu nazwy <sup>4</sup>**

- **1** Wprowadź nazwę węzła urządzenia w **Nazwa węzła**, lub kliknij **Przeglądaj** i wybierz urządzenie, którego chcesz używać.
- **2** Kliknij **OK**.

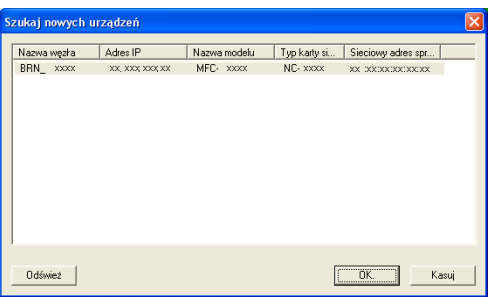

**(4)** Kliknij zakładkę **Przycisk Skanuj do** i wprowadź nazwę swojego komputera w polu **Wyświetlana nazwa**. Wyświetlacz LCD urządzenia wyświetla wprowadzoną nazwę. Ustawieniem domyślnym jest nazwa twojego komputera. Możesz wpisać dowolną nazwę. (Maks. 15 znaków.)

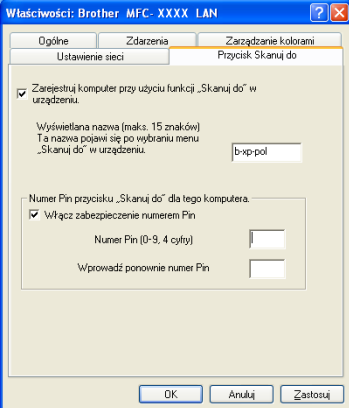

6 Jeśli chcesz uniknąć odbierania niechcianych dokumentów, wprowadź 4 cyfrowy numer PIN w polu **Numer Pin** i **Wprowadź ponownie numer Pin**. W celu przesłania danych do komputera chronionego numerem PIN, wyświetlacz LCD poprosi o wpisanie numeru PIN, zanim dokument będzie mógł być zeskanowany i wysłany do komputera. (Patrz *Uż[ywanie klawisza skanowania](#page-88-0)* na stronie 82.)

# <span id="page-88-0"></span>**Używanie klawisza skanowania <sup>4</sup>**

### **Skanowanie do e-mail <sup>4</sup>**

Jeśli wybierzesz opcję Skanowanie do e-mail, dokument zostanie zeskanowany i wysłany bezpośrednio do wskazanego w sieci komputera. ControlCenter3 uruchomi domyślny program pocztowy na wskazanym komputerze. Możesz skanować i wysyłać czarno-białe lub kolorowe dokumenty z komputera jako załączniki.

Konfigurację skanowania można zmieniać. (Patrz *E-mail* [na stronie 61.](#page-67-0))

**1** Włóż dokument do ADF stroną do skanowania skierowaną do góry lub połóż na szybkę skaner drukiem do dołu.

- **Naciśnij <u>→</u> Scan (Skanuj)**.
- **3** Naciśnij ▲ lub ▼ aby wybrać SKAN DO E-MAIL. Naciśnij **OK**.
- d Naciśnij **a** lub **b** w celu wybrania docelowego komputera, którego chcesz używać do wysyłania e-mailem swojego dokumentu.

Naciśnij **OK**.

Jeżeli wyświetlacz LCD pokazuje prośbę o wpisanie numeru PIN, wpisz 4-cyfrowy numer PIN dla docelowego komputera na panelu sterowania. Naciśnij **OK**.

**5** Naciśnij **Start**.

Urządzenie rozpoczyna skanowanie dokumentu.

### **Informacja**

Jeżeli chcesz, by dokument był skanowany w kolorze, to wybierz kolor jako typ skanowania w zakładce **Przycisk urzadzenia** w oprogramowaniu ControlCenter3. Jeżeli natomiast skanowanie ma się odbywać w czerni i bieli, to wybierz czarno-białe jako typ skanowania w zakładce **Przycisk urzadzenia** oprogramowania ControlCenter3. (Patrz *[SKANOWANIE](#page-63-0)* na stronie 57.)

### **Skanowanie do obrazu <sup>4</sup>**

Jeśli wybierzesz opcję Skanowanie do obrazu, dokument zostanie zeskanowany i wysłany bezpośrednio do komputera, który wskazałeś w swojej sieci. ControlCenter3 uruchomi domyślny program graficzny na wskazanym komputerze. Możesz zmienić konfigurację skanowania. (Patrz *Obraz (przykł[ad: Microsoft](#page-64-0)® Paint)* [na stronie 58](#page-64-0).)

a <sup>W</sup>łóż dokument do ADF stroną do skanowania skierowaną do góry lub połóż na szybkę skaner drukiem do dołu.

b Naciśnij **Scan (Skanuj)**.

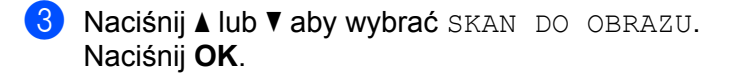

d Naciśnij **a** lub **b**, w celu wybrania docelowego komputera, do którego chcesz wysłać dokument. Naciśnij **OK**.

Jeżeli wyświetlacz LCD pokazuje prośbę o wpisanie numeru PIN, wpisz 4-cyfrowy numer PIN dla docelowego komputera na panelu sterowania. Naciśnij **OK**.

**6** Naciśnij Start. Urządzenie rozpoczyna skanowanie dokumentu.

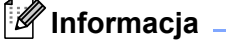

Jeżeli chcesz, by dokument był skanowany w kolorze, to wybierz kolor jako typ skanowania w zakładce **Przycisk urzadzenia** w oprogramowaniu ControlCenter3. Jeżeli natomiast skanowanie ma się odbywać w czerni i bieli, to wybierz czarno-białe jako typ skanowania w zakładce **Przycisk urzadzenia** oprogramowania ControlCenter3. (Patrz *[SKANOWANIE](#page-63-0)* na stronie 57.)

### **Skanowanie do OCR <sup>4</sup>**

Jeśli wybierzesz opcję Skanowanie do OCR, dokument zostanie zeskanowany i wysłany bezpośrednio do komputera, który wskazałeś w swojej sieci. Program ControlCenter3 uruchomi program ScanSoft™ PaperPort™ 11SE OCR i przekonwertuje dokument na tekst, umożliwiając jego wyświetlanie i edytowanie w edytorze tekstu na wskazanym komputerze. Możesz zmienić konfigurację skanowania. (Patrz *[OCR \(program](#page-66-0)  [do edycji tekstu\)](#page-66-0)* na stronie 60.)

- **1** Włóż dokument do ADF stroną do skanowania skierowaną do góry lub połóż na szybkę skaner drukiem do dołu.
- **2** Naciśnij **AD** Scan (Skanuj).
- **3** Naciśnij **▲** lub ▼ aby wybrać SKAN DO OCR. Naciśnij **OK**.
- d Naciśnij **a** lub **b**, w celu wybrania docelowego komputera, do którego chcesz wysłać dokument. Naciśnij **OK**.

Jeżeli wyświetlacz LCD pokazuje prośbę o wpisanie numeru PIN, wpisz 4-cyfrowy numer PIN dla docelowego komputera na panelu sterowania. Naciśnij **OK**.

**6** Naciśnij Start.

Urządzenie rozpoczyna skanowanie dokumentu.

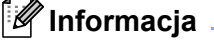

Jeżeli chcesz, by dokument był skanowany w kolorze, to wybierz kolor jako typ skanowania w zakładce **Przycisk urzadzenia** w oprogramowaniu ControlCenter3. Jeżeli natomiast skanowanie ma się odbywać w czerni i bieli, to wybierz czarno-białe jako typ skanowania w zakładce **Przycisk urzadzenia** oprogramowania ControlCenter3. (Patrz *[SKANOWANIE](#page-63-0)* na stronie 57.)

### **Skanowanie do pliku <sup>4</sup>**

Jeśli wybierzesz funkcję Skanowanie do pliku, możesz skanować dokumenty czarno-białe i kolorowe i wysyłać je bezpośrednio do komputera, który wskazałeś w swojej sieci. Plik zostanie zapisany w folderze w formacie pliku , jaki został skonfigurowany w ControlCenter3. Możesz zmienić konfigurację skanowania. (Patrz *Plik* [na stronie 62.](#page-68-0))

- **1** Włóż dokument do ADF stroną do skanowania skierowaną do góry lub połóż na szybkę skaner drukiem do dołu.
- **2** Naciśnij |  $\geq$  | Scan (Skanuj).
- **3** Naciśnij ▲ lub ▼ aby wybrać SKAN DO PLIKU. Naciśnij **OK**.
- d Naciśnij **a** lub **b**, w celu wybrania docelowego komputera, do którego chcesz wysłać dokument. Naciśnij **OK**.

Jeżeli wyświetlacz LCD pokazuje prośbę o wpisanie numeru PIN, wpisz 4-cyfrowy numer PIN dla docelowego komputera na panelu sterowania. Naciśnij **OK**.

**6** Naciśnij Start.

Urządzenie rozpoczyna skanowanie dokumentu.

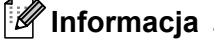

- Jeżeli chcesz, by dokument był skanowany w kolorze, to wybierz kolor jako typ skanowania w zakładce **Przycisk urzadzenia** w oprogramowaniu ControlCenter3. Jeżeli natomiast skanowanie ma się odbywać w czerni i bieli, to wybierz czarno-białe jako typ skanowania w zakładce **Przycisk urzadzenia** oprogramowania ControlCenter3. (Patrz *[SKANOWANIE](#page-63-0)* na stronie 57.)
- Jeżeli chcesz zmienić nazwę pliku, do którego został zeskanowany dokument, to wpisz tę nazwę w polu **Nazwa pliku** w zakładce **Przycisk urzadzenia** w konfiguracji programu ControlCenter3. By zmienić ustawienia przycisku **Scan (Skanuj)** urządzenia, kliknij prawym przyciskiem myszy na poszczególne przyciski Control Center, a następnie kliknij **Konfiguracja ControlCenter** i zakładkę **Przycisk urzadzenia**.

### **Skanowanie do FTP (tylko MFC-7440N şi MFC-7840W) <sup>4</sup>**

Wybranie opcji **Scan to FTP (Skanowanie do FTP)** umożliwia skanowanie czarno-białych lub kolorowych dokumentów bezpośrednio na serwer FTP w sieci lokalnej lub w Internecie.

Szczegółowe ustawienia opcji **Scan to FTP (Skanowanie do FTP)** mogą zostać wprowadzone ręcznie na panelu sterowania, albo zostać wcześniej wprowadzone i zapisane przy użyciu narzędzia Web Based Management do specjalnego pliku, przechowywany w FTP Profile (Profilu FTP).

Instrukcje ręcznego wprowadzania ustawień szczegółowych **Scan to FTP (Skanowanie do FT)** są podane w *Rę[czna metoda skanowania do FTP](#page-94-0)* na stronie 88. Aby wykorzystać Web Based Management, wpisz do wyszukiwarki http://xxx.xxx.xxx.xxx (gdzie xxx.xxx.xxx.xxx jest adresem IP Twojego urządzenia) i skonfiguruj lub zmień ustawienia w **Administrator Settings (Ustawienia Administratora)**. Można skonfigurować do dziesięciu profili serwerów FTP.

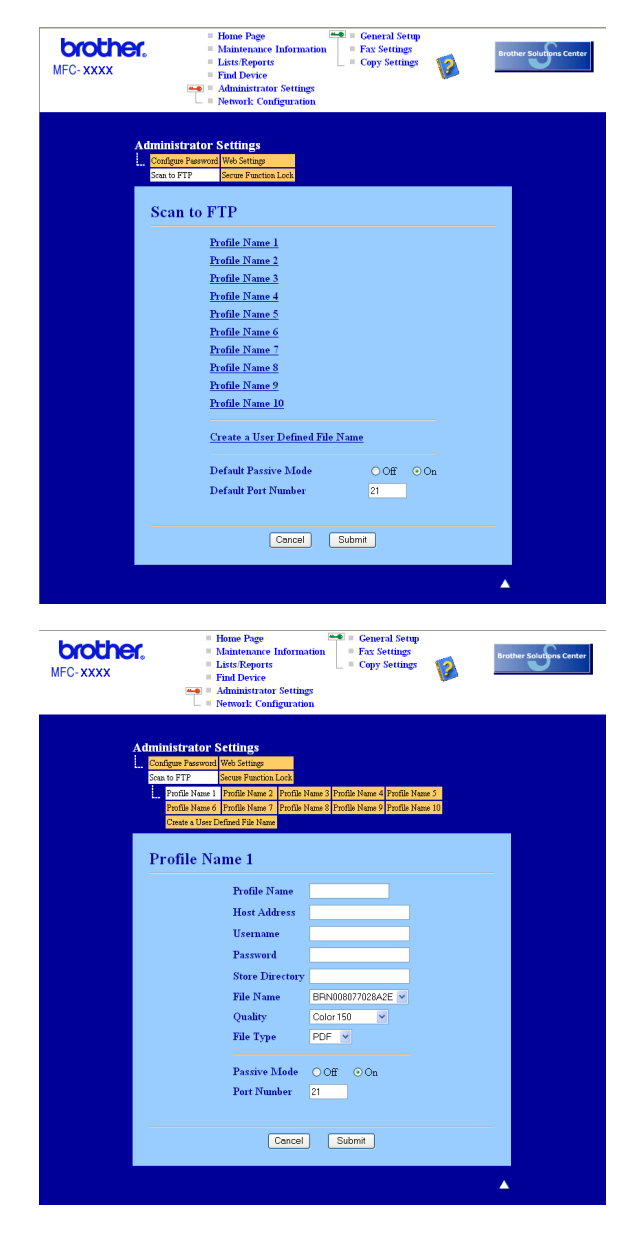

- **4** Wpisz nazwę profilu, pod którą chcesz wyświetlać dany serwer FTP. Nazwa ta będzie widoczna na wyświetlaczu urządzenia i może składać się z maksymalnie 15 znaków.
- 2) Adres Hosta to nazwa domeny serwera FTP. Wpisz adres hosta (na przykład ftp.przykład.com) (do 60 znaków) lub adres IP (na przykład 192.23.56.189).
- **3** Wpisz nazwę użytkownika zarejestrowaną na serwerze FTP dla danego urządzani (do 32 znaków).
- $\overline{4}$  Wpisz hasło dostępu do serwera FTP (do 32 znaków+).
- **5** Podaj katalog docelowy, w którym ma zostać zapisany dokument na serwerze FTP (na przykład /brother/abc/) (do 60 znaków).
- f Wybierz nazwę dla pliku z zeskanowanym dokumentem. Możesz wybierać z siedmiu istniejących nazw plików i dwóch nazw użytkownika. Nazwą pliku zastosowaną do danego dokumentu będzie wprowadzona przez Ciebie nazwa plus 6 ostatnich cyfr skanera / ADF plus przedłużenie pliku (na przykład, Estimate098765.pdf). Można też ręcznie wpisywać nazwę pliku składającą się maksymalnie z 15 znaków.
- g Wybierz jakość skanowania z rozwijanej listy. Dostępne opcje to **Color 150 (Kolor 150)**, **Color 300 (Kolor 300)**, **Color 600 (Kolor 600)**, **Gray 300 (Szary 300)**, **Gray 200 (Szary200)**, **Gray 100 (Szary 100)**, **B&W (Czarno-biały) 200** i **B&W (Czarno-biały) 200x100**.
- **63** Wybierz typ pliku dla dokumentu z rozwijanej listy. Dostepne formaty to PDF lub JPEG dla dokumentów kolorowych lub w skali szarości oraz PDF lub TIFF dla dokumentów czarno-białych.
- <sup>9</sup> W zależności od konfiguracji zapory sieciowej i serwera FTP można WŁĄCZAĆ lub WYŁĄCZAĆ Tryb Pasywny. Domyślnie jest on WŁĄCZONY. Możesz też zmieniać numer portu używanego do łączenia się z serwerem FTP. Wartością domyślną dla tego parametru jest port 21. W większości przypadków te dwa parametry mogą pozostać domyślne.

### **Tworzenie własnych nazw plików <sup>4</sup>**

Oprócz nazw plików zdefiniowanych na serwerze można utworzyć dwie własne nazwy, których można będzie używać do tworzenia profili serwera FTP.

**a Na ekranie skanowania do FTP w zarządzaniu Web Based Management wybierz Create a User Defined File Name (Utwórz własną nazwę pliku)**.

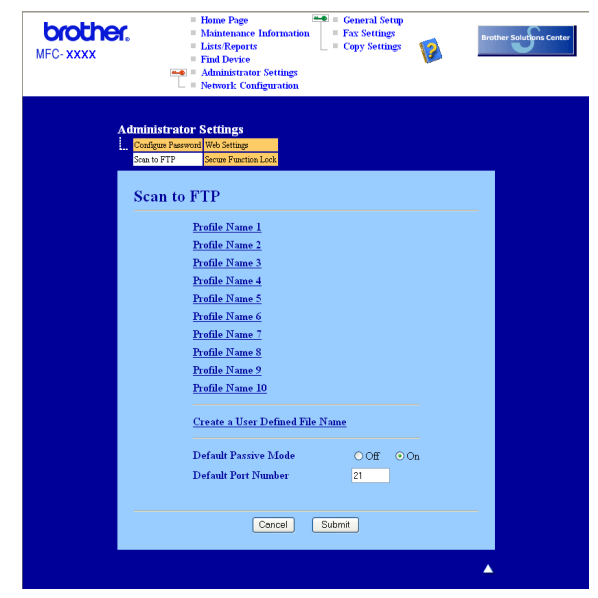

b Wprowadź nazwę w jedno z dwóch pól nazw własnych użytkownika i kliknij **Submit (Wyslij)**. Dla każdej z nazw własnych użytkownika można wpisać do 15 znaków.

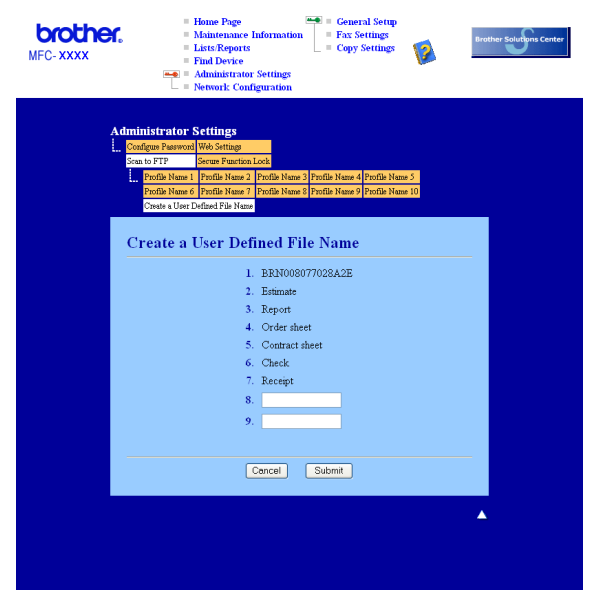

### **Skanowanie do FTP przy użyciu profili serwera FTP <sup>4</sup>**

- **10** Włóż dokument do ADF stroną do skanowania skierowaną do góry lub połóż na szybke skaner drukiem do dołu.
- **Naciśnii** |  $\geq$  | Scan **(Skanuj)**.
- c Naciśnij **a** lub **b** aby wybra<sup>ć</sup> SKAN NA FTP. Naciśnij **OK**.
- d Naciśnij **a** lub **b**, by wybrać jeden z podanych profili serwera FTP. Naciśnij **OK**.
	- $\blacksquare$  Jeżeli profil skanowania do FTP [j](#page-94-1)est kompletny, to zostaniesz automatycznie przeniesiony do kroku  $\spadesuit$ .
	- Jeżeli profil skanowania do FTP nie jest kompletny na przykład brakuje nazwy użytkownika i hasła lub jakość lub typ pliku nie został określony, to w następnych krokach zostaniesz poproszony o wprowadzenie brakujących informacji.
- **6** Wybierz jedną z poniższych opcji:
	- Naciśnij **a** lub **b**, aby wybrać KOLOR 150DPI, KOLOR 300DPI, KOLOR 600DPI, SZARY 100 DPI, SZARY 200 DPI lub SZARY 300 DPI. Naciśnij **OK** i przejdź do kroku [f](#page-93-0).
	- **Naciśnij ▲ lub ▼, by wybrać B&W 200DPI lub B&W 200X100DPI. Naciśnij <b>OK** i przejdź do kroku **@**.
- <span id="page-93-0"></span>f Naciśnij **a** lub **b**, by wybra<sup>ć</sup> PDF lub JPEG. Naciśnii OK i przeidź do kroku **@**.
- <span id="page-93-1"></span>g Naciśnij **a** lub **b**, by wybra<sup>ć</sup> PDF lub TIFF. Naciśnij **OK**.
- <span id="page-93-2"></span>h Za pomocą klawiatury wpisz nazwę użytkownika. Naciśnij **OK**.
- i Za pomocą klawiatury wpisz hasło. Naciśnij **OK**.

<span id="page-94-1"></span>10 Wykonaj jedną z następujących czynności:

- Jeżeli chcesz rozpocząć skanowanie, to naciśnij **Start** i przejdź do kroku **®**.
- $\blacksquare$  $\blacksquare$  $\blacksquare$  Jeżeli chcesz zmienić nazwę pliku, to przejdź do kroku  $\blacksquare$ .
- <span id="page-94-3"></span>**k D** Naciśnij ▲ lub **▼**, by wybrać pożądaną nazwę pliku i naciśnij OK. Naciśnij Start i przejdź do kroku **®**.

### **Informacja**

Jeże[l](#page-94-4)i chcesz ręcznie zmienić nazwę pliku, przejdź do kroku (2.

- <span id="page-94-4"></span>l Naciśnij **a** lub **b** aby wybra<sup>ć</sup> <RĘCZNE>. Naciśnij **OK**. Wpisz pożądaną nazwę pliku (do 15 znaków) i naciśnij **OK**. Naciśnij **Start**.
- <span id="page-94-2"></span>18 Na wyświetlaczu LCD pojawi się ŁĄCZENIE. Po połączeniu się z serwerem FTP urządzenie rozpocznie proces skanowania.

### <span id="page-94-0"></span>**Ręczna metoda skanowania do FTP <sup>4</sup>**

- <span id="page-94-8"></span>**a Włóż dokument do ADF stroną do skanowania skierowaną do góry lub połóż na szybkę skaner drukiem** do dołu.
- **2** Naciśnij **A** Scan (Skanuj).
- c Naciśnij **a** lub **b** aby wybra<sup>ć</sup> SKAN NA FTP. Naciśnij **OK**.
- <span id="page-94-5"></span>d Naciśnij **a** lub **b** aby wybra<sup>ć</sup> <RĘCZNE>. Naciśnij **OK**.

### **Informacja**

Jeżeli nie skonfigurowano ża[d](#page-94-5)n[e](#page-94-6)go profilu FTP, to przejdź do kroku @, a następnie do kroku ...

- <span id="page-94-6"></span> $\overline{5}$  Z klawiatury numerycznej wpisz adres hosta FTP (na przykład ftp.przykład.com - do 60 znaków) lub adres IP (na przykład 192.23.56.189). Naciśnij **OK**.
- f Wpisz na klawiaturze katalog docelowy (na przykład /brother/abc/ do 60 znaków). Naciśnij **OK**.
- g Naciśnij **a** lub **b**, by wybra<sup>ć</sup> WPISZ UèYT. lub ZMIANA USTAWIEŃ. Naciśnij **OK**. Jeżeli wybrałeś WPISZ UŹYT., to przejdź do [k](#page-95-0)roku  $\mathbf 0$ . Jeżeli wybrałeś ZMIANA USTAWIEŃ, to przejdź do kroku  $\odot$ .
- <span id="page-94-7"></span>8 Wybierz jedną z poniższych opcji.
	- Naciśnij **a** lub **b**, aby wybrać KOLOR 150DPI, KOLOR 300DPI, KOLOR 600DPI, SZARY 100 DPI, SZARY 200 DPI lub SZARY 300 DPI. Nac[i](#page-95-1)śnij OK i przejdź do kroku **.**.
	- Naciśnij **a** lub **b**, by wybrać B&W 200DPI lub B&W 200X100DPI. Naciśni[j](#page-95-2) OK i przejdź do kroku **@**.
- <span id="page-95-1"></span>**<sup>●</sup>** Naciśnij ▲ lub ▼, by wybrać PDF lub JPEG. Naciśnij OK i przejdź do [k](#page-95-0)roku **←**.
- <span id="page-95-2"></span>j Naciśnij **a** lub **b**, by wybra<sup>ć</sup> PDF lub TIFF. Naciśnij **OK**.
- <span id="page-95-0"></span>k Za pomocą klawiatury wpisz nazwę użytkownika. Naciśnij **OK**.
- l Za pomocą klawiatury wpisz hasło. Naciśnij **OK**.
- **13** Wykonaj jedną z następujących czynności:
	- Jeżeli chcesz roz[p](#page-95-3)ocząć skanowanie, to naciśnij **Start** i przejdź do kroku **@**.
	- **Jeżeli chcesz zmie[n](#page-95-4)ić nazwę pliku, to przejdź do kroku**  $\bullet$ **.**
- <span id="page-95-4"></span>n Naciśnij **a** lub **b**, by wybrać pożądaną nazwę pliku i naciśnij **OK**. Naciśnij Start i [p](#page-95-3)rzejdź do kroku **@**.

**Informacja**

Jeżeli chcesz ręcznie zmienić nazwę pliku, przejdź d[o](#page-95-5) kroku (b.

- <span id="page-95-5"></span>o Naciśnij **a** lub **b** aby wybra<sup>ć</sup> <RĘCZNE>. Naciśnij **OK**. Wpisz pożądaną nazwę pliku (do 15 znaków) i naciśnij **OK**. Naciśnij **Start**.
- <span id="page-95-3"></span>**16** Na wyświetlaczu LCD pojawi się ŁĄCZENIE. Po połączeniu się z serwerem FTP urządzenie rozpocznie proces skanowania.

### **Informacja**

Jeżeli upłynie limit czasu lub wystąpi jakiś inny błąd, to musisz rozpocząć proces skanowania do FTP od początku  $\bullet$ . Jeżeli n[a](#page-94-8)zwa użytkownika zostanie wprowadzona nieprawidłowo, to na wyświetlaczu LCD poj[a](#page-94-8)wi się BŁ. POTWIE. - wtedy należy rozpocząć proces od początku  $\bullet$ .

**5**

# **Zdalny rozruch (tylko modele MFC) <sup>5</sup>**

# <span id="page-96-0"></span> **Zdalna konfiguracja <sup>5</sup>**

Program do zdalnej konfiguracji umożliwia wprowadzenie wielu ustawień z programu Windows<sup>®</sup>. Po uruchomieniu tego programu ustawienia z Twojego urządzenia zostaną automatycznie pobrane przez komputer i wyświetlone na jego ekranie. W przypadku zmiany ustawień zostaną one bezpośrednio przesłane do urządzenia.

Kliknij przycisk **Start**, **Wszystkie programy**, **Brother**, **MFC-XXXX (**lub **MFC-XXXX LAN)** i **Zdalny rozruch**.

### **Informacja**

- Jeżeli urządzenie jest w sieci, to konieczne jest wpisanie swego hasła.
- Domyślnym hasłem jest "access". Do zmiany hasła można użyć BRAdmin Light lub Web Based Management (Szczegóły są podane w *Instrukcji obsługi dla sieci*).

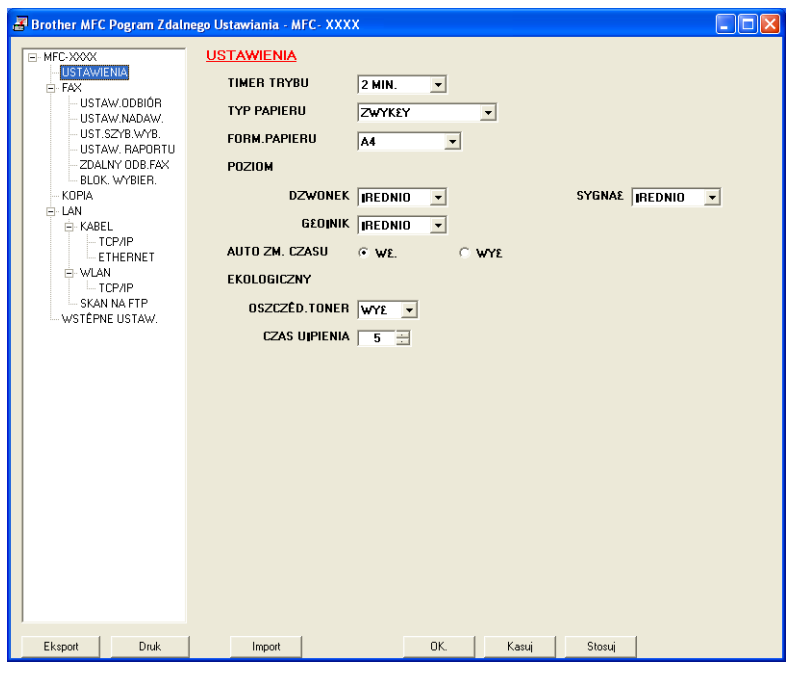

### **OK**

Umożliwia załadowanie danych do urządzenia bez wychodzenia z programu Zdalnej konfiguracji. Jeśli wyświetla się komunikat błędu, wprowadź ponownie poprawne dane, a następnie kliknij **OK**.

### **Kasuj**

Umożliwia wyjście z programu Zdalna konfiguracja bez ładowania danych do urządzenia.

### **Stosuj**

Umożliwia załadowanie danych do urządzenia bez wychodzenia z aplikacji Zdalnej konfiguracji.

**5**

### **Druk**

Umożliwia drukowanie wybranych danych przez urządzenie. Nie możesz drukować danych, dopóki nie zostaną one załadowane do urządzenia. Kliknij **Stosuj**, aby załadować nowe dane do urządzenia, a następnie kliknij **Druk**.

### **Eksport**

Umożliwia zachowanie bieżących ustawień konfiguracji w pliku.

### ■ Import

Umożliwia odczytanie ustawień z pliku.

### **Informacja**

- Do zapisywania ustawień Szybkiego wybierania i wszystkich ustawień urządzania można używać przycisków **Eksport** i **Import**.
- Jeśli komputer jest chroniony zaporą i nie można używać **Zdalny rozruch**, to może być konieczne przekonfigurowanie zapory, by umożliwiała komunikację przez port numer 137. Zobacz *[Ustawienia zapory](#page-116-1)  (dla uż[ytkowników Sieci\)](#page-116-1)* na stronie 110.

**6**

# **Oprogramowanie PC-FAX firmy Brother (tylko modele MFC) <sup>6</sup>**

# <span id="page-98-0"></span>**Wysyłanie PC-FAX 6**

Funkcja PC-FAX firmy Brother umożliwia używanie komputera do wysyłania dokumentów z programu jako standardowy faks. Można nawet załączyć stronę tytułową. Wystarczy skonfigurować adresatów jako członków lub grupy w książce adresowej programu PC-FAX lub wpisać adres docelowy lub numer faksu w oknie interfejsu użytkownika. Możesz użyć funkcji Znajdź w książce adresowej, aby szybko wyszukać adresatów.

Najnowsze informacje i uaktualnienia funkcji PC-FAX firmy Brother znajdują się na stronie [http://solutions.brother.com.](http://solutions.brother.com)

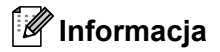

- Jeśli używasz systemu Windows® 2000 Professional, Windows® XP i Windows Vista®, musisz zalogować się jako administrator.
- Program PC-FAX może wysyłać tylko czarno-białe dokumenty faksowe.

### <span id="page-98-2"></span><span id="page-98-1"></span>**Konfiguracja informacji użytkownika <sup>6</sup>**

### **Informacja**

Możesz wyświetlić **Informacje o użytkowniku** w oknie dialogowym funkcji wysyłania faksów z PC,

klikając ikonę **...** 

(Patrz *Wysyłanie pliku za pomocą PC-FAX przy uż[yciu interfejsu stylu faksu](#page-101-0)* na stronie 95.)

**1** Kliknij przycisk Start, Wszystkie programy, Brother, MFC-XXXX (gdzie XXXX jest nazwą Twojego modelu), **Wysyłanie faxów z PC**, następnie **Konfiguracja programu PC-FAX**. Pojawi się okno dialogowe **Konfiguracja programu Brother PC-FAX**:

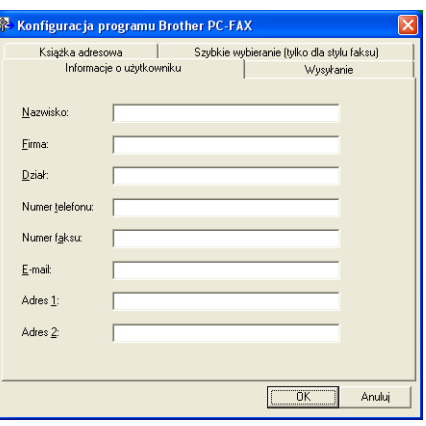

b Wprowadź tą informację, aby utworzyć nagłówek faksu i stronę tytułową.

c Kliknij **OK**, aby zapisa<sup>ć</sup> **Informacje o użytkowniku**.

### **Informacja**

Możesz skonfigurować **Informacje o użytkowniku** oddzielnie dla każdego konta systemu Windows®.

### <span id="page-99-1"></span><span id="page-99-0"></span>**Konfiguracja wysyłania <sup>6</sup>**

W okienku dialogowym **Konfiguracja programu Brother PC-FAX** kliknij zakładkę **Wysyłanie**, by wyświetlić ekran pokazany poniżej.

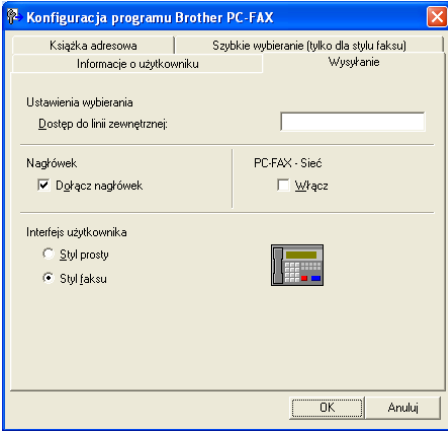

### **Dostęp do linii zewnętrznej**

Tutaj wprowadź numer wyjścia na linię zewnętrzną. Jest to czasem wymagane przez miejscową centralę telefoniczną PABX (PBX) (na przykład, jeżeli w swoim biurze musisz wykręcać 9, aby wyjść na linię zewnętrzną). Przy wysyłaniu program PC-Fax wybierze ten numer, a zignoruje prefiks wprowadzony w menu funkcyjnym.

### **Dołącz nagłówek**

Aby umieścić w nagłówku wysyłanych faksów informacje z zakładki Informacje o użytkowniku, zaznacz pole wyboru **Dołącz nagłówek**. Zobacz *[Konfiguracja informacji u](#page-98-2)żytkownika* na stronie 92.

### **Interfejs użytkownika**

Można wybrać rodzaj interfejsu użytkownika z dwóch opcji: Styl prosty lub Styl faksu.

Oprogramowanie PC-FAX firmy Brother (tylko modele MFC)

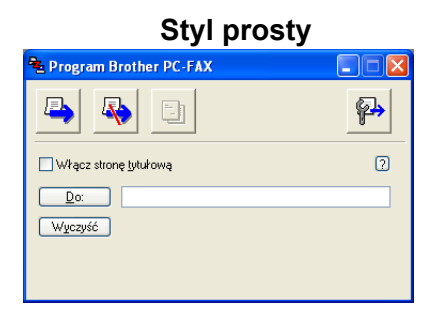

**Styl faksu <sup>6</sup>**

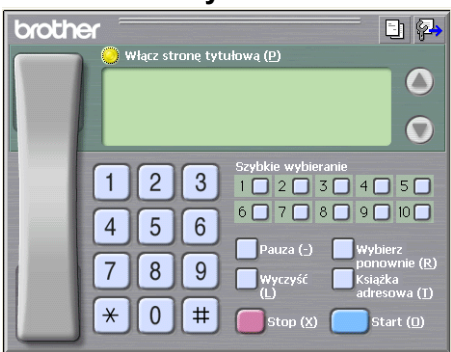

### **Konfiguracja strony tytułowej <sup>6</sup>**

W oknie dialogowym PC-FAX kliknij ikonę **iek jest przywietlić ekran Ustawienia strony tytułowej PC-FAX.** 

Pojawi się okno dialogowe **Ustawienia strony tytułowej programu Brother PC-FAX**:

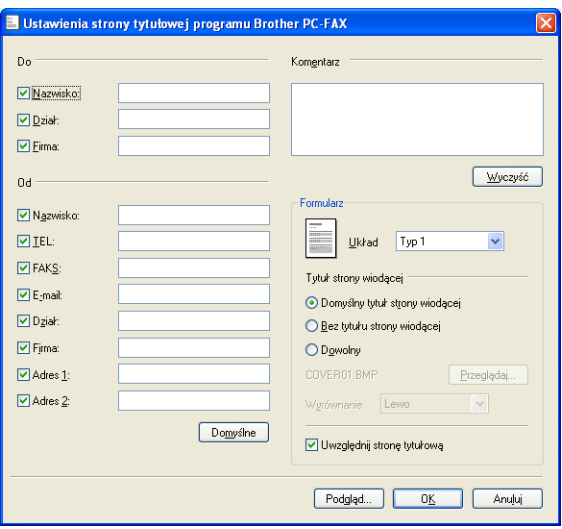

### **Wpisywanie informacji strony tytułowej <sup>6</sup>**

### **Informacja**

Jeśli wysyłasz faks do wielu adresatów, informacje o nich nie będą drukowane na stronie tytułowej.

### **Do**

Wybierz informacje o adresacie, które chcesz umieścić na stronie tytułowej.

**Od**

Wybierz informacje o nadawcy, które chcesz umieścić na stronie tytułowej.

**Komentarz**

Wpisz uwagi, które chcesz umieścić na stronie tytułowej.

**Formularz**

Wybierz format strony tytułowej, z którego chcesz skorzystać.

**Nazwa strony tytutowej**

Jeśli wybierzesz **Dowolny**, możesz wstawić na stronie tytułowej plik mapy bitowej, np. logo firmy. Użyj przycisku Przeglądaj, aby wybrać plik BMP, a następnie wybierz styl wyrównania.

**Uwzględnij stronę tytułową**

Zaznacz pole wyboru **Uwzględnij stronę tytułową**, aby zawrzeć ją w numeracji stron.

### <span id="page-101-0"></span>**Wysyłanie pliku za pomocą PC-FAX przy użyciu interfejsu stylu faksu <sup>6</sup>**

- **1** Utwórz plik w którejkolwiek aplikacji na swoim komputerze.
- b Kliknij **Plik**, następnie **Drukuj**. Pojawi się okno dialogowe **Drukuj**:

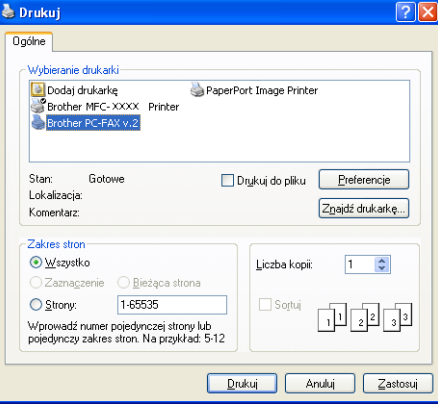

c Wybierz **Brother PC-FAX v.2** jako drukarkę, a następnie kliknij **Drukuj**. Pojawia się interfejs użytkownika stylu faksowego:

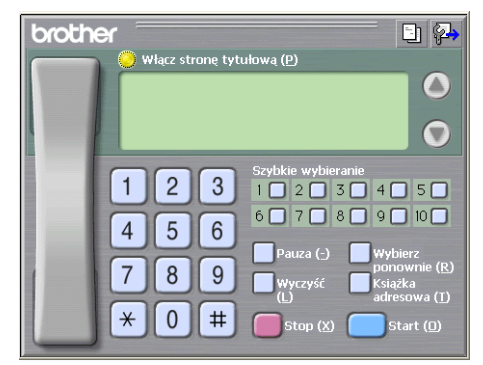

### **Informacja**

Jeśli pojawi się interfejs użytkownika Styl prosty, zmień ustawienie wyboru interfejsu użytkownika. (Patrz *[Konfiguracja wysy](#page-99-1)łania* na stronie 93.)

4 Wpisz numer faksu korzystając z jednej z następujących metod:

- Za pomocą klawiatury wpisz numer.
- Kliknij jeden z 10 przycisków **Szybkie wybieranie**.
- Kliknij przycisk **Książka adresowa**, a następnie wybierz Osobę lub Grupę z Książki adresowej.

Jeśli pomylisz się, kliknij **Wyczyść**, aby usunąć wszystkie wpisy.

e Aby załączyć stronę tytułową, kliknij **Włącz stron<sup>ę</sup> tytułową**.

### **Informacja**

Możesz również kliknąć ikonę strony tytułowej | - | aby utworzyć lub edytować stronę tytułową.

f Kliknij **Start**, aby wysłać faks.

### **Informacja**

- Jeśli chcesz anulować faks, kliknij przycisk **Stop**.
- Jeśli chcesz ponownie wybrać numer, kliknij **Wybierz ponownie**, aby przejrzeć pięć ostatnio wybieranych numerów faksu, wybierz numer, po czym kliknij przycisk **Start**.

### **Wysyłanie pliku za pomocą PC-FAX przy użyciu interfejsu użytkownika Styl prosty <sup>6</sup>**

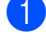

**1** Utwórz plik w którejkolwiek aplikacji na swoim komputerze.

b Kliknij **Plik**, następnie **Drukuj**. Pojawi się okno dialogowe **Drukuj**: **6**

Oprogramowanie PC-FAX firmy Brother (tylko modele MFC)

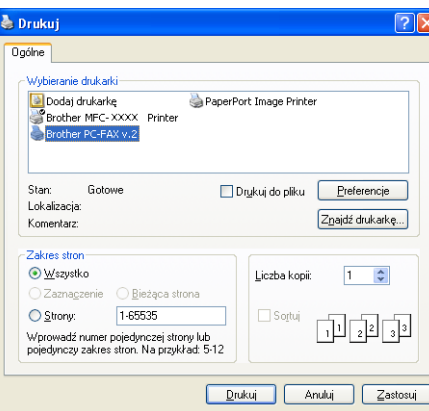

c Wybierz **Brother PC-FAX v.2** jako drukarkę, a następnie kliknij **Drukuj**. Pojawia się interfejs użytkownika Styl prosty:

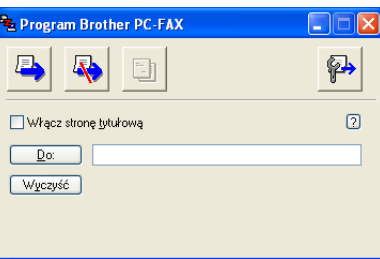

### **Informacja**

Jeśli pojawi się interfejs użytkownika Styl faksu, zmień ustawienie wyboru interfejsu użytkownika. (Patrz *[Konfiguracja wysy](#page-99-1)łania* na stronie 93.)

4 Wpisz numer faksu korzystając z jednej z następujących metod:

Wpisz numer faksu w polu **Do:**.

Kliknij przycisk **Do:**, po czym wybierz numery faksu adresatów z Książki adresowej.

Jeśli pomylisz się, kliknij **Wyczyść**, aby usunąć wszystkie wpisy.

e Aby wysłać stronę tytułową i komentarz, zaznacz pole **Włącz stron<sup>ę</sup> tytułową**.

#### **Informacja**

Możesz również kliknąć ikonę **in przej ktery**, aby utworzyć lub edytować stronę tytułową.

Kliknij ikonę wysyłania

# **Informacja**

Jeśli chcesz anulować faks, kliknij ikonę anulowania .

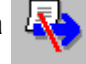

# **Książka adresowa <sup>6</sup>**

Jeśli w komputerze jest zainstalowany program Outlook lub Outlook Express, w zakładce **Książka adresowa** możesz wybrać, która książka adresowa ma być użyta do wysyłania faksów komputerowych (PC-FAX). Istnieją cztery rodzaje: Książka adresowa Brother, Outlook, Outlook Express lub Windows Mail Address.

W przypadku pliku książki adresowej należy wpisać ścieżkę i nazwę pliku bazy danych, która zawiera informacje książki adresowej.

Kliknij przycisk **Przeglądaj**, aby wybrać plik bazy danych.

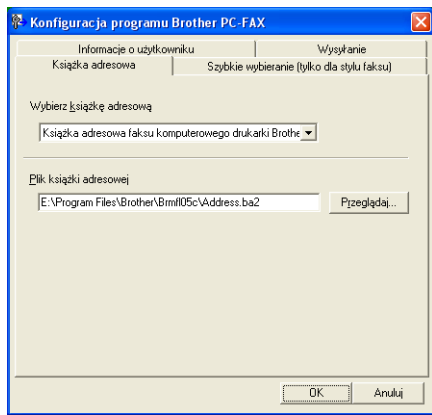

Jeśli wybierzesz Outlook lub Outlook Express, możesz używać książki adresowej programu Outlook, Outlook Express (dla Windows® 2000/XP) lub Windows Mail Address (dla Windows Vista®), klikając przycisk **Książka adresowa** w oknie dialogowym wysyłania faksu.

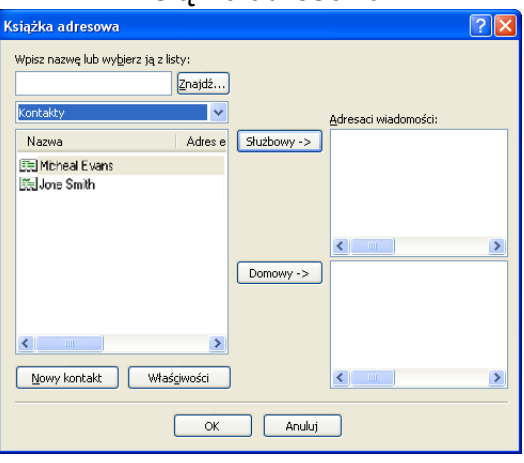

#### **Książka adresowa <sup>6</sup>**

### **Informacja**

Aby użyć książki adresowej programu Outlook, musisz wybrać Microsoft<sup>®</sup> Outlook 2000, 2002, 2003 lub 2007 jako domyślny program e-mail.

### <span id="page-105-0"></span>**Książka adresowa Brother <sup>6</sup>**

a Kliknij przycisk **Start**, **Wszystkie programy**, **Brother**, **MFC-XXXX** lub **MFC-XXXX LAN** (XXXX to nazwa posiadanego modelu), **Wysyłanie faxów z PC**, a następnie **PC-FAKS-książka adresowa**. Pojawi się okno dialogowe **Książka adresowa Brother**:

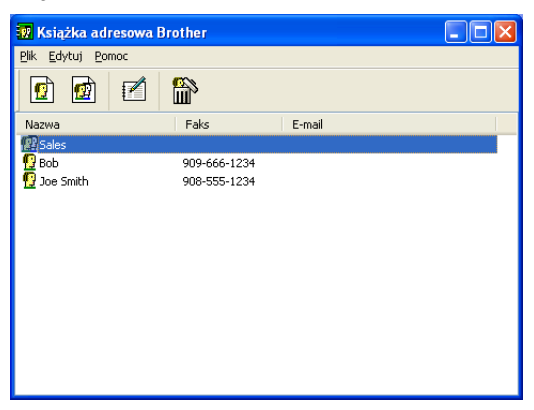

### **Konfiguracja członków w Książce adresowej <sup>6</sup>**

W oknie dialogowym **Książka adresowa Brother** możesz dodawać, edytować i usuwać członków i grupy.

**4** W oknie dialogowym Książka adresowa kliknij ikonę (**4**), aby dodać członka. Pojawi się okno dialogowe **Członek książki adresowe Brother - ustawienia**:

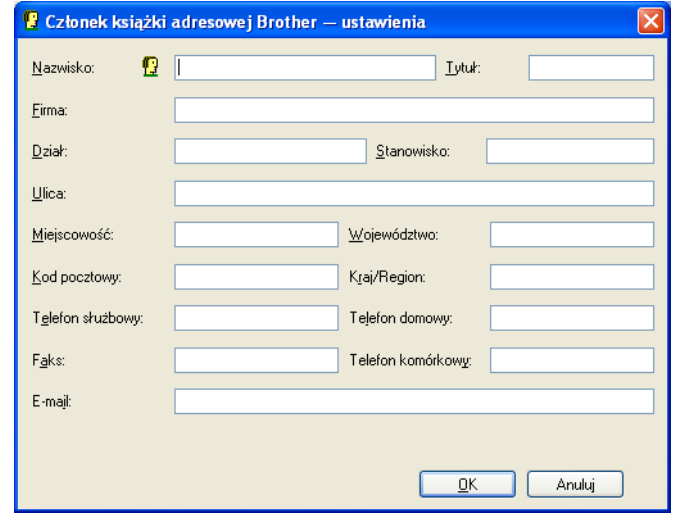

2) Wpisz informacje o członku w oknie dialogowym Członek książki adresowa Brother - ustawienia. Pole **Nazwisko** jest wymagane. Kliknij przycisk **OK**, aby zapisać informacje.

### **Konfiguracja szybkiego wybierania <sup>6</sup>**

W oknie dialogowym **Konfiguracja programu Brother PC-FAX** kliknij zakładkę **Szybkie wybieranie**. (Aby użyć tej funkcji, musisz wybrać interfejs użytkownika **Stylu faksu**.)

Oprogramowanie PC-FAX firmy Brother (tylko modele MFC)

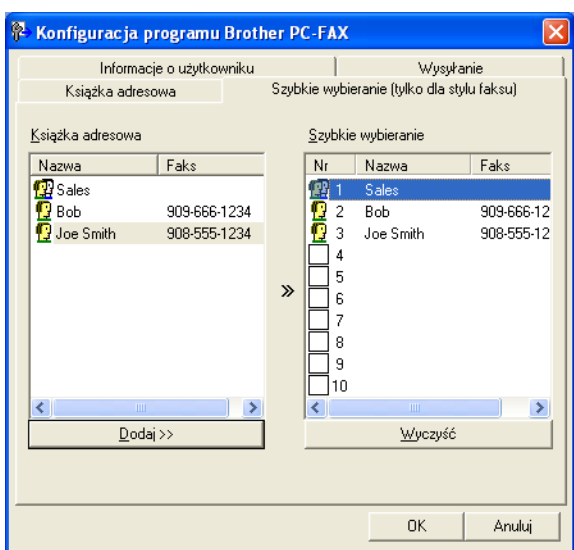

Możesz zarejestrować członka lub grupę pod każdym z dziesięciu przycisków **Szybkie wybieranie**.

### **Rejestrowanie adresu pod przyciskiem Szybkie wybieranie <sup>6</sup>**

- **1** Kliknij przycisk Szybkie wybieranie, który chcesz zaprogramować.
- b Kliknij członka lub grupę, które chcesz zapisać pod przyciskiem **Szybkie wybieranie**.
- c Kliknij przycisk **Dodaj >>**.

### **Usuwanie skojarzeń przycisku Szybkie wybieranie <sup>6</sup>**

- a Kliknij przycisk **Szybkie wybieranie**, który chcesz wyczyścić.
- b Kliknij przycisk **Wyczyść**.

### **Informacja**

Możesz wybrać szybkie wybieranie w interfejsie programu PC-FAX, aby ułatwić i przyspieszyć wysyłanie dokumentów.

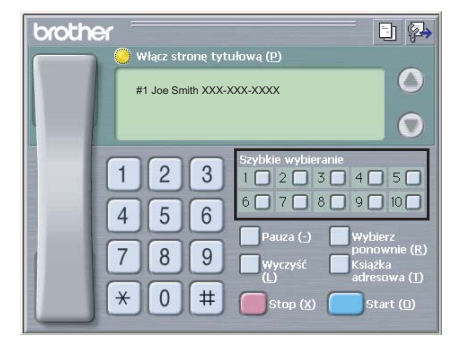

### **Konfiguracja grupy adresatów <sup>6</sup>**

Możesz utworzyć grupę, aby wysłać ten sam faks za pomocą programu PC-FAX do wielu adresatów jednocześnie.

**4 W oknie dialogowym Książka adresowa Brother** kliknij ikonę (a), aby utworzyć grupę. Pojawi się okno dialogowe **Grupa książki adresowej Brother - ustawienia**:

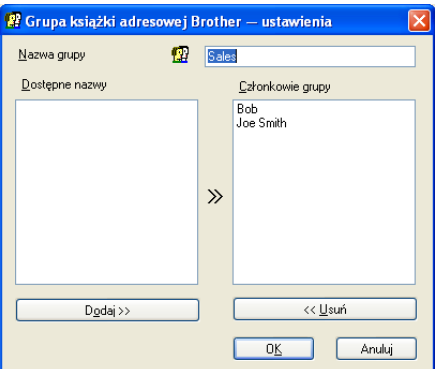

b Wpisz nazwę nowej grupy w polu **Nazwa grupy**.

c W oknie **Dostępne nazwy** wybierz członków, których chcesz dodać do grupy, po czym kliknij przycisk **Dodaj >>**.

Członkowie dodani do grupy pojawią się w oknie **Członkowie grupy**.

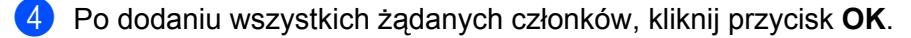

### **Informacja**

Grupa może zawierać maksymalnie 50 członków.
# **Edycja informacji o członkach <sup>6</sup>**

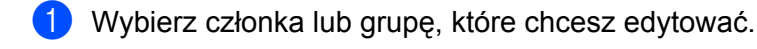

Kliknij ikonę edycji **.** 

- Zmień informacie na temat członka lub grupy.
- d Kliknij **OK**.

#### **Usuwanie członka lub grupy <sup>6</sup>**

a Wybierz członka lub grupę, które chcesz usunąć.

- Kliknij ikonę usuwania  $\left| \frac{\partial \mathbf{g}}{\partial \mathbf{h}} \right|$ 
	-
	- c Kiedy pojawi się okno dialogowe potwierdzenia, kliknij przycisk **OK**.

## **Eksportowanie Książki adresowej <sup>6</sup>**

Możesz eksportować całą Książkę adresową do pliku tekstowego ASCII (\*.csv). Możesz także utworzyć vCard dla członka Książki adresowej, którą można dołączyć do wysyłanych wiadomości e-mail. (vCard to elektroniczna wizytówka, zawierająca informacje kontaktowe nadawcy.) Jeśli tworzysz vCard, musisz najpierw kliknąć członka Książki adresowej, dla którego chcesz utworzyć vCard.

#### **Eksportowanie wpisów Książki adresowej <sup>6</sup>**

#### **Informacja**

Jeśli wybierzesz vC[a](#page-108-0)rd w kroku  $\bullet$ , Zapisz jako typ: zostanie wybrany format Vcard (\*.vcf).

<span id="page-108-0"></span>**1** Wykonaj jedną z następujących czynności:

- W Książce adresowej kliknij **Plik**, **Eksportuj**, a następnie **Tekst**.
- W Książc[e](#page-109-0) adresowej kliknij **Plik, Eksportuj**, a następnie **Vcard** i przejdź do kroku **●**.
- b W kolumnie **Dostępne elementy** wybierz pola danych, które chcesz eksportować, po czym kliknij przycisk **Dodaj >>**.

#### **Informacja**

Wybieraj elementy w kolejności, w jakiej chcesz je umieścić na liście.

c Jeśli eksportujesz do pliku ASCII, zaznacz **Tabulator** lub **Przecinek** w obszarze **Znak dzielenia**. Pozwoli to wybrać **Tabulator** lub **Przecinek** do oddzielania pól danych.

d Kliknij przycisk **OK**, aby zapisać dane.

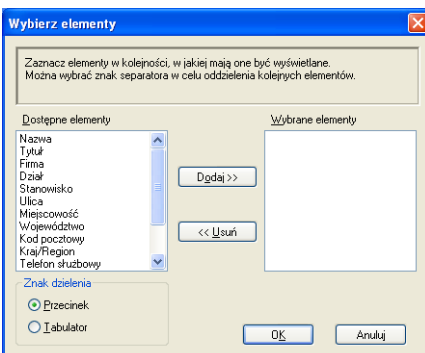

<span id="page-109-0"></span>e Wpisz nazwę pliku, po czym kliknij przycisk **Zapisz**.

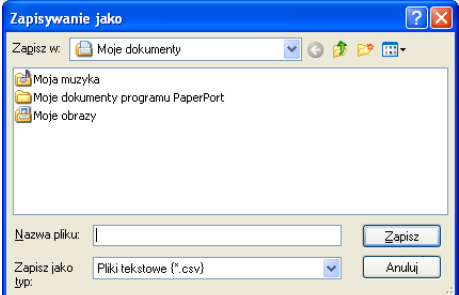

# **Importowanie do Książki adresowej <sup>6</sup>**

Możesz importować pliki tekstowe ASCII (\*.csv) lub vCards (elektroniczne wizytówki) do Książki adresowej.

## **Importowanie pliku tekstowego ASCII <sup>6</sup>**

- <span id="page-110-1"></span>**4** Wykonaj jedną z następujących czynności:
	- W Książce adresowej kliknij **Plik**, **Importuj**, a następnie **Tekst**.
	- W Książc[e](#page-110-0) adresowej kliknij **Plik**, **Importuj**, a następnie Vcard i przejdź do kroku **●**.

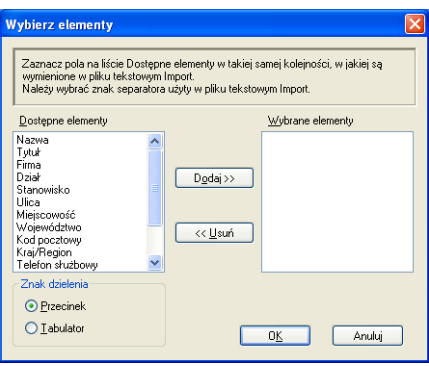

b W kolumnie **Dostępne elementy** wybierz pola danych, które chcesz importować, po czym kliknij przycisk **Dodaj >>**.

#### **Informacja**

Z listy Dostępne elementy wybierz pola w takiej samej kolejności, w jakiej są wymienione w importowanym pliku tekstowym.

- **8** Wybierz Tabulator lub Przecinek na podstawie formatu importowanego pliku w obszarze Znak **dzielenia**.
- Kliknij przycisk **OK**, aby importować dane.
- <span id="page-110-0"></span>e Wpisz nazwę pliku, po czym kliknij przycisk **Otwórz**.

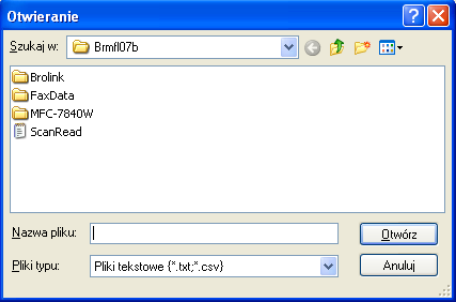

## **Informacja**

Jeśli wybierzesz plik tekstowy w kroku  $\bullet$ , **Pliki typu**: zost[a](#page-110-1)nie wybrany format **Pliki tekstowe (\*.txt, \*.csv)**.

# **Odbieranie PC-FAX <sup>6</sup>**

## **Informacja**

- Program PC-FAX może odbierać tylko czarno-białe dokumenty faksowe.
- Jeśli komputer jest chroniony zaporą i nie może użyć komputerowego odbierania faksów, być może konieczne będzie skonfigurowanie ustawienia zapory, aby umożliwić komunikację przez porty o numerach 54926 i 137. Zobacz *Przed rozpoczęciem uż[ytkowania oprogramowania Brother](#page-116-0)* na stronie 110. W zależności od posiadanego systemu operacyjnego, może pojawić się komunikat ostrzegawczy, kiedy uruchomisz funkcję odbierania faksów z PC (PC-FAX). Aby uruchomić funkcję odbierania faksów z PC (PC-FAX), należy ją odblokować.

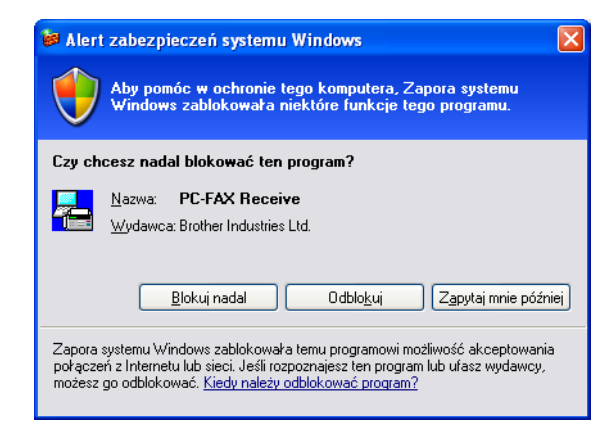

Oprogramowanie odbierania PC-FAX Brother umożliwia podgląd i przechowywanie faksów na Twoim komputerze. Jest ono automatycznie instalowane podczas instalacji MFL-Pro Suite i pracuje z urządzeniami lokalnymi lub sieciowymi.

Jeśli jest włączone, urządzenie odbierze faksy zachowując je w pamięci. Po odebraniu faksu zostanie on automatycznie wysłany na Twojego komputera.

Jeśli wyłączysz komputer, urządzenie będzie kontynuowało odbieranie faksów i zachowa je w pamięci. Wyświetlacz LCD wyświetli liczbę otrzymanych i przechowywanych faksów, na przykład:

#### WIAD. PC FAX:001

#### ■01

Gdy włączysz swój komputer, oprogramowanie odbioru PC-FAX automatycznie prześle do niego faksy.

Aby uruchomić oprogramowanie odbioru faksów PC-FAX, wykonaj następujące czynności:

- Przed rozpoczęciem użytkowania funkcji odbioru PC-FAX, musisz wybrać odbiór faksów PC-FAX z menu urządzenia.
- Uruchom oprogramowanie odbioru faksów PC-FAX Brother na swoim komputerze. (zalecamy zaznaczenie opcji Dodaj do folderu Startup, tak aby oprogramowanie uruchamiało się automatycznie i mogło przesłać faksy po uruchomieniu komputera.)

# **Uruchamianie funkcji komputerowego odbierania faksów w urządzeniu <sup>6</sup>**

Opcjonalnie możesz włączyć funkcję Druk zapasowy. Jeśli ta funkcja jest uruchomiona, urządzenie wydrukuje kopię zapasową przed przesłaniem faksu do komputera, lub jeśli komputer jest wyłączony.

- a Naciśnij **Menu**, **2**, **5**, **1**.
- 2 Naciśnij  $\blacktriangle$  lub  $\nabla$  aby wybrać ODBIÓR PC FAX. Naciśnij **OK**.
- 6) Naciśnij ▲ lub  $\blacktriangledown$ , aby wybrać <USB> lub nazwę swojego komputera, jeśli jest on podłączony do sieci. Naciśnij **OK**.
- $\overline{4}$  Naciśnij  $\overline{4}$  lub  $\overline{v}$ , by wybrać DRUK ZAPASOWY:WŁ. lub DRUK ZAPASOWY:WYŁ.. Naciśnij **OK**.
- e Naciśnij **Stop/Exit (Stop/Zakończ)**.

## **Informacja**

Jeśli wybierzesz DRUK ZAPASOWY:WŁ., urządzenie wydrukuje faks, tworząc kopię na wypadek awarii zasilania przed wysłaniem go do komputera. Dokumenty faksowe są automatycznie usuwane z pamięci urządzenia po pomyślnym wydrukowaniu i wysłaniu do komputera. Kiedy funkcja Druk zapasowy jest wyłączona, dokumenty faksowe są automatycznie usuwane z pamięci urządzenia po pomyślnym wysłaniu do komputera.

# **Uruchamianie oprogramowania odbioru faksów PC-FAX na twoim komputerze6**

Kliknij przycisk **Start**, **Wszystkie programy**, **Brother**, **MFC-XXXX** lub **MFC-XXXX LAN**, **Odbieranie PC-FAX** i **otrzymaj**.

Ikona PC-FAX pojawi się na pasku zadań.

 $\left(\sqrt{L_{\odot}}\right)$   $\left(\sqrt{L_{\odot}}\right)$   $\left(\sqrt{L_{\odot}}\right)$   $\left(\sqrt{L_{\odot}}\right)$   $\left(\sqrt{L_{\odot}}\right)$   $\left(\sqrt{L_{\odot}}\right)$   $\left(\sqrt{L_{\odot}}\right)$ 

# **Konfigurowanie komputera <sup>6</sup>**

**a Prawym klawiszem myszy kliknij ikonę PC-FAX na pasku zadań, a następnie kliknij Konfiguracja odbierania programu PC-Fax**.

Pojawi się okno dialogowe **Konfiguracja odbierania programu PC-Fax**:

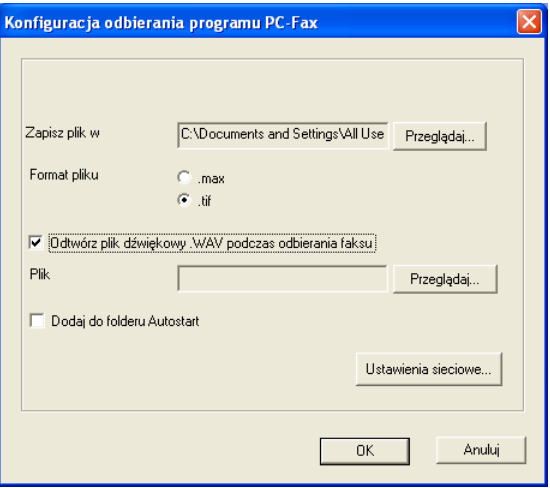

- b W polu **Zapisz plik w**, kliknij przycisk **Przeglądaj**, jeśli chcesz zmieni<sup>ć</sup> <sup>ś</sup>cieżkę zapisywania programu PC-FAX.
- c W polu **Format pliku**, wybierz **.tif** lub **.max** jako format odebranych dokumentów. Formatem domyślnym jest **.tif**.
- d Aby odtwarzać pliki wave (pliki dźwiękowe .wav) podczas odbierania faksu, zaznacz **Odtwórz plik dźwiękowy .WAV podczas odbierania faksu**, i wprowadź ścieżkę pliku wave.
- (5) Aby automatycznie uruchomić oprogramowanie odbierania PC-FAX podczas uruchamia systemu Windows®, zaznacz **Dodaj do folderu Autostart**.
- f Jeśli chcesz używać oprogramowania odbierania faksów PC-FAX, zobacz *[Konfigurowanie ustawie](#page-114-0)<sup>ń</sup> [sieciowych odbierania faksów PC-FAX](#page-114-0)* na stronie 108.

# <span id="page-114-0"></span>**Konfigurowanie ustawień sieciowych odbierania faksów PC-FAX <sup>6</sup>**

Ustawienia wysyłania odebranych faksów w komputerze zostały automatycznie skonfigurowanie podczas instalacji MFL-Pro Suite (patrz *Podręcznik szybkiej obsługi*).

Jeśli używasz innego urządzenia, niż zarejestrowane w komputerze podczas instalacji oprogramowania MFL-Pro Suite, wykonaj następujące czynności.

**40 W oknie dialogowym Konfiguracja odbierania programu PC-Fax**, kliknij przycisk **Ustawienia sieciowe**. Pojawi się okno dialogowe **Ustawienia sieciowe**.

2 Musisz określić adres IP lub nazwę węzła swojego urządzenia.

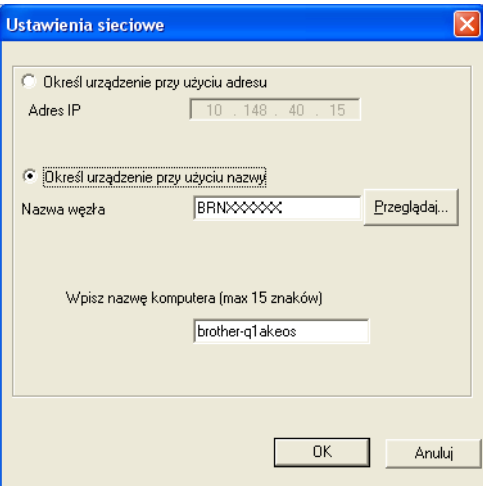

#### **Określ urządzenie przy użyciu adresu**

Wprowadź adres IP urządzenia w polu **Adres IP**.

#### **Określ urządzenie przy użyciu nazwy**

Wprowadź nazwę węzła urządzenia w polu **Nazwa węzła**, lub naciśnij przycisk **Przeglądaj** i wybierz z listy odpowiednie urządzenie Brother.

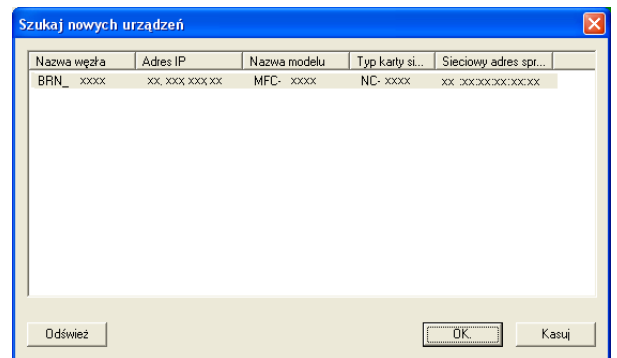

#### **Określ nazwę komputera**

Możesz określić nazwę komputera, która będzie się pojawiać na wyświetlaczu urządzenia. Aby zmienić nazwę, wprowadź nową nazwę w polu **Wpisz nazwę komputera**.

Oprogramowanie PC-FAX firmy Brother (tylko modele MFC)

# **Oglądanie nowych wiadomości PC-FAX <sup>6</sup>**

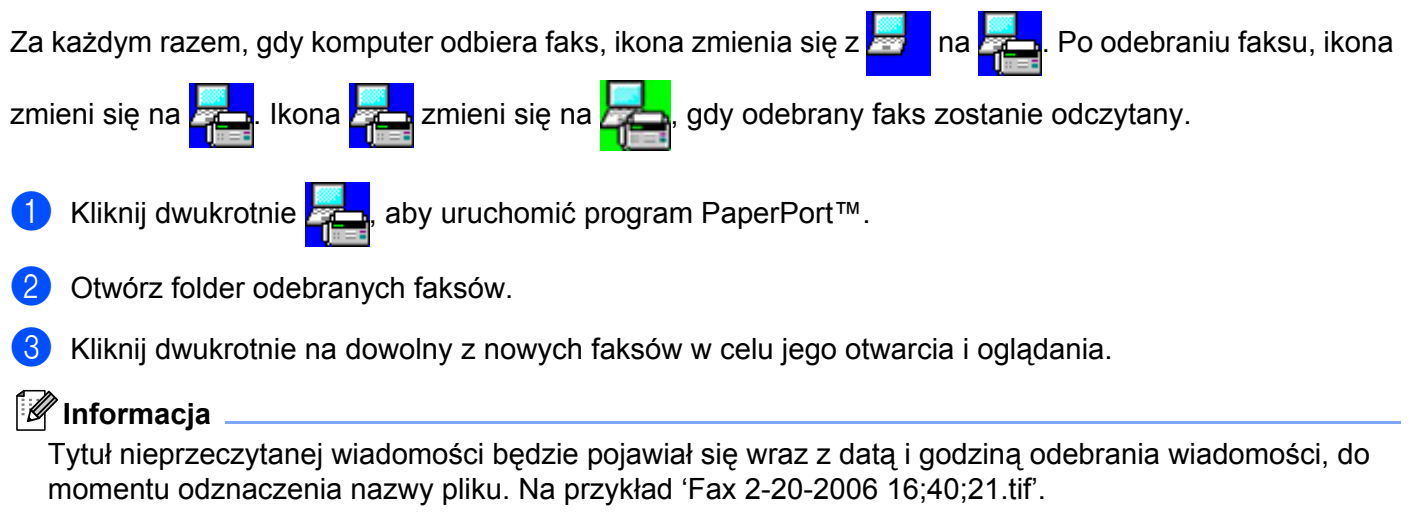

# **Ustawienia zapory (dla użytkowników Sieci) <sup>7</sup>**

# <span id="page-116-0"></span>**Przed rozpoczęciem użytkowania oprogramowania Brother <sup>7</sup>**

Ustawienia zapory w komputerze mogą powodować odrzucanie połączeń sieciowych koniecznych do drukowania

sieciowego, skanowania sieciowego oraz działania programu PC-FAX. Jeśli używasz zapory systemu Windows<sup>®</sup>, a oprogramowanie MFL-Pro Suite z płyty CD-ROM zostało zainstalowane, wymagane ustawienia zapory zostały już skonfigurowane. Jeśli oprogramowanie nie zostało zainstalowane z płyty CD-ROM, postępuj według poniższych instrukcji, aby skonfigurować zaporę systemu Windows. Jeśli używasz innej zapory, sprawdź odpowiednie informacje w Podręczniku użytkownika lub skontaktuj się z producentem oprogramowania.

#### **Informacje dotyczące numeru portu UDP konieczne dla konfiguracji zapory**

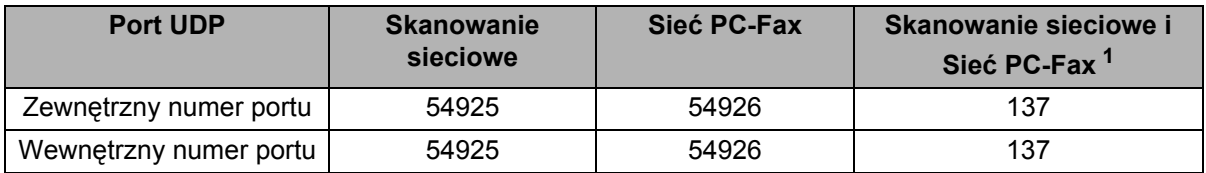

<span id="page-116-1"></span><sup>1</sup> Dodaj port numer 137, jeśli po dodaniu portów 54925 i 54926 ciągle masz problemy z połączeniem sieciowym. Port numer 137 obsługuje także drukowanie oraz zdalną konfigurację przez sieć.

# **Użytkownicy Windows® XP SP2 <sup>7</sup>**

**7**

a Kliknij przycisk **Start**, **Panel sterowania**, **Połączenia sieciowe i internetowe**, a następnie **Zapora systemu Windows**.

Upewnij się, że opcja Zapora systemu Windows w zakładce **Ogólne** jest włączony.

b Kliknij zakładk<sup>ę</sup> **Zaawansowane** i przycisk **Ustawienia...** w obszarze Ustawienia połączeń sieciowych.

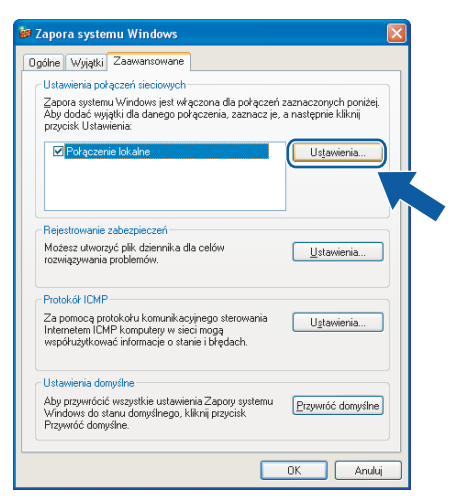

- c Kliknij przycisk **Dodaj**.
- Dodaj port **54925** do skanowania sieciowego wprowadzając poniższe informacje:
	- 1 W polu **Opis usługi** wprowadź dowolny opis, na przykład "Skaner Brother".
- 2 W polu **Nazwa lub adres IP (np. 192.168.0.12) komputera obsługującego tę usługę w sieci** wpisz "Host lokalny".
- 3 W polu **Numer portu zewnętrznego dla tej usługi** wpisz "**54925**".
- 4 W polu **Numer portu wewnętrznego dla tej usługi** wpisz "**54925**".
- 5 Upewnij się, że wybrano opcję **UDP**.
- 6 Kliknij **OK**.

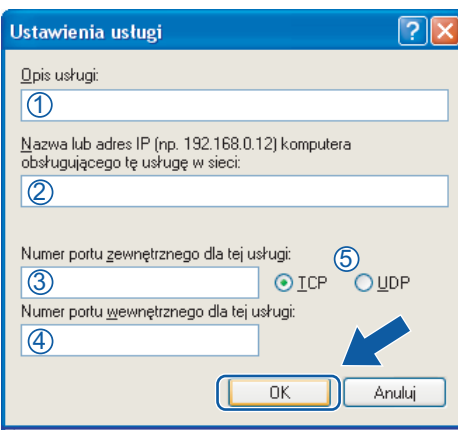

e Kliknij przycisk **Dodaj**.

f Dodaj port **54926** dla opcji PC-Fax w sieci wprowadzając poniższe informacje:

- 1 W polu **Opis usługi** wpisz dowolny opis, na przykład "Brother PC-Fax".
- 2 W polu **Nazwa lub adres IP (np. 192.168.0.12) komputera obsługującego tę usługę w sieci** wpisz "Host lokalny".
- 3 W polu **Numer portu zewnętrznego dla tej usługi** wpisz "**54926**".
- 4 W polu **Numer portu wewnętrznego dla tej usługi** wpisz "**54926**".
- 5 Upewnij się, że wybrano opcję **UDP**.
- 6 Kliknij **OK**.
- g Jeśli ciągle masz problemy z połączeniem sieciowym, kliknij przycisk **Dodaj**.

**8** Dodaj port 137 dla skanowania sieciowego, drukowania sieciowego i sieciowego odbierania faksów przez PC-Fax, wprowadzając poniższe informacje:

- 1 W polu **Opis usługi** wprowadź dowolny opis, na przykład "Druk sieciowy Brother".
- 2 W polu **Nazwa lub adres IP (np. 192.168.0.12) komputera obsługującego tę usługę w sieci** wpisz "Host lokalny".
- 3 W polu **Numer portu zewnętrznego dla tej usługi** wpisz "**137**".
- 4 W polu **Numer portu wewnętrznego dla tej usługi** wpisz "**137**".
- 5 Upewnij się, że wybrano opcję **UDP**.
- 6 Kliknij **OK**.
- i Upewnij się, że nowe ustawienie zostało dodane i jest zaznaczone, a następnie kliknij **OK**.

# **Dla użytkowników Windows Vista® <sup>7</sup>**

- a Kliknij przycisk **Start**, **Panel sterowania**, **Sieć i Internet**, **Zapora systemu Windows** i kliknij **Zmień ustawienia**.
- **2** Kiedy pojawi się ekran Kontrola konta użytkownika wykonaj następujące czynności.
	- W przypadku użytkowników posiadających uprawnienia administratora: kliknij **Kontynuuj**.

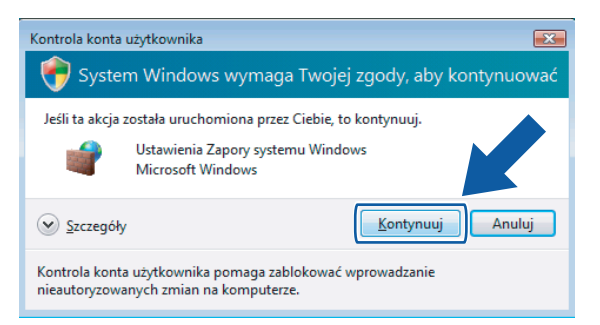

 W przypadku użytkowników nie posiadających uprawnień administratora: Wprowadź hasło administratora i kliknij **OK**.

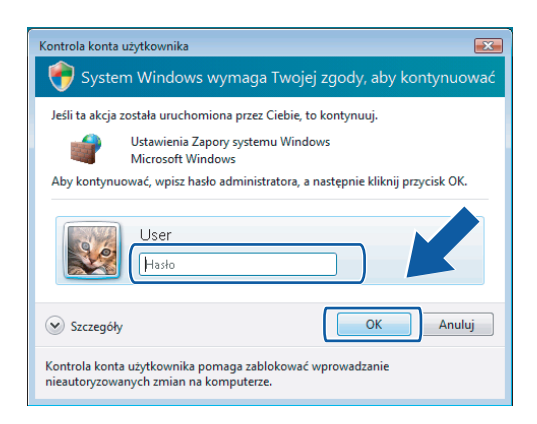

**3** Upewnij się, że Zapora systemu Windows w zakładce Ogólne jest włączona.

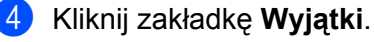

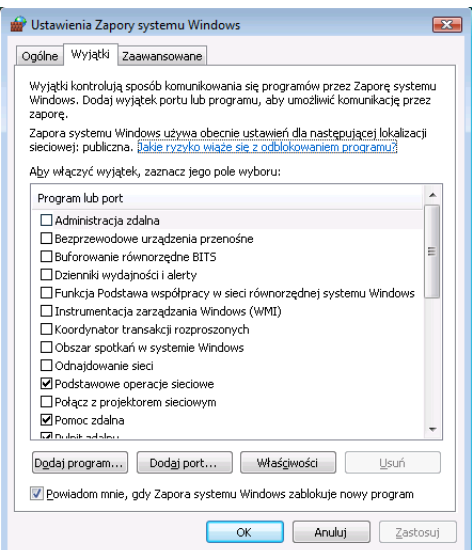

- e Kliknij przycisk **Dodaj port...**.
- **6** Aby dodać port 54925 dla skanowania sieciowego wprowadź poniższe informacje:
	- 1 W polu **Nazwa**: Wprowadź dowolny opis, na przykład "Skaner Brother".
	- 2 W polu **Numer portu**: Wprowadź "**54925**".
	- 3 Upewnij się, że wybrano opcję **UDP**. Następnie kliknij **OK**.

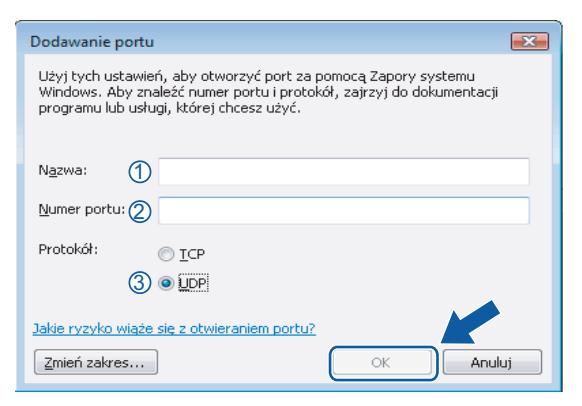

- g Kliknij przycisk **Dodaj port...**.
- h Aby dodać port **54926** dla wysyłania faksów PC-Fax przez sieć wprowadź poniższe informacje:
	- 1 W polu **Nazwa**: Wpisz dowolny opis, na przykład "Brother PC-Fax".
	- 2 W polu **Numer portu**: Wprowadź "**54926**".
	- 3 Upewnij się, że wybrano opcję **UDP**. Następnie kliknij **OK**.

i Upewnij się, że nowe ustawienie zostało dodane i jest zaznaczone, a następnie kliknij **OK**.

10 Jeśli nadal masz problemy z nawiązaniem połączeń sieciowych przy skanowaniu sieciowym lub drukowaniu,

zaznacz okienko **Udostępnianie plików i drukarek** w zakładce **Wyjątki**, a następnie kliknij **OK**.

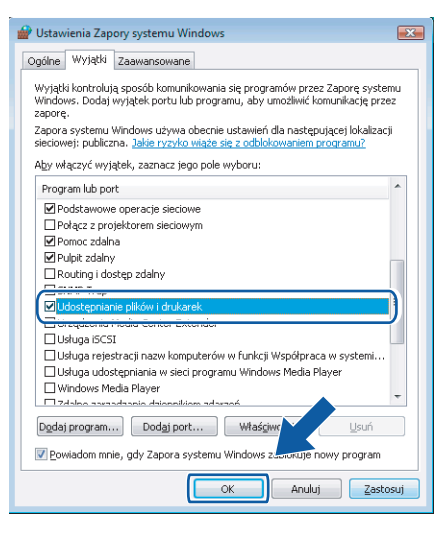

# **Sekcja II**

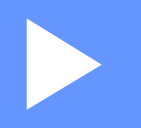

# **Apple Macintosh**

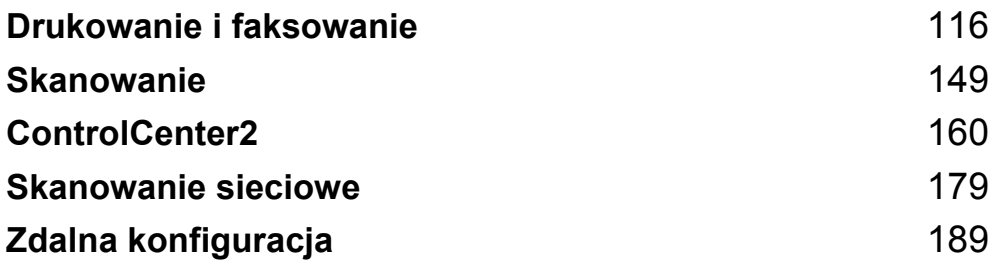

**8**

# <span id="page-122-0"></span>**Drukowanie i faksowanie <sup>8</sup>**

# **Informacja**

Okna dialogowe pochodzą z systemu Mac OS X 10.4.x. Okna dialogowe w posiadanym komputerze Macintosh mogą się różnić, w zależności od systemu operacyjnego.

# **Klawisz obsługi drukarki <sup>8</sup>**

# **Anuluj zadanie <sup>8</sup>**

Aby anulować obecny wydruk, naciśnij **Job Cancel (Anuluj zadanie)**. Aby anulować bieżące zadanie drukowania, naciśnij **Job Cancel (Anuluj zadanie)**. Aby anulować kilka zadań drukowania, naciśnij ten przycisk do chwili, aż na wyświetlaczu LCD pojawi się komunikat ANULUJ(WSZYSTKO).

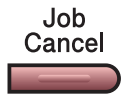

## <span id="page-122-1"></span>**Klawisz Bezpieczeństwa (tylko modele MFC) <sup>8</sup>**

Dane zabezpieczone są chronione hasłem. Tylko osoby znające hasło będą mogły drukować dane. Maszyna nie wydrukuje zabezpieczonych danych, dopóki nie zostanie podane hasło. Po wydrukowaniu dokumentu, dane zostaną wyczyszczone z pamięci. Aby skorzystać z tej funkcji, musisz ustawić hasło w oknie dialogowym sterownika drukarki.

a Naciśnij **Secure (Zabezpieczenie)**.

Secure

#### **Informacja** Jeśli LCD pokazuje BRAK DANYCH !, nie ma zabezpieczonych danych w pamięci.

- **2** Naciśnij ▲ lub ▼, aby wybrać nazwę użytkownika. Naciśnij OK. Wyświetlacz LCD pokazuje wybrane zadania.
- **63** Naciśnii ▲ lub ▼. aby wybrać prace. Naciśnii OK. Na wyświetlaczu LCD pojawi się prośba o wprowadzenie czterocyfrowego hasła.
- d Wprowadź hasło na panelu sterowania. Naciśnij **OK**.
- **5** Aby wydrukować dane, naciśnij ▲ lub ▼, aby wybrać WYDRUKI. Naciśnij OK. Urządzenie drukuje dane. Aby usunąć zabezpieczone dane, naciśnij ▲ lub ▼, aby wybrać KASUJ. Naciśnij **OK**.

# <span id="page-123-0"></span>**Obsługa emulacji drukarki (tylko MFC-7840W şi DCP-7045N) <sup>8</sup>**

Urządzenie odbierze polecenia drukowania w języku zadań drukarki lub emulacji. Różne systemy operacyjne i programy będą wysyłać polecenia drukowania w różnych językach. Urządzenie może odbierać polecenia drukowania w różnych emulacjach i posiada funkcję automatycznego wyboru emulacji. Gdy urządzenie odbiera dane z komputera, automatycznie wybiera tryb emulacji. Ustawieniem domyślnym jest tryb Auto.

Urządzenie posiada następujące tryby emulacji. Możesz zmienić ustawienie za pomocą panelu sterowania lub przeglądarki internetowej.

Tryb HP LaserJet

Tryb HP LaserJet (lub tryb HP) to tryb emulacji, w którym drukarka obsługuje język PCL6 drukarki laserowej Hewlett-Packard LaserJet. Wiele programów obsługuje ten typ drukarki laserowej. Używanie tego trybu umożliwi optymalną pracę drukarki z takimi programami.

■ Tryb BR-Script 3

BR-Script to oryginalny język opisu strony firmy Brother oraz interpreter emulacji języka PostScript®. Drukarka obsługuje język PostScript®3™. Interpreter BR-Script drukarki umożliwia kontrolowanie tekstu i grafiki na stronie.

Informacie techniczne o poleceniach języka PostScript® - patrz następujące podręczniki:

- Adobe Systems Incorporated. PostScript<sup>®</sup> Language Reference, wydanie 3. Addison-Wesley Professional, 1999. ISBN: 0-201-37922-8
- Adobe Systems Incorporated. PostScript<sup>®</sup> Language Program Design. Addison-Wesley Professional, 1988. ISBN: 0-201-14396-8
- Adobe Systems Incorporated. PostScript<sup>®</sup> Language Tutorial and Cookbook. Addison-Wesley Professional, 1985. ISBN: 0-201-10179-3

#### **Konfiguracja trybu emulacji <sup>8</sup>**

- a Dla MFC-7840W, naciśnij **Menu**, **4**, **1**. Dla DCP-7045N, naciśnij **Menu**, a lub b, aby wybrac 3. DRUKARKA. Naciśnij **OK**. Naciśnij a lub b, aby wybrać 1. EMULACJA. Naciśnij **OK**.
- **2** Naciśnij ▲ lub  $\P$  aby wybrać AUTO, HP LASERJET lub BR-SCRIPT 3. Naciśnij OK.
- c Naciśnij **Stop/Exit (Stop/Zakończ)**.

#### **Informacja**

Zalecamy, aby konfigurować ustawienia emulacji w programie lub w serwerze sieciowym. Jeśli ustawienie nie działa prawidłowo, wybierz ręcznie wymagany tryb emulacji za pomocą przycisków panelu sterowania urządzenia.

# **Drukowanie wewnętrznej listy czcionek (tylko MFC**-**7840W şi DCP-7045N) <sup>8</sup>**

Możesz wydrukować listę wewnętrznych (lub rezydujących) czcionek urządzenia, aby przed jej wybraniem zobaczyć, jak każda czcionka wygląda.

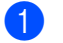

- **1** Dla MFC-7840W, na[c](#page-124-0)iśnij **Menu, 4, 2, 1, a nastepnie przejdź do kroku <b>@**. Dla DCP-7045N, naciśnii **Menu. ▲** lu[b](#page-124-1) **▼**, aby wybrać 3. DRUKARKA. Naciśnii OK i przeidź do kroku @.
- <span id="page-124-1"></span>b Naciśnij a lub b, aby wybra<sup>ć</sup> 2. OPCJE DRUKOW.. Naciśnij **OK**. Naciśnij a lub b, aby wybrać 1. CZCIONKA WEWN.. Naciśnij **OK**.
- <span id="page-124-0"></span>**(3)** Naciśnij Start. Urządzenie drukuje listę.
- d Naciśnij **Stop/Exit (Stop/Zakończ)**.

# **Drukowanie listy konfiguracji drukowania (tylko MFC**-**7840W şi DCP-7045N) <sup>8</sup>**

Możesz wydrukować listę obecnych ustawień drukarki.

- Dla MFC-7840W, na[c](#page-124-2)iśnij **Menu, 4, 2, 2, a następnie przejdź do kroku <b>❸**. Dla DCP-7045N, naciśnij Menu, ▲ lu[b](#page-124-3) ▼, aby wybrać 3. DRUKARKA. Naciśnij OK i przejdź do kroku **@**.
- <span id="page-124-3"></span>b Naciśnij a lub b, aby wybra<sup>ć</sup> 2. OPCJE DRUKOW.. Naciśnij **OK**. Naciśnij a lub b, aby wybrać 2. KONFIGURACJA. Naciśnij **OK**.
- <span id="page-124-2"></span>**(3)** Naciśnii Start. Maszyna drukuje ustawienia.
- d Naciśnij **Stop/Exit (Stop/Zakończ)**.

# **Druk testowy (tylko MFC-7840W şi DCP-7045N) <sup>8</sup>**

Jeśli masz problemy z jakością wydruku, możesz wykonać wydruk testowy.

- Dla MFC-7840W, na[c](#page-124-4)iśnij **Menu**, 4, 2, 3, a następnie przejdź do kroku **↔**. Dla DCP-7045N, naciśnij Menu, **A** lu[b](#page-124-5) **V**, aby wybrać 3. DRUKARKA. Naciśnij OK i przejdź do kroku **@**.
- <span id="page-124-5"></span>b Naciśnij a lub b, aby wybra<sup>ć</sup> 2. OPCJE DRUKOW.. Naciśnij **OK**. Naciśnij a lub b, aby wybrać 3. WYDRUK TESTOWY. Naciśnij **OK**.
- <span id="page-124-4"></span>**8** Naciśnij Start.
- d Naciśnij **Stop/Exit (Stop/Zakończ)**.
- **Informacja**

Jeśli wystąpi problem z wydrukiem - patrz *Poprawianie jakości druku* w *Podręczniku użytkownika*.

**8**

# **Przywracanie ustawień domyślnych drukarki (tylko MFC-7840W şi DCP-7045N)8**

Możesz powrócić do standardowych ustawień drukarki maszyny. Czcionki i makra załadowane do pamięci maszyny będą wyczyszczane.

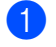

**1** Dla MFC-7840W, na[c](#page-125-0)iśnij Menu, 4, 3, a następnie przejdź do kroku **@**. Dla DCP-7045N, naciśnij **Menu**, a lub b, aby wybrać 3. DRUKARKA. Naciśnij **OK** i przejdź do kroku [b](#page-125-1).

- <span id="page-125-1"></span>**2** Naciśnij  $\triangle$  lub  $\blacktriangledown$ , aby wybrać 3. RESET DRUKARKI. Aby przywrócić ustawienia domyślne, naciśnij  $\triangle$ . Aby zakończyć bez wprowadzania zmian, nacisnij  $\blacktriangledown$ . Prźej[d](#page-125-2)z do kroku @.
- <span id="page-125-0"></span>c Aby odzyskać standardowe ustawienia, naciśnij **1**. Aby wyjść bez dokonywania zmiany, naciśnij **2**.
- <span id="page-125-2"></span>d Naciśnij **Stop/Exit (Stop/Zakończ)**.

# **Monitor stanu**

Program użytkowy **Status Monitor (Monitor stanu)** jest konfigurowalnym narzędziem programowym do monitorowania stanu jednego lub kilku urządzeń, które umożliwia podgląd komunikatów o błędach, np. braku papieru lub zacięciu papieru z wstępnie określoną częstotliwością. Możesz także wyświetlić zarządzanie przez przeglądarkę internetową. Przed użyciem narzędzia musisz wybrać urządzenie w menu podręcznym **Model** w programie ControlCenter2. Możesz sprawdzić status urządzenia, klikając ikonę programu Status Monitor (Monitor stanu) na zakładce DeviceSettings (Ustawienia urządzeń) programu ControlCenter2 lub wybierając Brother Status Monitor (Monitor stanu Brother) umieszczony w **Macintosh HD** /**Library**/**Printers**/ **Brother**/**Utilities**.

# **Uaktualnianie stanu urządzenia <sup>8</sup>**

Jeśli potrzebujesz informacji o bieżącym stanie urządzenia, kiedy okno **Status Monitor (Monitor stanu)** jest

otwarte, kliknij ikonę **. Możesz ustawić częstotliwość, z jaką program będzie aktualizować informacje** 

o stanie urządzenia. Przejdź na pasek menu, **Brother Status Monitor (Monitor stanu Brother)** i wybierz **Preferences (Preferencje)**.

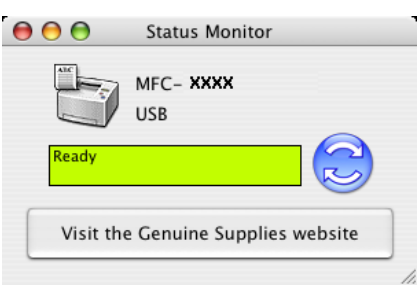

## **Ukrywanie lub wyświetlanie okna <sup>8</sup>**

Po uruchomieniu programu **Status Monitor (Monitor stanu)** możesz ukryć lub wyświetlić okno. Aby je ukryć, przejdź na pasek menu, **Brother Status Monitor (Monitor stanu Brother)** i wybierz **Hide Brother Status Monitor (Ukryj monitor stanu Brother)**. Aby wyświetlić okno, kliknij ikonę **Status Monitor (Monitor stanu)** w obszarze powiadomień lub kliknij **Status Monitor (Monitor stanu)** na zakładce **DeviceSettings (Ustawienia urządzeń)** programu ControlCenter2.

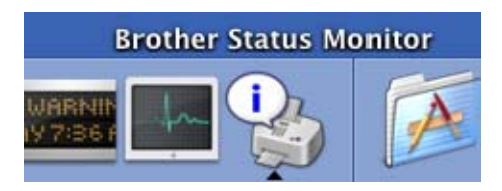

# **Zamykanie okna <sup>8</sup>**

Przejdź na pasek menu i wybierz Quit **Brother Status Monitor (Zamknij monitor stanu Brother)**.

# **Zarządzanie przez przeglądarkę internetową (tylko połączenie sieciowe) <sup>8</sup>**

Możesz wyświetlić system zarządzania przez przeglądarkę internetową, klikając ikonę urządzenia w oknie **Status Monitor (Monitor stanu)**. Do zarządzania urządzeniem za pomocą protokołu HTTP (Hyper Text Transfer Protocol) można użyć standardowej przeglądarki internetowej. Więcej informacji o systemie zarządzania przez przeglądarkę internetową, patrz *Web Based Management* w *Instrukcji obsługi dla sieci*.

# **Opcje sterownika drukarki (dla Macintosh) <sup>8</sup>**

Drukarka obsługuje system Mac OS X 10.2.4 i nowsze.

#### **Informacja**

Okna dialogowe w tym rozdziale pochodzą z systemu Mac OS X 10.4. Okna dialogowe w posiadanym komputerze Macintosh mogą się różnić, w zależności od systemu operacyjnego.

# **Page Setup (Ustawienia strony) <sup>8</sup>**

Możesz ustawić **Paper Size (Rozmiar papieru)**, **Orientation (Orientacja)** i **Scale (Skala)**.

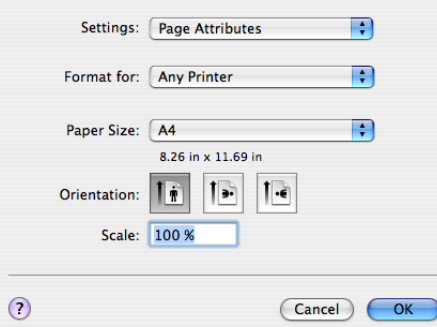

# **Copies & Pages (Kopie i strony) <sup>8</sup>**

W programie, np. Apple TextEdit, kliknij **File (Plik)**, a następnie **Print (Drukuj)**, aby rozpocząć drukowanie.  $\blacksquare$  Mac OS X 10.2.x do 10.4.x

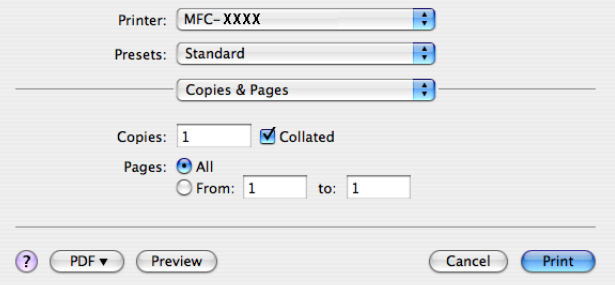

**8**

#### $Mac$  OS X 10.5

Aby wyświetlić więcej opcji ustawień strony, kliknij strzałkę obok menu podręcznego **Printer (Drukarka)**.

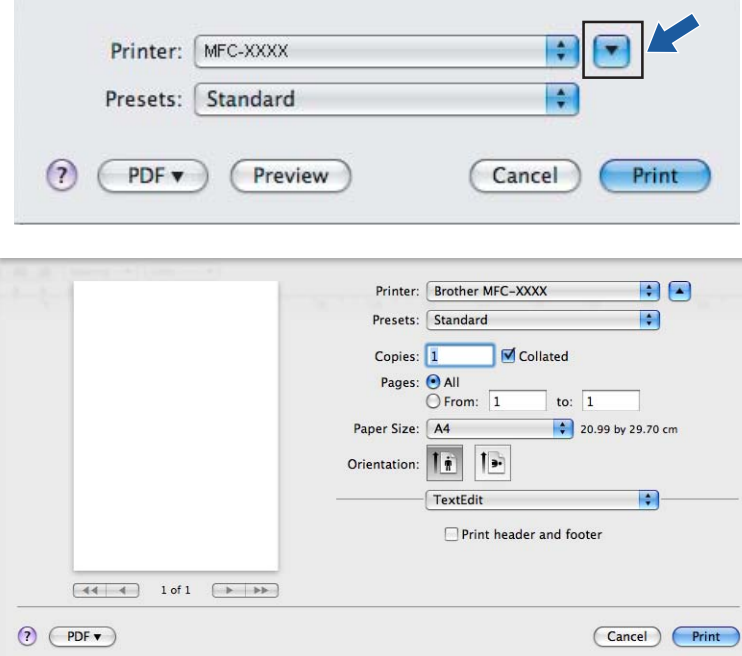

# **Informacja**

Aby skonfigurować funkcje specjalne drukowania, wybierz **Print Settings (Ustawienia drukowania)** w oknie dialogowym **Print (Drukowanie)**.

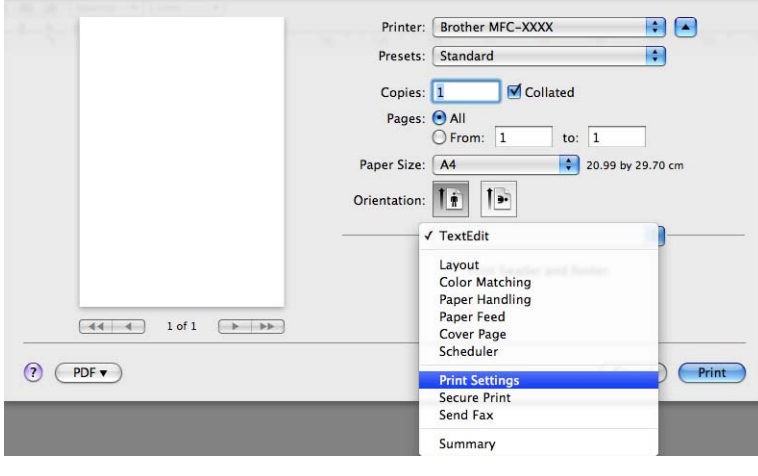

# **Cover Page (Strona tytułowa) (Mac OS X 10.4 lub nowszy) <sup>8</sup>**

R Printer: MFC-XXXX R Presets: Standard  $\blacksquare$ Cover Page Print Cover Page: ● None  $\overline{\bigcirc}$  Before document  $\bigcirc$  After document Cover Page Type: Standard  $\div$ **Billing Info:** ? PDF v Preview Cancel Print

Możesz zmienić następujące ustawienia strony tytułowej:

**Print Cover Page (Drukuj stronę tytułową)**

Użyj tej funkcji, jeśli chcesz dodać stronę tytułową do dokumentu.

**Cover Page Type (Rodzaj strony tytułowej)**

Wybierz szablon strony tytułowej.

**Billing Info (Informacje o fakturowaniu)**

Jeśli chcesz dodać informacje o fakturowaniu na stronie tytułowej, wpisz tekst w polu **Billing Info (Informacje o fakturowaniu)**.

## **Layout (Układ) <sup>8</sup>**

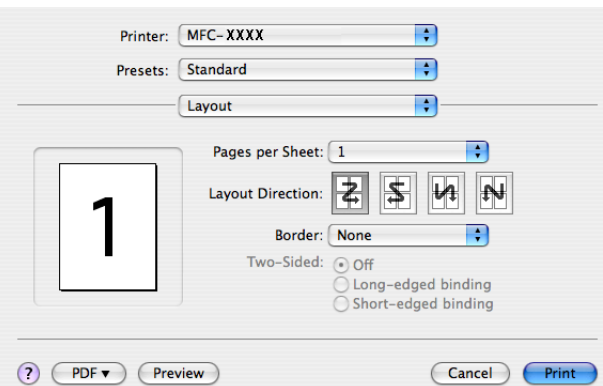

#### **Pages per Sheet (Strony na arkuszu)**

Wybierz, ile stron pojawi się na każdej stronie papieru.

#### **Layout Direction (Kierunek rozmieszczenia)**

Przy określaniu stron na arkuszu możesz także określić kierunek rozmieszczenia.

**Border (Obramowanie)**

Użyj tej funkcji, kiedy chcesz dodać obramowanie.

#### **Druk dwustronny 8**

**Manual duplex (Ręczne drukowanie dwustronne) (Mac OS X 10.3 lub nowszy)**

Wybierz **Paper Handling (Podawanie papieru)**.

Wybierz **Even numbered pages (Strony parzyste)** i wydrukuj, po czym wybierz **Odd numbered pages (Strony nieparzyste)** i **Print (wydrukuj)**.

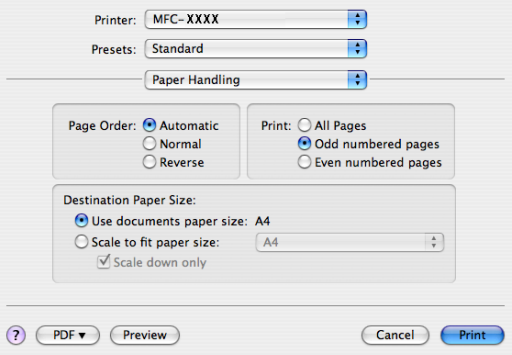

## **Bezpiecznego drukowania <sup>8</sup>**

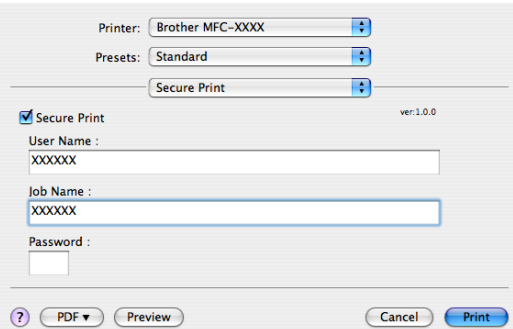

#### **Secure Print (Bezpieczne drukowanie)**:

Dokumenty zabezpieczone to te, które są chronione hasłem podczas przesyłania do urządzenia. Jedynie osoby, które znają hasło, mogą je wydrukować. Kiedy w maszynie dokumenty są zabezpieczone, musisz podać hasło, korzystając z panelu kontrolnego maszyny, aby je wydrukować.

Aby wysłać zabezpieczony dokument:

a Wybierz **Secure Print (Bezpieczne drukowanie)** i zaznacz pole **Secure Print (Bezpieczne drukowanie)**.

b Wpisz swoje hasło, nazwę użytkownika oraz nazwę zadania, a następnie kliknij przycisk **Print (Drukuj)**.

c Musisz wydrukować zabezpieczony dokument z panelu sterowania urządzenia. (Patrz *[Klawisz](#page-122-1)  Bezpieczeń[stwa \(tylko modele MFC\)](#page-122-1)* na stronie 116.)

Usuwanie zabezpieczonych dokumentów: Zabezpieczony dokument należy usunąć z panelu sterowania urządzenia. (Patrz *Klawisz Bezpieczeń[stwa \(tylko modele MFC\)](#page-122-1)* na stronie 116.)

# **Print Settings (Ustawienia drukowania) <sup>8</sup>**

#### Zakładka **Basic (Podstawowe)**

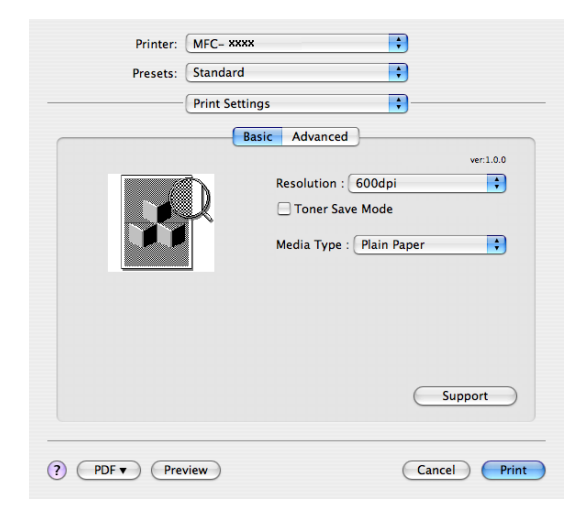

#### **Resolution (Rozdzielczość)**

Możesz zmienić rozdzielczość w następujący sposób:

- 300 dpi
- 600 dpi
- HQ 1200

#### **Toner Save Mode (Tryb oszczędzania toneru)**

Możesz zakonserwować toner, korzystając z tego elementu. Po ustawieniu opcji **Toner Save Mode (Tryb oszczędzania toneru)** na **Wł.**, druk będzie jaśniejszy. Ustawienie domyślne to **Wył.**.

#### **Informacja**

- Nie zalecamy używania opcji **Toner Save Mode (Tryb oszczędzania toneru)** przy drukowaniu zdjęć lub obrazów w skali szarości.
- **Toner Save Mode (Tryb oszczędzania toneru)** jest niedostępny dla rozdzielczości **HQ 1200**.

#### **Media Type (Typ nośnika)**

Możesz zmienić typ nośnika na jeden z następujących:

- Plain Paper (Standardowy)
- Thin Paper (Cienki papier)
- Thick Paper (Gruby papier)
- Thicker Paper (Grubszy papier)
- Bond Paper (Papier dokumentowy)
- Transparencies (Przeźroczysty)
- Envelopes (Koperty)
- Env.Thick (Kop. Thick) (Gruby)
- Env.Thin (Kop. cienkie)
- Recycled Paper (Papier ekologiczny)

#### **Support (Wsparcie)**

Możesz odwiedzić Brother Solutions Center (<http://solutions.brother.com>) i naszą stronę internetową, aby uzyskać informacje o oryginalnych materiałach eksploatacyjnych firmy Brother, klikając przycisk **Support** (Wsparcie).

Brother Solutions Center to witryna internetowa zawierająca informacje o produktach firmy Brother, a także odpowiedzi na często zadawane pytania (FAQ), podręczniki użytkownika, aktualizacje sterowników i wskazówki dotyczące obsługi drukarki.

#### Zakładka **Advanced (Zaawansowane)**

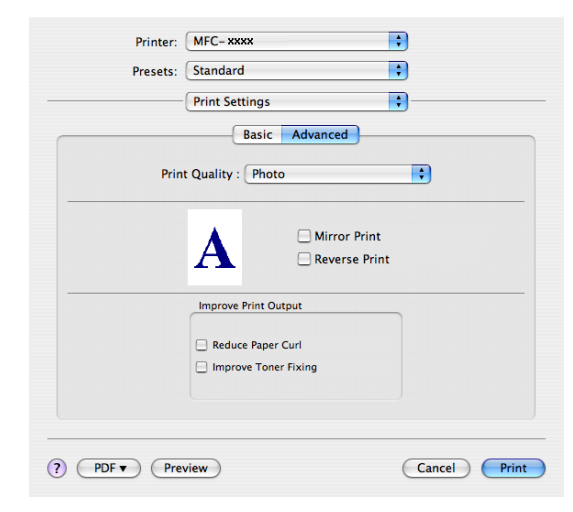

#### **Print Quality (Jakość Druku)**

Możesz zmienić jakość druku w następujący sposób:

• Photo (Fotografia)

To tryb fotograficzny (priorytet stopniowania). Wybierz to ustawienie przy drukowaniu fotografii o ciągłym stopniowaniu. Możesz przedstawić łagodne przejścia między różnymi odcieniami szarości.

• Graphics (Grafika)

To tryb graficzny (priorytet kontrastu). Wybierz to ustawienie przy drukowaniu tekstu i liczb, np. dokumentów biznesowych i prezentacji. Możesz przedstawić ostre przejścia między zacienionymi obszarami.

• Chart/Graph (Tabela/Wykres)

To najlepszy wzór ditheringu dla dokumentów biznesowych, np. prezentacji zawierających słowa, wykresy czy tabele. Szczególnie przydatny do pełnych kolorów.

#### **Mirror Print (Druk lustrzany)**

Zaznacz pole **Mirror Print (Druk lustrzany)**, aby odwrócić dane z lewej na prawą stronę.

**Reverse Print (Druk odwrócony)**

Zaznacz pole **Reverse Print (Druk odwrócony)**, aby odwrócić dane z góry na dół.

#### **Improve Print Output (Poprawa jakości druku)**

Ta funkcja umożliwia rozwiązanie problemu jakości druku.

• Reduce Paper Curl (Zmniejsz ilość zwijającego się papieru)

Wybranie tej opcji pomoże zmniejszyć ilość zwijającego się papieru.

W przypadku drukowania tylko kilku stron nie trzeba zaznaczać tej opcji. Zmień ustawienie sterownika drukarki w obszarze **Media Type (Typ nośnika)** na cienki.

• Improve Toner Fixing (Popraw utrwalanie się toneru)

Wybranie tej opcji pomoże poprawić utrwalanie się toneru na papierze. Jeśli zaznaczenie tej opcji nie poprawi dostatecznie sytuacji, wybierz opcje **Thicker paper (Grubszy papier)** w obszarze **Media type (Typ nośnika)**.

# **Usuwanie sterownika drukarki z komputera Macintosh <sup>8</sup>**

#### **Mac OS X 10.2**

- **1** Jeśli używasz kabla USB, odłącz go od urządzenia.
- **2** Uruchom ponownie komputer Macintosh.
- **3** Zaloguj się jako 'Administrator'.
- d Uruchom **Print Center (Centrum druku)** (z menu **Go (Przejdź)**, wybierz **Applications (Programy)**, **Utilities (Użytkowe)**), po czym wybierz drukarkę, którą chcesz usunąć i usuń ją, klikając przycisk **Delete (Usuń)**.
- e Przeciągnij folder **HL\_MFLPro** (z **Macintosh HD (Startup Disk)** (Dysk rozruchowy), wybierz **Library (Biblioteka)**, **Printers (Drukarki)**, **Brother**) do kosza, po czym opróżnij kosz.
- **6** Uruchom ponownie komputer Macintosh.

#### **Mac OS X 10.3 lub nowszy**

- **4 Jeśli używasz kabla USB, odłącz go od urządzenia.**
- **2** Uruchom ponownie komputer Macintosh.
- **3** Zaloguj się jako 'Administrator'.
- d Uruchom **Print Setup Utility (Narzędzie konfiguracji druku)** (z menu **Go (Przejdź)**, wybierz **Applications (Programy)**, **Utilities (Użytkowe)**), po czym wybierz drukarkę, którą chcesz usunąć i usuń ją, klikając przycisk **Delete (Usuń)**.
- **b** Uruchom ponownie komputer Macintosh.

# **Używanie sterownika BR-Script3 (tylko MFC-7840W şi DCP-7045N) (sterownik drukarki emulacji języka Post Script® 3 ™) <sup>8</sup>**

## **Informacja**

- Aby używać sterownika drukarki BR-Script3, musisz ustawić EMULACJA na BR-SCRIPT 3 z panelu sterowania przed podłączeniem kabla interfejsu. (Patrz *Obsł[uga emulacji drukarki \(tylko MFC-7840W](#page-123-0) şi DCP-7045N)* [na stronie 117.](#page-123-0))
- Sterownik drukarki BR-Script3 nie obsługuje funkcji wysyłania faksów z PC (PC-FAX).
- Dla użytkowników sieciowych, patrz kroki instalacji w *Instrukcji obsługi dla sieci*.

Musisz zainstalować sterownik drukarki BR-Script3 wykonując poniższe instrukcje.

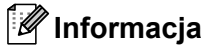

Jeśli używasz kabla USB i systemu Mac OS, możesz zarejestrować tylko jeden sterownik drukarki dla urządzenia w Printer Setup Utility (Narzędzie konfiguracji drukarki) (Print Center (Centrum druku) dla użytkowników Mac OS X 10.2.x). Jeśli na liście Printer (Drukarka) jest już sterownik Brother Laser, musisz go usunąć, po czym zainstalować sterownik drukarki BR-Script3.

#### $\blacksquare$  Mac OS X 10.2.x do 10.4.x

#### a Wybierz **Applications (Programy)** z menu **Go (Przejdź)**.

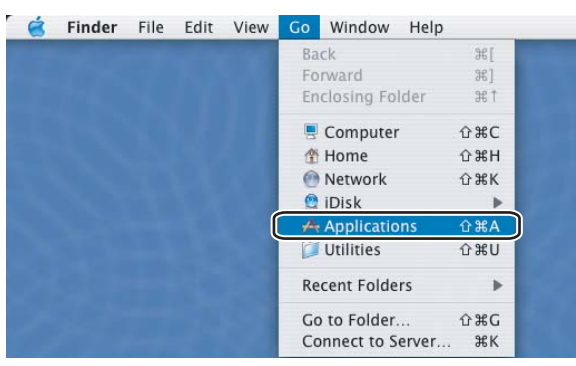

b Otwórz folder **Utilities (Użytkowe)**.

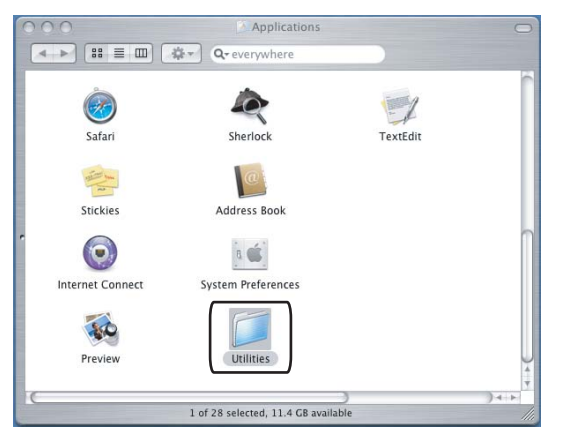

c Kliknij ikon<sup>ę</sup> **Printer Setup Utility (Narzędzie konfiguracji drukarki)**. W przypadku systemu Mac OS X 10.2 x, kliknij ikonę **Print Center (Centrum druku)**.

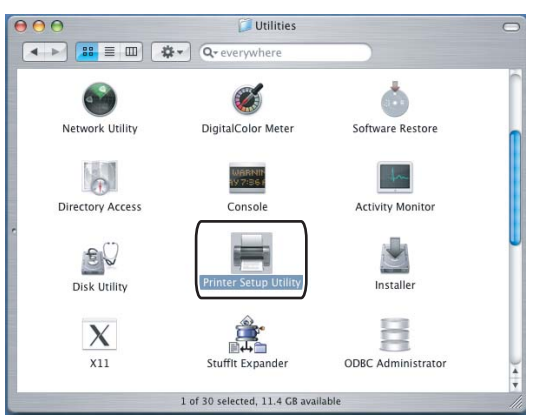

d Kliknij przycisk **Add (Dodaj)**.

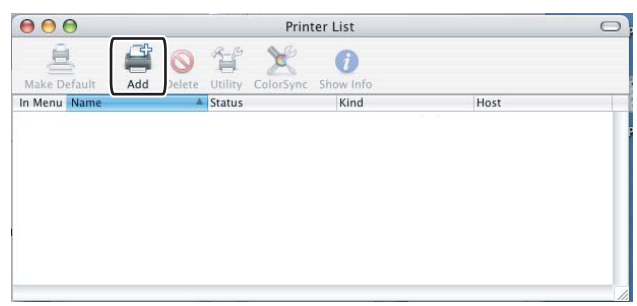

W przypadku syst[e](#page-137-0)mu Mac OS X 10.2.4 do 10.3, przejdź do kroku @. W przypadku systemu Mac OS X 10.4.x, przejdź do kroku <sup>6</sup>.

<span id="page-137-0"></span>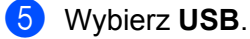

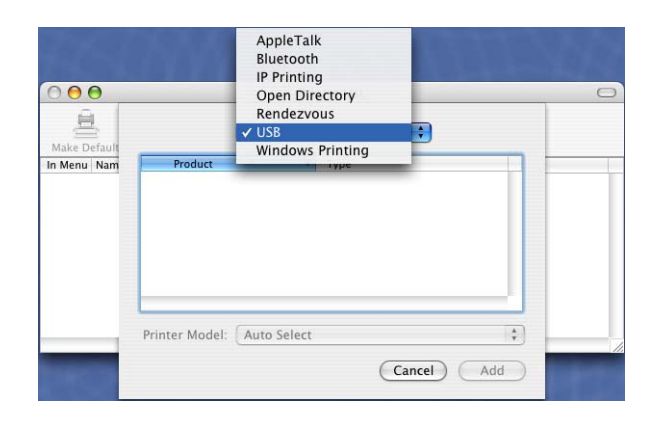

<span id="page-138-0"></span>f Wybierz nazwę modelu i upewnij się, że zaznaczono **Brother** w **Printer Model (Model drukarki)** (**Print Using (Drukuj używając)**) oraz nazwę modelu, która w **Model Name (Nazwa modelu)** (**Model (modelu)**) ma BR-Script, po czym kliknij **Add (Dodaj)**. Mac OS X 10.2.4 do 10.3:

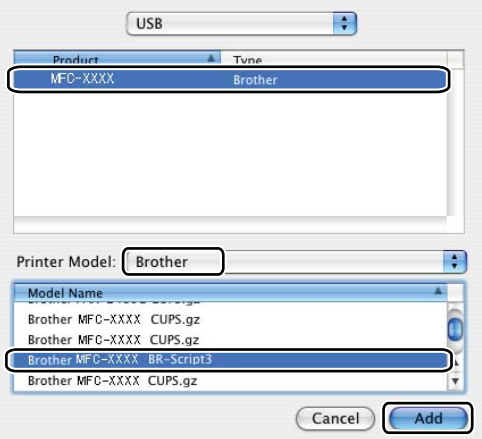

#### Mac OS X 10.4.x:

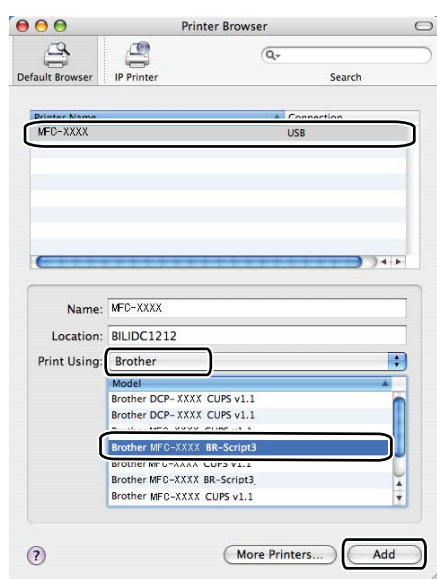

g Wybierz **Quit Printer Setup Utility (Zamknij narzędzie konfiguracji drukarki)** z menu **Printer Setup Utility (Narzędzie konfiguracji drukarki)**.

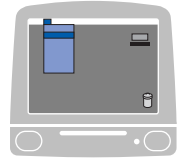

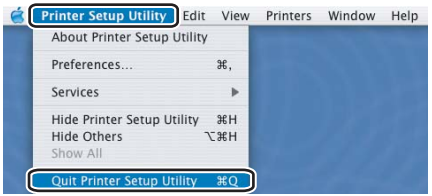

#### $Mac$  OS X 10.5

a Wybierz **System Preference (Preferencje programu)** z menu **Apple**.

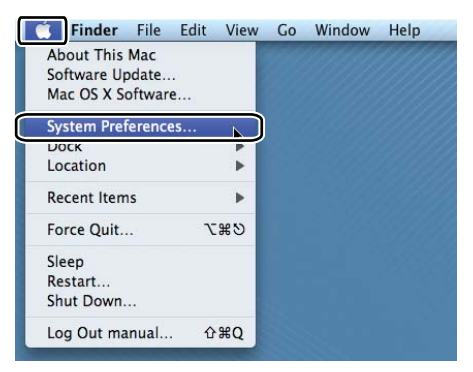

b Kliknij ikonę **Printer & Fax (Drukarka i faks)**.

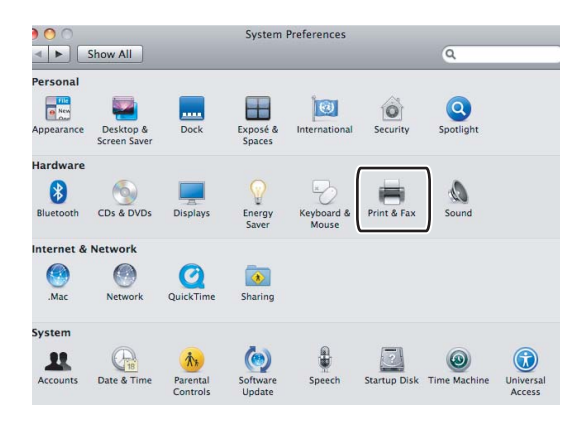

c Kliknij przycisk **+**, umieszczony pod obszarem **Printers (Drukarki)**.

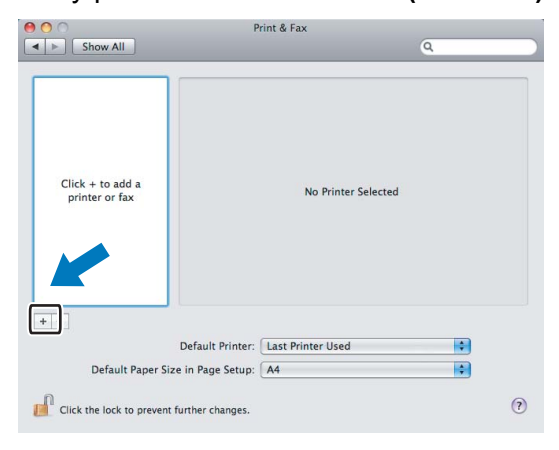

d Kliknij ikon<sup>ę</sup> **Default (Domyślny)**, umieszczoną w górnej części okna dialogowego.

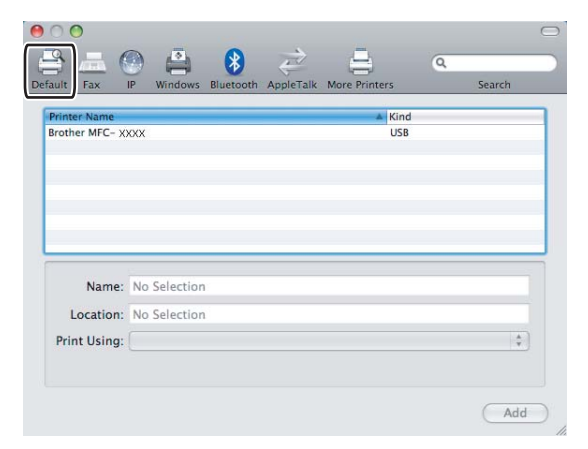

e Wybierz urządzenie z listy **Printer Name (Nazwa drukarki)** i **Select a driver to use... (Wybierz sterownik...)** w **Print Using (Drukuj używając)**.

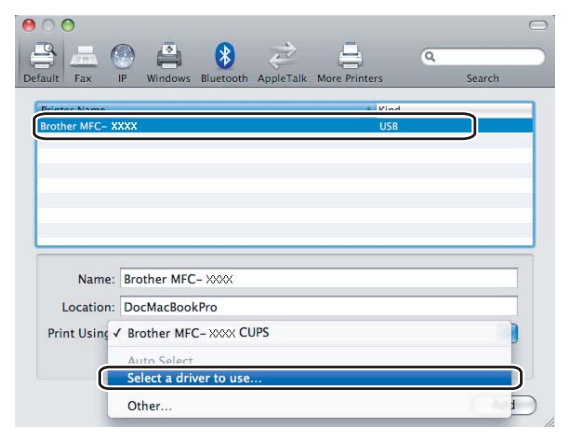

f Wybierz nazwę modelu, która zawiera BR-Script w **Print Using (Drukuj używając)**, po czym kliknij **Add (Dodaj)**.

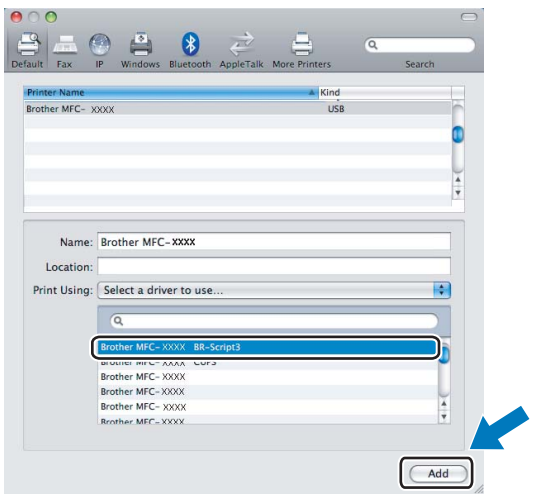

g Wybierz **Quit System Preference (Zamknij preferencje programu)** z menu **System Preferences (Preferencje programu)**.

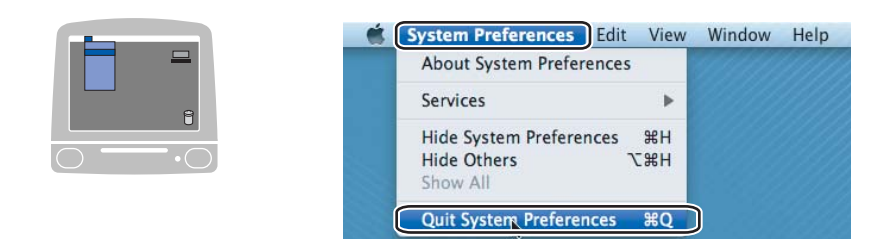

# **Opcje sterownika drukarki BR-Script (emulacja języka PostScript® 3 ™) (tylko MFC-7840W şi DCP-7045N) <sup>8</sup>**

# **Page Setup (Ustawienia strony) <sup>8</sup>**

Możesz ustawić **Paper Size (Rozmiar papieru)**, **Orientation (Orientacja)** i **Scale (Skala)**.

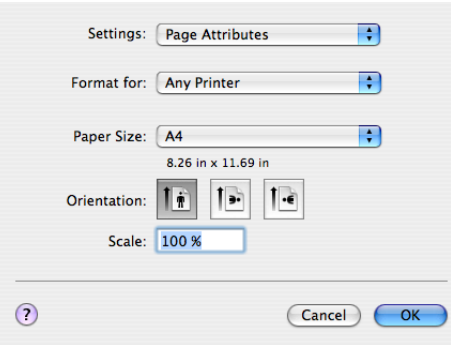

# **Copies & Pages (Kopie i strony) <sup>8</sup>**

W programie, np. Apple TextEdit, kliknij **File (Plik)**, a następnie **Print (Drukuj)**, aby rozpocząć drukowanie.  $Mac OS X 10.2.x do 10.4.x$ 

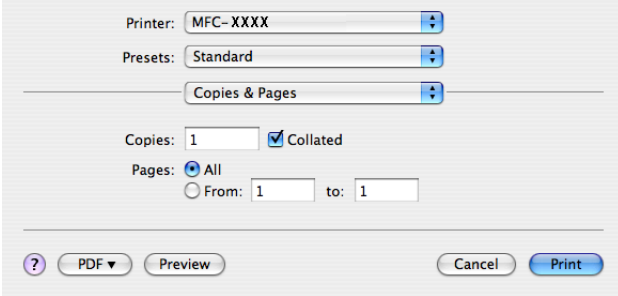

#### $Mac$  OS X 10.5

Aby wyświetlić więcej opcji ustawień strony, kliknij strzałkę obok menu podręcznego **Printer (Drukarka)**.

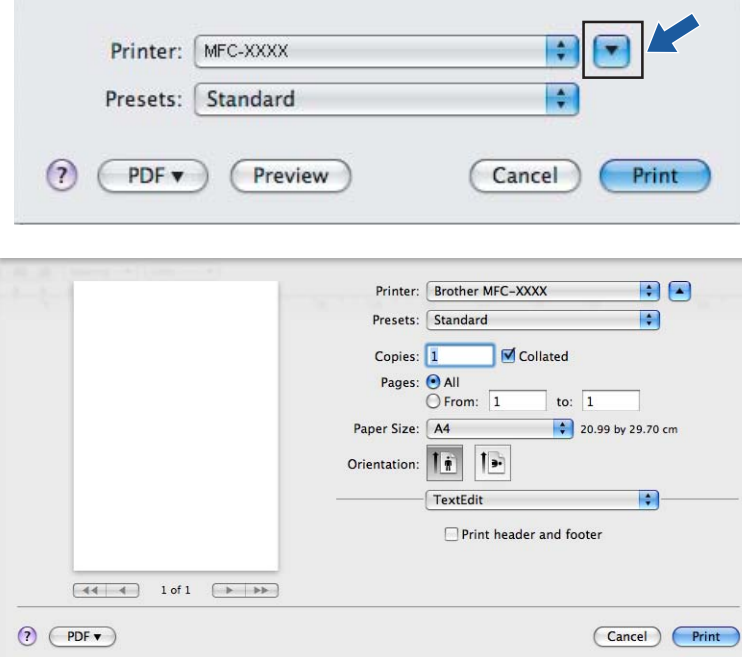

# **Informacja**

Aby skonfigurować funkcje specjalne drukowania, wybierz **Print Features (Opcje drukowania)** w oknie dialogowym **Print (Drukowanie)**.

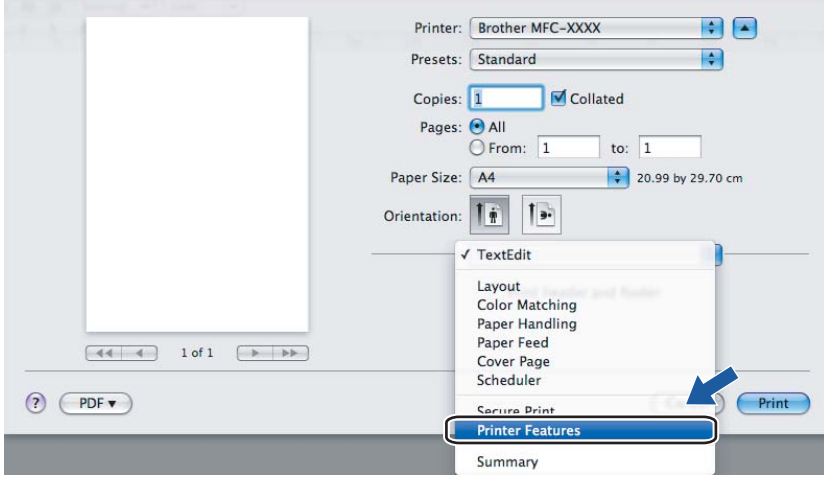
## **Cover Page (Strona tytułowa) (Mac OS X 10.4) <sup>8</sup>**

Możesz zmienić następujące ustawienia strony tytułowej:

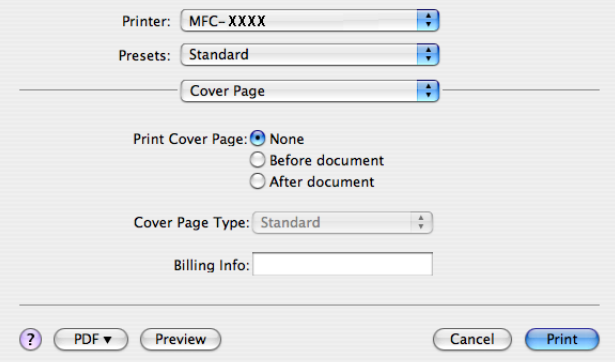

**Print Cover Page (Drukuj stronę tytułową)**

Użyj tej funkcji, jeśli chcesz dodać stronę tytułową do dokumentu.

**Cover Page Type (Rodzaj strony tytułowej)**

Wybierz szablon strony tytułowej.

**Billing Info (Informacje o fakturowaniu)**

Jeśli chcesz dodać informacje o fakturowaniu na stronie tytułowej, wpisz tekst w polu **Billing Info (Informacje o fakturowaniu)**.

## **Layout (Układ) <sup>8</sup>**

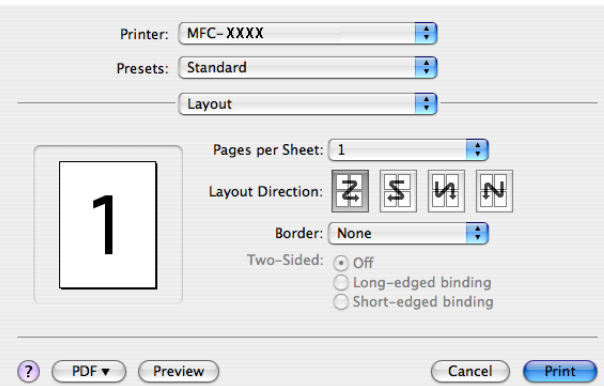

#### **Pages per Sheet (Strony na arkuszu)**

Wybierz, ile stron pojawi się na każdej stronie papieru.

#### **Layout Direction (Kierunek rozmieszczenia)**

Przy określaniu stron na arkuszu możesz także określić kierunek rozmieszczenia.

#### **Border (Obramowanie)**

Użyj tej funkcji, kiedy chcesz dodać obramowanie.

#### **Druk dwustronny 8**

**Manual duplex (Ręczne drukowanie dwustronne) (Mac OS X 10.3 lub nowszy)**

**Wybierz Paper Handling (Podawanie papieru)**.

Wybierz **Odd numbered pages (Strony nieparzyste)** i **print (wydrukuj)**, po czym wybierz **Even numbered pages (Strony parzyste)** i **print (wydrukuj)**.

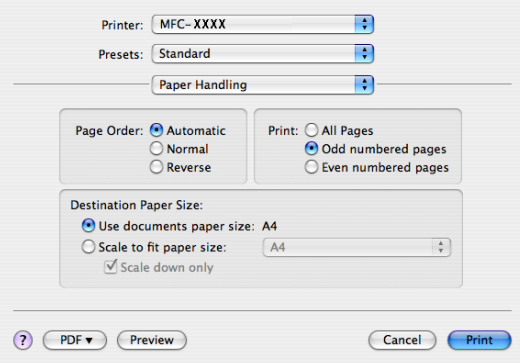

## **Printer Features (Opcje drukarki) <sup>8</sup>**

**Feature Sets: Set 1 (Zestawy opcji: Zestaw 1)**

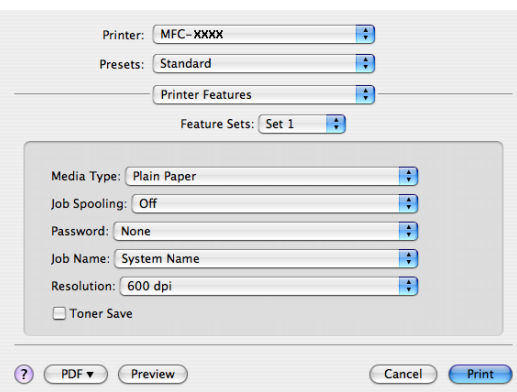

#### **Media Type (Typ nośnika)**

W urządzeniu możesz używać następujących rodzajów nośników. Dla uzyskania najlepszej jakości wybierz rodzaj nośnika, z którego chcesz korzystać.

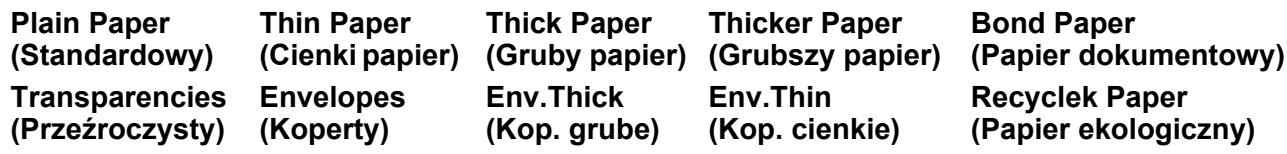

#### **Job Spooling (Praca oczekująca**)

Opcja **Secure Print (Bezpieczne drukowanie)** umożliwia zabezpieczanie dokumentów chronionych hasłem podczas przesyłania do urządzenia. Jedynie osoby, które znają hasło, mogą je wydrukować. Ponieważ dokumenty są zabezpieczone z poziomu urządzenia, należy wpisać hasło, korzystając z panelu sterowania urządzenia. Zabezpieczony dokument powinien mieć **Password (Hasło)** i **Job Name (Nazwę polecenia druku)**.

#### **Password (Hasło)**

Wybierz hasło z listy rozwijanej dla zabezpieczonego dokumentu, który wysyłasz do urządzenia.

#### **Job Name (Nazwa polecenia druku)**

Wybierz nazwę polecenia druku z listy rozwijanej dla zabezpieczonego dokumentu, który wysyłasz do urządzenia.

#### **Resolution (Rozdzielczość)**

Możesz zmienić rozdzielczość w następujący sposób:

- 300 dpi
- 600 dpi
- HQ 1200

#### **Toner Save (Oszczędzanie toneru)**

Możesz zakonserwować toner, korzystając z tego elementu. Po wybraniu trybu **Toner Save Mode (Trybu oszczędzania toneru)**, druk będzie jaśniejszy. Ustawienie domyślne to **Wył.**.

### **Informacja**

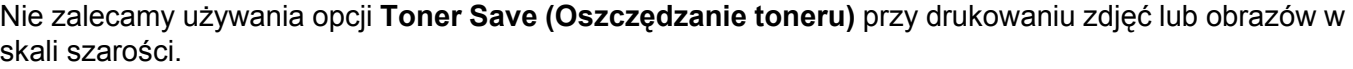

#### **Feature Sets: Set 2 (Zestawy opcji: Zestaw 1)**

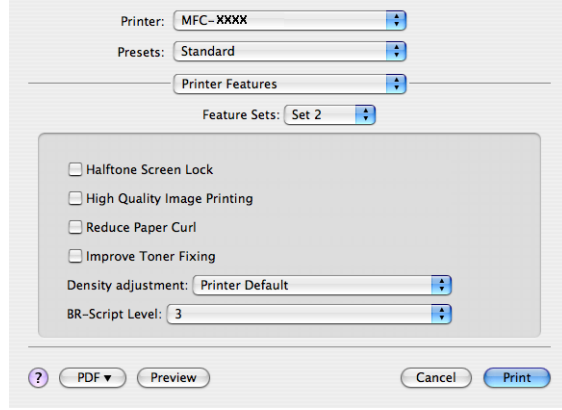

#### **Halftone Screen Lock (Półtonowanie)**

Uniemożliwia innym programom zmianę ustawień Półtonowanie. Domyślnie ta funkcja jest włączona.

#### **High Quality Image Printing (Druk obrazu w wysokiej jakości)**

Możesz zwiększyć jakość drukowania obrazu. Jeśli zaznaczysz **High Quality Image Printing (Druk obrazu w wysokiej jakości)**, drukowanie będzie przebiegać wolniej.

#### **Reduce Paper Curl (Zmniejsz ilość zwijającego się papieru)**

Wybranie tej opcji pomoże zmniejszyć ilość zwijającego się papieru.

W przypadku drukowania tylko kilku stron nie trzeba zaznaczać tej opcji. Zmień ustawienie sterownika drukarki w obszarze **Media Type (Typ nośnika)** na cienki.

#### **Improve Toner Fixing (Popraw utrwalanie się toneru)**

Wybranie tej opcji pomoże poprawić utrwalanie się toneru na papierze. Jeśli zaznaczenie tej opcji nie poprawi dostatecznie sytuacji, wybierz opcje **Thicker paper (Grubszy papier)** w obszarze **Media type (Typ nośnika)**.

#### **Density adjustment (Nasycenie)**

Zmiana gęstości druku.

### **Informacja**

Opcja **Density adjustment (Nasycenie)** jest niedostępna po ustawieniu **resolution (rozdzielczości)** na **HQ 1200**.

#### ■ BR-Script Level (Poziom BR-Script)

Możesz zmienić poziom emulacji języka BR-script. Wybierz poziom z listy rozwijanej.

# **Wysyłanie faksu (tylko modele MFC) <sup>8</sup>**

## **Macintosh <sup>8</sup>**

Możesz wysłać faks bezpośrednio z programu w systemie Macintosh.

## **Informacja**

Dokumenty faksowe będą wysyłane tylko w trybie czarno-białym.

**4** Utwórz dokument w programie Macintosh.

b W programie, np. Apple TextEdit, kliknij **File (Plik)**, a następnie **Print (Drukuj)**, aby rozpocząć drukowanie.

 $Mac OS X 10.2.x do 10.4.x$ 

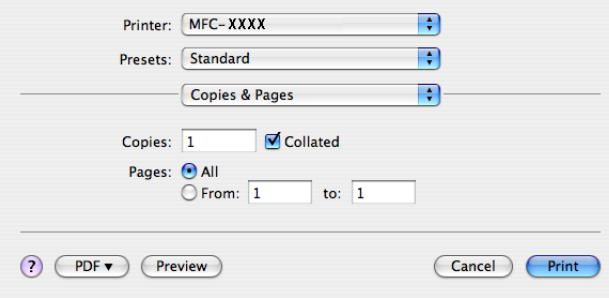

#### $Mac$  OS X 10.5

Aby wyświetlić więcej opcji ustawień strony, kliknij strzałkę obok menu podręcznego **Printer (Drukarka)**.

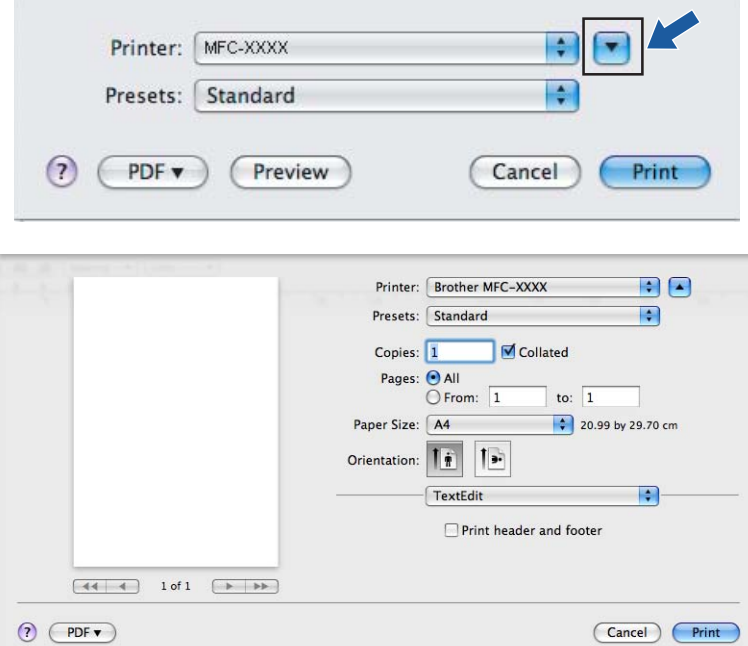

c Wybierz **Send Fax (Wyślij faks)** z menu podręcznego.

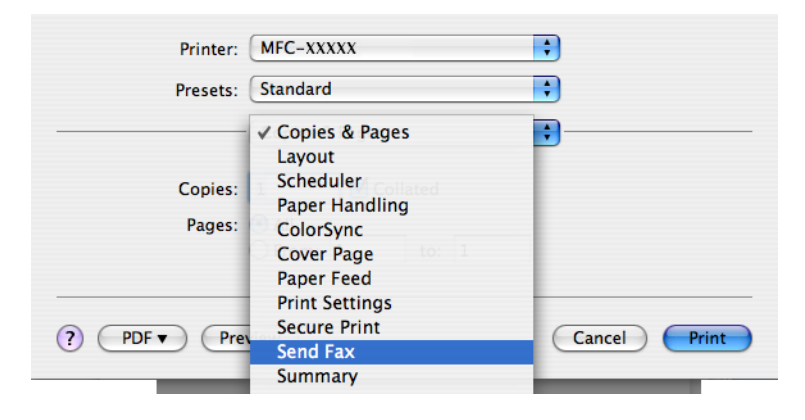

d Wybierz **Facsimile (Faks)** z menu podręcznego **Output (Wyjście)**.

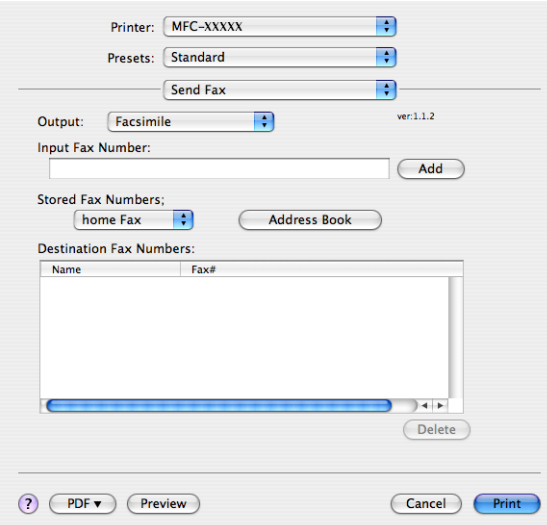

e Wpisz numer faksu w polu **Input Fax Number (Wpisz numer faksu)**, po czym kliknij **Print (Drukuj)**, aby wysłać faks.

## **Informacja**

Jeśli chcesz wysłać faks na więcej niż jeden numer, kliknij **Add (Dodaj)** po wpisaniu pierwszego numeru faksu. Docelowe numery faksów zostaną wymienione w oknie dialogowym.

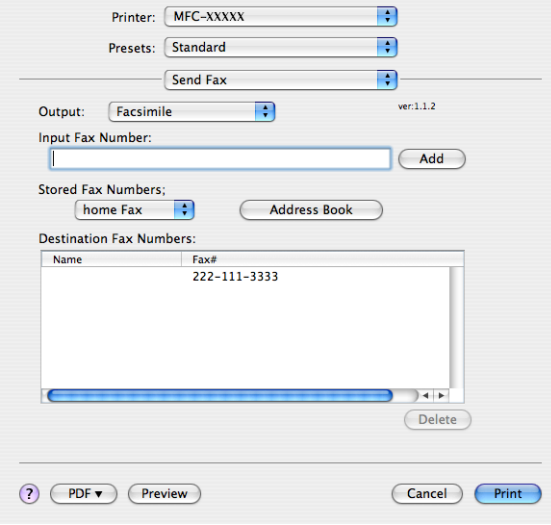

**8**

## **Przeciągnij vCard z programu Mac OS X Address Book (Książka adresowa) (Mac OS X 10.2.x do 10.4.x) <sup>8</sup>**

Możesz wybrać numer faksu za pomocą vCard (elektronicznej wizytówki) z programu Mac OS X **Address Book (Książka adresowa)**.

- a Kliknij **Address Book (Książka adresowa)**.
- b Przeciągnij vCard z programu Mac OS X **Address Book (Książka adresowa)** w pole **Destination Fax Numbers (Docelowe numery faksów)**.

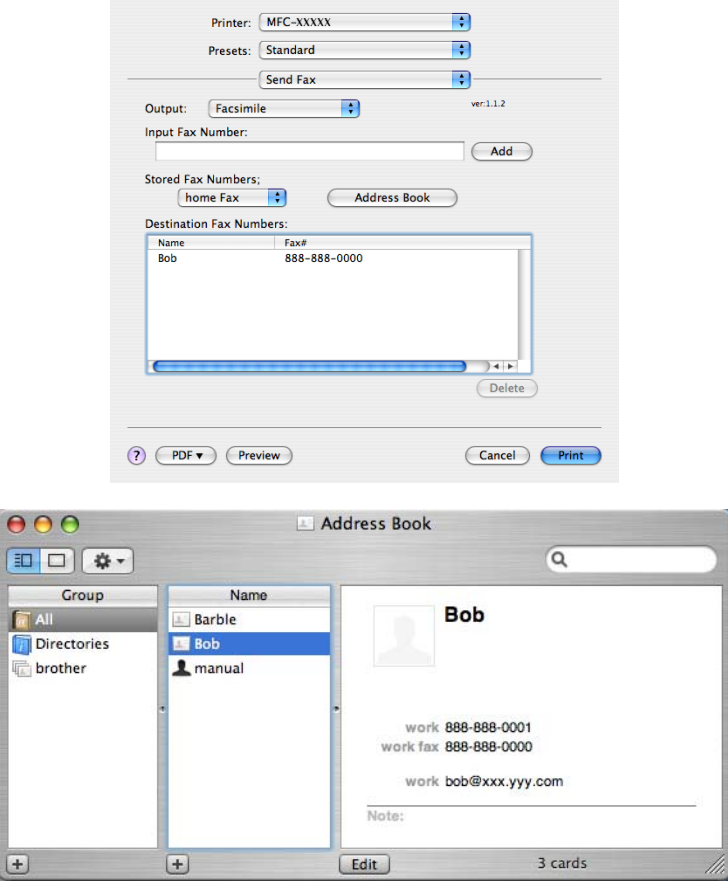

#### **Informacja**

Jeśli służbowy i domowy numer faksu są zapisane w programie Mac OS X Address Book (Książka adresowa), wybierz **work fax (Służbowy numer faksu)** lub **home Fax (Domowy numer faksu)** z menu podręcznego **Stored Fax Numbers (Zapisane numery faksów)**, po czym przeciągnij vCard.

c Po zakończeniu adresowania faksu, kliknij **Print (Drukuj)**.

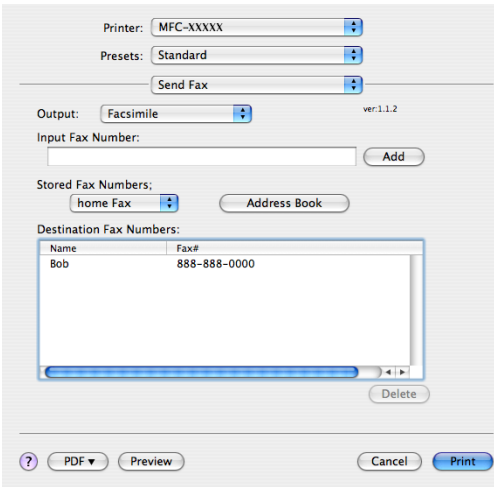

## **Informacja**

Użyta wizytówka vCard powinna zawierać numer **work fax (Służbowy numer faksu)** lub **home Fax (Domowy numer faksu)**.

## **Używanie panelu Mac OS X 10.5 Addresses (Adresy) <sup>8</sup>**

Możesz wybrać numer faksu używając przycisku **Addresses (Adresy)**.

a Kliknij przycisk **Addresses (Adresy)**.

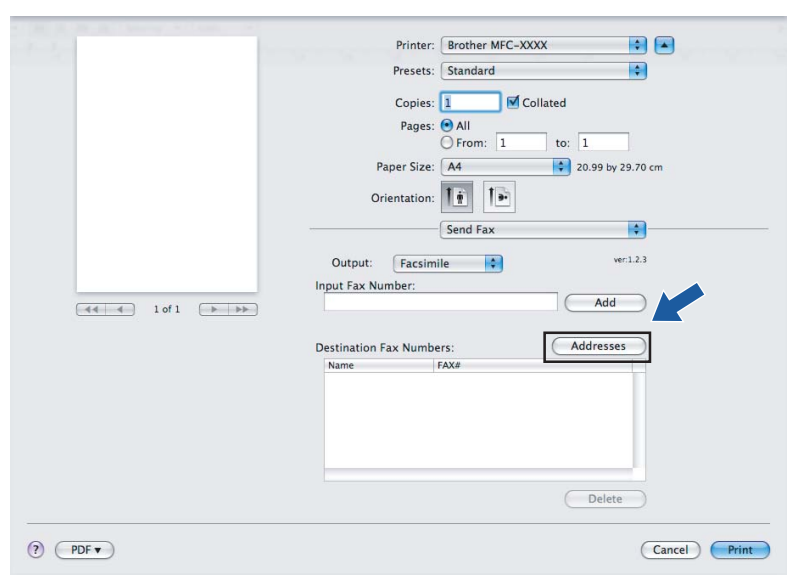

b Wybierz numer faksu z panelu **Addresses (Adresy)**, po czym kliknij **To (Do)**.

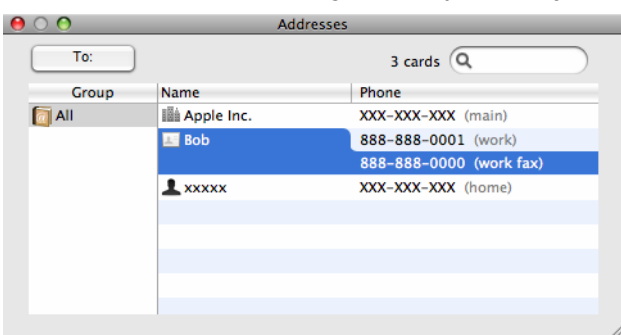

c Po zakończeniu adresowania faksu, kliknij **Print (Drukuj)**.

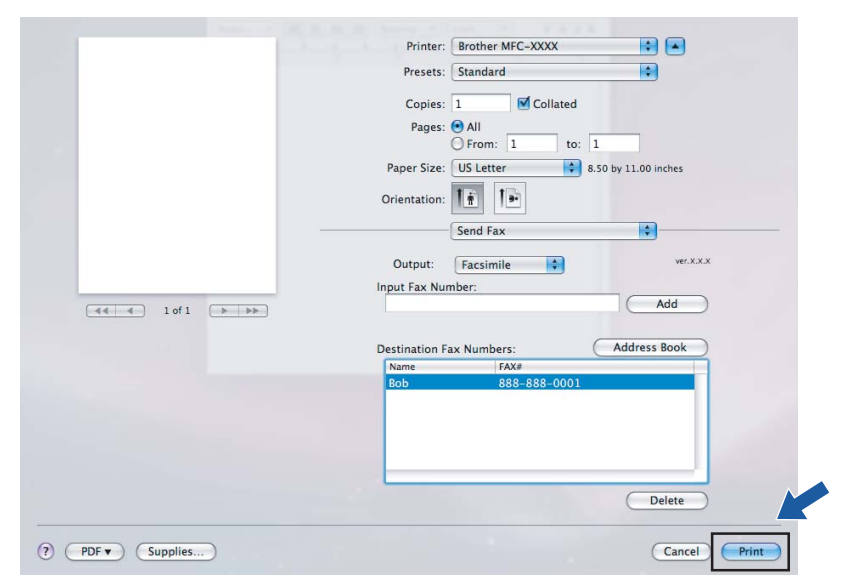

**9**

# **Skanowanie**

## **Skanowanie z systemu Macintosh <sup>9</sup>**

Oprogramowanie urządzenia Brother zawiera sterownik TWAIN Scanner dla Macintosh. Możesz użyć tego sterownika Macintosh TWAIN Scanner z dowolnymi programami, które obsługują specyfikację TWAIN.

### **Informacja**

Jeśli chcesz skanować z urządzenia w sieci, wybierz urządzenie sieciowe w programie Device Selector w **Macintosh HD**/**Library**/**Printers**/**Brother**/**Utilities/DeviceSelector** lub z menu podręcznego **Model (Modelu)** w ControlCenter2.

Uruchom program zgodny ze specyfikacją Macintosh TWAIN. Przy pierwszym używaniu sterownika Brother TWAIN, ustaw go jako sterownik domyślny, wybierając **Select Source (Wybierz źródło)**. Dla każdego skanowanego dokumentu wybieraj **Acquire Image Data (Pobierz dane obrazu)** lub **Start**. Opcja menu, która umożliwia wybór sterownika skanera może się różnić w zależności od programu.

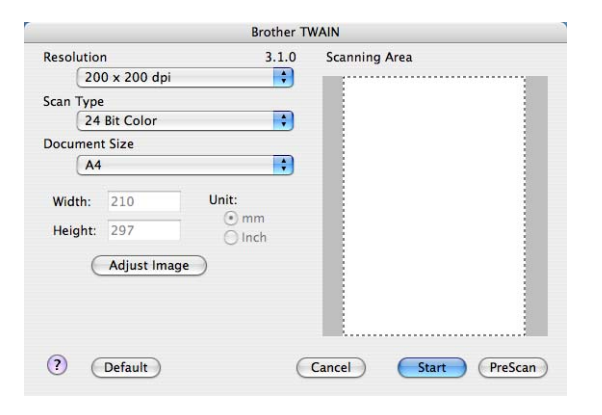

## **Informacja**

Metoda wyboru domyślnego sterownika lub skanowania dokumentu może się różnić, zależnie od używanego programu.

## **Skanowanie obrazu do komputera Macintosh <sup>9</sup>**

Możesz skanować całą stronę lub jej część po wstępnym skanowaniu dokumentu.

#### **Skanowanie całej strony <sup>9</sup>**

1 Włóż dokument do ADF strona do skanowania skierowana do góry lub połóż na szybke skaner drukiem do dołu.

2 W razie potrzeby dostosuj następujące ustawienia w oknie dialogowym Instalacji Skanera:

- **Resolution (Rozdzielczość)**
- Scan Type (Typ skanowania)
- **Document Size (Rozmiar dokumentu)**
- **Brightness (Jasność)**
- **Contrast (Kontrast)**

#### **3** Kliknij na **Start**. Po zakończeniu skanowania, obraz pojawi się w programie graficznym.

## **Skanowanie wstępne obrazu <sup>9</sup>**

Przycisk **PreScan (Skanowanie wstępne)** jest używany do podglądu obrazu w celu kadrowania niechcianych fragmentów obrazu. Po ustawieniu odpowiedniego obszaru skanowania, kliknij przycisk **Start** w oknie dialogowym Scanner Setup (Ustawienia skanera), aby zeskanować obraz.

<span id="page-156-0"></span>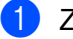

**1** Załaduj dokument.

b Kliknij na **PreScan (Skanowanie wstępne)**. Cały obraz zostanie zeskanowany do komputera Macintosh i wyświetlony w **Scanning Area (Obszar skanowania)**.

c Przeciągnij wskaźnikiem myszy nad skanowanym fragmentem.

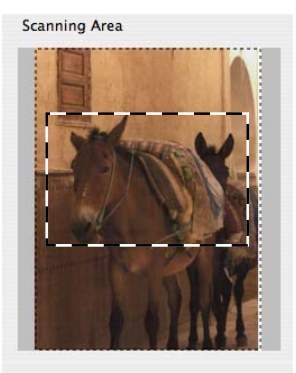

Ponownie umieść dokument w automatycznym podajniku dokumentów (ADF).

#### **Informacja**

Jeśli umieścisz dokument n[a](#page-156-0) szybie skanera w kroku  $\bullet$ , pomiń ten krok.

e W razie potrzeby zmień ustawienia opcji **Resolution (Rozdzielczość)**, **Scan Type (Rodzaj skanowania)**, **Brightness (Jasność/Jaskrawość)** i **Contrast (Kontrast)** w oknie dialogowym Scanner Setup (Ustawienia skanera).

f Kliknij na **Start**. Tylko tym razem wybrany obszar dokumentu pojawi się w oknie programu.

7 Możesz dostosować obraz w programie do edycji.

## **Ustawienia w oknie skanera <sup>9</sup>**

#### **Rozdzielczość <sup>9</sup>**

Możesz zmienić rozdzielczość skanowania w menu podręcznym **Resolution (Rozdzielczość)**. Wyższe rozdzielczości wymagają więcej pamięci i czasu przesyłania, lecz zapewniają dokładniej zeskanowany obraz. Poniższa tabela zawiera dostępne rozdzielczości i kolory.

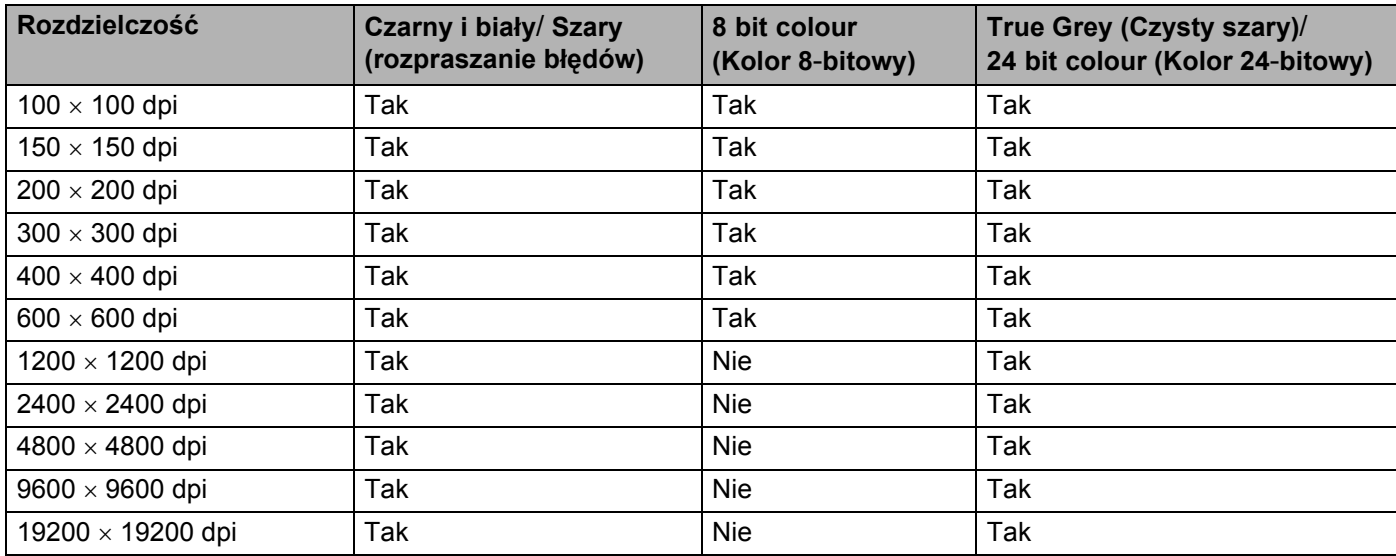

#### **Typ skanowania <sup>9</sup>**

#### **Black & White (Czarny i biały)**

Służy do tekstu lub obrazów grafiki kreskowej.

#### **Grey (Szary) (Error Diffusion (rozpraszanie błędów))**

Służy do zdjęć lub grafik. (Rozpraszanie błędów to metoda tworzenia symulowanych szarych obrazów bez prawdziwie szarych punktów. Czarne punkty są umieszczane w określonym wzorze, aby stwarzać wrażenie szarości.

#### **True Grey (Czysty szary)**

Służy do zdjęć lub grafik. Ten tryb jest dokładniejszy, ponieważ wykorzystuje do 256 odcieni szarości.

#### ■ 8 bit colour (Kolor 8-bitowy)

Wykorzystuje do 256 kolorów do skanowania obrazu.

#### ■ 24 bit colour (Kolor 8-bitowy)

Wykorzystuje do 16,8 mln kolorów do skanowania obrazu.

Choć użycie opcji 24 Bit Colour (Kolor 24-bitowy) tworzy obraz o najwierniejszych kolorach, plik obrazu będzie około trzykrotnie większy, niż plik utworzony za pomocą opcji **8 Bit Colour (Kolor 8-bitowy)**. Wymaga najwięcej pamięci i ma najdłuższy czas przesyłania.

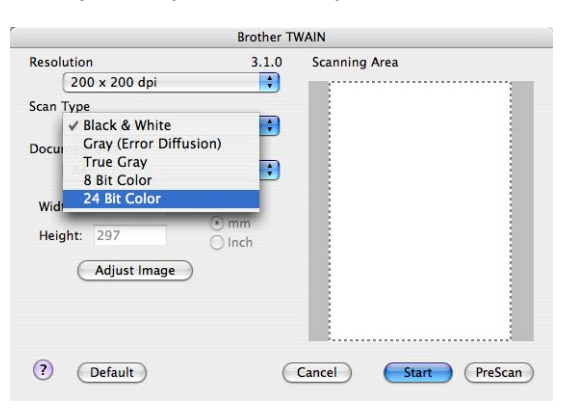

#### **Document size (Rozmiar dokumentu) <sup>9</sup>**

Wybierz jeden z następujących rozmiarów dokumentu:

- $A4$
- $\blacksquare$  JIS B5
- **Letter**
- **Legal**
- $A5$
- $\blacksquare$  Executive
- Business Card (Wizytówka)

Aby skanować wizytówki, wybierz rozmiar **Business Card (Wizytówka)**, po czym połóż wizytówkę drukiem do dołu na środku lewej strony szyby skanera, zgodnie ze znacznikami dokumentów.

- Fotografia
- Index Card (Fiszka)
- Photo L (Foto)
- Photo 2L (Foto)
- Postcard 1 (Pocztówka)
- Postcard 2 (Pocztówka)
- Custom (ustawiany przez użytkownika od 8,9 × 8,9 mm do 215,9 × 355,6 mm.)

Po wybraniu rozmiaru użytkownika możesz dostosować obszar skanowania. Kliknij i przytrzymaj przycisk myszy, przeciągając wskaźnik, aby skadrować obraz.

**Width (Szerokość):** Wpisz szerokość rozmiaru użytkownika.

**Height (Wysokość):** Wpisz wysokość rozmiaru użytkownika.

## **Informacja**

Ustawiany przez użytkownika od 8,9 x 8,9 mm do 215,9 x 355,6 mm (Dla DCP-7030, la 8,9 x 8,9 mm do 215,9 x 297 mm)

#### **Dostosowywanie obrazu <sup>9</sup>**

#### **Brightness (Jasność)**

Dostosuj ustawienie (-50 to 50), aby uzyskać najlepszy obraz. Wartością domyślną jest 0, które oznacza średnią i jest zwykle odpowiednie dla większości obrazów.

Możesz ustawić poziom opcji **Brightness (Jasność)**, przeciągając suwak w prawo lub w lewo, aby rozjaśnić lub przyciemnić obraz. Możesz także wpisać wartość w polu, aby ustawić poziom.

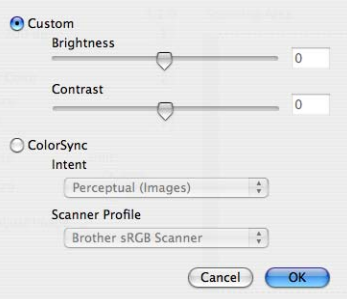

Jeśli zeskanowany obraz jest zbyt jasny, ustaw niższy poziom opcji **Brightness (Jasność)** i zeskanuj dokument ponownie.

Jeśli obraz jest zbyt ciemny, ustaw wyższy poziom opcji **Brightness (Jasność)** i zeskanuj dokument ponownie.

#### **Informacja**

Ustawienie **Brightness (Jasność/Jaskrawość)** jest dostępne tylko, jeśli ustawiono **Scan Type (Rodzaj skanowania)** na **Black & White (Czarny i biały)**, **Grey (Szary)** lub **True Grey (Czysty szary)**.

#### ■ Kontrast

Możesz zwiększyć lub zmniejszyć poziom kontrastu, przeciągając suwak w lewo lub w prawo. Zwiększenie podkreśla ciemne i jasne obszary obrazu, natomiast zmniejszenie odsłania więcej szczegółów w szarych obszarach. Możesz także wpisać wartość w polu, aby ustawić **Contrast (Kontrast)**.

#### **Informacja**

Ustawienie **Contrast (Kontrast)** jest dostępne tylko, jeśli ustawiono **Scan Type (Rodzaj skanowania)** na **Grey (Szary)** lub **True Grey (Czysty szary)**.

Podczas skanowania zdjęć lub innych obrazów do wykorzystania w edytorze tekstu lub innym programie graficznym, należy wypróbować różne ustawienia opcji **Resolution (Rozdzielczość)**, **Scan Type (Rodzaj skanowania)**, **Brightness (Jasność/Jaskrawość)** i **Contrast (Kontrast)**, aby sprawdzić, które najlepiej odpowiada określonym potrzebom.

## **Korzystanie z przycisku skanowania (dla użytkowników USB) <sup>9</sup>**

### **Informacja**

Jeśli używasz przycisku **Scan** w sieci, patrz *Uż[ywanie przycisku skanowania](#page-187-0)* na stronie 181.

Możesz używać przycisku korzystać z  $\Rightarrow$  Scan (Skanuj) na panelu sterowania do skanowania dokumentów do edytora tekstu, grafik lub wiadomości e-mail, lub do dowolnego folderu w komputerze Macintosh.

Przed rozpoczęciem używania przycisku  $\geq$  **Scan (Skanuj)** na panelu sterowania, musisz zainstalować oprogramowanie Brother MFL-Pro i podłączyć urządzenie do komputera Macintosh. W przypadku instalacji programu MFL-Pro Suite z dołączonej płyty CD-ROM, zostaną zainstalowane prawidłowe sterowniki oraz

program ControlCenter2. Skanowanie za pomocą przycisku  $\Rightarrow$  Scan (Skanuj) wykorzystuje konfigurację na zakładce **Device Button (Przycisk urządzenia)**. (Patrz *[SKANOWANIE](#page-168-0)* na stronie 162.) Szczegółowe informacje, jak skonfigurować przyciski programu **ControlCenter2**, aby uruchamiać wybrany

program przyciskiem  $\Rightarrow$  Scan (Skanuj), patrz Uż[ywanie programu ControlCenter2](#page-166-0) na stronie 160.

## **Skanowanie do E-mail <sup>9</sup>**

Możliwe jest skanowanie biało-czarnych lub kolorowych dokumentów jako załączników do wiadomości e-maili. Możesz zmienić konfigurację skanowania. (Patrz *E-mail* [na stronie 166](#page-172-0).)

- **1** Włóż dokument do ADF stroną do skanowania skierowaną do góry lub połóż na szybkę skaner drukiem do dołu.
- **b** Naciśnij przycisk  $\geq$  Scan (Skanuj).
- **3** Naciśnij ▲ lub ▼ aby wybrać SKAN DO E-MAIL. Naciśnij **OK**.
- 4 Naciśnij **Start**.

Urządzenie rozpocznie skanowanie dokument, utworzy plik załącznika i uruchomi program pocztowy, wyświetlając nową wiadomość oczekującą na zaadresowanie.

## **Informacja**

Jeżeli chcesz skanować dane w kolorze, to wybierz kolor jako typ skanowania na zakładce **Device Button (Przycisk urządzenia)** w programie ControlCenter2. Jeśli natomiast chcesz skanować dane w czerni i bieli, wybierz czarno-biały rodzaj skanowania na zakładce **Device Button (Przycisk urządzenia)** w programie ControlCenter2. (Patrz *E-mail* [na stronie 166](#page-172-0).)

## **Skanowanie do obrazu <sup>9</sup>**

Możesz skanować dokumenty czarno-białe lub kolorowe do programów graficznych do przeglądania i edycji. Możesz zmienić konfigurację skanowania. (Patrz *Obraz (przykł[ad: Apple Preview\)](#page-169-0)* na stronie 163.)

**1** Włóż dokument do ADF stroną do skanowania skierowaną do góry lub połóż na szybkę skaner drukiem do dołu.

**2** Naciśnij przycisk  $\geq$  Scan (Skanuj).

- **3** Naciśnij ▲ lub ▼ aby wybrać SKAN DO OBRAZU. Naciśnij **OK**.
- 4 Naciśnij Start. Urządzenie rozpoczyna skanowanie dokumentu.

**Informacja**

Jeżeli chcesz skanować dane w kolorze, to wybierz kolor jako typ skanowania na zakładce **Device Button (Przycisk urządzenia)** w programie ControlCenter2. Jeśli natomiast chcesz skanować dane w czerni i bieli, wybierz czarno-biały rodzaj skanowania na zakładce **Device Button (Przycisk urządzenia)** w programie ControlCenter2. (Patrz *Obraz (przykł[ad: Apple Preview\)](#page-169-0)* na stronie 163.)

## **Skanowanie do OCR <sup>9</sup>**

Dokumenty tekstowe można konwertować za pomocą programu Presto! PageManager do formatu edytowalnego, a wyniki wyświetlać i edytować w edytorze tekstu. Możesz zmienić konfigurację skanowania. (Patrz *[OCR \(edytor tekstu\)](#page-171-0)* na stronie 165.)

- **a Włóż dokument do ADF stroną do skanowania skierowaną do góry lub połóż na szybkę skaner drukiem** do dołu.
- **b** Naciśnij przycisk  $\geq$  **Scan (Skanuj)**.
- **8** Naciśnij **▲** lub ▼ aby wybrać SKAN DO OCR. Naciśnij **OK**.
- 4 Naciśnij **Start**.

Urządzenie rozpoczyna skanowanie dokumentu.

#### **Informacja**

Musisz zainstalować program Presto! PageManager w komputerze Macintosh, aby funkcja OCR działała po naciśnięciu przycisku **Scan (Skanuj)** lub w programie ControlCenter2. (Patrz *Uż[ywanie Presto!](#page-163-0)  PageManager* [na stronie 157.](#page-163-0))

## **Skanowanie do pliku <sup>9</sup>**

Możesz zeskanować czarno-biały lub kolorowy dokument do komputera i zapisać go jako plik w wybranym folderze. Rodzaj pliku i dany folder są oparte na ustawieniach wybranych w oknie Scan to File (Skanowanie do pliku) w programie ControlCenter2. (Patrz *Plik* [na stronie 167](#page-173-0).)

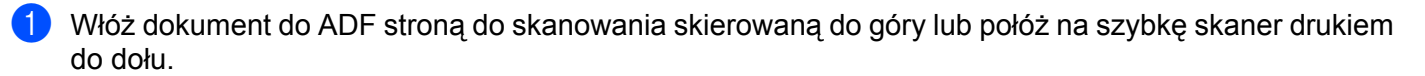

- **2** Naciśnij **⇒ Scan (Skanuj)**.
- **3** Naciśnij ▲ lub ▼ aby wybrać SKAN DO PLIKU. Naciśnij **OK**.
- 4 Naciśnij Start. Urządzenie rozpoczyna skanowanie dokumentu.
- **Informacja**
- Jeżeli chcesz skanować dane w kolorze, to wybierz kolor jako typ skanowania na zakładce **Device Button (Przycisk urządzenia)** w programie ControlCenter2. Jeśli natomiast chcesz skanować dane w czerni i bieli, wybierz czarno-biały rodzaj skanowania na zakładce **Device Button (Przycisk urządzenia)** w programie ControlCenter2. (Patrz *Plik* [na stronie 167](#page-173-0).)
- Jeśli chcesz zmienić nazwę pliku skanowanych dokumentów, wpisz ją w polu **File Name (Nazwa pliku)** na zakładce **Device Button (Przycisk urządzenia)** w programie ControlCenter2.

# <span id="page-163-0"></span>**Używanie Presto! PageManager <sup>9</sup>**

Presto! PageManager to program do zarządzania dokumentami w systemie Macintosh. Ponieważ współpracuje z większością programów graficznych i edytorów tekstu, program Presto! PageManager oferuje niezrównaną kontrolę nad plikami w systemie Macintosh. Możesz w prosty sposób zarządzać dokumentami, edytować wiadomości e-mail i pliki, a także czytać dokumenty za pomocą oprogramowania OCR zintegrowanego w programie Presto! PageManager.

Jeśli używasz urządzenia jako skanera, zalecamy zainstalowanie programu Presto! PageManager. Sposób instalacji programu Presto! PageManager, patrz *Podręcznik szybkiej obsługi*.

## **Informacja**

Pełną wersję podręcznika użytkownika NewSoft Presto! PageManager 7 można wyświetlić klikając ikonę **Pomoc** w NewSoft Presto! PageManager 7.

## **Opcje <sup>9</sup>**

- OCR: Możesz jednocześnie skanować obraz, rozpoznać tekst i edytować go w edytorze tekstu.
- Edycja obrazu: Poprawiaj, kadruj i obracaj obrazy lub otwórz je w dowolnym programie graficznym.
- Uwagi: Dodawaj do obrazów usuwalne uwagi, pieczątki i rysunki.
- Okno podglądu drzewa katalogów: Oglądaj i organizuj hierarchię folderów dla uzyskania łatwego dostępu.
- Okno miniatur: Oglądaj pliki jako miniatury dla łatwej identyfikacji.

## **Wymagania systemowe programu Presto! PageManager <sup>9</sup>**

- System Mac OS X 10.2.4 lub nowszy
- Napęd CD-ROM
- Dysk twardy z co najmniej 400 MB wolnego miejsca na instalację

## **Wsparcie techniczne NewSoft <sup>9</sup>**

#### **USA**

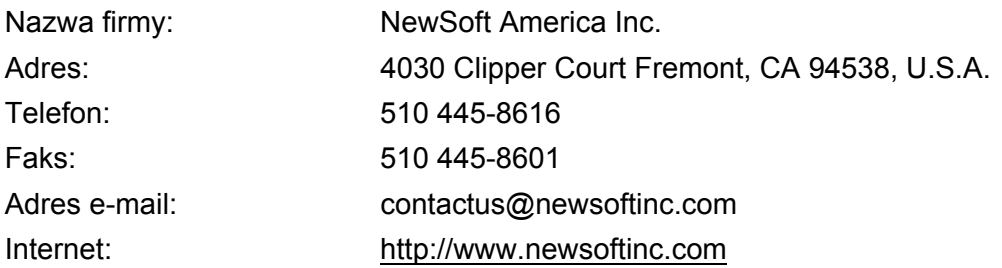

### **Kanada**

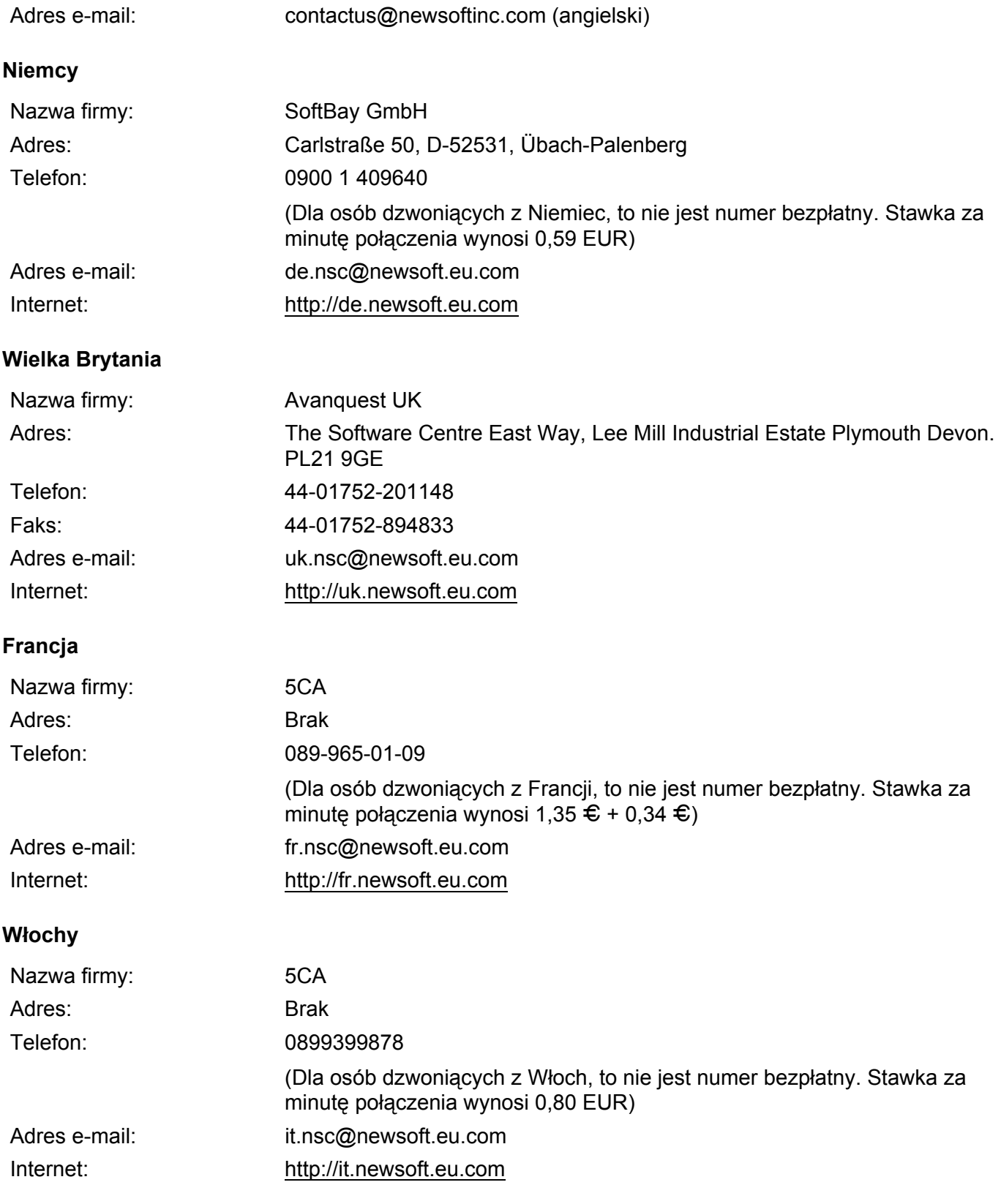

## **Hiszpania**

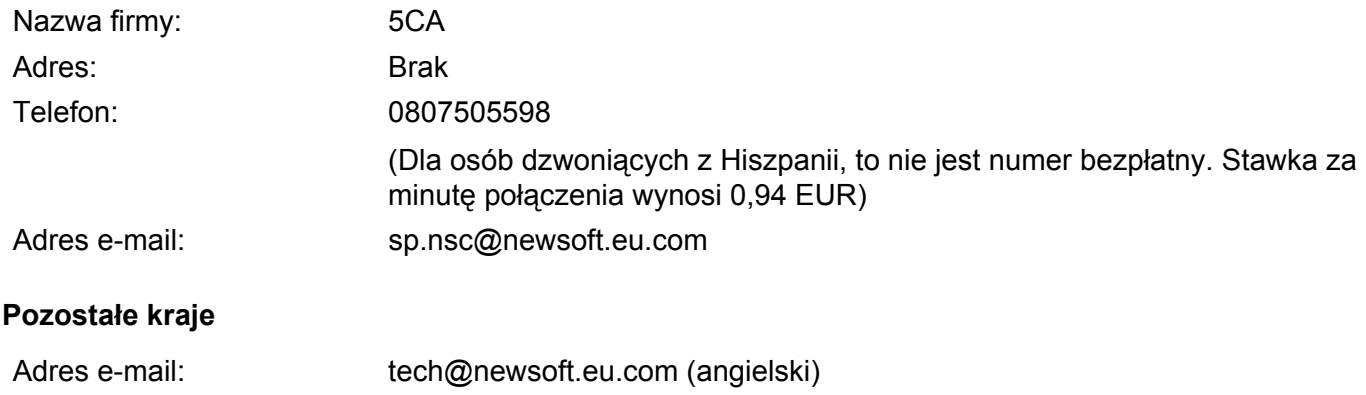

## **10 ControlCenter2 <sup>10</sup>**

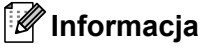

Funkcje dostępne w programie ControlCenter2 mogą się różnić w zależności od modelu posiadanego urządzenia.

# <span id="page-166-0"></span>**Używanie programu ControlCenter2 <sup>10</sup>**

ControlCenter2 jest programem narzędziowym, który zapewnia szybki i łatwy dostęp do często używanych aplikacji. Korzystanie z ControlCenter2 eliminuje konieczność ręcznego uruchamiania określonych

programów. Ikona pojawi się na pasku menu. Aby wyświetlić okno ControlCenter2, kliknij ikonę koledał i

wybierz **Open (Otwórz)**. ControlCenter2 oferuje następujące opcje:

- a Skanuj bezpośrednio do pliku, E-maila, edytora tekstu lub aplikacji graficznej Twojego wyboru. (1)
- b Przyciski niestandardowego skanowania pozwalają Ci na konfigurację przycisku, aby spełnić potrzeby Twoich własnych aplikacji. (2)
- **3** Dostęp do opcji kopiowania przez system Macintosh. (3)
- 4. Dostęp do dostępnych ustawień, aby skonfigurować Twoje urządzenie. (4)
- **6** W menu podręcznym Model (Model) możesz wybrać, z którym urządzeniem połączy się program ControlCenter2. (5) Możesz także wyświetlić okno programu **DeviceSelector (Selektor urządzenia)**, klikając **Other... (Pozostałe...)** w menu podręcznym **Model (Model)**.
- f Ponadto, możesz wyświetlić okno konfiguracji dla każdej funkcji, klikając przycisk **Configuration (Konfiguracja)**. (6)

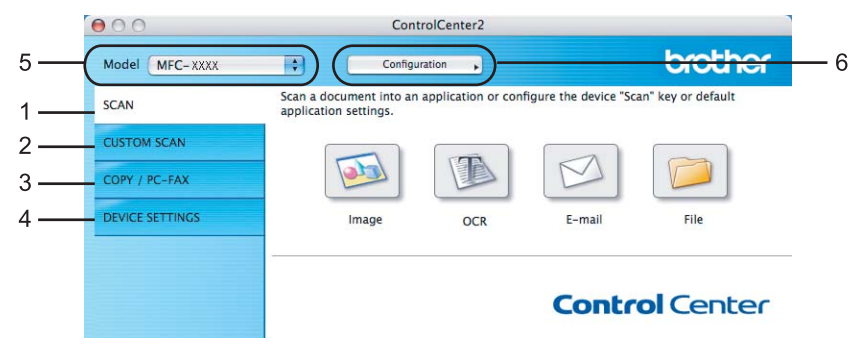

## **Wyłączanie funkcji AutoLoad <sup>10</sup>**

Jeśli nie chcesz, aby program ControlCenter2 uruchamiał się automatycznie przy każdym uruchomieniu komputera Macintosh, wykonaj poniższe czynności:

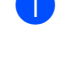

a Kliknij ikonę ControlCenter2 na pasku menu i wybierz **Preferences (Preferencje)**. Pojawi się okno preferencji programu ControlCenter2.

b Wyczyść pole **Start ControlCenter on computer startup (Włącz ControlCenter podczas rozpoczęcia pracy komputera)**.

**(3)** Kliknij OK, aby zamknąć okno.

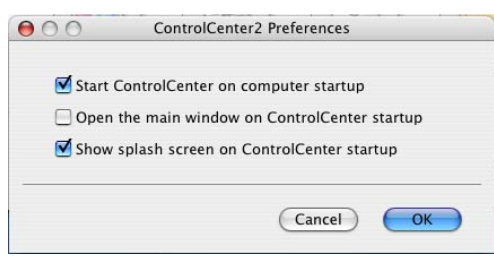

## **Informacja**

Ikona programu ControlCenter2 znajduje się w **Macintosh HD**/**Library**/**Printers**/**Brother**/**Utilities**/ **ControlCenter**.

# <span id="page-168-0"></span>**SKANOWANIE <sup>10</sup>**

Dostępne są cztery przyciski skanowania dla programów **Scan to Image (Skanowanie do obrazu)**, **Scan to OCR (Skanowanie do OCR)**, **Scan to E-mail (Skanowanie do e-mail)** i **Scan to File (Skanowanie do pliku)**.

**Image (Obraz)** *(Domyślnie: Apple Preview)*

Umożliwia skanowanie strony bezpośrednio do dowolnego programu graficznego. Możesz wybrać program docelowy, np. Adobe<sup>®</sup> Photoshop<sup>®</sup> lub dowolny program graficzny w komputerze Macintosh.

**OCR** *(Domyślnie: Apple TextEdit)*

Umożliwia skanowanie strony lub dokumentu, automatycznie uruchamia program OCR oraz wstawia tekst (nie obraz graficzny) do edytora tekstu. Możesz wybrać docelowy program do edycji tekstu, np. Microsoft $^{\circledR}$ Word lub jakikolwiek inny edytor tekstu w komputerze Macintosh. Musisz zainstalować program Presto! PageManager w komputerze Macintosh.

**E-mail** *(Domyślnie: domyślny program pocztowy)*

Umożliwia skanowanie strony lub dokumentu bezpośrednio do programu pocztowego jako standardowy załącznik. Możesz wybrać rodzaj pliku oraz rozdzielczość załącznika.

**File (Plik)**

Umożliwia skanowanie bezpośrednio do pliku dyskowego. Możesz zmienić rodzaj pliku i folder docelowy.

Program ControlCenter2 umożliwia konfigurację przycisku sprzętowego **Scan (Skanuj)** na urządzeniu oraz przycisku oprogramowania ControlCenter2 dla każdej opcji skanowania. Aby skonfigurować przycisk sprzętowy **Scan (Skanuj)** na urządzeniu, wybierz **Device Button (Przycisk urządzenia)** (kliknij każdy z przycisków Control Center, wciskając klawisz **Ctrl** i wybierz **Device Button (Przycisk urządzenia)**) w menu konfiguracji dla każdego przycisku **SCAN**. Aby skonfigurować przycisk oprogramowania w programie ControlCenter2, wybierz zakładkę **Software Button (Przycisk oprogramowania)** (kliknij każdy z przycisków Control Center, wciskając klawisz **Ctrl** i wybierz **Software Button (Przycisk oprogramowania)**) w menu konfiguracji dla każdego przycisku **SCAN**.

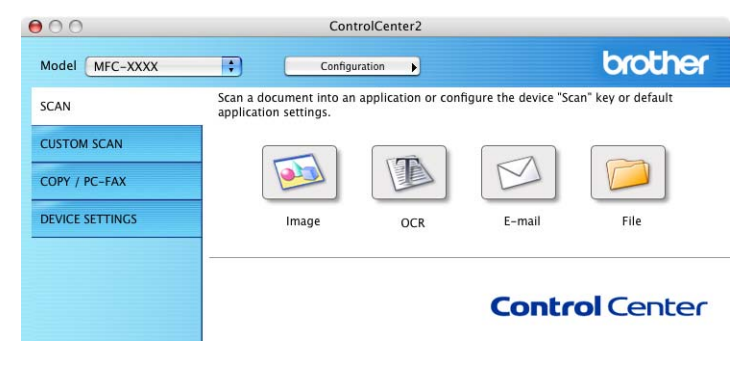

## <span id="page-169-1"></span>**Rodzaje plików <sup>10</sup>**

Możesz wybrać z poniższej listy rodzajów plików załączników lub przy zapisywaniu w folderze.

Wybierz w menu podręcznym rodzaj pliku, w jakim mają być zapisywane skanowane obrazy.

- $\blacksquare$  Mapa bitowa Windows (\*.bmp)
- JPEG (\*.jpg)
- $\blacksquare$  TIFF bez kompresji (\*.tif)
- $\blacksquare$  TIFF z kompresją (\*.tif)
- TIFF Multi-Page bez kompresji (\*.tif)
- $\blacksquare$  TIFF Multi-Page z kompresja (\*.tif)
- Portable Network Graphics (\*.png)
- $\blacksquare$  PDF (\*.pdf)

## <span id="page-169-0"></span>**Obraz (przykład: Apple Preview) <sup>10</sup>**

Funkcja **Scan to Image (Skanowanie do obrazu)** umożliwia skanowanie obrazu bezpośrednio do programu graficznego w celu edycji obrazu. Aby zmienić ustawienia domyślne, kliknij przycisk, wciskając klawisz **Ctrl** i wybierz **Software Button (Przycisk oprogramowania)**.

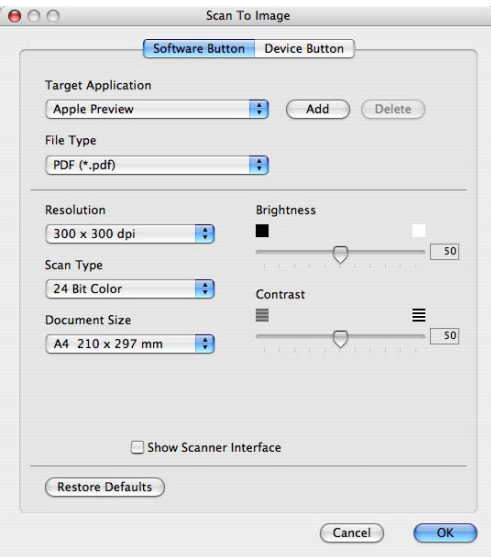

Jeśli chcesz skanować, a następnie kadrować część strony po wstępnym skanowaniu dokumentu, zaznacz pole wyboru **Show Scanner Interface (Pokaż właściwości skanera)**.

W razie potrzeby zmień inne ustawienia.

Aby zmienić program docelowy, wybierz go w menu podręcznym **Target Application (Program docelowy)**. Możesz dodawać programy do list, klikając przycisk **Add (Dodaj)**.

ControlCenter2

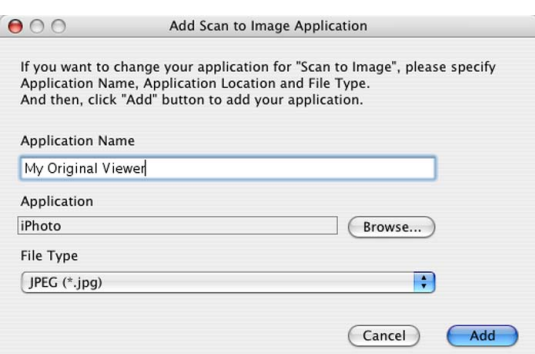

Wpisz **Application Name (Nazwa programu)** (do 30 znaków) i wybierz preferowany program, klikając przycisk **Browse (Przeglądaj)**. Wybierz także **File Type (Rodzaj pliku)** w menu podręcznym.

Możesz usuwać dodane programy. Wystarczy wybrać **Application Name (Nazwa programu)** i kliknąć przycisk **Delete (Usuń)**.

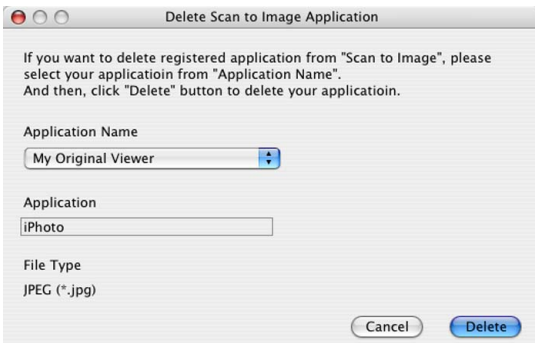

## **Informacja**

Ta funkcja jest także dostępna dla **Scan to E-mail (Skanowanie do E-mail)** i **Scan to OCR (Skanowanie do OCR)**. Okno może się różnić, zależnie od funkcji.

## <span id="page-171-0"></span>**OCR (edytor tekstu) <sup>10</sup>**

**Scan to OCR (Skanowanie do OCR)** konwertuje dane obrazu na tekst, który można edytować w dowolnym edytorze tekstu. Możesz zmienić domyślny edytor tekstu.

Aby skonfigurować **Scan to OCR (Skanowanie do OCR)**, kliknij przycisk, wciskając klawisz **Ctrl** i wybierz **Software Button (Przycisk oprogramowania)**.

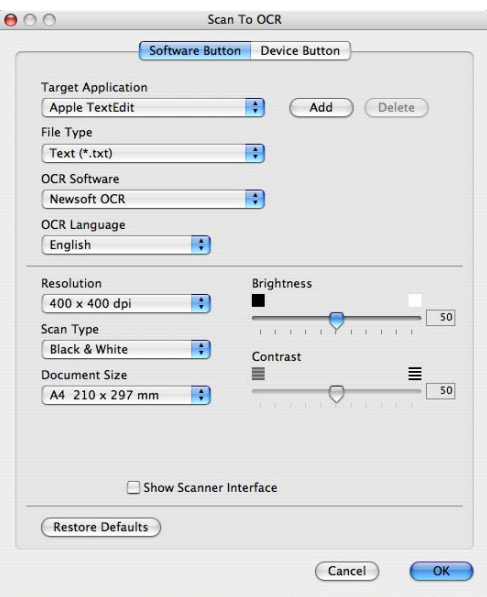

Aby zmienić edytor tekstu, wybierz odpowiedni program do edycji tekstu w menu podręcznym **Target Application (Program docelowy)**. Możesz dodać program do listy, klikając przycisk **Add (Dodaj)**. Aby usunąć aplikację, kliknij przycisk **Delete (Usuń)**.

Jeśli chcesz skanować, a następnie kadrować część strony po wstępnym skanowaniu dokumentu, zaznacz pole wyboru **Show Scanner Interface (Pokaż właściwości skanera)**.

## <span id="page-172-0"></span>**E-mail <sup>10</sup>**

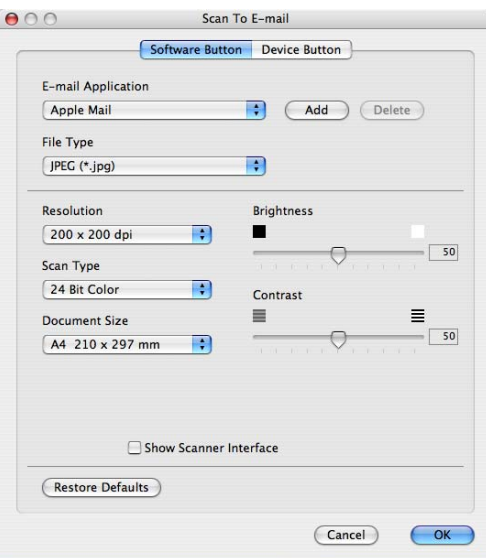

Funkcja Scan to E-mail (Skanowanie do E-mail) umożliwia skanowanie dokumentu do domyślnego programu e-mail, aby wysłać zeskanowany obraz jako załącznik. Aby zmienić domyślne ustawienia programu e-mail lub rodzaj pliku załącznika, kliknij przycisk, wciskając klawisz **Ctrl** i wybierz **Software Button (Przycisk oprogramowania)**.

Aby zmienić program e-mail, wybierz preferowany program e-mail w menu podręcznym **E-mail Application** 

**(Program e-mail)**. Możesz dodawać programy do list, klikając przycisk **Add (Dodaj)** [1](#page-172-1). Aby usunąć aplikację, kliknij przycisk **Delete (Usuń)**.

<span id="page-172-1"></span><sup>1</sup> Przy pierwszym uruchomieniu programu ControlCenter2, w menu podręcznym pojawią się domyślne obsługiwane programy e-mail. W razie problemów z obsługą niestandardowego programu przez ControlCenter2, wybierz program z listy.

Jeśli chcesz skanować, a następnie kadrować część strony po wstępnym skanowaniu dokumentu, zaznacz pole wyboru **Show Scanner Interface (Pokaż właściwości skanera)**.

## <span id="page-173-0"></span>**Plik <sup>10</sup>**

Przycisk **Scan to File (Skanowanie do pliku)** umożliwia skanowanie obrazów do folderu na dysku twardym w dowolnym formacie pliku. Dzięki temu można w prosty sposób archiwizować papierowe dokumenty. Aby skonfigurować rodzaj pliku i folder, kliknij przycisk, wciskając klawisz **Ctrl** i wybierz **Software Button (Przycisk oprogramowania)**.

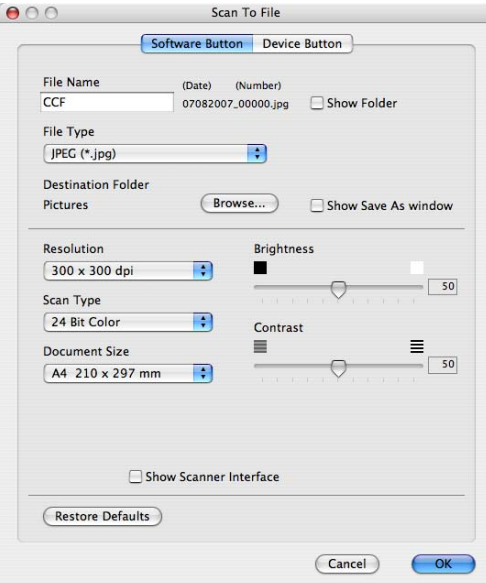

Możesz zmienić nazwę pliku. Wpisz nazwę pliku, jaką chcesz użyć dla dokumentu (do 100 znaków) w polu **File Name (Nazwa pliku)**. Nazwa pliku składa się z wybranej nazwy, daty bieżącej i numeru kolejnego.

Wybierz rodzaj pliku dla zapisanego obrazu w menu podręcznym **File Type (Rodzaj pliku)**. Możesz zapisać plik w domyślnym folderze lub zmienić preferowany folder, klikając przycisk **Browse (Przeglądaj)**.

Aby wskazać, gdzie skanowany obraz ma zostać zapisany po zakończeniu skanowania, zaznacz pole wyboru **Show Folder (Pokaż folder)**. Aby określać miejsce docelowe skanowanych obrazów za każdym razem, zaznacz pole **Show Save As window (Pokaż okno Zapisz jako)**.

Jeśli chcesz skanować, a następnie kadrować część strony po wstępnym skanowaniu dokumentu, zaznacz pole wyboru **Show Scanner Interface (Pokaż właściwości skanera)**.

### **Informacja**

Obsługiwane rodzaje plików, patrz *[Rodzaje plików](#page-169-1)* na stronie 163.

# **SKANOWANIE NA ŻYCZENIE UŻYTKOWNIKA <sup>10</sup>**

Dostępne są cztery przyciski, które można skonfigurować odpowiednio do potrzeb skanowania.

Aby dostosować przycisk, kliknij go, wciskając klawisz **Ctrl** - pojawi się okno konfiguracji. Dostępne są cztery funkcje skanowania: **Scan to Image (Skanowanie do obrazu)**, **Scan to OCR (Skanowanie do OCR)**, **Scan to E-mail (Skanowanie do E-mail)** i **Scan to File (Skanowanie do pliku)**.

#### ■ Scan to Image (Skanowanie do obrazu)

Umożliwia skanowanie strony bezpośrednio do dowolnego programu graficznego. Możesz wybrać dowolny program graficzny w komputerze Macintosh jako docelowy.

#### ■ Scan to OCR (Skanowanie do OCR)

Konwertuje zeskanowane dokumenty do formatu plików tekstowych z możliwością edycji. Możesz wybrać program docelowy dla edytowanego tekstu. Ta funkcja wymaga zainstalowania programu Presto! PageManager.

#### ■ Scan to E-mail (Skanowanie do e-mail)

Dołącza zeskanowane obrazy do wiadomości e-mail. Możesz także wybrać rodzaj pliku załącznika i utworzyć listę skrótów do odbiorców, złożoną z adresów e-mail wybranych z książki adresowej e-mail.

#### ■ Scan to File (Skanowanie do pliku)

Umożliwia zapisanie zeskanowanego obrazu do folderu na lokalnym lub sieciowym dysku twardym. Możesz także wybrać preferowany rodzaj pliku.

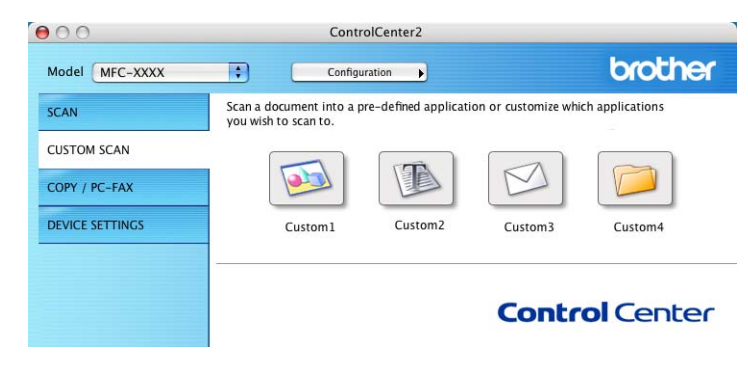

## **Rodzaje plików <sup>10</sup>**

Możesz wybrać z poniższej listy rodzajów plików załączników lub przy zapisywaniu w folderze.

Wybierz w menu podręcznym rodzaj pliku, w jakim mają być zapisywane skanowane obrazy.

- $\blacksquare$  Mapa bitowa Windows (\*.bmp)
- JPEG (\*.jpg)
- $\blacksquare$  TIFF bez kompresji (\*.tif)
- $\blacksquare$  TIFF z kompresją (\*.tif)
- TIFF Multi-Page bez kompresji (\*.tif)
- TIFF Multi-Page z kompresją (\*.tif)
- **Portable Network Graphics (\*.png)**
- $\blacksquare$  PDF (\*.pdf)

## **Przycisk definiowany przez użytkownika <sup>10</sup>**

Aby dostosować przycisk, kliknij go, wciskając klawisz **Ctrl** - pojawi się okno konfiguracji. Aby skonfigurować przycisk, wykonaj poniższe wskazówki.

**10**

## **Skanowanie do obrazu**

#### Zakładka **General (Ogólne)**

Wpisz nazwę **Name for Custom (Nazwa dla Własne)** (do 30 znaków), aby utworzyć nazwę przycisku. Wybierz rodzaj skanowania w obszarze **Scan Action (Operacja skanowania)**.

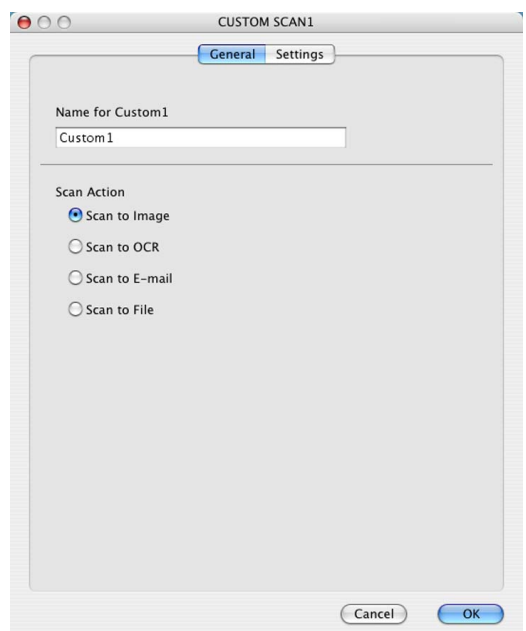

Zakładka **Settings (Ustawienia)**

Wybierz ustawienia **Target Application (Program docelowy)**, **File Type (Rodzaj pliku)**, **Resolution (Rozdzielczość)**, **Scan Type (Rodzaj skanowania)**, **Document Size (Wielkość dokumentu)**, **Brightness (Jasność/Jaskrawość)** i **Contrast (Kontrast)**.

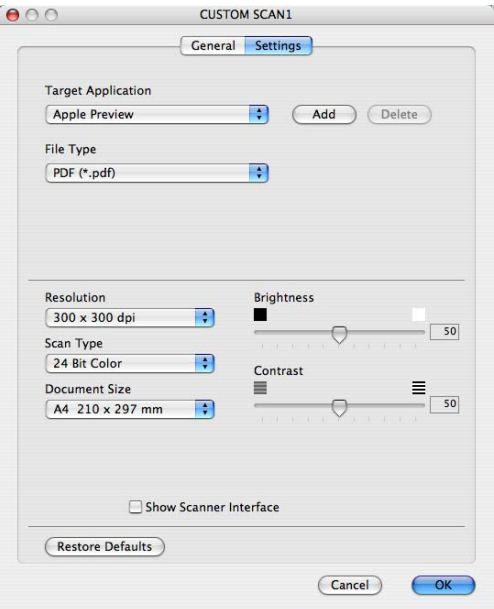

## **Skanowanie do OCR**

#### Zakładka **General (Ogólne)**

Wpisz nazwę **Name for Custom** (Nazwa dla Własne) (do 30 znaków), aby utworzyć nazwę przycisku. Wybierz rodzaj skanowania w obszarze **Scan Action (Operacja skanowania)**.

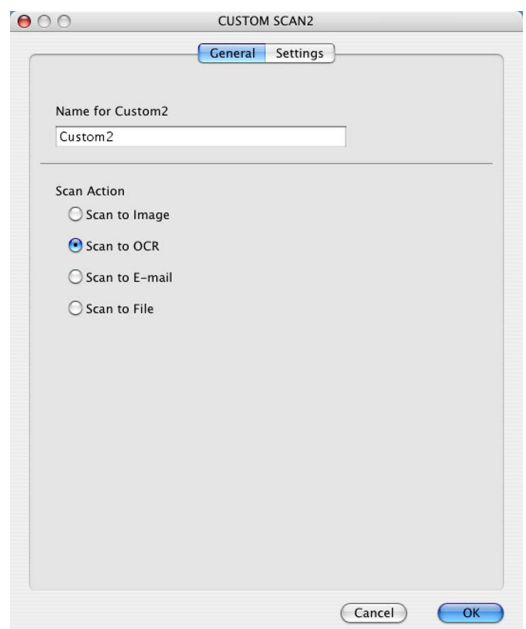

Zakładka **Settings (Ustawienia)**

Wybierz ustawienia **Target Application (Program docelowy)**, **File Type (Rodzaj pliku)**, **OCR Software (Oprogramowanie OCR)**, **OCR Language (Język OCR)**, **Resolution (Rozdzielczość)**, **Scan Type (Rodzaj skanowania)**, **Document Size (Wielkość dokumentu)**, **Show Scanner Interface (Pokaż właściwości skanera)**, **Brightness (Jasność/Jaskrawość)** i **Contrast (Kontrast)**.

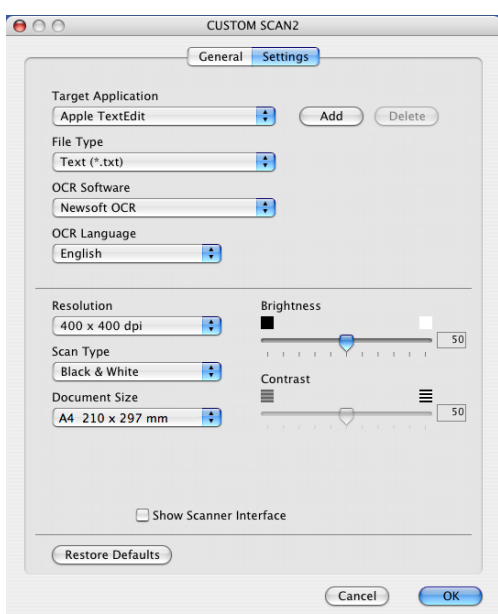

## **Skanowanie do e-mail <sup>10</sup>**

#### Zakładka **General (Ogólne)**

Wpisz nazwę **Name for Custom (Nazwa dla Własne)** (do 30 znaków), aby utworzyć nazwę przycisku. Wybierz rodzaj skanowania w obszarze **Scan Action (Operacja skanowania)**.

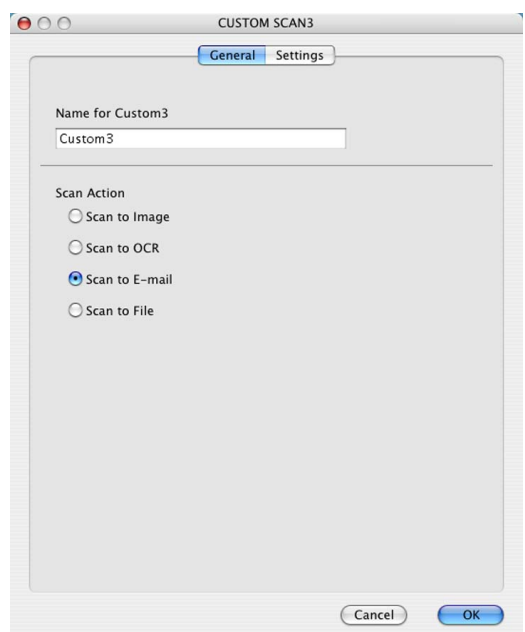

Zakładka **Settinges (Ustawienia)**

Wybierz ustawienia **E-mail Application (Program e-mail)**, **File Type (Rodzaj pliku)**, **Resolution (Rozdzielczość)**, **Scan Type (Rodzaj skanowania)**, **Document Size (Wielkość dokumentu)**, **Show Scanner Interface (Pokaż właściwości skanera)**, **Brightness (Jasność/Jaskrawość)** i **Contrast (Kontrast)**.

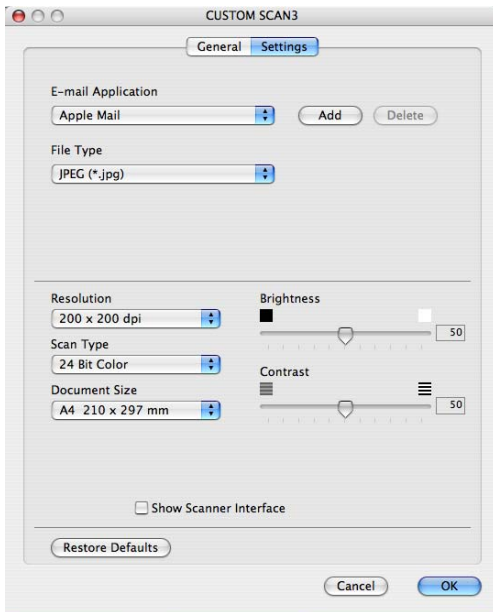

## **Skanowanie do pliku**

## Zakładka **General (Ogólne)**

Wpisz nazwę **Name for Custom (Nazwa dla Własne)** (do 30 znaków), aby utworzyć nazwę przycisku. Wybierz rodzaj skanowania w obszarze **Scan Action (Operacja skanowania)**.

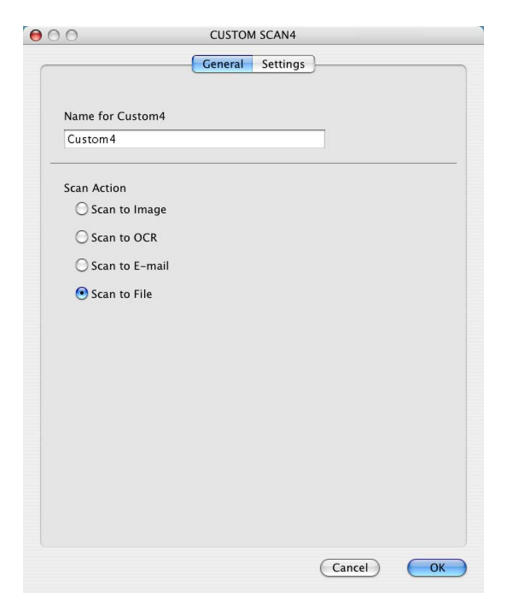

**10**
#### Zakładka **Settings (Ustawienia)**

Wybierz format pliku w menu podręcznym **File Type (Rodzaj pliku)**. Zapisz plik w domyślnym folderze lub wybierz preferowany folder, klikając przycisk **Browse (Przeglądaj)**.

Wybierz ustawienia **Resolution (Rozdzielczość)**, **Scan Type (Rodzaj skanowania)**, **Document Size (Wielkość dokumentu)**, **Show Scanner Interface (Pokaż właściwości skanera)**, **Brightness (Jasność/Jaskrawość)** i **Contrast (Kontrast)** i wpisz nazwę pliku, jeśli chcesz je zmienić.

Jeśli chcesz określić miejsce docelowe zeskanowanego obrazu, zaznacz pole **Show Save As Window (Pokaż okno Zapisz jako)**.

Jeśli chcesz skanować, a następnie kadrować część strony po wstępnym skanowaniu dokumentu, zaznacz pole wyboru **Show Scanner Interface (Pokaż właściwości skanera)**.

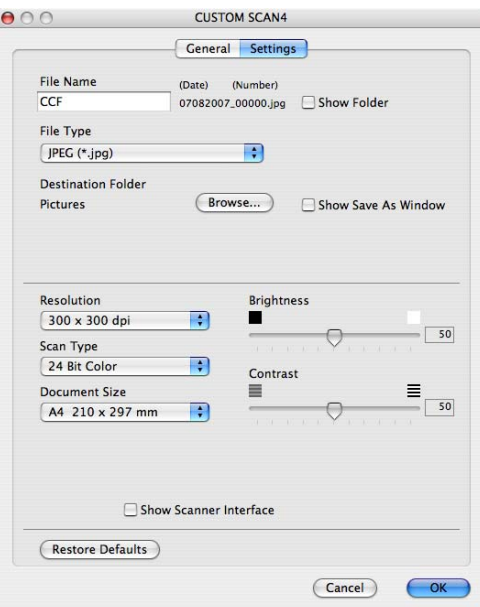

# **COPY / PC-FAX (PC-FAX este tylko modele MFC) <sup>10</sup>**

COPY - Umożliwia używanie komputera Macintosh oraz dowolnego sterownika drukarki do zaawansowanych czynności kopiowania. Możesz zeskanować stronę w urządzeniu i drukować kopie przy użyciu dowolnych funkcji sterownika drukarki, lub możesz przekierować kopiowanie do jakiegokolwiek standardowego sterownika drukarki zainstalowanego w komputerze Macintosh, w tym również sterowników drukarek sieciowych.

PC-FAX - Umożliwia skanowanie strony lub dokumentu oraz automatycznie wysyła obraz jako faks z komputera Macintosh (tylko modele MFC).

Można skonfigurować żądane ustawienia za pomocą maksymalnie czterech przycisków.

Przyciski **Copy1 (Kopiowanie 1)**-**Copy4 (Kopiowanie 4)** można dostosować, aby móc skorzystać z zaawansowanych funkcji kopiowania i faksowania, np. drukowanie N w 1.

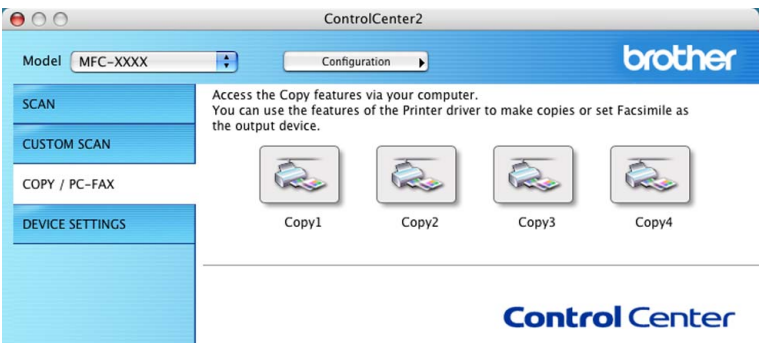

Aby użyć przycisków **Copy (Kopiowanie)**, skonfiguruj sterownik drukarki, klikając przycisk przy wciśniętym klawiszu **Ctrl**.

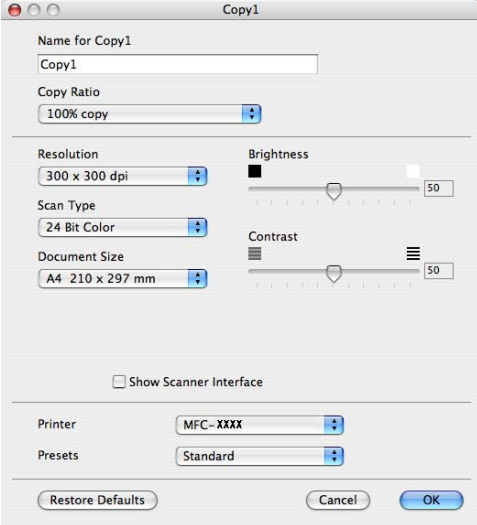

Wpisz nazwę w polu **Name for Copy (Nazwa dla Kopiowanie)** (do 30 znaków).

Wybierz używane ustawienia **Copy Ratio (Współczynnik kopiowania)**, **Resolution (Rozdzielczość)**, **Scan Type (Rodzaj skanowania)**, **Document Size (Wielkość dokumentu)**, **Show Scanner Interface (Pokaż właściwości skanera)**, **Brightness (Jasność/Jaskrawość)** i **Contrast (Kontrast)**.

Przed zakończeniem konfiguracji przycisku **Copy (Kopiowanie)**, ustaw opcję **Printer (Drukarka)**. Następnie wybierz ustawienia drukowania w menu podręcznym **Presets (Domyślne)**, po czym kliknij przycisk **OK**, aby zamknąć okno dialogowe. Kliknięcie skonfigurowanego przycisku kopiowania wyświetli okno dialogowe drukowania.

Aby skopiować, wybierz **Copies & Pages (Kopie i strony)** w menu podręcznym.

Aby wysłać faks, wybierz **Send Fax (Wyślij faks)** w menu podręcznym. (*Wysył[anie faksu \(tylko modele MFC\)](#page-148-0)* [na stronie 142.](#page-148-0))

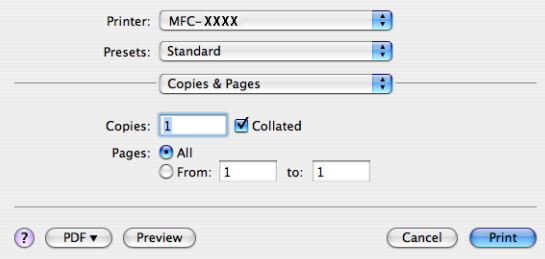

ControlCenter2

# **USTAWIENIA URZĄDZENIA <sup>10</sup>**

Możesz skonfigurować lub sprawdzić ustawienia urządzeń.

■ Remote Setup (Zdalny rozruch) (tylko modele MFC)

Umożliwia otwarcie programu Zdalna konfiguracja. (*[Zdalna konfiguracja](#page-195-0)* na stronie 189.)

**Quick-Dial (Szybkie wybieranie)** (tylko modele MFC)

Umożliwia otwarcie okna ustawień Szybkie-Wybieranie w menu Zdalna konfiguracja. (*[Zdalna konfiguracja](#page-195-0)* [na stronie 189.](#page-195-0))

#### **Status Monitor (Monitor stanu)**

Pozwala Ci na otwarcie Urządzenia Monitor stanu.

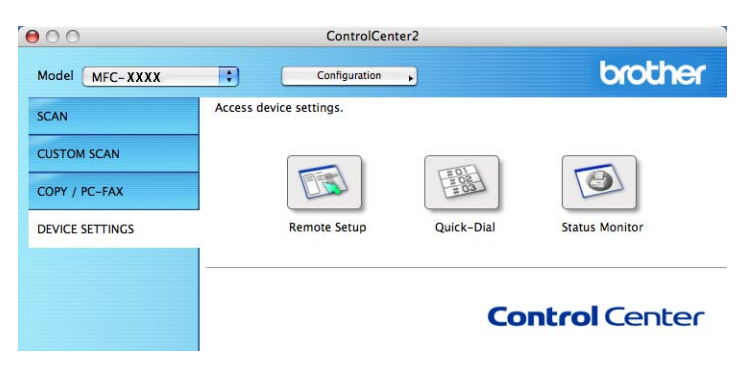

# **Zdalny rozruch (tylko modele MFC) <sup>10</sup>**

Przycisk **Remote Setup (Zdalny rozruch)** umożliwia wyświetlenie okna Remote Setup Program (Programu zdalnego ustawiania), w celu konfiguracji menu ustawień urządzenia.

### **Informacja**

Szczegółowe informacje, patrz *[Zdalna konfiguracja](#page-195-0)* na stronie 189.

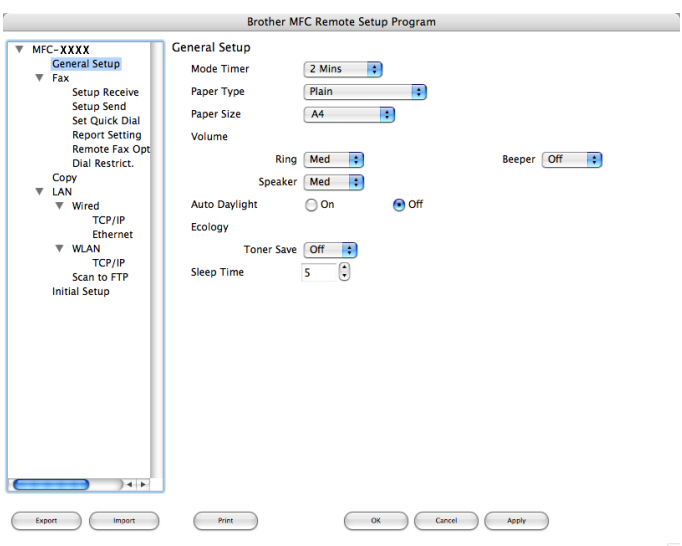

# **Szybkie wybieranie (tylko modele MFC) <sup>10</sup>**

Przycisk **Quick-Dial (Szybkie wybieranie)** umożliwia wyświetlenie okna **Set Quick-Dial (Ustaw szybkie wybieranie)** w Remote Setup Program (Programie zdalnego ustawiania), aby można łatwo zarejestrować lub zmienić numery wybierania w komputerze Macintosh.

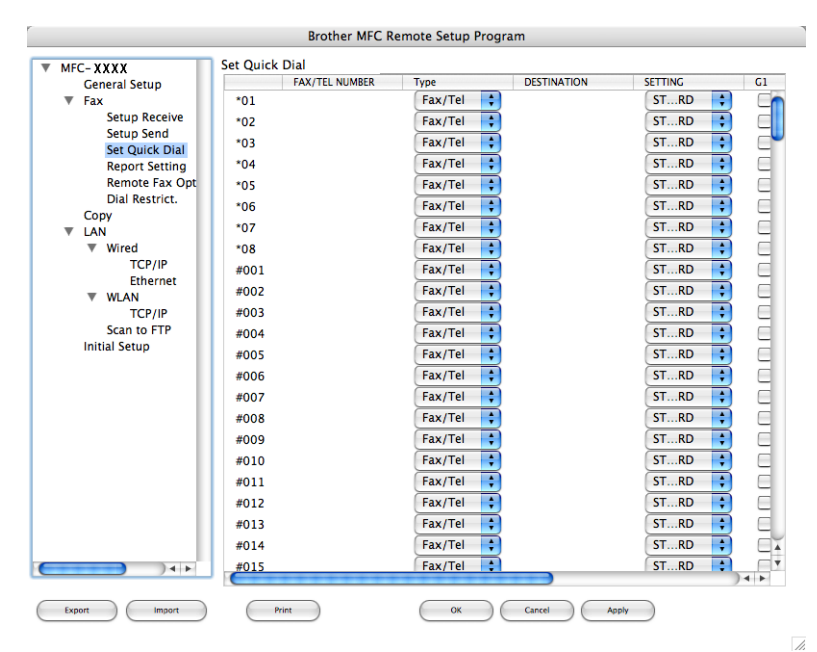

### **Monitor stanu**

Przycisk **Status Monitor (Monitor stanu)** umożliwia monitorowanie stanu jednego lub kilku urządzeń, natychmiast informując o takich błędach, jak zacięcie papieru. (Patrz *Monitor stanu* [na stronie 120](#page-126-0).)

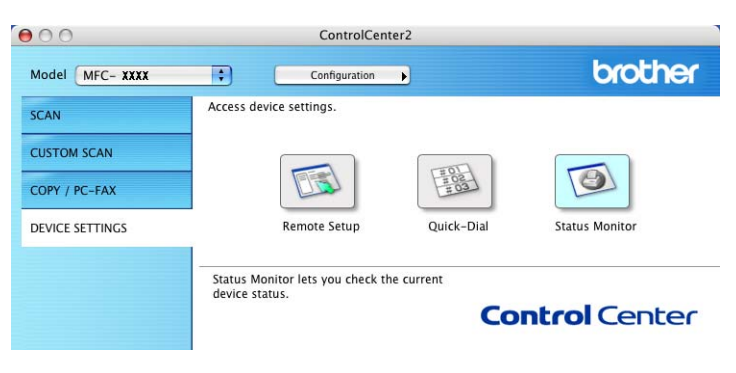

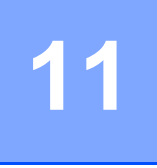

# <span id="page-185-2"></span><span id="page-185-0"></span>**Skanowanie sieciowe**

Jeśli chcesz skanować z urządzenia w sieci, wybierz urządzenie sieciowe w programie Device Selector w **Macintosh HD**/**Library**/**Printers**/**Brother**/**Utilities/DeviceSelector** lub z menu podręcznego **Model (Modelu)** w oknie głównym programu ControlCenter2. Jeśli zainstalowano już oprogramowanie MFL-Pro Suite zgodnie z opisem instalacji sieci w Podręczniku szybkiej obsługi, ten wybór powinien już być dokonany.

Aby używać urządzenia jako skanera sieciowego, należy skonfigurować dla niego adres TCP/IP. Możesz ustawić lub zmienić ustawienia adresu z panelu sterowania. (Patrz *Konfiguracja panelu sterowania* w *Instrukcji obsługi dla sieci*.)

### **Informacja**

W przypadku skanowania w sieci, do jednego urządzenia w sieci może być podłączonych maksymalnie 25 klientów. Na przykład, w razie próby jednoczesnego podłączenia się 30 klientów, 5 z nich nie będzie wyświetlanych na wyświetlaczu LCD.

# **Przed rozpoczęciem skanowania sieciowego <sup>11</sup>**

## **Konfigurowanie skanowania sieciowego**

a <sup>W</sup>**Library (Biblioteka)** wybierz **Printers (Drukarki)**, **Brother**, **Utilities (Użytkowe)** i **DeviceSelector (Selektor urządzenia)**, po czym kliknij dwukrotnie **DeviceSelector (Selektor urządzenia)**. Pojawi się okno programu **DeviceSelector (Selektor urządzenia)**. Można je także wyświetlić z programu ControlCenter2.

Więcej informacji, patrz *Uż[ywanie programu ControlCenter2](#page-166-0)* na stronie 160.

2) Wskaż urządzenie za pomocą adresu IP lub nazwy usługi mDNS. Aby zmienić adres IP, wpisz nowy adres IP. Możesz także wybrać urządzenie z listy dostępnych urządzeń. Kliknij przycisk **Browse (Przeglądaj)**, aby wyświetlić listę.

<span id="page-185-1"></span>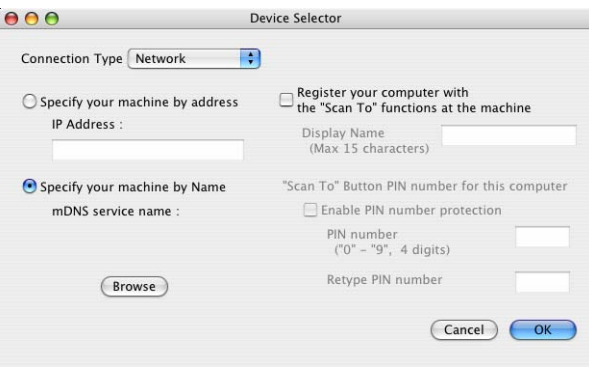

### **8** Kliknij **OK**.

### **Informacja**

- Aby użyć funkcji przycisku 'Scan To' (Skanowanie do) w urządzeniu, kliknij pole wyboru **Register your computer with the "Scan To" functions at the machine (Zarejestruj komputer w urządzeniu za pomocą funkcji "Scan To")**. Następnie wpisz nazwę komputera Macintosh, jaka ma być wyświetlana na wyświetlaczu LCD urządzenia. Możesz użyć do 15 znaków.
- Możesz zablokować odbiór niepożądanych dokumentów, ustawiając 4-cyfrowy numer PIN. Wpisz numer PIN w polu **PIN number (Numer PIN)** i **Retype PIN number (Powtórz numer PIN)**. Aby przesłać dane do komputera chronionego numerem PIN, na wyświetlaczu LCD pojawi się znak zachęty do wprowadzenia numeru PIN, zanim można będzie zeskanować i wysłać dokument do urządzenia. (Patrz *Uż[ywanie przycisku skanowania](#page-187-0)* na stronie 181.)

# <span id="page-187-0"></span>**Używanie przycisku skanowania <sup>11</sup>**

### **Skanowanie do E-mail**

Jeśli wybierzesz opcję Scan to E-mail (Skanowanie do e-mail), dokument zostanie zeskanowany i wysłany bezpośrednio do wskazanego w sieci komputera Macintosh. Program ControlCenter2 uruchomi domyślny program e-mail na wyznaczonym komputerze Macintosh w celu skierowania go do odbiorcy. Możesz zeskanować dokument czarno-biały lub kolorowy, który zostanie wysłany jako załącznik z wiadomością email z komputera Macintosh.

Konfigurację skanowania można zmieniać. (Patrz *E-mail* [na stronie 166.](#page-172-0))

**1** Włóż dokument do ADF stroną do skanowania skierowaną do góry lub połóż na szybkę skaner drukiem do dołu.

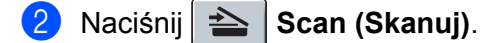

- **3** Naciśnij ▲ lub ▼ aby wybrać SKAN DO E-MAIL. Naciśnij **OK**.
- d Naciśnij **a** lub **b**, aby wybrać docelowy komputer Macintosh, który chcesz użyć do wysłania dokumentu pocztą e-mail. Naciśnij **OK**. Jeżeli wyświetlacz LCD wyświetla znak zachęty do wpisania numeru PIN, wpisz 4-cyfrowy numer PIN dla docelowego komputera Macintosh na panelu sterowania. Naciśnij **OK**.
- **6** Naciśnii Start.

Urządzenie rozpoczyna skanowanie dokumentu.

#### **Informacja**

Jeżeli chcesz skanować dane w kolorze, to wybierz kolor jako typ skanowania na zakładce **Device Button (Przycisk urządzenia)** w programie ControlCenter2. Jeśli natomiast chcesz skanować dane w czerni i bieli, wybierz czarno-biały rodzaj skanowania na zakładce **Device Button (Przycisk urządzenia)** w programie ControlCenter2. (Patrz *E-mail* [na stronie 166](#page-172-0).)

### **Skanowanie do obrazu**

Jeśli wybierzesz opcję Scan to Image (Skanowanie do obrazu), dokument zostanie zeskanowany i wysłany bezpośrednio do wskazanego w sieci komputera Macintosh. Program ControlCenter2 uruchomi domyślny program graficzny na wskazanym komputerze Macintosh. Możesz zmienić konfigurację skanowania. (Patrz *Obraz (przykł[ad: Apple Preview\)](#page-169-0)* na stronie 163.)

**1** Włóż dokument do ADF stroną do skanowania skierowaną do góry lub połóż na szybkę skaner drukiem do dołu.

b Naciśnij **Scan (Skanuj)**.

**3** Naciśnij ▲ lub ▼ aby wybrać SKAN DO OBRAZU. Naciśnij **OK**.

d Naciśnij **a** lub **b**, aby wybrać docelowy komputer Macintosh, na który chcesz wysłać dokument. Naciśnij **OK**.

Jeżeli wyświetlacz LCD wyświetla znak zachęty do wpisania numeru PIN, wpisz 4-cyfrowy numer PIN dla docelowego komputera Macintosh na panelu sterowania. Naciśnij **OK**.

6 Naciśnii Start. Urządzenie rozpoczyna skanowanie dokumentu.

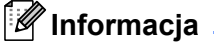

Jeżeli chcesz skanować dane w kolorze, to wybierz kolor jako typ skanowania na zakładce **Device Button (Przycisk urządzenia)** w programie ControlCenter2. Jeśli natomiast chcesz skanować dane w czerni i bieli, wybierz czarno-biały rodzaj skanowania na zakładce **Device Button (Przycisk urządzenia)** w programie ControlCenter2. (Patrz *Obraz (przykł[ad: Apple Preview\)](#page-169-0)* na stronie 163.)

### **Skanowanie do OCR**

Jeśli wybierzesz opcję Scan to OCR (Skanowanie do OCR), dokument zostanie zeskanowany i wysłany bezpośrednio do wskazanego w sieci komputera Macintosh. Program ControlCenter2 uruchomi program Presto! PageManager i przekonwertuje dokument na tekst, umożliwiając jego wyświetlanie i edytowanie w edytorze tekstu na wskazanym komputerze. Możesz zmienić konfigurację skanowania. (Patrz *[OCR \(edytor](#page-171-0)  tekstu)* [na stronie 165.](#page-171-0))

- **1** Włóż dokument do ADF stroną do skanowania skierowaną do góry lub połóż na szybkę skaner drukiem do dołu.
- **2** Naciśnij **AD** Scan (Skanuj).
- **3** Naciśnij ▲ lub ▼ aby wybrać SKAN DO OCR. Naciśnij **OK**.
- d Naciśnij **a** lub **b**, aby wybrać docelowy komputer Macintosh, na który chcesz wysłać dokument. Naciśnij **OK**.

Jeżeli wyświetlacz LCD wyświetla znak zachęty do wpisania numeru PIN, wpisz 4-cyfrowy numer PIN dla docelowego komputera Macintosh na panelu sterowania. Naciśnij **OK**.

**6** Naciśnij **Start**. Urządzenie rozpoczyna skanowanie dokumentu.

# **Skanowanie do pliku**

Jeśli wybierzesz funkcję Scan to File (Skanowanie do pliku), możesz skanować dokumenty czarno-białe i kolorowe i wysyłać je bezpośrednio do wskazanego w sieci komputera Macintosh. Plik zostanie zapisany w folderze w formacie pliku, jaki został skonfigurowany w programie ControlCenter2 na wskazanym komputerze Macintosh. Możesz zmienić konfigurację skanowania. (Patrz *Plik* [na stronie 167.](#page-173-0))

**1** Włóż dokument do ADF stroną do skanowania skierowaną do góry lub połóż na szybkę skaner drukiem do dołu.

**Naciśnij** | **Scan** .

- **3** Naciśnij ▲ lub ▼ aby wybrać SKAN DO PLIKU. Naciśnij **OK**.
- d Naciśnij **a** lub **b**, aby wybrać docelowy komputer Macintosh, na który chcesz wysłać dokument. Naciśnij **OK**.

Jeżeli wyświetlacz LCD wyświetla znak zachęty do wpisania numeru PIN, wpisz 4-cyfrowy numer PIN dla docelowego komputera Macintosh na panelu sterowania. Naciśnij **OK**.

**6** Naciśnij Start.

Urządzenie rozpoczyna skanowanie dokumentu.

**Informacja**

- Jeżeli chcesz skanować dane w kolorze, to wybierz kolor jako typ skanowania na zakładce **Device Button (Przycisk urządzenia)** w programie ControlCenter2. Jeśli natomiast chcesz skanować dane w czerni i bieli, wybierz czarno-biały rodzaj skanowania na zakładce **Device Button (Przycisk urządzenia)** w programie ControlCenter2. (Patrz *Plik* [na stronie 167](#page-173-0).)
- Jeśli chcesz zmienić nazwę pliku zeskanowanych dokumentów, wpisz ją w polu **File Name (Nazwa pliku)** na zakładce Device Button (Przycisk urządzenia) w konfiguracji programu ControlCenter2.

# <span id="page-189-0"></span>**Skanowanie do FTP (tylko MFC-7440N şi MFC-7840W) <sup>11</sup>**

Wybranie opcji **Scan to FTP (Skanowanie do FTP)** umożliwia skanowanie czarno-białych lub kolorowych dokumentów bezpośrednio na serwer FTP w sieci lokalnej lub w Internecie.

Szczegółowe ustawienia opcji Scan to FTP (Skanowanie do FTP) mogą zostać wprowadzone ręcznie na panelu sterowania, albo zostać wcześniej wprowadzone i zapisane przy użyciu narzędzia Web Based Management do specjalnego pliku, przechowywany w FTP Profile (Profilu FTP).

Instrukcje ręcznego wprowadzania ustawień szczegółowych Scan to FTP (Skanowanie do FT) są podane w *Rę[czna metoda skanowania do FTP](#page-193-0)* na stronie 187. Aby wykorzystać Web Based Management, wpisz do wyszukiwarki **http://xxx.xxx.xxx.xxx** (gdzie xxx.xxx.xxx.xxx jest adresem IP Twojego urządzenia) i skonfiguruj lub zmień ustawienia w **Administrator Settings (Ustawienia Administratora)**. Możesz skonfigurować do dziesięciu profili serwerów FTP.

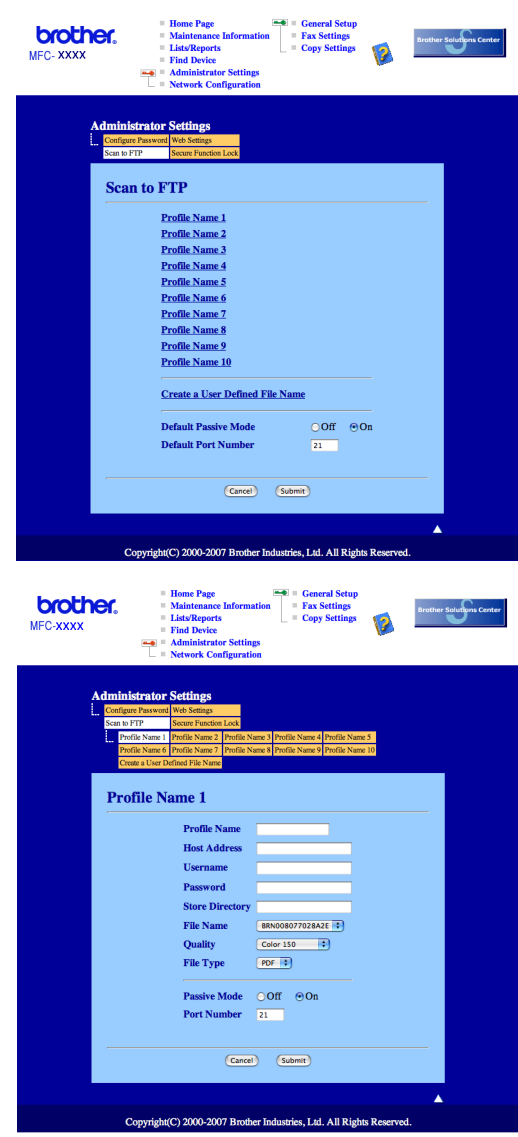

- **1** Wpisz nazwę profilu, pod którą chcesz wyświetlać dany serwer FTP. Nazwa ta będzie widoczna na wyświetlaczu urządzenia i może składać się z maksymalnie 15 znaków.
- **2** Adres Hosta to nazwa domeny serwera FTP. Wpisz adres hosta (na przykład ftp.przykład.com) (do 60 znaków) lub adres IP (na przykład 192.23.56.189).
- **3** Wpisz nazwę użytkownika zarejestrowaną na serwerze FTP dla danego urządzani (do 32 znaków).
- (4) Wpisz hasło dostępu do serwera FTP dla zarejestrowanej nazwy użytkownika (do 32 znaków).
- **5** Podaj katalog docelowy, w którym ma zostać zapisany dokument na serwerze FTP (na przykład /brother/abc/) (do 60 znaków).
- 6 Wybierz nazwę dla pliku z zeskanowanym dokumentem. Możesz wybierać z siedmiu istniejących nazw plików i dwóch nazw użytkownika. Nazwą pliku zastosowaną do danego dokumentu będzie wprowadzona przez Ciebie nazwa plus 6 ostatnich cyfr skanera / ADF plus przedłużenie pliku (na przykład, Estimate098765.pdf). Można też ręcznie wpisywać nazwę pliku składającą się maksymalnie z 15 znaków.
- g Z listy rozwijanej wybierz jakość, w jakiej będzie skanowany dokument. Dostępne opcje to **Color 150 (Kolor 150)**, **Color 300 (Kolor 300)**, **Color 600 (Kolor 600)**, **Gray 300 (Szary 300)**, **Gray 200 (Szary 200)**, **Gray 100 (Szary 100), B&W (Czarno-biały) 200** lub **B&W (Czarno-biały) 200x100**.
- **(8)** Wybierz rodzaj pliku dokumentu z listy rozwijanej. Dostępne formaty to PDF lub JPEG dla dokumentów kolorowych lub w skali szarości oraz PDF lub TIFF dla dokumentów czarno-białych.
- <sup>(9)</sup> W zależności od konfiguracji zapory sieciowej i serwera FTP można WŁĄCZAĆ lub WYŁĄCZAĆ Tryb Pasywny. Domyślnie jest on WŁĄCZONY. Możesz też zmieniać numer portu używanego do łączenia się z serwerem FTP. Wartością domyślną dla tego parametru jest port 21. W większości przypadków te dwa parametry mogą pozostać domyślne.

#### **Tworzenie własnych nazw plików <sup>11</sup>**

Oprócz nazw plików zdefiniowanych na serwerze można utworzyć dwie własne nazwy, których można będzie używać do tworzenia profili serwera FTP.

a Na ekranie skanowania do FTP w zarządzaniu Web Based Management wybierz **Create a User Defined File Name (Utwórz własną nazwę pliku)**.

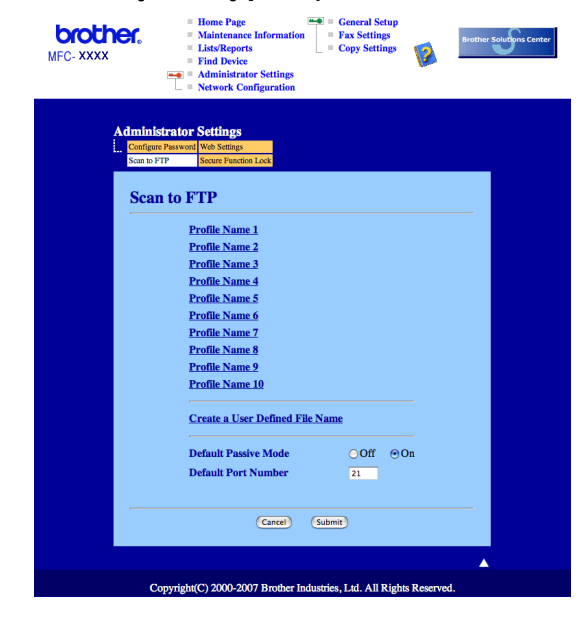

b Wprowadź nazwę w jedno z dwóch pól nazw własnych użytkownika i kliknij **Submit (Wyślij)**. Dla każdej z nazw własnych użytkownika można wpisać do 15 znaków.

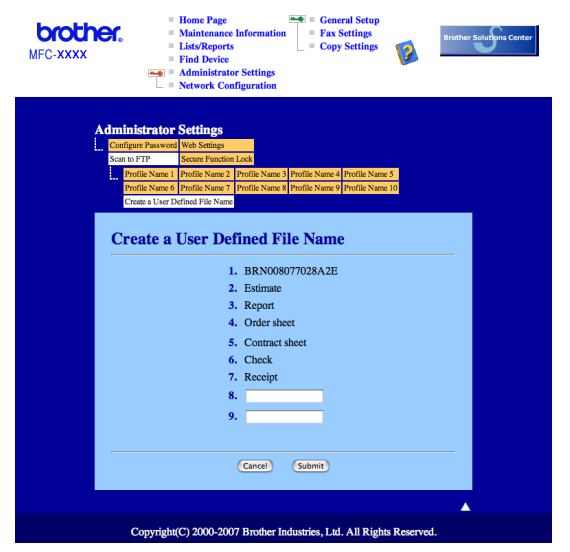

#### **Skanowanie do FTP przy użyciu profili serwera FTP <sup>11</sup>**

- **1** Włóż dokument do ADF stroną do skanowania skierowaną do góry lub połóż na szybke skaner drukiem do dołu.
- **Naciśnij <u>→</u> Scan (Skanuj)**.
- c Naciśnij **a** lub **b** aby wybra<sup>ć</sup> SKAN NA FTP. Naciśnij **OK**.

d Naciśnij **a** lub **b**, by wybrać jeden z podanych profili serwera FTP. Naciśnij **OK**.

- $\blacksquare$  Jeżeli profil skanowania do FTP [j](#page-193-1)est kompletny, to zostaniesz automatycznie przeniesiony do kroku  $\blacksquare$
- Jeżeli profil skanowania do FTP nie jest kompletny na przykład brakuje nazwy użytkownika i hasła lub jakość lub typ pliku nie został określony, to w następnych krokach zostaniesz poproszony o wprowadzenie brakujących informacji.
- **6** Wybierz jedną z poniższych opcji:
	- Naciśnij **a** lub **b**, aby wybrać KOLOR 150DPI, KOLOR 300DPI, KOLOR 600DPI, SZARY 100 DPI, SZARY 200 DPI lub SZARY 300 DPI. Naciśnij OK i przejdź do kroku **6**.
	- Naciśnij ▲ lub ▼, by wybrać B&W 200DPI lub B&W 200X100DPI. Naciśnij OK i przejdź do kroku **@**.
- <span id="page-192-0"></span>f Naciśnij **a** lub **b**, by wybra<sup>ć</sup> PDF lub JPEG. Naciśnij OK i przejdź do kroku <sup>3</sup>.
- <span id="page-192-1"></span>g Naciśnij **a** lub **b**, by wybra<sup>ć</sup> PDF lub TIFF. Naciśnij **OK**.
- <span id="page-192-2"></span>h Za pomocą klawiatury wpisz nazwę użytkownika. Naciśnij **OK**.
- i Za pomocą klawiatury wpisz hasło. Naciśnij **OK**.

<span id="page-193-1"></span>10 Wykonaj jedną z następujących czynności:

- Jeżeli chcesz rozpocząć skanowanie, naciśnij przycisk **Start** i przejdź do kroku **®**.
- $\blacksquare$  $\blacksquare$  $\blacksquare$  Jeżeli chcesz zmienić nazwę pliku, to przejdź do kroku  $\blacksquare$ .
- <span id="page-193-3"></span>**k D** Naciśnij ▲ lub **▼**, by wybrać pożądaną nazwę pliku i naciśnij OK. Naciśnij Start i przejdź do kroku **®**.

#### **Informacja**

Jeże[l](#page-193-4)i chcesz ręcznie zmienić nazwę pliku, to przejdź do kroku @.

- <span id="page-193-4"></span>l Naciśnij **a** lub **b** aby wybra<sup>ć</sup> <RĘCZNE>. Naciśnij **OK**. Wpisz pożądaną nazwę pliku (do 15 znaków) i naciśnij **OK**. Naciśnij **Start**.
- <span id="page-193-2"></span>18 Na wyświetlaczu LCD pojawi się ŁĄCZENIE. Po połączeniu się z serwerem FTP urządzenie rozpocznie proces skanowania.

#### <span id="page-193-0"></span>**Ręczna metoda skanowania do FTP <sup>11</sup>**

- <span id="page-193-8"></span>**1** Włóż dokument do ADF stroną do skanowania skierowaną do góry lub połóż na szybke skaner drukiem do dołu.
- b Naciśnij (**Scan (Skanuj)**).
- **3** Naciśnij ▲ lub ▼ aby wybrać SKAN NA FTP. Naciśnij **OK**.
- <span id="page-193-5"></span>d Naciśnij **a** lub **b** aby wybra<sup>ć</sup> <RĘCZNE>. Naciśnij **OK**.

#### **Informacja**

Jeżeli nie skonfigurowano ża[d](#page-193-5)n[e](#page-193-6)go profilu FTP, to przejdź do kroku @, a następnie do kroku @.

- <span id="page-193-6"></span>5 Wpisz adres hosta FTP z klawiatury numerycznej (na przykład ftp.przykład.com - do 60 znaków) lub adres IP (na przykład 192.23.56.189). Naciśnij **OK**.
- $\boxed{6}$  Wpisz na klawiaturze katalog docelowy (na przykład /brother/abc/ do 60 znaków). Naciśnij **OK**.
- g Naciśnij **a** lub **b**, by wybra<sup>ć</sup> WPISZ UèYT. lub ZMIANA USTAWIEŃ. Naciśnij **OK**. Jeżeli wybrałeś WPISZ UŹYT., to przejdź do [k](#page-194-0)roku  $\mathbf 0$ . Jeżeli wybrałeś ZMIANA USTAWIEŃ, to przejdź do kroku  $\odot$ .
- <span id="page-193-7"></span>8 Wybierz jedną z poniższych opcji.
	- Naciśnij **a** lub **b**, aby wybrać KOLOR 150DPI, KOLOR 300DPI, KOLOR 600DPI, SZARY 100 DPI, SZARY 200 DPI lub SZARY 300 DPI. Nac[i](#page-194-1)śnij OK i przejdź do kroku **@**.
	- Naciśni[j](#page-194-2) ▲ lub ▼, by wybrać B&W 200DPI lub B&W 200X100DPI. Naciśnij OK i przejdź do kroku **@**.
- <span id="page-194-1"></span>**2** Naciśnij **A** lub **v**, by wybrać PDF lub JPEG. Naciśnij OK i przejdź do [k](#page-194-0)roku **1**.
- <span id="page-194-2"></span>j Naciśnij **a** lub **b**, by wybra<sup>ć</sup> PDF lub TIFF. Naciśnij **OK**.
- <span id="page-194-0"></span>k Za pomocą klawiatury wpisz nazwę użytkownika. Naciśnij **OK**.
- l Za pomocą klawiatury wpisz hasło. Naciśnij **OK**.
- **13** Wykonaj jedną z następujących czynności:
	- Jeżeli chcesz roz[p](#page-194-3)ocząć skanowanie, to naciśnij **Start** i przejdź do kroku **i**.
	- **J**eżeli chcesz zmie[n](#page-194-4)ić nazwę pliku, to przejdź do kroku  $\bullet$ .
- <span id="page-194-4"></span>n Naciśnij **a** lub **b**, by wybrać pożądaną nazwę pliku i naciśnij **OK**. Naciśnij **Start** i przejdź do kroku [p](#page-194-3).

#### **Informacja**

Jeżeli chcesz ręcznie zmienić nazwę pliku, t[o](#page-194-5) przejdź do kroku (b.

- <span id="page-194-5"></span>o Naciśnij **a** lub **b** aby wybra<sup>ć</sup> <RĘCZNE>. Naciśnij **OK**. Wpisz pożądaną nazwę pliku (do 15 znaków) i naciśnij **OK**. Naciśnij **Start**.
- <span id="page-194-3"></span>16 Na wyświetlaczu LCD pojawi się ŁĄCZENIE. Po połączeniu się z serwerem FTP urządzenie rozpocznie proces skanowania.

### **Informacja**

Jeżeli upłynie limit czasu lub wystąpi jakiś inny błąd, to musisz rozpocząć proces skanowania do FTP od początku  $\bullet$ . Jeśli n[a](#page-193-8)zwa użytkownika zostanie wpisana nieprawidłowo, na wyświetlaczu LCD pojawi się BŁ. POTWIE.. W t[a](#page-193-8)kim przypadku rozpocznij proces od początku  $\bullet$ .

<span id="page-195-0"></span>**12 Zdalna konfiguracja 12**

# <span id="page-195-1"></span>**Zdalna konfiguracja (tylko modele MFC) <sup>12</sup>**

Program **Remote Setup (Zdalna konfiguracja)** umożliwia konfigurowanie wielu ustawień urządzenia z programu Macintosh. Po uruchomieniu programu, ustawienia urządzenia zostaną automatycznie pobrane przez komputer Macintosh i wyświetlone na jego ekranie. W przypadku zmiany ustawień zostaną one bezpośrednio przesłane do urządzenia.

### **Informacja**

Ikona programu **Remote Setup (Zdalna konfiguracja)** znajduje się w **Macintosh HD**/**Library**/**Printers**/ **Brother**/**Utilities**.

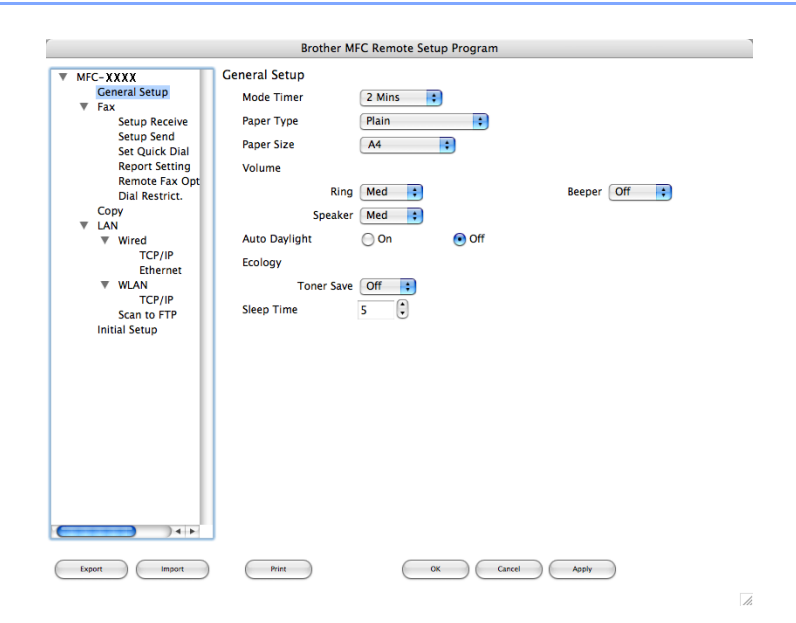

### **OK**

Umożliwia załadowanie danych do urządzenia bez wychodzenia z programu Zdalnej konfiguracji. Jeśli wyświetla się komunikat błędu, wprowadź ponownie poprawne dane, a następnie kliknij **OK**.

#### **Cancel (Kasuj)**

Umożliwia wyjście z programu Zdalna konfiguracja bez ładowania danych do urządzenia.

#### **Apply (Stosuj)**

Umożliwia załadowanie danych do urządzenia bez wychodzenia z aplikacji Zdalnej konfiguracji.

#### **Print (Druk)**

Umożliwia drukowanie wybranych danych przez urządzenie. Nie możesz drukować danych, dopóki nie zostaną one załadowane do urządzenia. Kliknij **Apply (Stosuj)**, aby załadować nowe dane do urządzenia, a następnie kliknij **Print (Druk)**.

#### **Export (Eksport)**

Umożliwia zapisanie bieżących ustawień konfiguracji w pliku.

#### **Import (Importuj)**

Umożliwia odczytanie ustawień z pliku.

# **Informacja**

- Do zapisywania ustawień Szybkiego wybierania i wszystkich ustawień urządzania można używać przycisków **Export (Eksport)** i **Import (Importuj)**.
- <span id="page-196-0"></span>• Jeśli chcesz zmienić urządzenie zarejestrowane w komputerze Macintosh podczas instalacji oprogramowania MFL-Pro Suite (patrz *Podręcznik szybkiej obsługi*), lub jeśli otoczenie sieciowe uległo zmianie, musisz określić nowe urządzenie. Uruchom program **DeviceSelector (Selektor urządzenia)** i wybierz nowe urządzenie. (Tylko dla użytkowników sieciowych)

# $\mathbf{A}$ Indeks

# $\mathbf{C}$

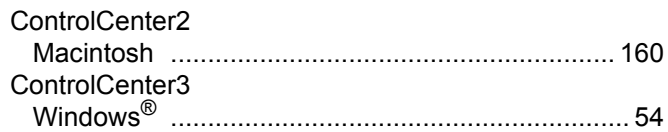

# D

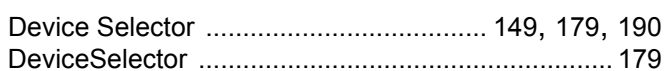

# F

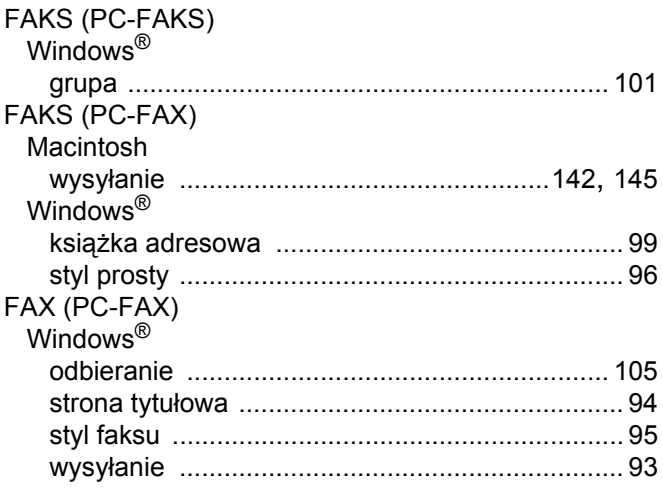

# $\overline{\mathbf{O}}$

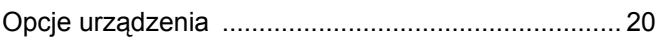

### P

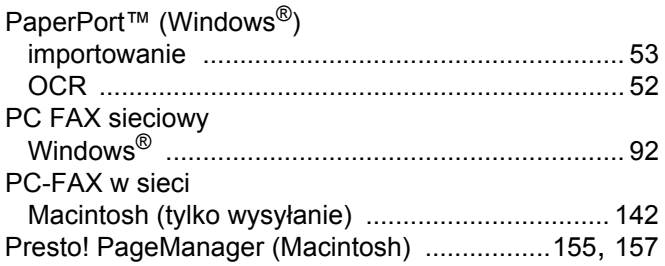

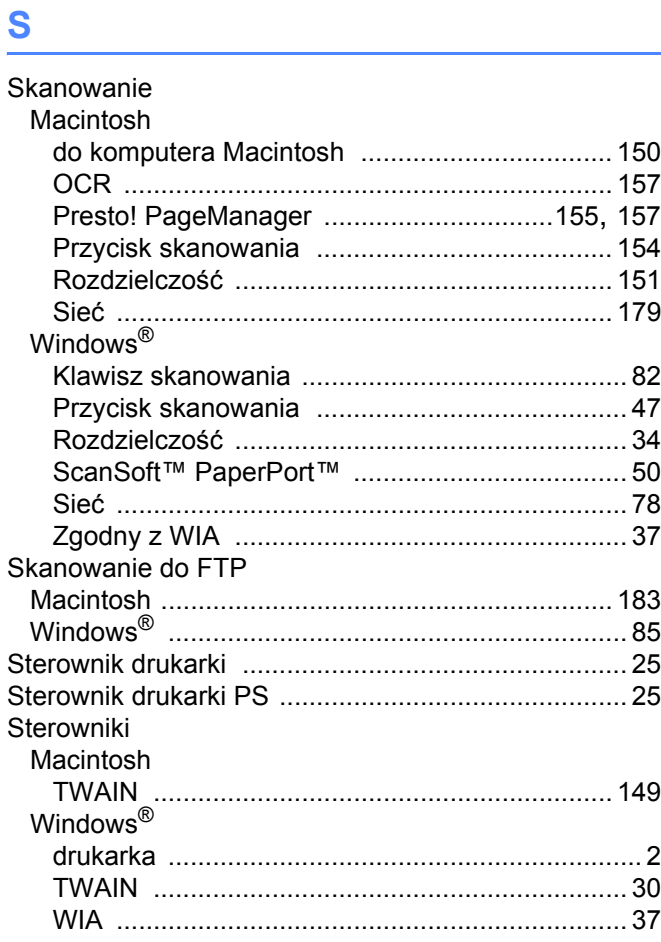

# $T = \frac{1}{2}$

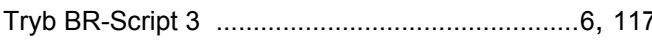

# $\mathbf{Z}$  and  $\mathbf{Z}$  and  $\mathbf{Z}$  and  $\mathbf{Z}$

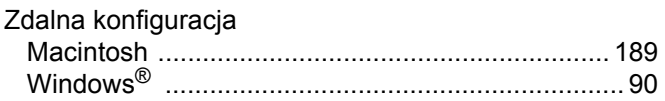

# A

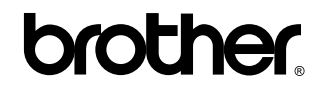

**Odwiedź naszą stronę internetową <http://www.brother.com>**

Ten produkt jest dopuszczony do użycia tylko w kraju, w którym został zakupiony. Lokalne przedstawicielstwa Brother lub ich dealerzy będą zajmować się pomocą i serwisem tylko w przypadku urządzeń zakupionych w ich krajach.